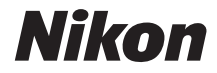

#### APPAREIL PHOTO NUMÉRIQUE

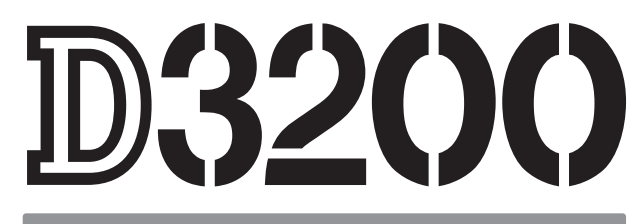

# Manuel de référence

Nous vous remercions d'avoir acheté cet appareil photo reflex numérique Nikon. Veillez à lire attentivement toutes les instructions afin d'utiliser au mieux l'appareil photo et gardez-les toujours à la disposition de tous ceux qui auront à se servir de l'appareil.

#### **Symboles et conventions**

Afin de localiser plus aisément les informations utiles, ce manuel utilise les symboles et conventions suivants :

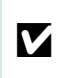

D impérativement avant d'utiliser l'appareil photo afin d'éviter d'endommager Cette icône signale les avertissements ; il s'agit d'informations à lire celui-ci.

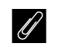

Cette icône signale les remarques ; il s'agit d'informations à lire impérativement avant d'utiliser l'appareil photo.

 $\Box$  Cette icône signale les références à d'autres pages dans ce manuel.

Les rubriques de menu, les options et les messages affichés sur le moniteur de l'appareil photo sont indiqués en **gras**.

#### **Réglages de l'appareil photo**

Les explications présentes dans ce manuel supposent que l'on utilise les réglages par défaut.

#### **Aide**

Utilisez la fonction d'aide intégrée dans l'appareil photo pour obtenir de l'aide à propos des rubriques de menu et d'autres sujets. Voir page [9](#page-24-0) pour plus de détails.

#### A **Pour votre sécurité**

Avant d'utiliser l'appareil photo pour la première fois, lisez les consignes de sécurité se trouvant dans la section « Pour votre sécurité » ( $\Box$  ix-xiv).

# **Localisation des informations**

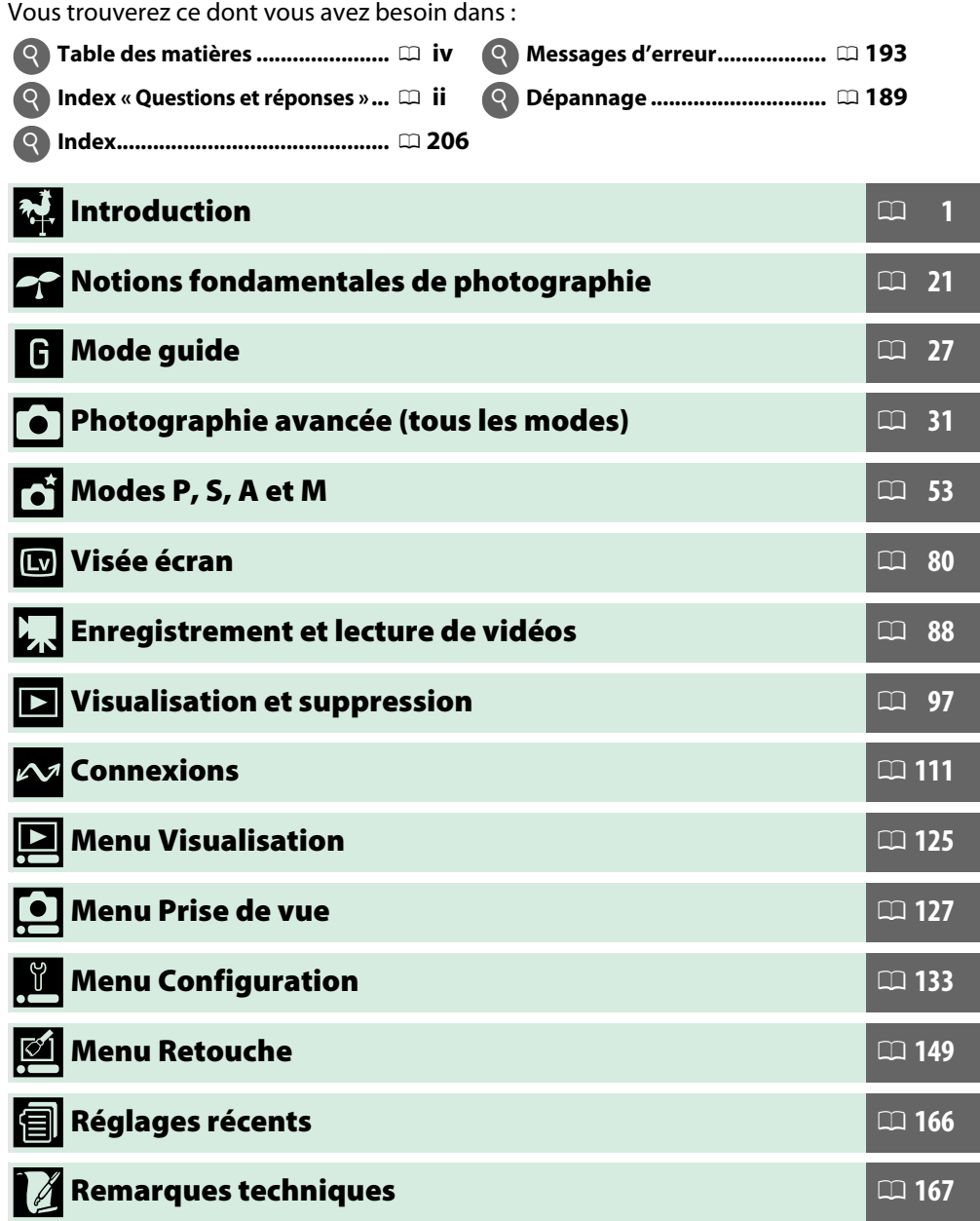

## <span id="page-3-0"></span>Index « Questions et réponses »

Utilisez l'index « Questions et réponses » pour trouver ce que vous cherchez.

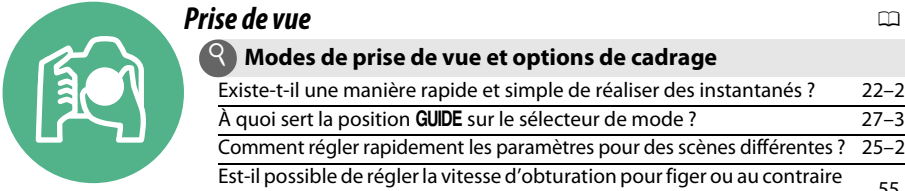

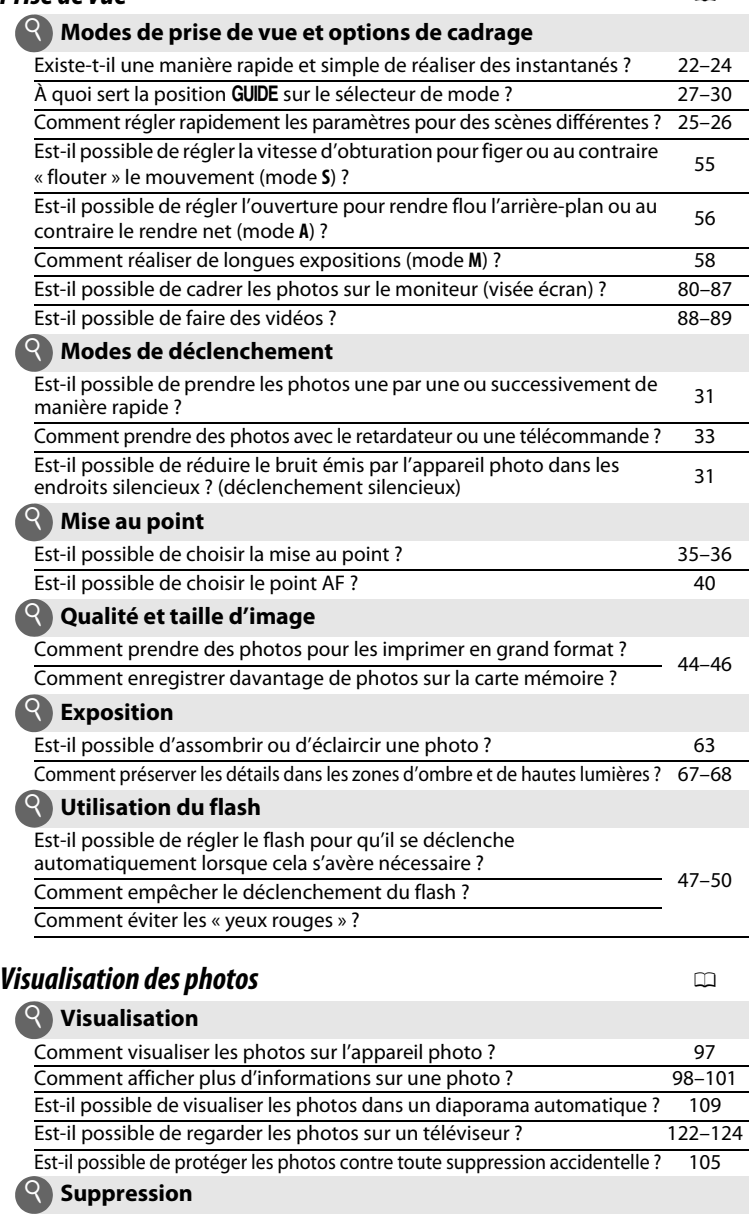

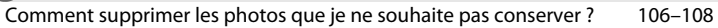

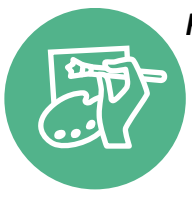

### **Retouche des photos** 0

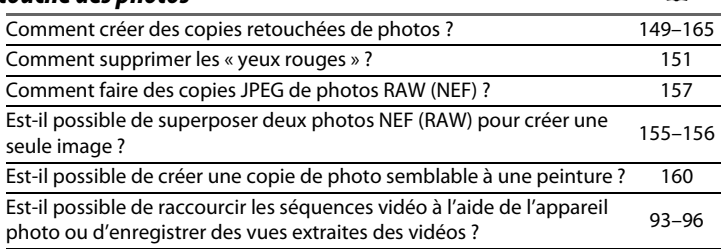

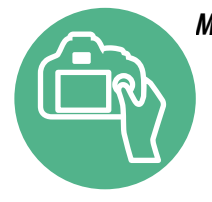

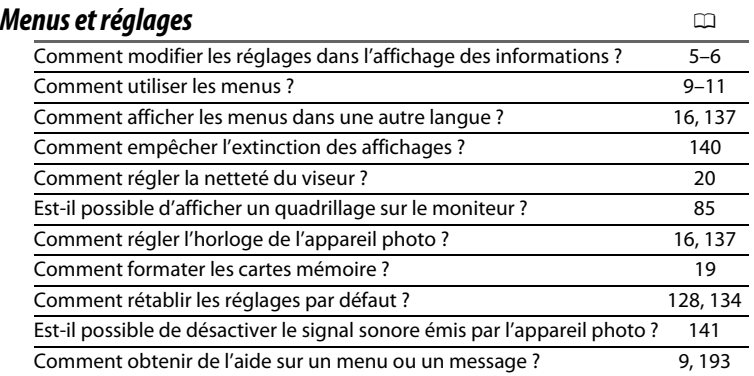

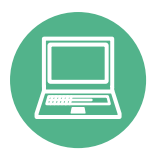

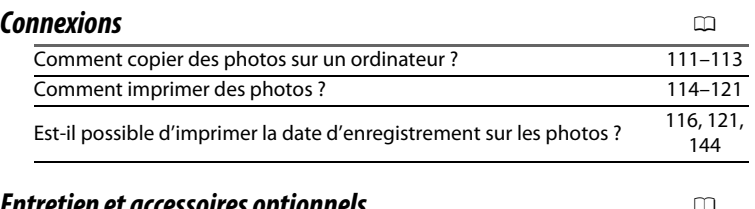

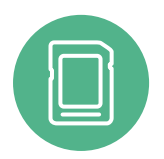

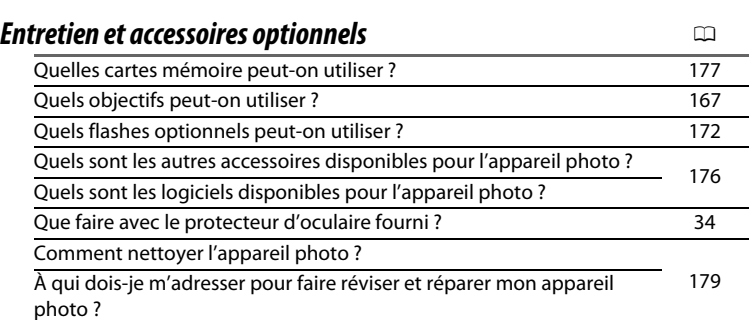

# <span id="page-5-0"></span>Table des matières

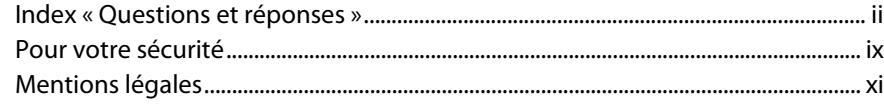

### Introduction

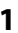

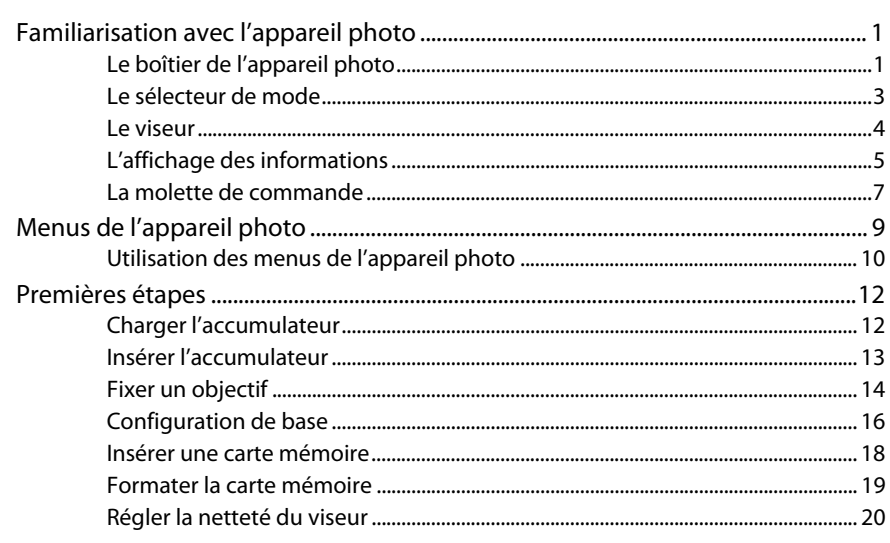

### Notions fondamentales de photographie

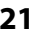

27

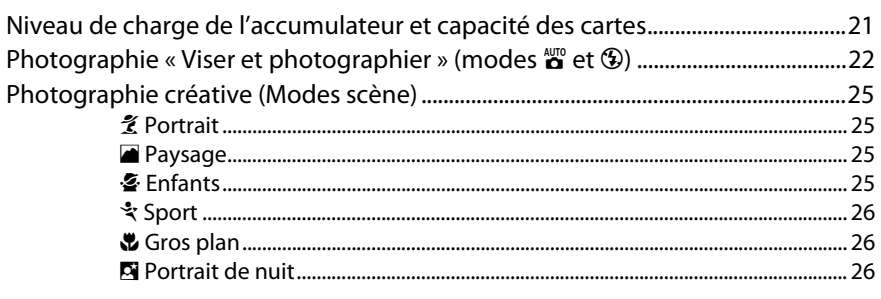

### Mode guide

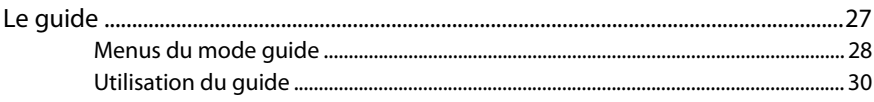

### Photographie avancée (tous les modes)

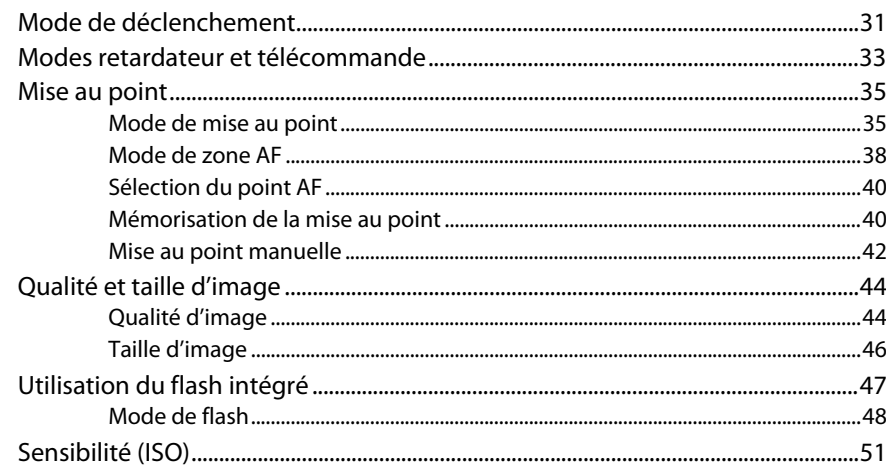

### Modes P, S, A et M

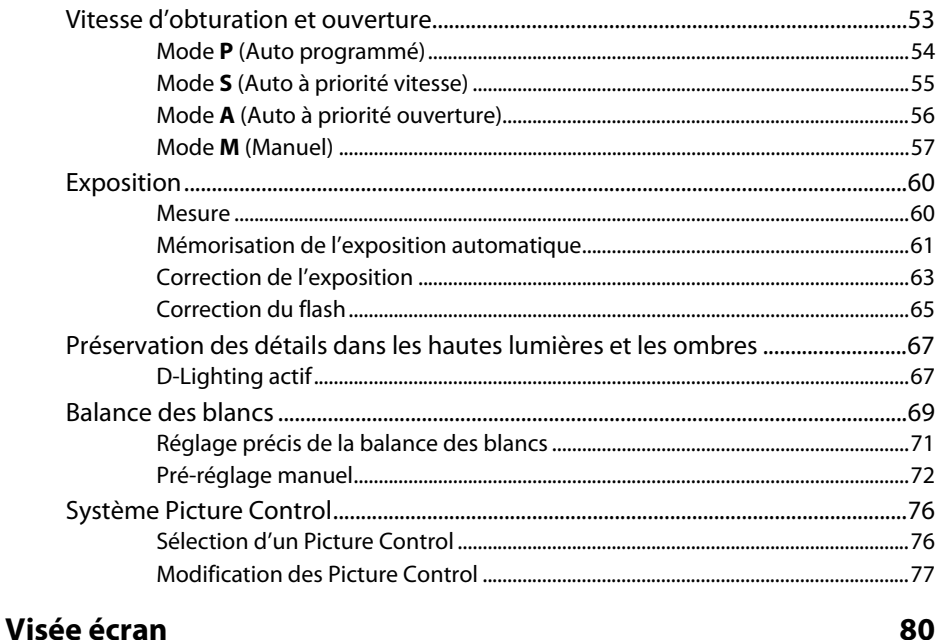

#### 80

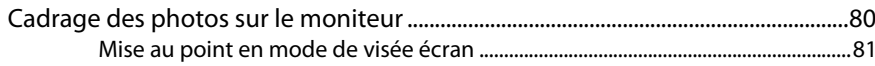

53

vi

### Enregistrement et lecture de vidéos

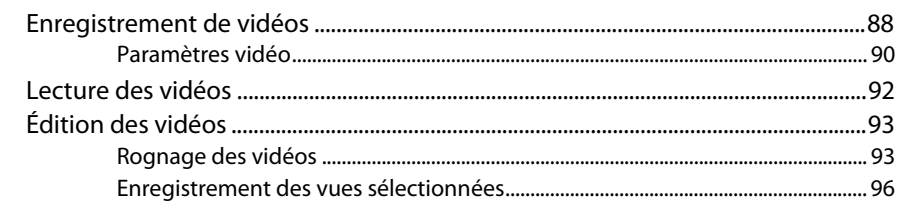

### **Visualisation et suppression**

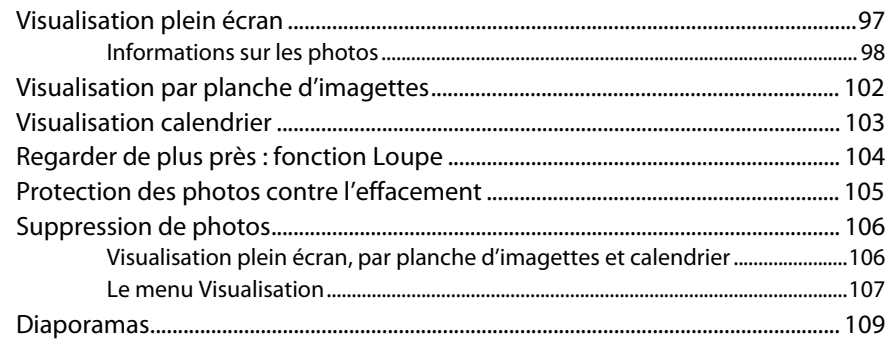

### **Connexions**

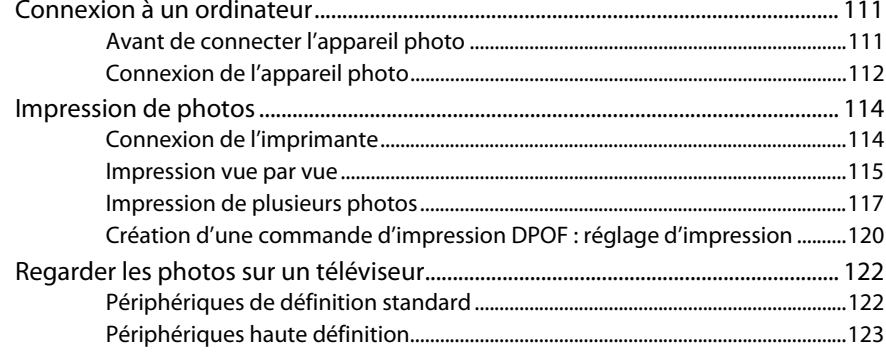

### **Guide des menus**

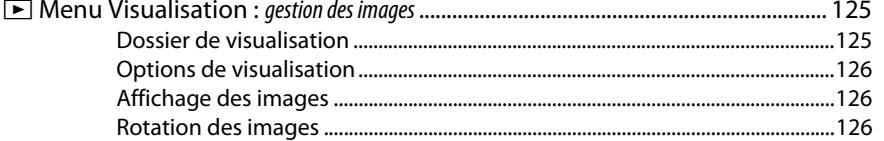

### 97

### $125$

111

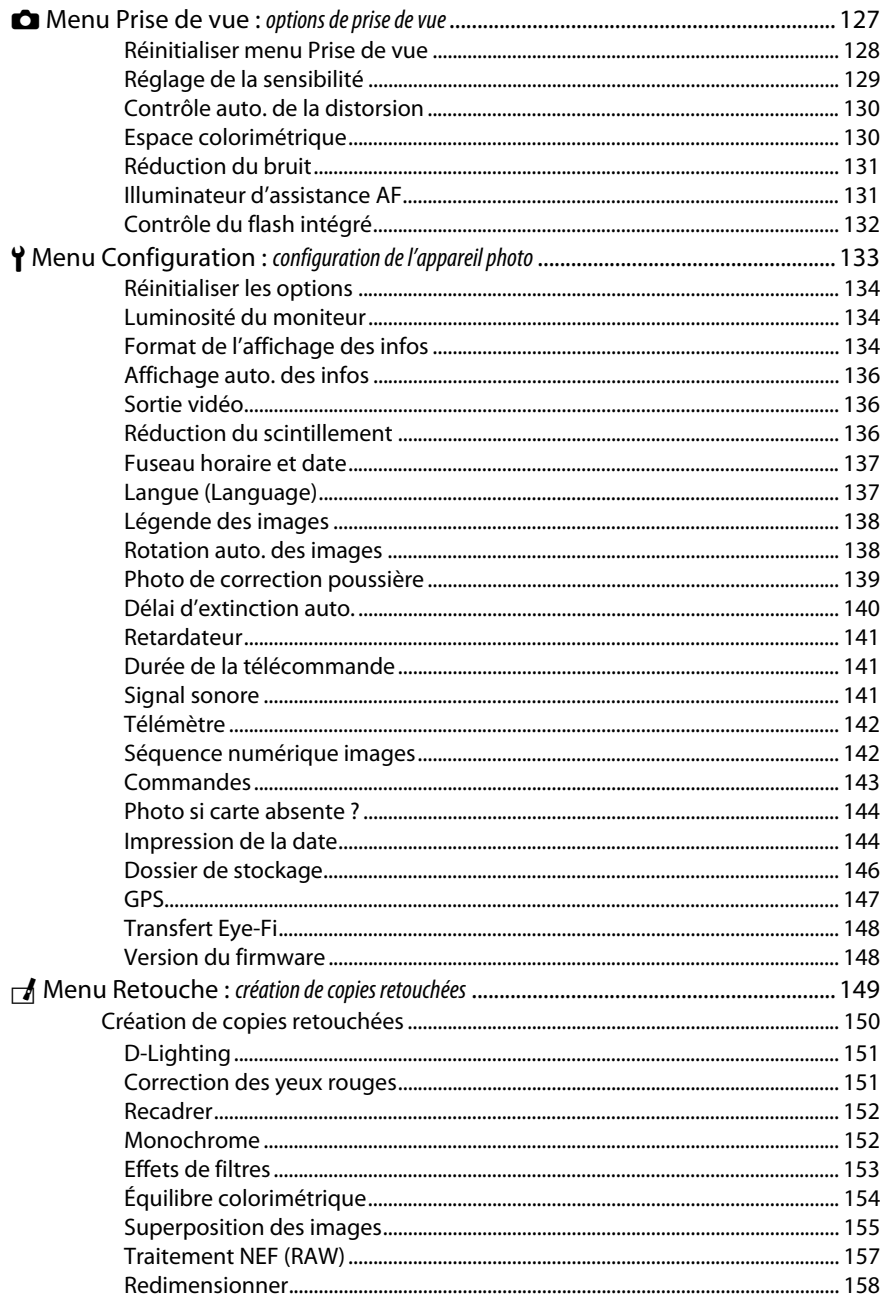

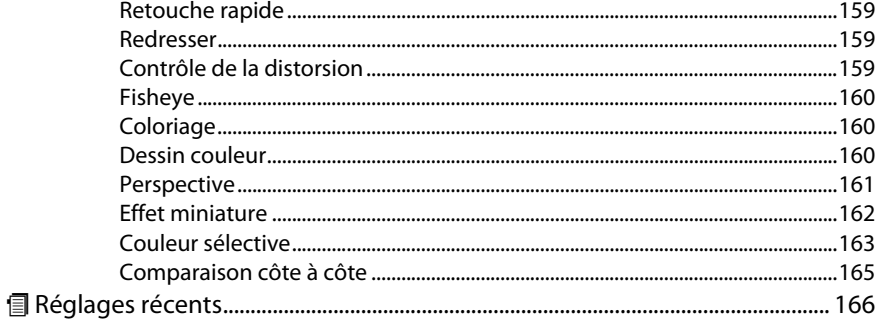

## Remarques techniques

167

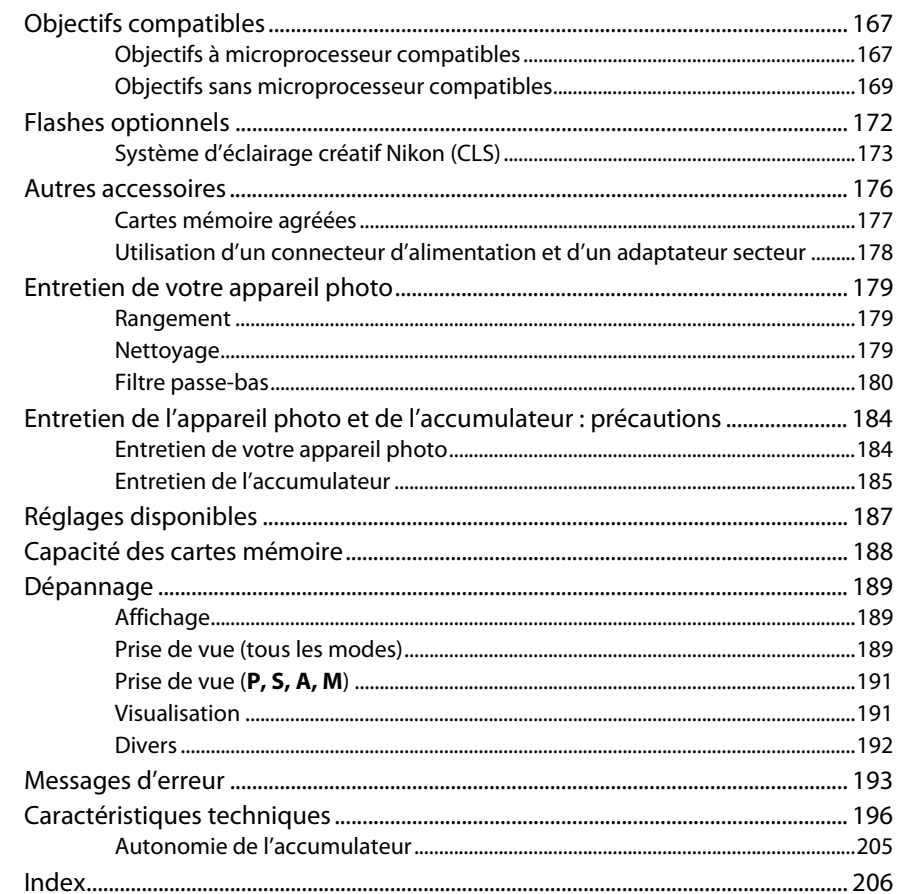

# <span id="page-10-1"></span><span id="page-10-0"></span>**Pour votre sécurité**

Afin d'éviter d'endommager votre produit Nikon et de vous blesser ou de blesser un tiers, lisez attentivement et intégralement les consignes de sécurité ci-dessous avant d'utiliser cet appareil. Conservez ces consignes de sécurité dans un endroit facilement accessible à tous ceux qui pourraient se servir de l'appareil.

Le non-respect des consignes exposées dans cette section peut entraîner certaines conséquences signalées par le symbole suivant :

Cette icône indique les avertissements. Pour éviter toute blessure potentielle, lisez l'ensemble des avertissements avant d'utiliser cet appareil Nikon.

### ❚❚ **AVERTISSEMENTS**

- A**Le soleil ne doit pas être intégré à votre cadrage** Lorsque vous photographiez un sujet à contre-jour, veillez à ce que le soleil soit toujours situé entièrement à l'extérieur du cadre. Lorsque le soleil se trouve à proximité du champ de l'image ou dans celui-ci, la lumière du soleil risque de se concentrer dans l'appareil photo et de provoquer un incendie.
- A**Ne fixez pas le soleil à travers le viseur** L'observation du soleil ou de toute autre source lumineuse puissante à travers le viseur peut provoquer des dommages irrémédiables de la vision.
- A**Utilisation du réglage dioptrique du viseur** Faites attention de ne pas vous mettre accidentellement le doigt dans l'œil lorsque vous utilisez le réglage dioptrique du viseur alors que votre œil se trouve à proximité du viseur.

A**En cas de dysfonctionnement, mettez immédiatement l'appareil photo hors tension** Si vous remarquez la présence de fumée ou une odeur inhabituelle s'échappant de l'appareil ou de l'adaptateur secteur (disponible séparément), débranchez l'adaptateur secteur et enlevez immédiatement l'accumulateur en prenant soin de ne pas vous brûler. Continuer d'utiliser l'appareil risque d'entraîner des blessures. Une fois l'accumulateur retiré, emportez votre matériel à un centre Nikon agréé pour le faire contrôler.

#### A**N'utilisez pas l'appareil en présence de substances inflammables**

N'utilisez pas de matériel électronique en présence de gaz inflammable car cela risque de provoquer une explosion ou un incendie.

#### A**Conservez hors de portée des enfants**

Ils pourraient sinon risquer de se blesser. De plus, les petites pièces présentent un risque d'étouffement. Si jamais un enfant venait à avaler une petite pièce de ce matériel, emmenez-le immédiatement chez un médecin.

#### A**Ne démontez pas l'appareil**

Tout contact avec les composants internes du produit peut entraîner des blessures. En cas de dysfonctionnement, seul un technicien qualifié est autorisé à réparer l'appareil. Si l'appareil photo venait à se briser suite à une chute ou à un accident, retirez l'accumulateur et/ou l'adaptateur secteur, puis emportez votre matériel dans un centre Nikon agréé pour le faire contrôler.

#### A**Ne placez pas la courroie autour du cou d'un enfant**

Placée autour du cou d'un enfant, la courroie de l'appareil photo présente des risques de strangulation.

#### A**Ne restez pas longtemps au contact direct de l'appareil photo, de l'accumulateur ou du chargeur lorsque ceux-ci sont allumés ou en cours d'utilisation**

Certaines de leurs parties peuvent chauffer. Laisser longtemps la peau à leur contact direct peut provoquer de légères brûlures.

#### A**Ne pointez jamais un flash en direction du conducteur d'un véhicule motorisé** Vous risquez sinon de provoquer un accident.

#### A**Utilisez le flash avec précaution**

- L'utilisation du flash à proximité immédiate de la peau ou d'autres objets peut provoquer des brûlures.
- L'utilisation du flash à proximité des yeux de votre sujet peut entraîner des troubles visuels temporaires. Soyez particulièrement attentif lorsque vous photographiez des enfants : le flash doit être déclenché à une distance minimale d'un mètre par rapport au sujet.

#### A**Évitez tout contact avec les cristaux liquides**

Si le moniteur venait à se briser, veillez à éviter toute blessure provoquée par les bris de verre ainsi que tout contact des cristaux liquides avec la peau, les yeux ou la bouche.

#### A**Respectez les consignes de manipulation des accumulateurs**

En cas de manipulation inappropriée, les accumulateurs risquent de fuir ou d'exploser. Observez scrupuleusement les consignes suivantes lorsque vous manipulez les accumulateurs pour les utiliser avec cet appareil :

- Utilisez uniquement des accumulateurs agréés pour ce matériel.
- Ne court-circuitez pas et ne démontez pas l'accumulateur.
- Assurez-vous que le matériel est bien hors tension avant de remplacer l'accumulateur. Si vous utilisez un adaptateur secteur, veillez à ce qu'il soit débranché.
- N'essayez pas d'insérer l'accumulateur à l'envers.
- N'exposez pas l'accumulateur aux flammes ni à une chaleur excessive.
- Évitez tout contact avec l'eau.
- En cas de transport de l'accumulateur, remettez le cache-contacts en place. Ne transportez pas ou ne conservez pas l'accumulateur avec des objets métalliques tels que des colliers ou des épingles à cheveux.
- Les accumulateurs sont susceptibles de fuir lorsqu'ils sont entièrement déchargés. Pour éviter d'endommager votre matériel, prenez soin de retirer l'accumulateur dès qu'il est déchargé.
- Lorsque vous n'utilisez pas l'accumulateur, remettez le cachecontacts en place et rangez-le à l'abri de la chaleur et de l'humidité.
- L'accumulateur peut être chaud immédiatement après son utilisation ou en cas d'utilisation prolongée. Avant de le retirer, mettez l'appareil hors tension et attendez que l'accumulateur refroidisse.
- Cessez immédiatement toute utilisation si vous remarquez une quelconque modification de l'accumulateur, comme une décoloration ou une déformation.

#### A**Respectez les consignes de manipulation du chargeur**

- Gardez-le au sec. Le non-respect de cette consigne de sécurité peut provoquer un incendie ou un choc électrique.
- Ne court-circuitez pas les contacts du chargeur. Le non-respect de cette consigne de sécurité peut provoquer une surchauffe et endommager le chargeur.
- Éliminez la poussière présente sur ou auprès des composants métalliques de la prise à l'aide d'un chiffon sec. Une utilisation prolongée peut provoquer un incendie.
- Ne vous approchez pas du chargeur pendant un orage. Le non-respect de cette consigne de sécurité peut provoquer un choc électrique.
- Ne manipulez pas la prise ou le chargeur avec les mains mouillées. Le non-respect de cette consigne de sécurité peut provoquer un choc électrique.
- Ne l'utilisez pas avec des convertisseurs ou des adaptateurs de voyage conçus pour convertir les tensions ou avec des onduleurs. Ne pas observer cette précaution pourrait endommager le produit ou provoquer une surchauffe ou un incendie.

#### A**Utilisez les câbles appropriés**

Lors de la connexion de câbles aux prises d'entrée et de sortie, utilisez uniquement les câbles fournis ou vendus par Nikon à ces fins, conformément aux réglementations liées au produit.

#### <span id="page-11-0"></span>A**CD-ROM**

Les CD-ROM contenant les logiciels ou les manuels ne doivent pas être lus à l'aide d'un lecteur de CD audio. Lire les CD-ROM sur un lecteur de CD audio risquerait d'entraîner une perte de l'audition ou d'endommager votre matériel.

# <span id="page-12-0"></span>**Mentions légales**

- Les manuels fournis avec ce produit ne doivent pas être reproduits, transmis, transcrits, stockés dans un système de recherche documentaire ou traduits en une langue quelconque, en tout ou en partie, et quels qu'en soient les moyens, sans accord écrit préalable de Nikon.
- Nikon se réserve le droit de modifier à tout moment et sans préavis les caractéristiques des matériels et des logiciels décrits dans ces manuels.

#### **Avis pour les clients au Canada CAUTION**

This Class B digital apparatus complies with Canadian ICES-003.

### **Avis pour les clients en Europe**

#### **ATTENTION**

IL Y A UN RISQUE D'EXPLOSION SI L'ACCUMULATEUR EST REMPLACÉ PAR UN AUTRE DE TYPE INCORRECT. DÉBARRASSEZ-VOUS DES ACCUMULATEURS USAGÉS EN SUIVANT LES CONSIGNES.

Ce symbole indique que ce produit doit être collecté séparément.

Les mentions suivantes

s'appliquent uniquement aux utilisateurs situés dans les pays européens:

- Ce produit doit être recueilli séparément dans un point de collecte approprié. Il ne devra pas être jeté avec les déchets ménagers.
- Pour plus d'informations, contactez votre revendeur ou les autorités locales chargées de la gestion des déchets.

Ce symbole sur l'accumulateur/la pile indique que celui-ci/celle-ci doit être collecté(e) séparément.

Les mentions suivantes s'appliquent uniquement aux utilisateurs situés dans les pays européens:

- Tous les accumulateurs/piles, qu'ils portent ce symbole ou non, doivent être recueillis séparément dans un point de collecte approprié. Ils ne doivent pas être jetés avec les déchets ménagers.
- Pour plus d'informations, contactez votre revendeur ou les autorités locales chargées de la gestion des déchets.

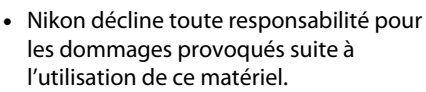

• Bien que tous les efforts aient été apportés pour vous fournir des informations précises et complètes dans ces manuels, nous vous saurions gré de porter à l'attention du représentant Nikon de votre pays, toute erreur ou omission ayant pu échapper à notre vigilance (les adresses sont fournies séparément).

#### **ATTENTION**

Cet appareil numérique de la classe B est conforme à la norme NMB-003 du Canada.

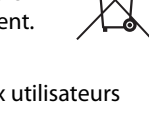

### **Le chargeur d'accumulateur CONSIGNES DE SÉCURITÉ IMPORTANTES—CONSERVEZ CES CONSIGNES DANGER—POUR LIMITER LE RISQUE D'INCENDIE OU D'ÉLECTROCUTION, SUIVEZ ATTENTIVEMENT CES CONSIGNES**

Pour toute source d'alimentation électrique en dehors des États-Unis, utilisez si nécessaire un adaptateur de prise secteur adapté à la prise de courant locale. Cet appareil d'alimentation doit être orienté correctement, soit dans une position verticale, soit monté au sol.

#### **Federal Communications Commission (FCC) Radio Frequency Interference Statement**

Cet équipement a été testé et trouvé conforme aux limites définies pour les appareils numériques de Classe B selon la Partie 15 de la réglementation FCC. Ces limites assurent une protection raisonnable contre les interférences dangereuses lorsque l'équipement est utilisé en environnement résidentiel. Cet équipement génère, utilise et peut irradier des radiofréquences qui peuvent, en cas d'une installation et d'une utilisation contraires aux instructions, provoquer des interférences néfastes aux communications radio. Cependant, il n'existe aucune garantie que ce matériel ne provoquera pas des interférences dans une installation particulière. Si ce matériel provoque effectivement des interférences préjudiciables à la réception radio ou télévisée, ce qui peut être déterminé en l'allumant et en l'éteignant, il est conseillé d'essayer de corriger ces interférences à l'aide de l'une ou de plusieurs des mesures suivantes :

- Réorientez ou repositionnez l'antenne de réception.
- Augmentez la distance séparant l'équipement du récepteur.
- Connectez l'appareil photo à une prise reliée à un circuit différent de celui où est connecté le récepteur.
- Consultez un revendeur ou un technicien radio/télévision spécialisé.

### **Nikon** D3200

#### **AVERTISSEMENTS**

Modifications

La FCC demande qu'il soit notifié à l'utilisateur que tout changement ou modification sur cet appareil qui n'aurait pas été expressément approuvé par Nikon Corporation peut annuler tout droit à l'utilisateur d'utiliser l'équipement.

#### Câbles d'interface

Utilisez les câbles d'interface vendus ou fournis par Nikon pour votre appareil photo. L'utilisation d'autres câbles peut faire dépasser les limites de la Classe B Partie 15 de la réglementation FFC.

#### **Avertissement à l'attention des utilisateurs de Californie**

**ATTENTION**: la manipulation du câble de ce produit peut entraîner des risques d'exposition au plomb, une substance chimique reconnue par l'État de Californie comme un facteur de malformations congénitales ou d'autres dysfonctionnements de l'appareil reproductif. Lavez-vous soigneusement les mains après toute utilisation

Nikon Inc., 1300 Walt Whitman Road, Melville, New York 11747-3064, U.S.A.  $Tel: 631-547-4200$ 

#### **Avertissement concernant l'interdiction de copie ou de reproduction**

Veuillez remarquer que la simple possession de documents copiés numériquement ou reproduits à l'aide d'un scanner, d'un appareil photo numérique ou de tout autre appareil peut être punie par la loi.

• **Copies ou reproductions interdites par la loi** Ne copiez pas et ne reproduisez pas des billets de banque, des pièces, des titres ou des obligations d'État, même si ces copies ou reproductions sont estampillées « Spécimen ».

La copie ou la reproduction de billets de banque, de pièces ou de titres circulant à l'étranger est interdite.

Sauf en cas d'autorisation préalable des autorités, la copie ou la reproduction de timbres ou de cartes postales inutilisés émis par ces mêmes autorités est strictement interdite.

La copie ou la reproduction de timbres émis par les autorités et de documents certifiés stipulés par la loi est interdite.

#### • **Avertissements concernant certaines copies et reproductions**

Le gouvernement a publié certains avertissements concernant la copie ou la reproduction des titres émis par des entreprises privées (actions, billets, chèques, bons cadeaux, etc), des titres de transport ou des bons de réduction, sauf en cas de nécessité d'un nombre restreint de copies pour les activités d'une entreprise. De même, ne copiez pas et ne reproduisez pas des passeports émis par l'état, des permis émis par des organismes publics et des groupes privés, des cartes d'identité, et des tickets tels que des passes ou des tickets restaurant.

• **Conformité aux mentions légales et droits d'auteur** La copie et la reproduction d'œuvres de création protégées par des droits d'auteur (livres, musique, peintures, gravures, impressions, cartes, dessins, films et photos) est réglementée par des lois nationales et internationales sur les droits d'auteur. N'utilisez en aucun cas ce matériel pour réaliser des reproductions illégales ou pour enfreindre les lois sur les droits d'auteur.

#### **Élimination des périphériques de stockage de données**

Veuillez remarquer que la suppression des images ou le formatage des cartes mémoire ou d'autres périphériques de stockage de données n'élimine pas totalement les données d'images originales. Les fichiers supprimés de certains périphériques de stockage peuvent parfois être récupérés à l'aide de logiciels disponibles sur le marché. Ceci peut déboucher sur une utilisation malveillante de données d'images personnelles. Il est de la responsabilité de l'utilisateur d'assurer la protection de ces données.

Avant l'élimination d'un périphérique de stockage ou son transfert à un tiers, effacez toutes les données qui s'y trouvent à l'aide d'un logiciel de suppression disponible sur le marché ou formatez ce même périphérique, puis remplissez-le complètement d'images ne contenant aucune information privée (par exemple des photos d'un ciel vide). Assurez-vous également de remplacer toutes les photos sélectionnées pour les pré-réglages manuels  $( \Box 72)$  $( \Box 72)$ . Faites attention de ne pas vous blesser lors de la destruction physique des périphériques de stockage de données.

#### **AVC Patent Portfolio License**

CE PRODUIT EST ACCORDÉ SOUS LICENCE CONFORMÉMENT À L'AVC PATENT PORTFOLIO LICENSE POUR UNE UTILISATION PERSONNELLE ET NON LUCRATIVE PAR UN CONSOMMATEUR EN VUE DE (I) ENCODER DES VIDÉOS SELON LA NORME AVC (« VIDÉO AVC ») ET/OU (II) DÉCODER DES VIDÉOS AVC QUI ONT ÉTÉ ENCODÉES PAR UN CONSOMMATEUR DANS LE CADRE D'UNE ACTIVITÉ PERSONNELLE ET NON LUCRATIVE ET/OU QUI ONT ÉTÉ OBTENUES AUPRÈS D'UN FOURNISSEUR DE VIDÉOS POSSÉDANT UNE LICENCE L'AUTORISANT À FOURNIR DES VIDÉOS AVC. AUCUNE LICENCE N'EST ACCORDÉE EFFECTIVEMENT OU IMPLICITEMENT POUR TOUT AUTRE USAGE. DES INFORMATIONS SUPPLÉMENTAIRES PEUVENT ÊTRE OBTENUES AUPRÈS DE MPEG LA, L.L.C. VISITEZ http://www.mpegla.com

#### **Utilisez exclusivement des accessoires électroniques de la marque Nikon**

Les appareils photo Nikon sont conçus dans le respect des normes les plus strictes et comprennent des circuits électroniques complexes. Seuls les accessoires de marque Nikon (notamment les chargeurs, les accumulateurs, les adaptateurs secteur et les accessoires de flash) et certifiés par Nikon pour un usage spécifique avec cet appareil photo numérique Nikon sont conçus et éprouvés pour fonctionner avec ces circuits internes de manière optimale et exempte de tout risque.

L'utilisation d'accessoires électroniques qui ne sont pas de la marque Nikon risque d'endommager l'appareil photo et peut annuler votre garantie Nikon. L'usage d'accumulateurs Li-ion rechargeables d'une autre marque, ne portant pas le sceau holographique Nikon représenté à droite, peut entraîner des dysfonctionnements de l'appareil photo ou provoquer des phénomènes de surchauffe, inflammation, casse ou fuite des accumulateurs.

on Nikon Nik **HIN HONIN HO**  $Milon$ 

Pour en savoir plus sur les accessoires de marque Nikon, renseignez-vous auprès d'un revendeur agréé Nikon.

#### **D** Utilisez exclusivement des accessoires de marque Nikon

Seuls les accessoires de marque Nikon et certifiés par Nikon compatibles avec votre appareil photo numérique Nikon sont conçus et testés pour assurer un fonctionnement optimal et en toute sécurité. L'UTILISATION D'ACCESSOIRES D'UNE AUTRE MARQUE QUE NIKON RISQUE D'ENDOMMAGER VOTRE APPAREIL PHOTO ET D'ANNULER VOTRE GARANTIE NIKON.

#### D **Révision de votre appareil photo et des accessoires**

Cet appareil photo est un appareil de précision qui nécessite d'être révisé régulièrement. Nikon recommande de le faire vérifier par votre revendeur ou un centre de SAV Nikon agréé une fois par an ou tous les deux ans et de le faire réviser complètement une fois tous les trois à cinq ans (à noter que ces services sont payants). Ces révisions sont d'autant plus importantes si vous utilisez votre appareil photo à titre professionnel. Lorsque vous laissez votre appareil photo en révision, nous vous conseillons de joindre tous les accessoires que vous utilisez régulièrement avec, comme les objectifs et les flashes optionnels.

#### A **Avant de prendre des photos importantes**

Avant de prendre des photos lors d'un événement important (comme un mariage ou un voyage), faites des essais avec votre appareil photo pour vous assurer qu'il fonctionne normalement. Nikon ne pourra être tenu responsable des dommages ou pertes de profits pouvant résulter d'un mauvais fonctionnement du produit.

#### <span id="page-15-0"></span>A **Formation permanente**

Dans le cadre de l'engagement « Formation permanente » de Nikon relatif à l'assistance et à la formation continues, des informations continuellement mises à jour sont disponibles en ligne sur les sites suivants :

- **Pour les utilisateurs résidant aux États-Unis**: http://www.nikonusa.com/
- **Pour les utilisateurs résidant en Europe et en Afrique**: http://www.europe-nikon.com/support/

• **Pour les utilisateurs résidant en Asie, en Océanie et au Moyen-Orient**: http://www.nikon-asia.com/ Visitez régulièrement ces sites pour vous tenir informé des dernières informations sur le produit, des astuces, des réponses aux questions fréquentes et des conseils d'ordre général sur l'imagerie et la photographie numériques. Des informations supplémentaires sont aussi disponibles auprès de votre représentant Nikon local. Utilisez l'URL suivante pour obtenir la liste des contacts: http://imaging.nikon.com/

<span id="page-16-1"></span><span id="page-16-0"></span>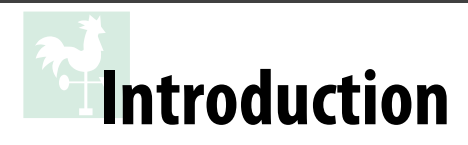

# <span id="page-16-2"></span>**Familiarisation avec l'appareil photo**

Prenez le temps de vous familiariser avec les commandes et les affichages de votre appareil photo. Il peut s'avérer pratique de marquer cette section afin de pouvoir la consulter si nécessaire au cours de la lecture de ce manuel.

## <span id="page-16-3"></span>**Le boîtier de l'appareil photo**

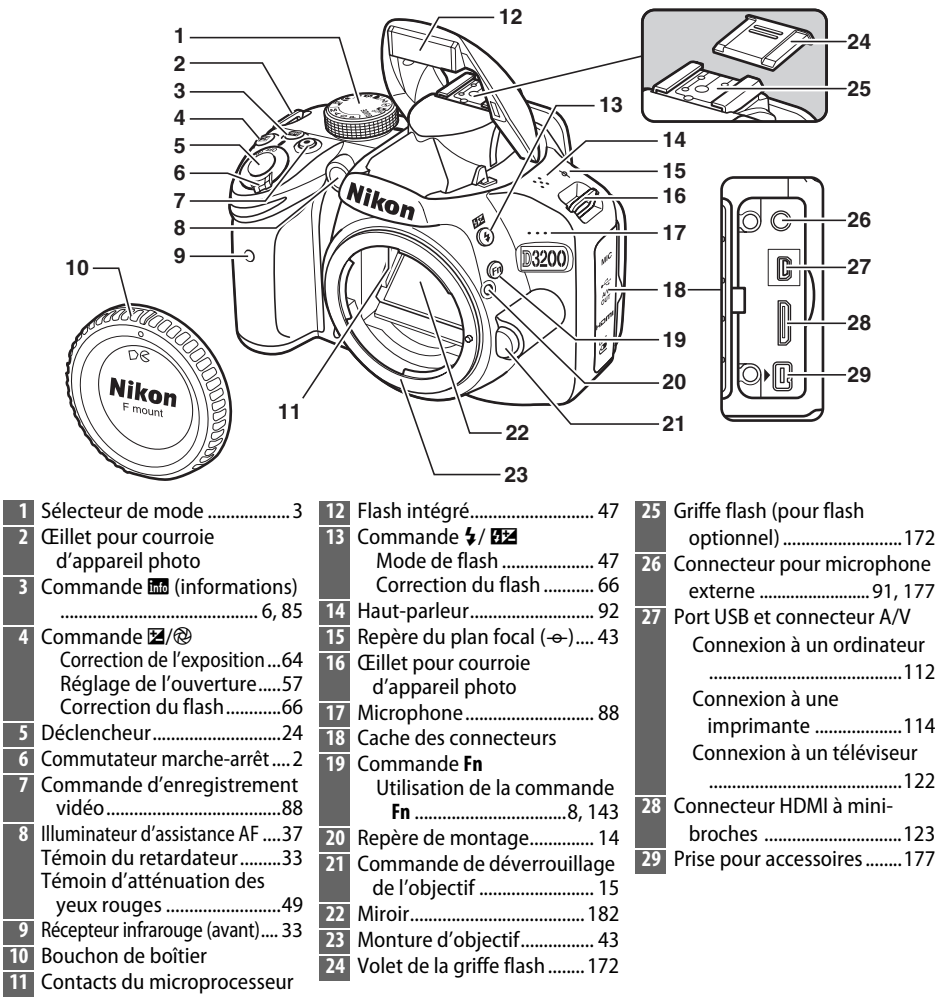

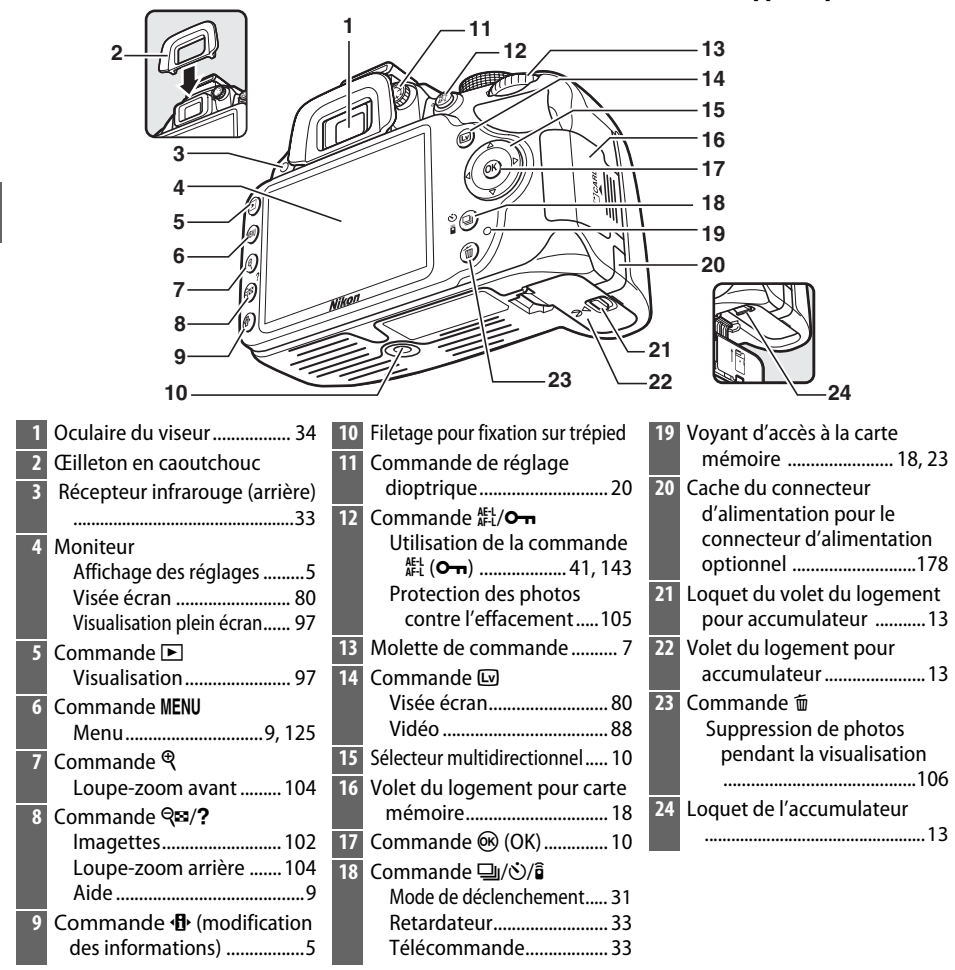

#### <span id="page-17-0"></span>A **Commutateur marche-arrêt**

Faites pivoter le commutateur marche-arrêt comme indiqué pour mettre l'appareil photo sous tension.

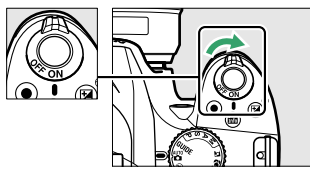

#### A **Microphone et haut-parleur**

Faites pivoter le commutateur marche-arrêt comme indiqué pour mettre l'appareil photo hors tension.

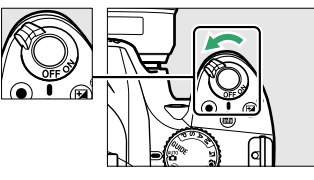

Ne placez pas le microphone ou le haut-parleur à proximité de supports magnétiques. Vous risquez sinon de détériorer les données enregistrées sur ces supports magnétiques.

## <span id="page-18-0"></span>**Le sélecteur de mode**

L'appareil photo propose les modes de prise de vue suivants et le mode GUIDE :

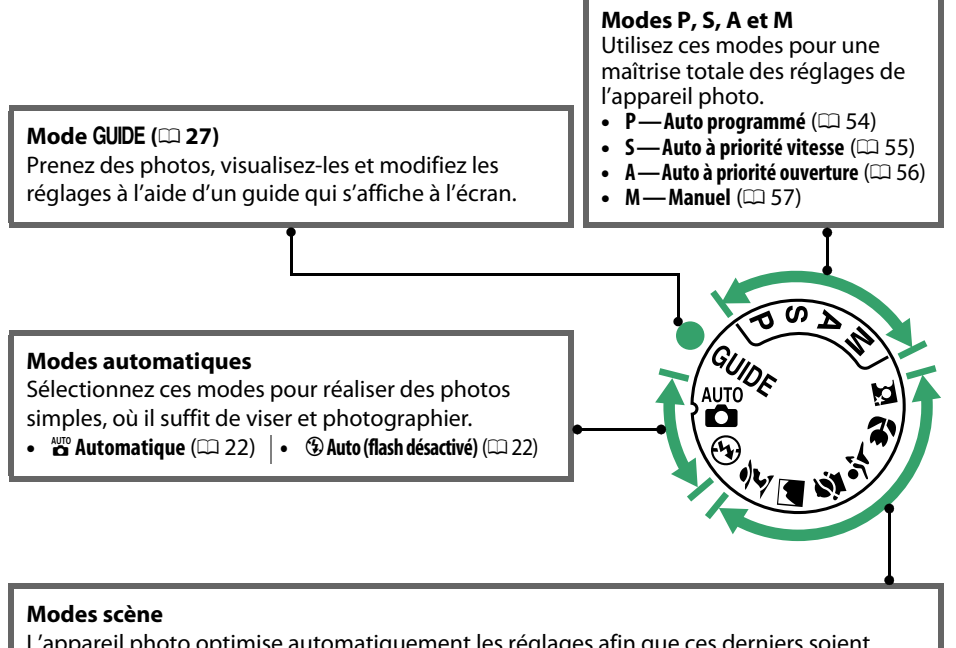

L'appareil photo optimise automatiquement les réglages afin que ces derniers soient adaptés à la scène sélectionnée avec le sélecteur de mode. Faites votre choix en fonction de la scène à photographier.

- *<u><i>K* Portrait ( $\Box$  [25\)](#page-40-5)</u>
- $\cdot$  **la** Paysage ( $\Box$  [25](#page-40-6))
- $\mathcal{L}$  **Enfants** ( $\Box$  [25\)](#page-40-7)
- $\frac{1}{3}$  Sport ( $\Box$  [26\)](#page-41-4)
- *D* Gros plan ( $\Box$  [26](#page-41-5))
- $\blacksquare$  Portrait de nuit  $(\square 26)$  $(\square 26)$  $(\square 26)$

#### A **Sélecteur auto (Visée écran)**

Si la visée écran est activée en mode  $\ddot{\mathbf{x}}$  ou  $\mathcal{D}$ , la scène est automatiquement sélectionnée  $(*$  sélecteur auto » ;  $\Box$  [85\)](#page-100-1) lors de l'utilisation de l'autofocus.

### <span id="page-19-0"></span>**Le viseur**

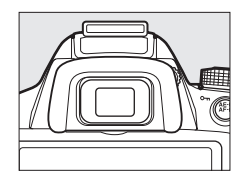

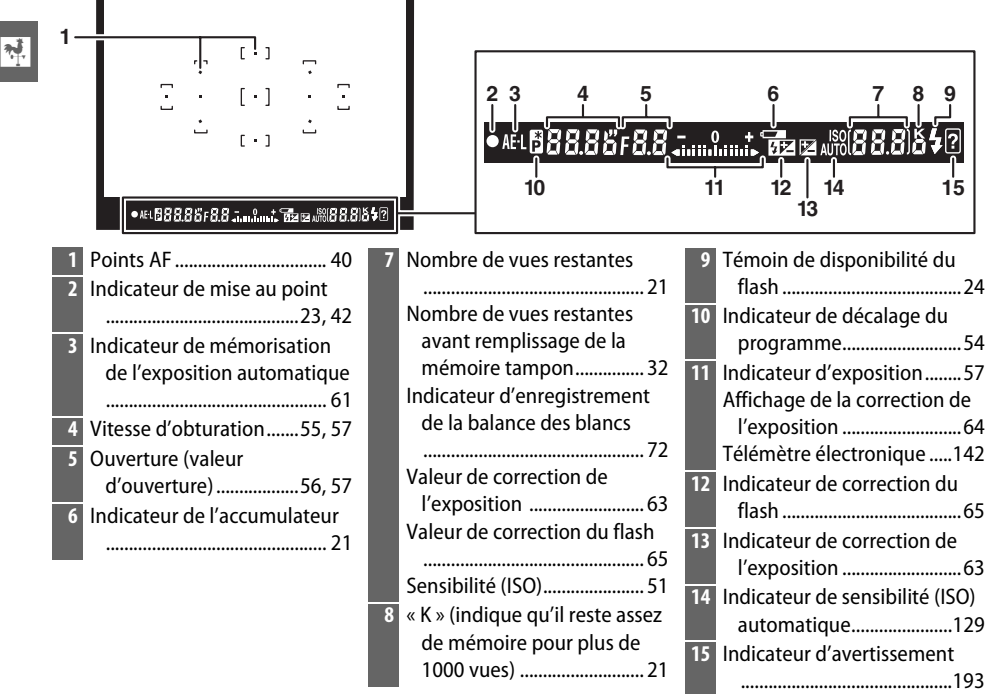

# <span id="page-20-1"></span><span id="page-20-0"></span>**L'affichage des informations**

Vous pouvez afficher et modifier les réglages de l'appareil photo dans l'affichage des informations. Appuyez sur la commande  $\Phi$ une fois pour afficher les réglages et deux fois pour les modifier. Mettez les rubriques en surbrillance à l'aide du sélecteur multidirectionnel et appuyez sur <sup>®</sup> pour afficher les options de la rubrique en surbrillance.<br>Commande  $\Phi$ 

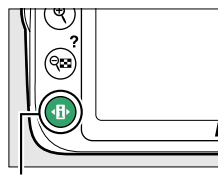

 $\overline{\mathcal{X}}$ 

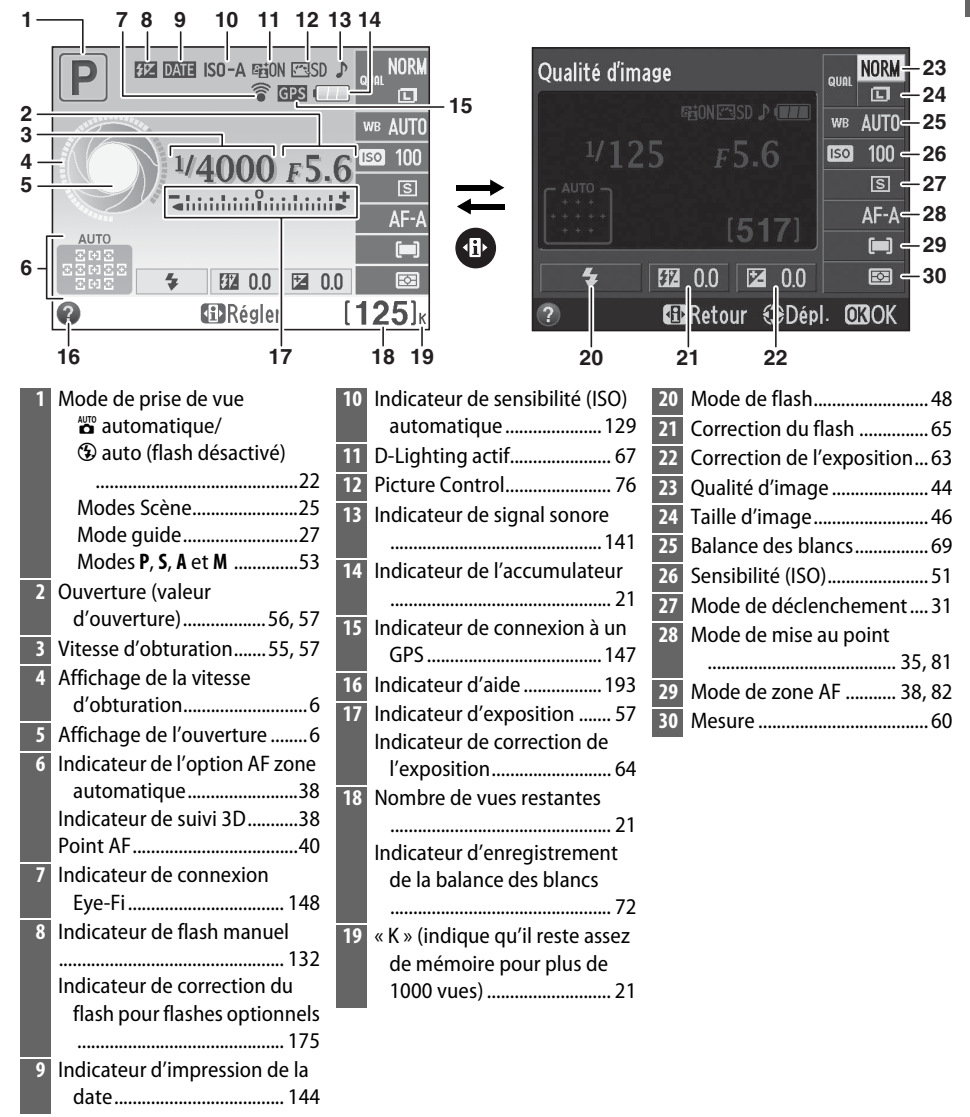

#### <span id="page-21-1"></span>A **Masquer les informations de prise de vue**

Pour éteindre le moniteur, appuyez sur la commande **E.** Notez que le moniteur s'éteint automatiquement lorsque vous appuyez sur le déclencheur ou si aucune opération n'est effectuée pendant 8 s environ (pour choisir la durée pendant laquelle le moniteur reste allumé, reportez-vous à **Délai d'extinction auto.** à la page [140\)](#page-155-0). Vous pouvez rétablir l'affichage des informations en appuyant à nouveau sur la commande **显**.

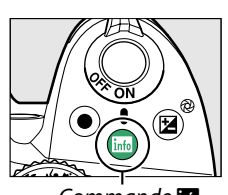

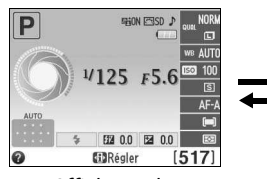

Commande **R Commande R Affichage des** informations

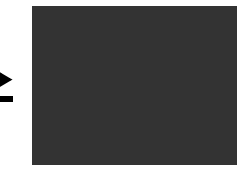

Moniteur éteint

#### A **Rotation de l'appareil photo**

Lorsque l'appareil photo est utilisé à la verticale (90°), les informations de prise de vue « pivotent » pour s'adapter à l'orientation de l'appareil.

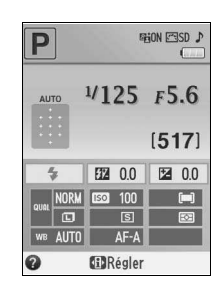

#### <span id="page-21-2"></span><span id="page-21-0"></span>A **Affichages de la vitesse d'obturation et de l'ouverture**

Ces affichages fournissent des indications visuelles sur la vitesse d'obturation et l'ouverture.

Vitesse d'obturation élevée ; grande ouverture (petite valeur).

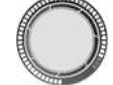

Vitesse d'obturation lente ; petite ouverture (grande valeur).

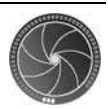

Cet affichage est remplacé par une image du sélecteur de mode lorsque vous faites pivoter le sélecteur de mode.

#### A **Informations complémentaires**

Pour en savoir plus sur les différents styles de l'affichage des informations, reportez-vous à Format de l'affichage des infos ( $\Box$  [134\)](#page-149-4). Pour choisir quelles informations afficher quand vous appuyez sur le déclencheur, reportez-vous à **Affichage auto. des infos** ( $\Box$  [136](#page-151-3)). Pour en savoir plus sur les indicateurs affichés en mode de visée écran, reportez-vous à la page [84.](#page-99-0)

## <span id="page-22-0"></span>**La molette de commande**

Vous pouvez utiliser la molette de commande avec d'autres commandes pour modifier différents réglages quand les informations de prise de vue s'affichent sur le moniteur.

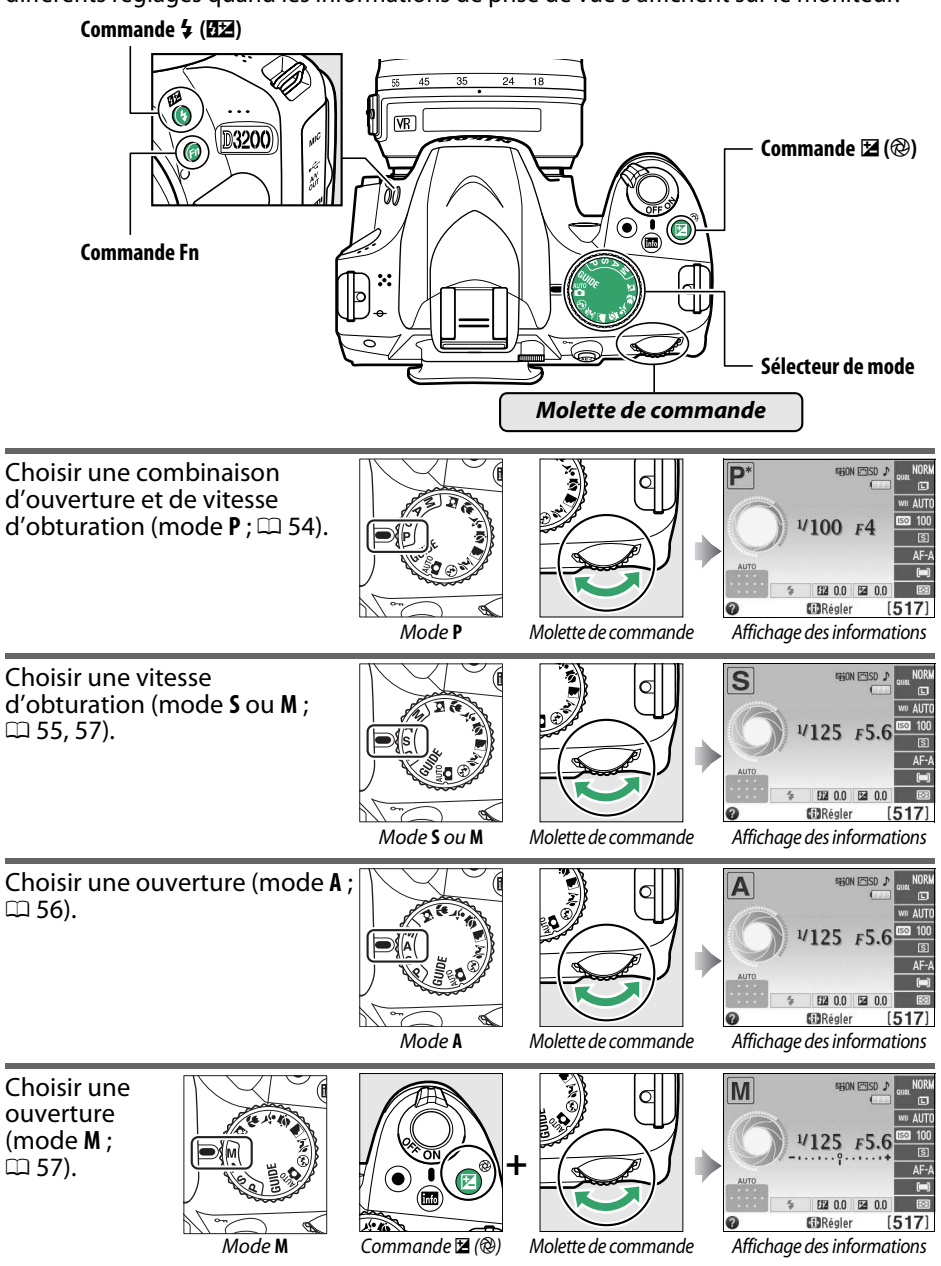

<span id="page-23-0"></span>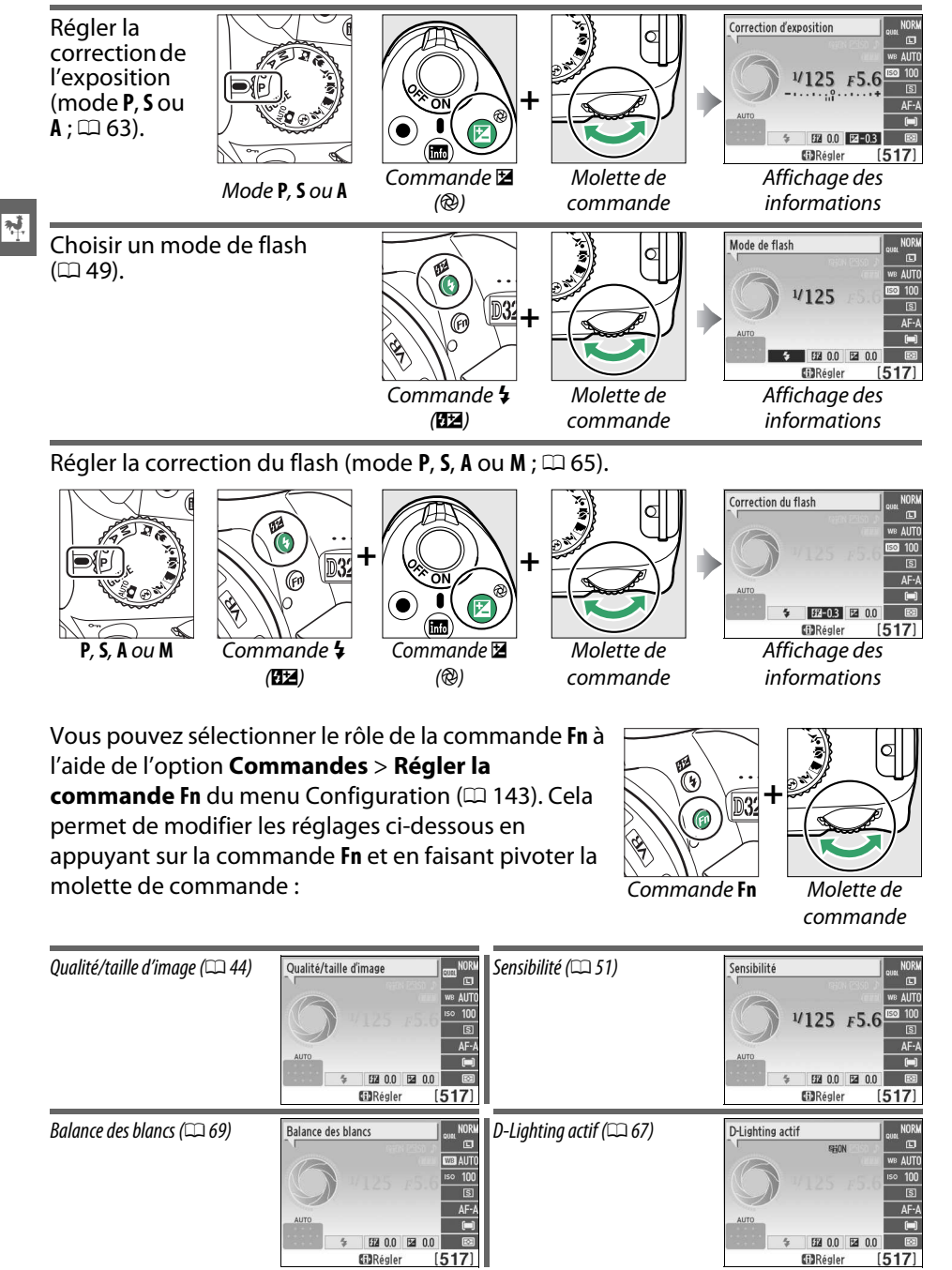

# <span id="page-24-3"></span><span id="page-24-1"></span>**Menus de l'appareil photo**

La plupart des options de prise de vue, de visualisation et de configuration sont accessibles depuis les menus de l'appareil photo. Pour afficher les menus, appuyez sur la commande MFNU

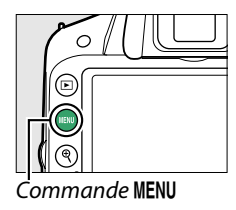

 $\frac{1}{\sqrt{2}}$ 

<span id="page-24-4"></span><span id="page-24-2"></span><span id="page-24-0"></span>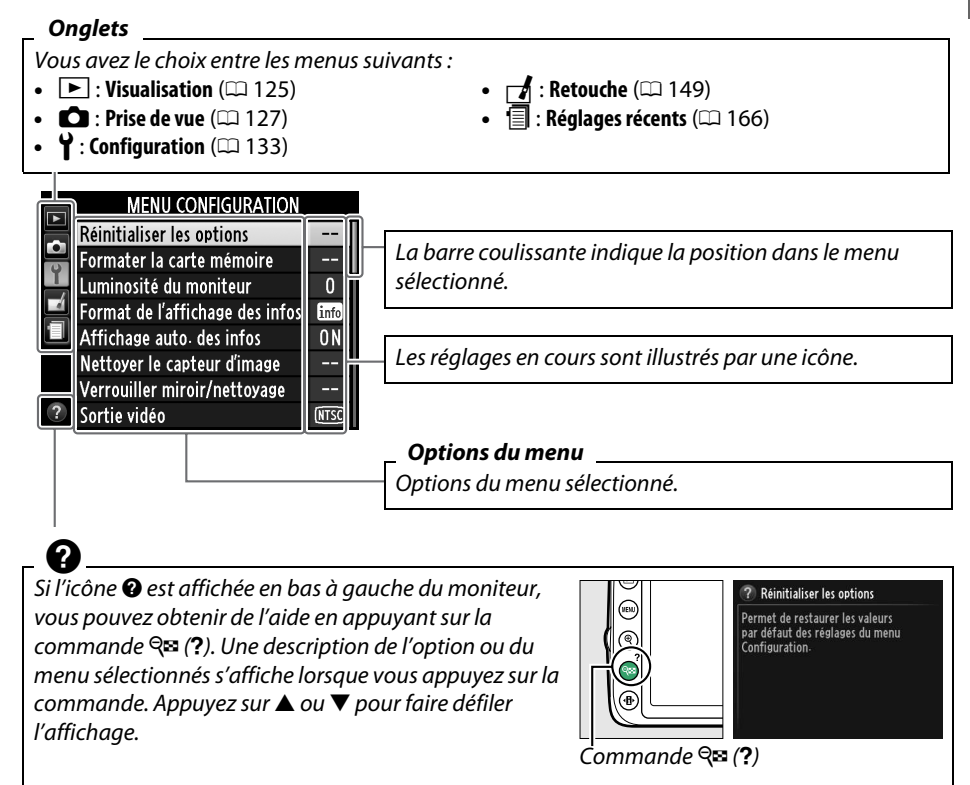

## <span id="page-25-0"></span>**Utilisation des menus de l'appareil photo**

Le sélecteur multidirectionnel et la commande <sup>®</sup> permettent de naviguer dans les différents menus de l'appareil photo.

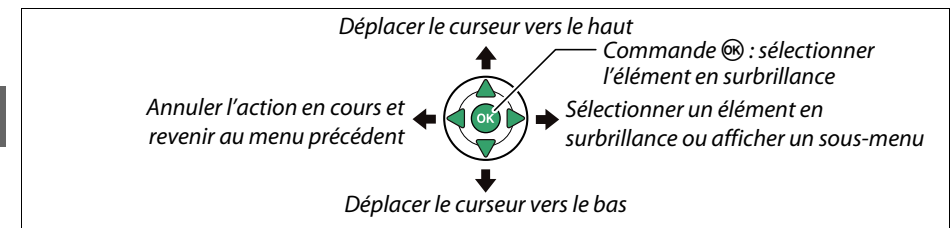

Pour naviguer dans les menus, suivez la procédure décrite ci-dessous.

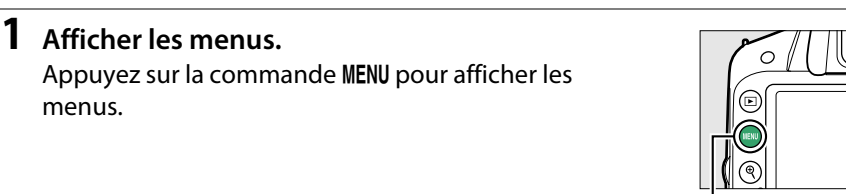

nmande MENU

### **2 Mettre en surbrillance l'icône du menu actuel.**

Appuyez sur 4 pour mettre en surbrillance l'icône du menu actuel.

### **3 Sélectionner un menu.**

Appuyez sur ▲ ou ▼ pour sélectionner le menu souhaité.

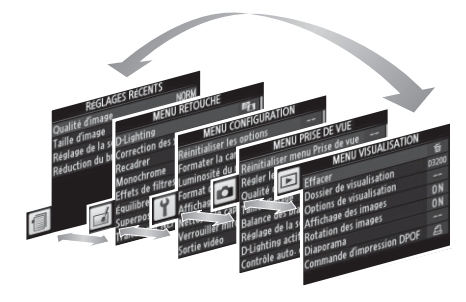

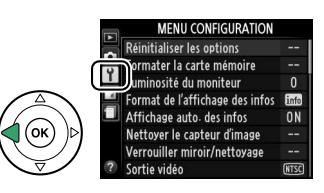

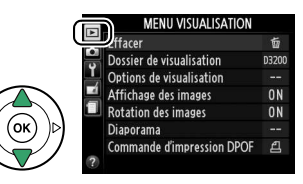

 $\overline{\mathbf{N}}$ 

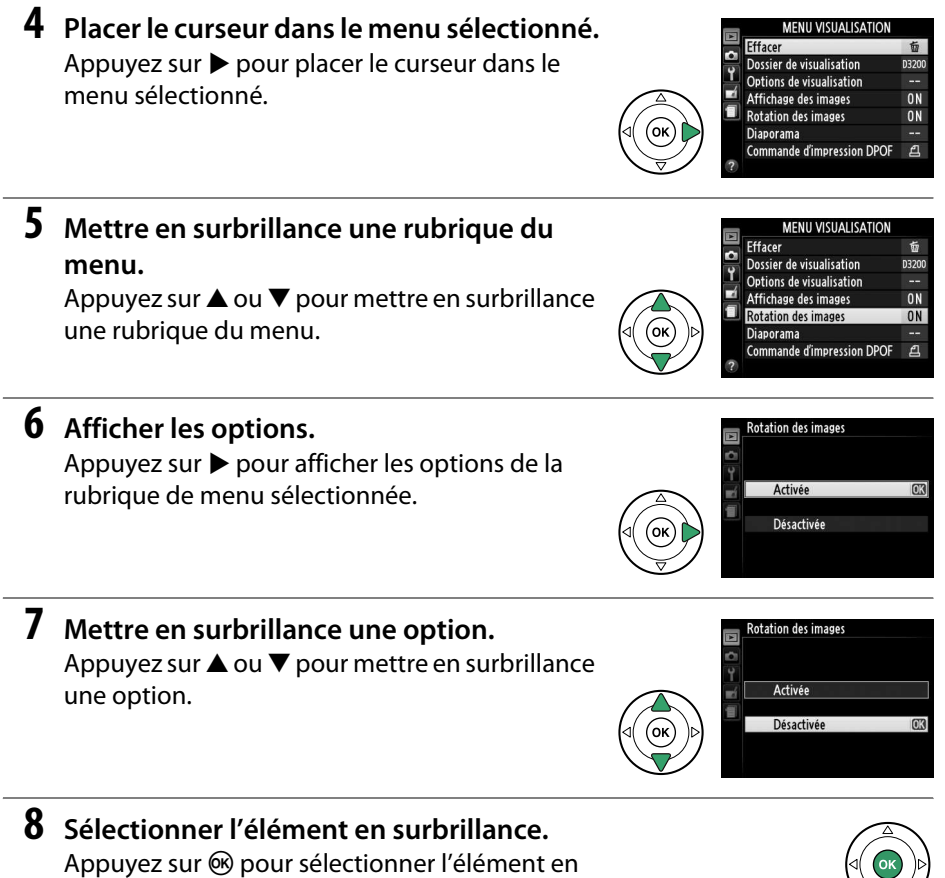

d'élément, appuyez sur la commande MENU. Veuillez remarquer ce qui suit :

<span id="page-26-0"></span>surbrillance. Pour quitter sans sélectionner

- Les rubriques de menu qui apparaissent en gris ne sont pas disponibles.
- Si vous appuyez sur  $\blacktriangleright$ , vous obtenez en général le même résultat qu'en appuyant sur  $\circledast$ ; toutefois, dans certains cas, vous ne pouvez effectuer de sélection qu'en appuyant sur  $\circledast$ .
- Pour quitter les menus et revenir au mode de prise de vue, appuyez sur le déclencheur à mi-course ( $\Box$  [24\)](#page-39-0).

 $\frac{1}{\sqrt{2}}$ 

# <span id="page-27-0"></span>**Premières étapes**

# <span id="page-27-1"></span>**Charger l'accumulateur**

L'appareil photo est alimenté par un accumulateur Li-ion EN-EL14 (fourni). Afin de profiter d'un temps de prise de vue maximal, rechargez l'accumulateur à l'aide du chargeur MH-24 fourni avant d'utiliser votre appareil photo. Environ une heure et 30 minutes sont nécessaires pour recharger complètement l'accumulateur lorsque celui-ci est entièrement déchargé.

### A **Adaptateur de prise secteur**

En fonction du pays ou de la région d'achat, il est possible qu'un adaptateur de prise secteur soit fourni avec le chargeur. La forme de l'adaptateur dépend du pays ou de la région d'achat. Si un adaptateur de prise secteur est fourni, branchez l'adaptateur comme illustré à droite, en vérifiant que la prise est correctement insérée. Si vous tirez énergiquement sur l'adaptateur de prise secteur pour le retirer, vous risquez d'endommager le produit.

### **1 Retirer le cache-contacts.**

Retirez le cache-contacts de l'accumulateur.

### **2 Insérer l'accumulateur.**

Insérez l'accumulateur comme indiqué sur l'illustration située dans le chargeur.

### **M** Chargement de l'accumulateur

Chargez l'accumulateur à l'intérieur, à une température ambiante comprise entre 5 et 35°C. L'accumulateur ne se rechargera pas si sa température est inférieure à 0°C ou supérieure à 60°C.

### **3 Brancher le chargeur.**

Le témoin **CHARGE** clignote lentement pendant le chargement de l'accumulateur.

#### **D** Pendant le chargement

Ne déplacez pas le chargeur et ne touchez pas l'accumulateur pendant le chargement. Si cette consigne de sécurité n'est pas respectée, le chargeur peut, en de très rares occasions, indiquer que le chargement est terminé alors que l'accumulateur n'est que partiellement chargé. Retirez et réinsérez l'accumulateur avant de reprendre le chargement.

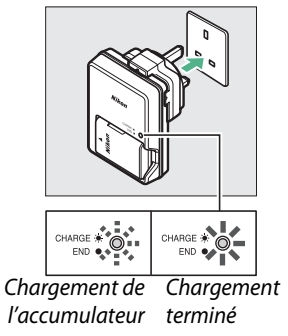

# **4 Retirer l'accumulateur du chargeur une fois le chargement terminé.**

Le chargement est terminé lorsque le témoin **CHARGE** cesse de clignoter. Débranchez le chargeur et retirez l'accumulateur.

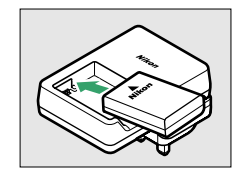

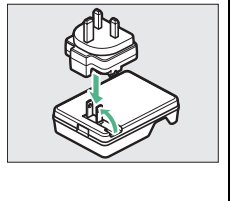

## <span id="page-28-0"></span>**Insérer l'accumulateur**

### **1 Mettre l'appareil photo hors tension.**

A **Insertion et retrait de l'accumulateur** Mettez toujours l'appareil photo hors tension avant de retirer ou d'insérer l'accumulateur.

<span id="page-28-1"></span>**2 Ouvrir le volet du logement pour accumulateur.** Déverrouillez  $\langle 0 \rangle$  et ouvrez  $\langle 2 \rangle$  le volet du logement pour accumulateur.

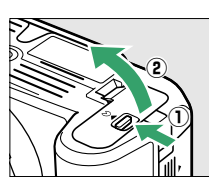

### <span id="page-28-2"></span>**3 Insérer l'accumulateur.**

Insérez l'accumulateur dans le sens indiqué  $(\mathbf{3})$ , en maintenant le loquet orange appuyé sur le côté. Le loquet verrouille l'accumulateur en place lorsque ce dernier est entièrement inséré.

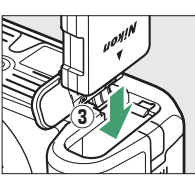

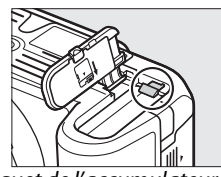

Loquet de l'accumulateur

### **4 Fermer le volet du logement pour accumulateur.**

#### A **Retrait de l'accumulateur**

Mettez l'appareil photo hors tension et ouvrez le volet du logement pour accumulateur. Appuyez sur le loquet de l'accumulateur dans le sens indiqué par la flèche pour débloquer l'accumulateur puis retirez ce dernier manuellement.

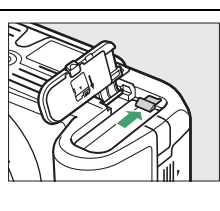

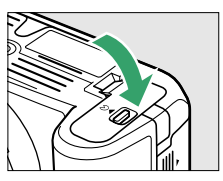

#### **M** Accumulateur et chargeur

Lisez et suivez attentivement les avertissements aux pages [ix](#page-10-0)[–x](#page-11-0) et [184](#page-199-2)[–186](#page-201-0) de ce manuel. N'utilisez pas l'accumulateur à des températures ambiantes inférieures à 0 °C ou supérieures à 40 °C ; le non-respect de cette mise en garde peut endommager l'accumulateur ou affecter ses performances. Sa capacité peut diminuer et les temps de charge augmenter à des températures comprises entre 0 °C et 15 °C et entre 45 °C et 60 °C. Si le témoin **CHARGE** clignote rapidement (environ huit fois par seconde) pendant le chargement, vérifiez que la température se trouve dans la plage appropriée puis débranchez le chargeur, retirez l'accumulateur et insérez-le à nouveau. Si le problème persiste, arrêtez immédiatement toute utilisation et confiez l'accumulateur et le chargeur à votre revendeur ou à un représentant Nikon agréé.

N'essayez pas de recharger un accumulateur entièrement chargé. Le non-respect de cette consigne de sécurité réduirait les performances de l'accumulateur.

Utilisez le chargeur uniquement avec des accumulateurs compatibles. Débranchez le chargeur lorsque vous ne l'utilisez pas.

 $\overline{\mathbf{v}}$ 

## <span id="page-29-0"></span>**Fixer un objectif**

Faites attention à éviter toute infiltration de poussière dans l'appareil lorsque vous retirez l'objectif. L'objectif utilisé la plupart du temps dans ce manuel à titre d'exemple est l'AF-S DX NIKKOR 18–55 mm f/3.5-5.6G VR.

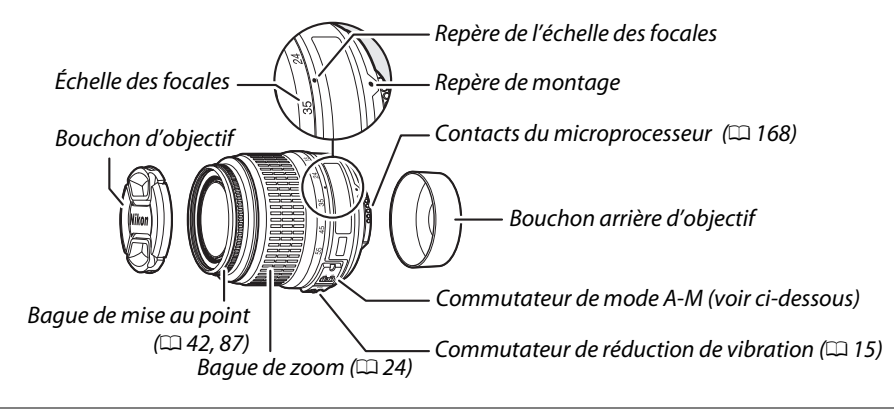

### **1 Mettre l'appareil photo hors tension.**

**2 Retirer le bouchon arrière de l'objectif ainsi que le bouchon du boîtier de l'appareil photo.**

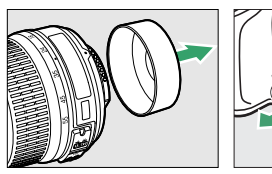

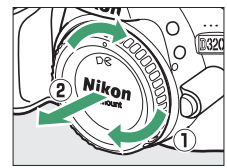

### **3 Fixer l'objectif.**

Tout en gardant le repère de montage de l'objectif aligné avec celui du boîtier de l'appareil photo, placez l'objectif dans la monture à baïonnette de l'appareil photo  $(\widehat{\mathbb{1}})$ . En faisant attention de ne pas appuyer

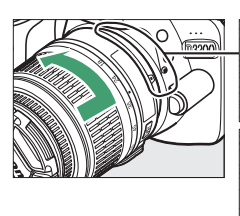

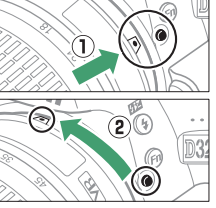

sur la commande de déverrouillage de l'objectif, faites tourner l'objectif dans le sens inverse des aiguilles d'une montre jusqu'à ce qu'il s'enclenche  $(\mathbf{2})$ .

Faites coulisser le commutateur de mode **A-M** sur **A** (autofocus ; si l'objectif est équipé d'un commutateur de mode **M/A-M**, sélectionnez **M/A** pour activer l'autofocus à priorité manuelle).

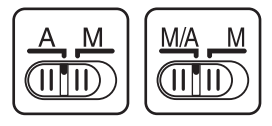

#### **M** Autofocus

L'autofocus ne fonctionne qu'avec des objectifs AF-S et AF-I, équipés de moteurs AF. L'autofocus n'est pas disponible avec d'autres objectifs autofocus (AF) ( $\Box$  [167\)](#page-182-5).

<span id="page-30-1"></span>Les objectifs NIKKOR AF-S DX 18–55 mm f/3.5–5.6G VR prennent en charge la fonction de réduction de vibration (VR) qui réduit les phénomènes de flou causés par le bougé de l'appareil photo lors de la réalisation d'un filé panoramique. Cela permet d'utiliser des vitesses d'obturation environ trois fois plus lentes à une focale de 55 mm (mesures Nikon ; les effets varient en fonction de l'utilisateur et des conditions de prise de vue).

Pour utiliser la réduction de vibration, positionnez le commutateur de réduction de vibration sur **ON**. La réduction de vibration est activée lorsque vous appuyez sur le déclencheur à mi-course. Les effets du bougé de l'appareil photo sont atténués sur l'image affichée dans le viseur et le processus de cadrage du sujet et de mise au point est simplifié, à la fois en mode de mise au point automatique et en mode de mise au point manuelle. Lorsque vous effectuez un filé panoramique, la réduction de vibration s'applique uniquement au mouvement ne faisant pas partie du filé (si l'appareil photo est utilisé pour

faire un filé horizontal, la réduction de vibration ne s'applique qu'au tremblement vertical). Il est ainsi beaucoup plus facile de réaliser de longs filés panoramiques.

Vous pouvez désactiver la réduction de vibration en positionnant le commutateur de réduction de vibration sur **OFF**. Désactivez la réduction de vibration lorsque l'appareil photo est monté en position fixe sur un trépied mais laissez-la activée si la tête du trépied n'est pas fixée ou lorsque vous utilisez un monopode.

#### <span id="page-30-0"></span>A **Retrait de l'objectif**

Vérifiez que l'appareil photo est éteint avant de retirer ou de changer un objectif. Retirez l'objectif en maintenant enfoncée la commande de déverrouillage de l'objectif (1) tout en faisant tourner l'objectif dans le sens des aiguilles d'une montre  $(\hat{z})$ . Après avoir retiré l'objectif, remettez en place les bouchons d'objectif et le bouchon de boîtier de l'appareil photo.

#### **D** Objectifs à microprocesseur avec bagues des ouvertures

Si l'objectif à microprocesseur est doté d'une bague des ouvertures ( $\Box$  [168\)](#page-183-1), verrouillez l'ouverture sur l'ouverture minimale (valeur la plus grande).

### **M** Réduction de vibration

Ne mettez pas l'appareil photo hors tension et ne retirez pas l'objectif lorsque la réduction de vibration est en cours. Si l'alimentation de l'objectif est coupée alors que la réduction de vibration est active, l'objectif risque d'émettre des cliquetis lorsqu'il est secoué. Il ne s'agit pas d'un dysfonctionnement et ce phénomène peut être corrigé en remettant en place l'objectif et en allumant l'appareil photo.

La réduction de vibration est désactivée lorsque le flash intégré est en cours de chargement. Lorsque la réduction de vibration est active, l'image affichée dans le viseur peut être floue après le déclenchement. Il ne s'agit pas d'un dysfonctionnement : attendez que l'image se stabilise avant de photographier.

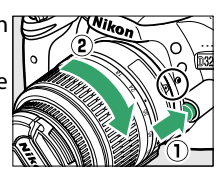

# <span id="page-31-2"></span><span id="page-31-0"></span>**Configuration de base**

Une boîte de dialogue de sélection de la langue apparaît la première fois que vous mettez l'appareil photo sous tension. Choisissez une langue et réglez l'heure et la date. Vous ne pouvez prendre aucune photo tant que vous n'avez pas réglé l'heure et la date.

#### **1 Mettre l'appareil photo sous tension.**

Une boîte de dialogue de sélection de la langue apparaît.

### **2 Sélectionner une langue.**

Appuyez sur  $\triangle$  ou  $\nabla$  pour mettre la langue de votre choix en surbrillance, puis appuyez sur  $\mathcal{D}$ .

<span id="page-31-1"></span>**3 Choisir un fuseau horaire.**

Une boîte de dialogue de sélection de fuseau horaire apparaît. Appuyez sur < ou  $\blacktriangleright$  pour mettre en surbrillance votre fuseau horaire local (le champ **UTC** affiche le décalage horaire entre le fuseau horaire sélectionné et le temps

universel coordonné, ou UTC, en heures), puis appuyez sur  $\circledast$ .

### **4 Choisir un format de date.**

Appuyez sur  $\triangle$  ou  $\nabla$  pour choisir l'ordre d'affichage de l'année, du mois et du jour. Appuyez sur <sup>®</sup> pour passer à l'étape suivante.

### **5 Activer ou désactiver l'heure d'été.**

Les options d'heure d'été apparaissent. L'heure d'été est désactivée par défaut ; si elle est en vigueur dans votre fuseau horaire, appuyez sur **▲ pour mettre en surbrillance Activée**, puis appuyez sur  $\mathcal{O}$ .

### **6 Régler la date et l'heure.**

La boîte de dialogue ci-contre s'affiche. Appuyez sur < ou > pour sélectionner un élément et appuyez sur  $\triangle$  ou  $\nabla$  pour le modifier. Appuyez sur ® pour régler l'horloge et revenir au mode de prise de vue.

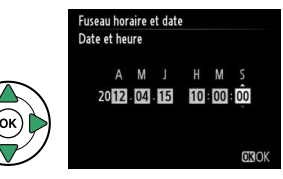

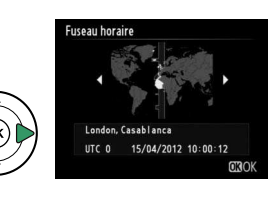

Indones

Language(LANG) Čeština Dansk Deutsch **English** Español **FAAnvik** Françai

m

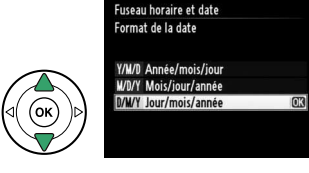

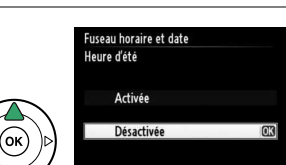

#### A **Accumulateur de l'horloge**

L'horloge de l'appareil photo est alimentée par une source d'alimentation indépendante et rechargeable qui se charge obligatoirement quand l'accumulateur principal est installé ou quand l'appareil photo est alimenté par un connecteur d'alimentation EP-5A et un adaptateur secteur EH-5b (optionnels) ( $\Box$  [178\)](#page-193-1). Trois jours de charge permettent d'alimenter l'horloge pendant un mois. Si un message vous avertissant que l'horloge n'est pas réglée s'affiche lorsque vous mettez l'appareil photo sous tension, cela signifie que l'accumulateur de l'horloge est déchargé et que l'horloge est réinitialisée. Réglez à nouveau la date et l'heure.

#### A **Horloge de l'appareil photo**

L'horloge de l'appareil photo est moins précise que la plupart des montres et horloges domestiques. Vérifiez l'horloge régulièrement et réinitialisez si nécessaire.

#### A **Menu Configuration**

Vous pouvez modifier à tout moment les paramètres de langue et de date/heure en utilisant les options Langue (Language) ( $\Box$  [137\)](#page-152-1) et **Fuseau horaire et date** ( $\Box$  137) du menu Configuration.

## <span id="page-33-0"></span>**Insérer une carte mémoire**

L'appareil photo enregistre les photos sur des cartes mémoire **S**ecure **D**igital (SD) (disponibles séparément ;  $\Box$  [177\)](#page-192-0).

### **1 Mettre l'appareil photo hors tension.**

#### A **Insertion et retrait de cartes mémoire**

Mettez toujours l'appareil photo hors tension avant de retirer ou d'insérer une carte mémoire.

### **2 Ouvrir le volet du logement pour carte.**

Faites glisser le volet du logement pour carte  $(\widehat{\mathbf{I}})$  et ouvrez le logement  $(2)$ .

### **3 Insérer la carte mémoire.**

En tenant la carte mémoire comme représenté ci-contre, insérez-la jusqu'à ce qu'elle s'enclenche.

#### **M** Insertion de cartes mémoire

Toute insertion d'une carte mémoire tête en bas ou à l'envers risque d'endommager à la fois l'appareil photo et la carte mémoire elle-même. Vérifiez donc l'orientation de la carte mémoire avant de l'introduire dans l'appareil.

carte mémoire

Si la carte mémoire est utilisée pour la première fois dans l'appareil photo ou si elle a été formatée dans un autre appareil, formatez la carte comme décrit à la page [19.](#page-34-1)

#### A **Retrait des cartes mémoire**

Après vous être assuré que le voyant d'accès est éteint, mettez l'appareil photo hors tension, ouvrez le volet du logement pour carte mémoire et appuyez sur la carte pour l'éjecter  $(1)$ . La carte peut alors être retirée à la main  $(\widehat{\mathbf{z}})$ ).

#### A **Commutateur de protection en écriture**

Les cartes mémoire SD sont dotées d'un commutateur de protection en écriture destiné à éviter la perte accidentelle de données. Lorsque ce commutateur est dans la position « lock », il est impossible de formater la carte mémoire et d'effacer ou d'enregistrer des photos (vous entendez un signal sonore si vous essayez de déclencher). Pour

déverrouiller la carte mémoire, faites coulisser le commutateur dans la position « write » (écriture).

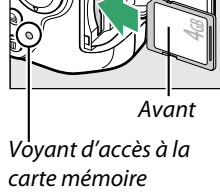

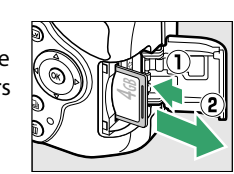

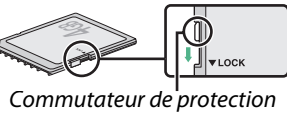

en écriture

# <span id="page-34-1"></span><span id="page-34-0"></span>**Formater la carte mémoire**

Les cartes mémoire doivent être formatées avant toute utilisation ou après avoir été formatées dans d'autres appareils. Suivez la procédure ci-dessous pour formater la carte.

#### **M** Formatage des cartes mémoire

Le formatage des cartes mémoire efface toutes les données qu'elles contiennent. Assurez-vous de copier toutes les photos et toutes les autres données que vous souhaitez garder sur un ordinateur avant le formatage  $(1111)$  $(1111)$  $(1111)$ .

### **1 Mettre l'appareil photo sous tension.**

**2 Afficher les options de formatage.** Appuyez sur la commande MENU pour afficher les menus. Mettez en surbrillance **Formater la carte mémoire** dans le menu Configuration et appuyez sur  $\blacktriangleright$ . Pour en savoir plus sur l'utilisation des menus, reportez-vous à la page [9](#page-24-3).

### **3 Mettre Oui en surbrillance.**

Pour quitter sans formater la carte mémoire, mettez **Non** en surbrillance puis appuyez sur <u></u>ରେ.

### **4** Appuyer sur  $\otimes$ .

Le message ci-contre s'affiche lors du formatage de la carte. Ne retirez pas la carte mémoire, ne retirez pas ou ne débranchez pas la source d'alimentation avant la fin du formatage.

#### **D** Cartes mémoire

- Après utilisation, les cartes mémoire peuvent être chaudes. Prenez les précautions nécessaires lors de leur retrait de l'appareil photo.
- Mettez l'appareil photo hors tension avant d'insérer ou de retirer une carte mémoire. Ne retirez pas les cartes mémoire de l'appareil photo, ne mettez pas l'appareil photo hors tension, ne retirez pas ou ne débranchez pas la source d'alimentation pendant le formatage ou l'enregistrement, la suppression ou le transfert de données sur un ordinateur. Le non-respect de ces précautions peut entraîner la perte de données ou endommager l'appareil photo ou la carte.
- Ne touchez pas les contacts de la carte avec les doigts ou des objets métalliques.
- Ne pliez pas la carte, ne la faites pas tomber et évitez tous les chocs.
- N'exercez pas de pression sur l'étui de la carte. Vous risqueriez d'endommager la carte mémoire.
- N'exposez pas la carte à l'eau, à la chaleur, à une humidité élevée ou à la lumière directe du soleil.
- Ne formatez pas les cartes mémoire dans un ordinateur.

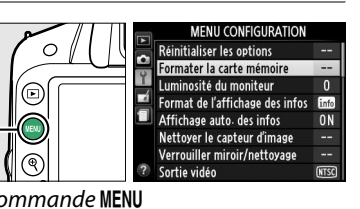

 $\overline{\mathbf{N}}$ 

effacées.  $OK<sub>2</sub>$ 

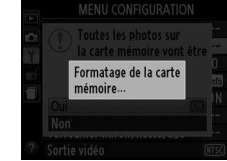

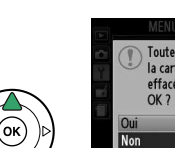

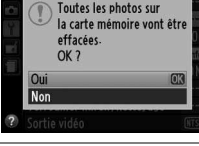

## <span id="page-35-1"></span><span id="page-35-0"></span>**Régler la netteté du viseur**

L'appareil photo est doté d'un réglage dioptrique qui vous permet d'adapter le viseur à votre vue. Vérifiez que l'affichage du viseur est net avant de cadrer des photos dans le viseur.

 $\left|\frac{1}{\mathbf{X}_i}\right|$ 

### **1 Retirer le bouchon d'objectif.**

### **2 Mettre l'appareil photo sous tension.**

#### **3 Régler la netteté du viseur.** Faites glisser la commande de réglage dioptrique jusqu'à ce que l'affichage du viseur et le point AF soient parfaitement nets. Faites attention de ne pas vous mettre accidentellement le doigt ou l'ongle dans l'œil lorsque vous utilisez la commande alors que votre œil se trouve à proximité du viseur.

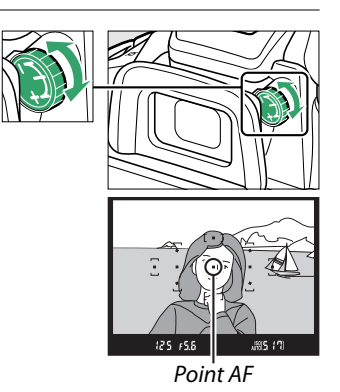

#### A **Réglage de la netteté du viseur**

Si vous ne parvenez pas à régler la netteté du viseur en suivant les indications ci-dessus, sélectionnez le mode autofocus ponctuel (AF-S;  $\Box$  [35](#page-50-3)), le mode AF point sélectif ([t];  $\Box$  [38\)](#page-53-4) et le point AF central ( $\Box$  [40](#page-55-0)), puis cadrez un sujet très contrasté dans le point AF central et appuyez sur le déclencheur à mi-course pour effectuer la mise au point. Une fois la mise au point effectuée, actionnez la commande de réglage dioptrique jusqu'à ce que le sujet soit net dans le viseur. Si nécessaire, vous pouvez régler encore plus précisément la netteté du viseur en utilisant des lentilles correctrices optionnelles ( $\Box$  [176\)](#page-191-2).
# s**Notions fondamentales de photographie**

# **Niveau de charge de l'accumulateur et capacité des cartes**

Avant de prendre des photos, vérifiez le niveau de charge de l'accumulateur et le nombre de vues restantes.

- **1 Mettre l'appareil photo sous tension.**
- <span id="page-36-0"></span>**2 Vérifier le niveau de charge de l'accumulateur.** Vérifiez le niveau de charge de l'accumulateur dans l'affichage des informations (si le niveau est faible, un avertissement apparaît également dans le viseur). Si le moniteur est éteint, appuyez sur la commande  $\Phi$  pour afficher les informations ; si le moniteur ne s'allume pas, l'accumulateur est déchargé et doit être rechargé.

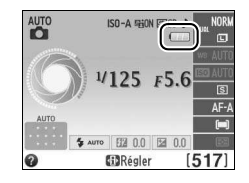

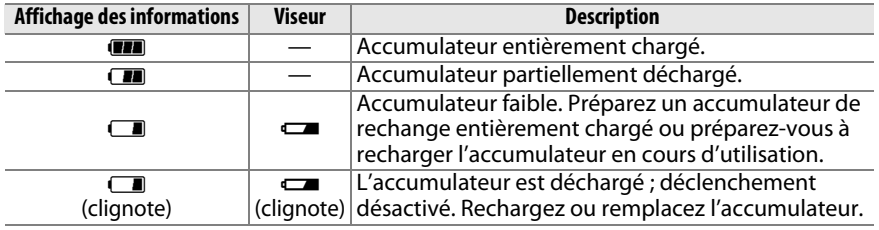

# <span id="page-36-1"></span>**3 Vérifier le nombre de vues restantes.**

L'affichage des informations et le viseur indiquent le nombre de photos pouvant être prises avec les réglages actuels (les valeurs supérieures à 1000 sont arrondies à la centaine inférieure la plus proche ; par ex, 1,2K s'affiche pour les valeurs comprises entre 1200 et 1299). Si un avertissement indique que la mémoire est insuffisante pour enregistrer d'autres photos, insérez une autre carte mémoire ( $\Box$  [18\)](#page-33-0) ou supprimez des photos ( $\Box$  [106](#page-121-0)).

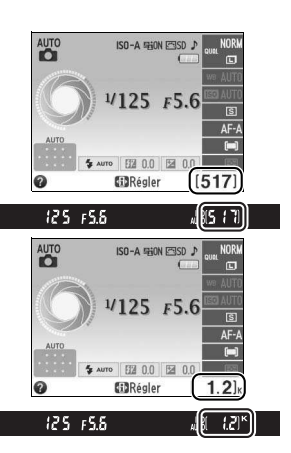

# <span id="page-37-0"></span>**Photographie « Viser et photographier » (modes**  $\overset{\text{AUT0}}{\bullet}$  **et**  $\circled{2}$ **)**

Cette section décrit les procédures de prise de vue en modes  $\ddot{\mathbf{a}}$  et  $\mathcal{D}$ , des modes automatiques où il suffit de viser et photographier et où la majorité des réglages est contrôlée par l'appareil photo en fonction des conditions de prise de vue.

## **1 Mettre l'appareil photo sous tension.**

Retirez le bouchon de l'objectif et mettez l'appareil photo sous tension. Des informations s'affichent sur le moniteur.

# <span id="page-37-1"></span>**2 Sélectionner le mode**  $\overset{\text{Ans}}{\mathbf{a}}$  **ou**  $\ddot{\mathbf{v}}$ **.**

Pour prendre des photos dans les endroits où l'utilisation du flash est interdite, photographier des bébés ou capturer la lumière naturelle en condition d'éclairage faible, sélectionnez le mode auto (flash désactivé) en positionnant le sélecteur

#### Sélecteur de mode

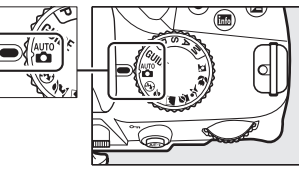

de mode sur  $\circledA$ . Sinon, positionnez le sélecteur de mode sur  $\bullet$  (automatique).

# **3 Préparer l'appareil photo.**

Lorsque vous cadrez une photo dans le viseur, tenez la poignée dans votre main droite et soutenez le boîtier de l'appareil photo ou l'objectif avec votre main gauche. Prenez légèrement appui en calant les coudes

contre le buste et mettez un pied trente centimètres devant l'autre pour stabiliser le haut du corps. Tenez l'appareil photo dans la position illustrée ci-contre pour cadrer les photos à la verticale.

En mode  $\textcircled{3}$ , les vitesses d'obturation sont lentes lorsque l'éclairage est faible ; l'utilisation d'un trépied est recommandée.

# **4 Cadrer la photo.**

Cadrez une photo dans le viseur en plaçant le sujet principal dans au moins l'un des 11 points AF.

Point AF

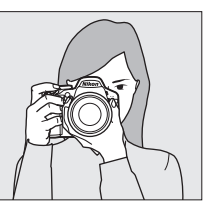

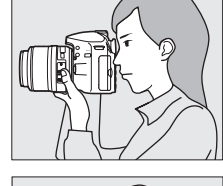

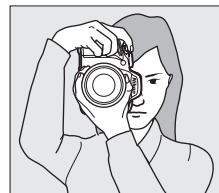

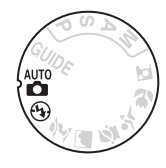

s

# **5 Appuyer sur le déclencheur à mi-course.**

Appuyez sur le déclencheur à mi-course pour effectuer la mise au point. L'appareil photo sélectionne automatiquement les points AF. Si le sujet est mal éclairé, il se peut que le flash s'ouvre et que l'illuminateur d'assistance AF s'allume.

**6 Vérifier les indicateurs dans le viseur.**

**mise au point Description**

Une fois la mise au point terminée, les points AF sélectionnés sont mis en surbrillance pendant un court instant, un signal sonore est émis (ce ne sera peut-être pas le cas si le sujet est en mouvement) et l'indicateur de mise au point (<sup>•</sup>) s'affiche dans le viseur.

 $\bullet$  (clignote) | la mise au point en mode autofocus.

La mise au point est faite sur le sujet.

L'appareil photo ne peut pas effectuer

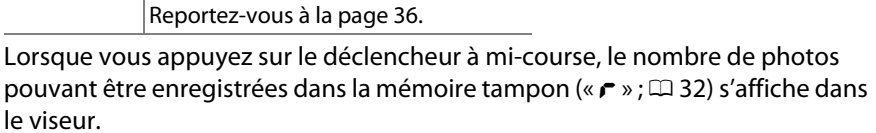

# **7 Prendre la photo.**

**Indicateur de** 

Appuyez doucement sur le déclencheur jusqu'en fin de course pour prendre la photo. Le voyant d'accès à la carte mémoire s'allume et la photo s'affiche sur le moniteur pendant quelques secondes (la photo disparaît automatiquement de l'écran lorsque vous appuyez sur le déclencheur à mi-course). Ne retirez pas la carte mémoire et ne retirez pas ou ne débranchez pas la source d'alimentation tant que le voyant d'accès est allumé et que l'enregistrement n'est pas terminé.

## A **Nettoyage du capteur d'image**

Par défaut, l'appareil photo fait vibrer le filtre passe-bas qui recouvre le capteur d'image afin de le dépoussiérer, à chaque fois que vous allumez ou éteignez l'appareil ( $\Box$  [180\)](#page-195-0).

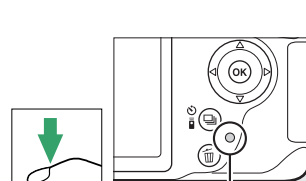

Voyant d'accès à la carte mémoire

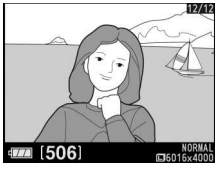

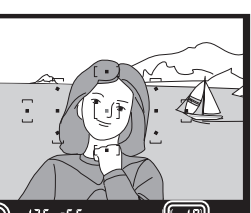

mémoire tampon

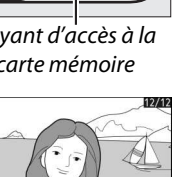

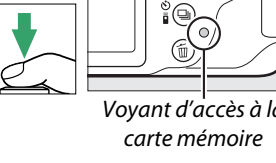

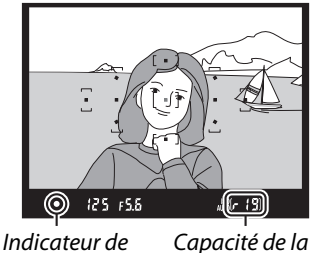

mise au point

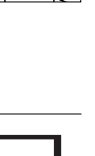

#### A **Le déclencheur**

L'appareil photo est doté d'un déclencheur à deux niveaux. Lorsque vous appuyez à micourse sur ce dernier, l'appareil effectue la mise au point. Pour prendre la photo, appuyez sur le déclencheur jusqu'en fin de course.

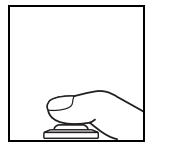

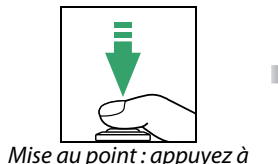

mi-course

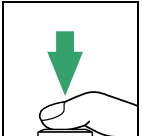

Prise de vue : appuyez jusqu'en fin de course

#### <span id="page-39-1"></span>A **Mode veille**

Le viseur et l'affichage des informations s'éteignent si aucune action n'est réalisée pendant environ 8 s, réduisant ainsi la consommation de l'accumulateur. Appuyez sur le déclencheur à mi-course pour réactiver l'affichage. Le délai avant l'activation automatique du mode veille peut être sélectionné à l'aide de l'option **Délai d'extinction auto.** du menu Configuration  $(D = 140)$  $(D = 140)$  $(D = 140)$ .

#### $125 + 5.5$

Système de mesure de l'exposition activé

調5:17

Système de mesure de l'exposition désactivé

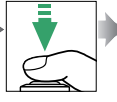

Système de mesure de l'exposition activé

*MMS 17* 

 $125 + 5.5$ 

## A **Le flash intégré**

Si un éclairage supplémentaire est nécessaire pour obtenir une bonne exposition en mode  $\ddot{a}$ , le flash intégré s'ouvre automatiquement lorsque vous appuyez sur le déclencheur à micourse ( $\Box$  [47](#page-62-0)). Si le flash est ouvert, vous ne pouvez prendre de photos que lorsque le témoin de disponibilité du flash ( $\frac{1}{2}$ ) s'affiche. Si le témoin de disponibilité du flash n'apparaît pas, le flash est en cours de chargement ; retirez votre doigt du déclencheur puis réessayez aussitôt.

Pour économiser l'énergie de l'accumulateur lorsque vous n'utilisez pas le flash, refermez-le en appuyant doucement vers le bas jusqu'à ce que le loquet s'enclenche.

 $125 + 5.6$ 

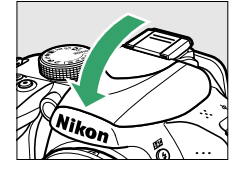

#### <span id="page-39-0"></span>A **Utilisation d'un zoom**

Utilisez la bague de zoom pour faire un zoom avant sur le sujet de telle sorte qu'il remplisse une plus grande zone de la vue, ou un zoom arrière pour augmenter la zone visible dans la photo finale (sélectionnez de plus longues focales sur l'échelle des focales de l'objectif pour faire un zoom avant, et des focales plus courtes pour faire un zoom arrière).

Effectuer un zoom avant

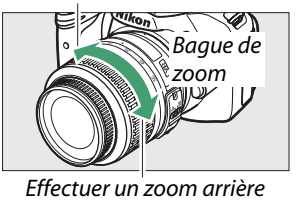

# **Photographie créative (Modes scène)**

L'appareil photo offre une variété de modes « scène ». Lorsque vous choisissez un mode scène, les réglages sont automatiquement optimisés pour correspondre à la scène photographiée, facilitant ainsi la photographie créative. Il suffit donc de sélectionner un mode, de cadrer et de prendre la photo, comme décrit aux pages  $22 - 24$  $22 - 24$ 

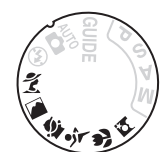

Le sélecteur de mode permet de choisir entre les scènes suivantes :

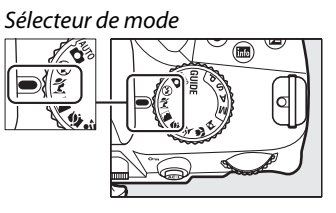

k Portrait

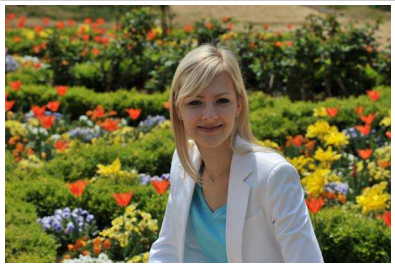

Utilisez ce mode pour réaliser des portraits aux tons chair doux et naturels. Si le sujet est éloigné de l'arrière-plan ou si vous utilisez un téléobjectif, les détails de l'arrière-plan seront estompés pour conférer à la composition une sensation de profondeur.

**R** Paysage

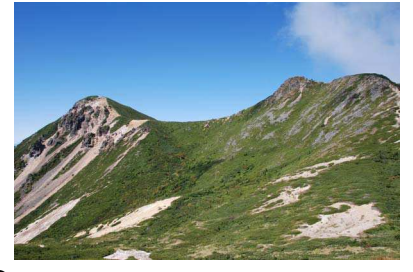

Utilisez ce mode à la lumière du jour, pour réaliser des photos de paysages éclatantes. Le flash intégré et l'illuminateur d'assistance AF s'éteignent ; l'utilisation d'un trépied est recommandée pour éviter les phénomènes de flou lorsque l'éclairage est faible.

 $\mathcal{F}$  Enfants

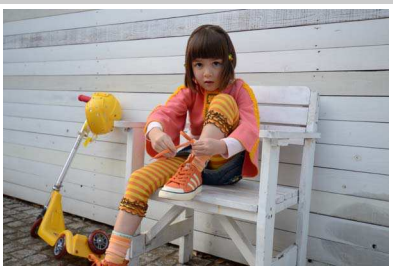

Utilisez ce mode pour réaliser des instantanés d'enfants. Les vêtements et les éléments de l'arrière-plan sont de couleur vive, tandis que les tons chair restent doux et naturels.

 $\frac{1}{2}$  Sport

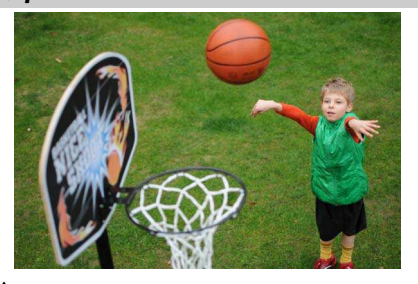

**v** Gros plan

 $\blacktriangleright$ 

Les vitesses d'obturation rapides figent le mouvement et permettent de réaliser des photos de pratiques sportives dynamiques, sur lesquelles le sujet principal ressort distinctement. Le flash intégré et l'illuminateur d'assistance AF s'éteignent.

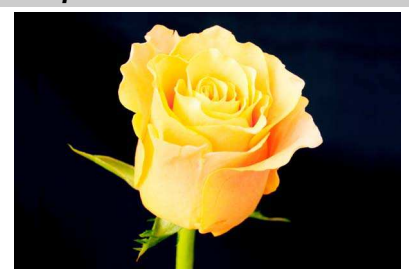

Utilisez ce mode pour faire des gros plans de fleurs, d'insectes et d'autres petits objets (un objectif macro peut être utilisé pour effectuer la mise au point à de très faibles distances). L'utilisation d'un trépied est recommandée pour éviter les phénomènes de flou.

 $\overrightarrow{O}$  Portrait de nuit

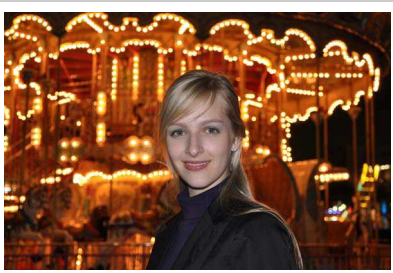

Utilisez ce mode pour obtenir un équilibre naturel entre le sujet principal et l'arrièreplan des portraits réalisés sous un faible éclairage. L'utilisation d'un trépied est recommandée pour éviter les phénomènes de flou.

# **The Suide Suide**

# **Le guide**

Le mode guide permet d'accéder à plusieurs fonctions utiles et fréquemment utilisées. Le niveau supérieur du guide s'affiche lorsque vous placez le sélecteur de mode sur GUIDE.

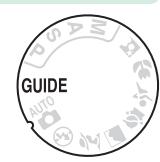

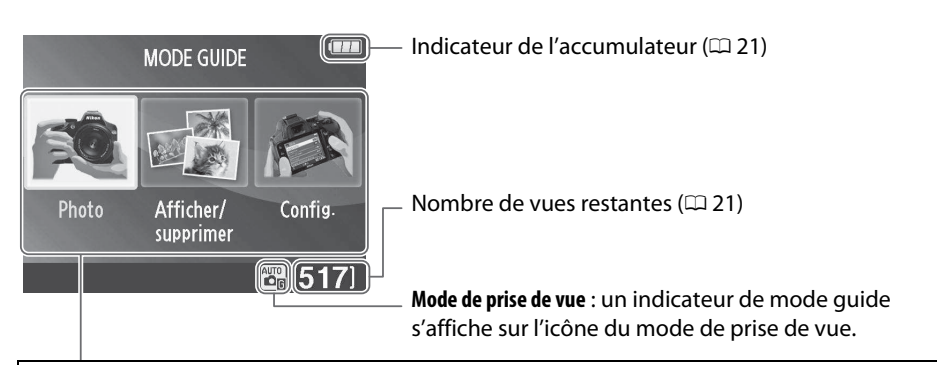

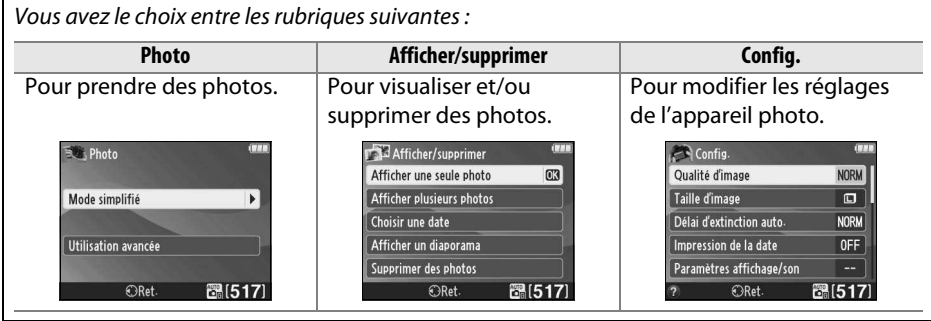

# **Menus du mode guide**

Pour accéder à ces menus, mettez en surbrillance **Photo**, **Afficher/supprimer** ou Config. et appuyez sur  $\otimes$ .

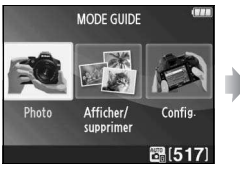

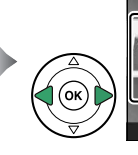

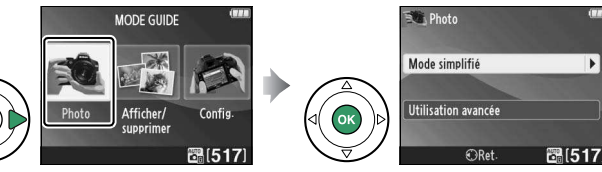

## ❚❚ **Photo**

!

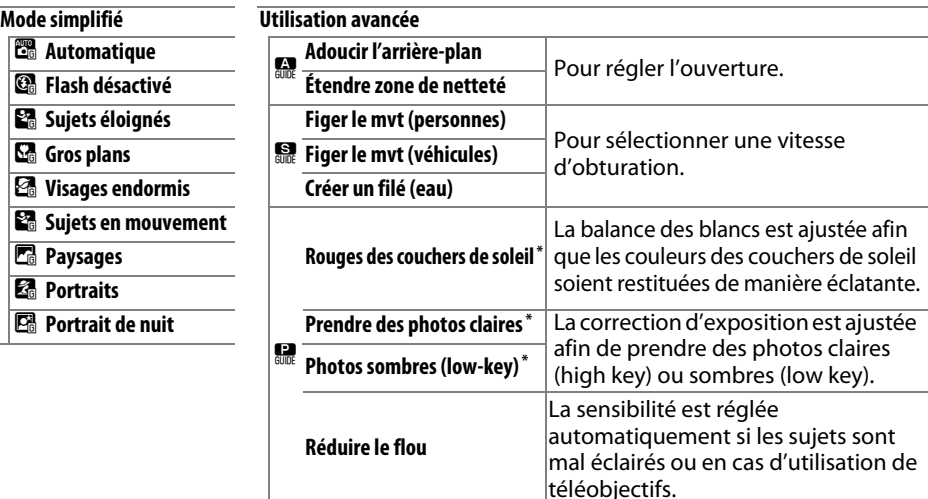

\* A des répercussions sur d'autres éléments de l'option **Utilisation avancée**. Pour rétablir les réglages par défaut, mettez l'appareil photo hors tension puis à nouveau sous tension.

## **« Démarrer la prise de vue »**

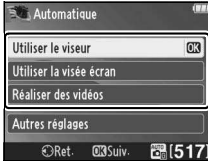

Mettez une option en surbrillance et appuyez sur  $\omega$ .

- Utiliser le viseur
- Utiliser la visée écran
- Réaliser des vidéos

## **« Autres réglages »**

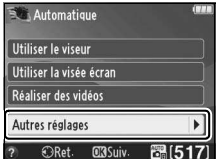

Si l'option **Autres réglages** est affichée, mettez-la en surbrillance et appuyez sur  $\triangleright$  pour accéder aux réglages suivants (les réglages disponibles dépendent de l'option de prise de vue sélectionnée) :

- Réglages du flash > Mode de flash Réglage de la sensibilité >
- Réglages du flash > Correction du flash
- Mode de déclenchement
- Réglage de la sensibilité > Sensibilité
- Contrôle sensibilité auto.
- Régler le Picture Control
- Correction d'exposition
- Balance des blancs

## ❚❚ **Afficher/supprimer**

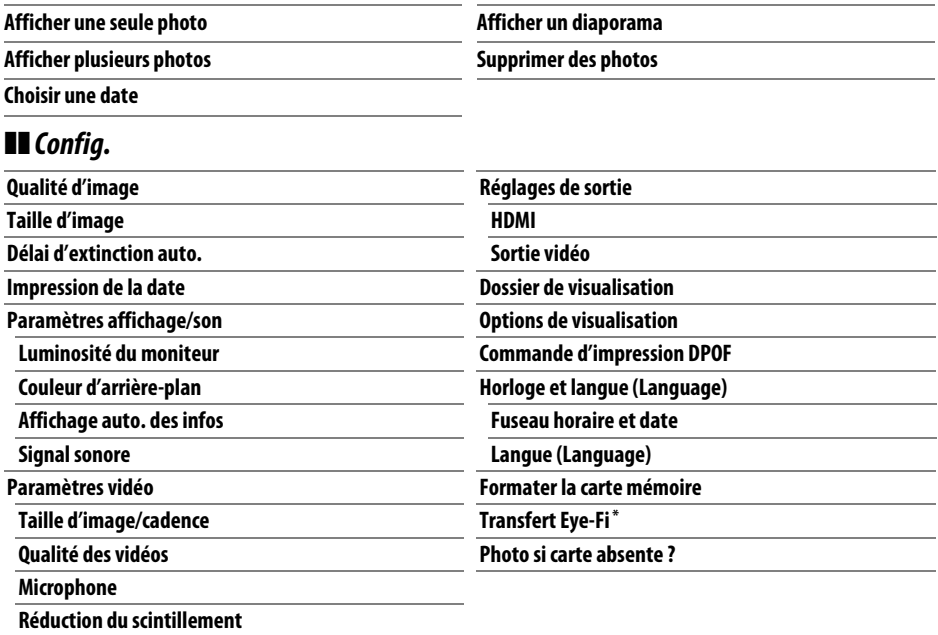

\* Uniquement disponible lorsqu'une carte mémoire compatible Eye-Fi est insérée dans l'appareil photo  $( \Box 148)$  $( \Box 148)$ .

Les modifications apportées à **Qualité d'image**, **Taille d'image**, **Délai d'extinction auto.**, **Impression de la date**, **Dossier de visualisation**, **Options de visualisation**, à toutes les options **Paramètres affichage/son** ainsi qu'à toutes les options **Paramètres vidéo**, à l'exception de **Réduction du scintillement**, ne sont valables que pour le mode guide et n'affectent pas les autres modes de prise de vue.

#### A **Mode guide**

Le mode guide est réinitialisé sur **Mode simplifié > Automatique** lorsque le sélecteur de mode est placé sur un autre réglage ou lors de la mise hors tension de l'appareil photo.

# **Utilisation du guide**

Vous pouvez exécuter les opérations suivantes lors de l'affichage du guide :

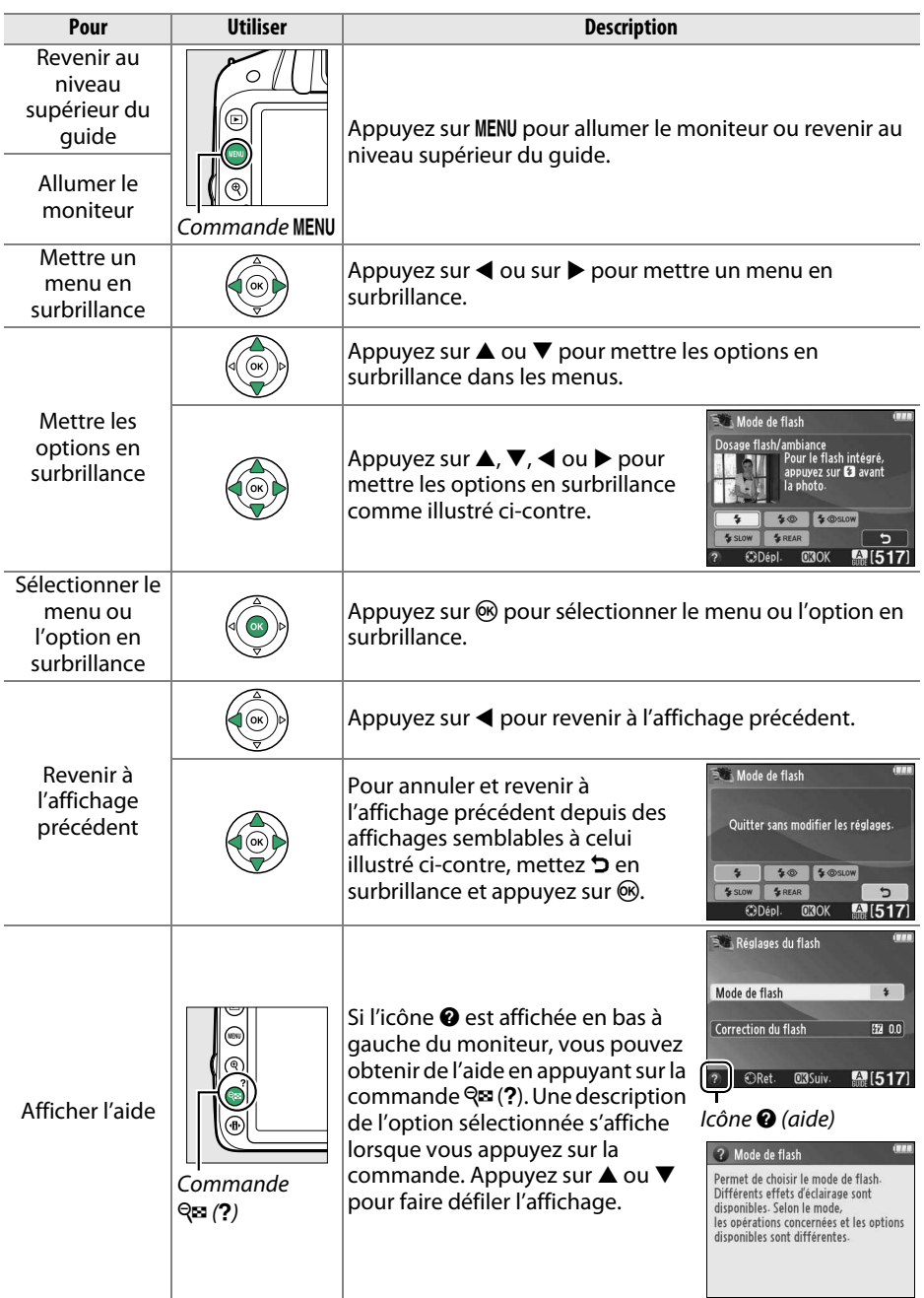

# z**Photographie avancée (tous les modes)**

# <span id="page-46-0"></span>**Mode de déclenchement**

Choisissez entre les modes de déclenchement suivants :

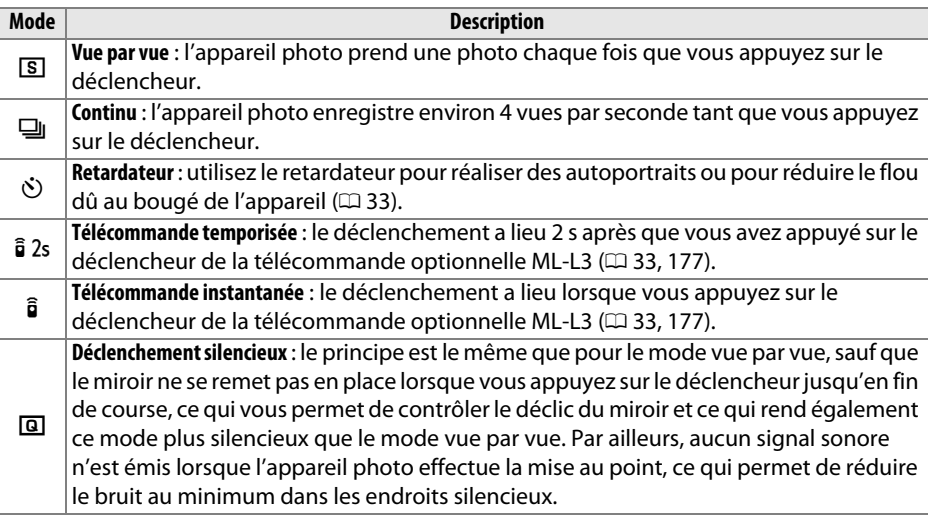

# **1** Appuyer sur  $\Box$  ( $\circlearrowright$ / $\hat{\mathbf{a}}$ ).

La liste des modes de déclenchement s'affiche.

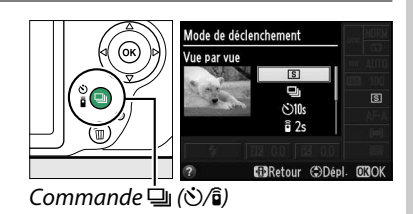

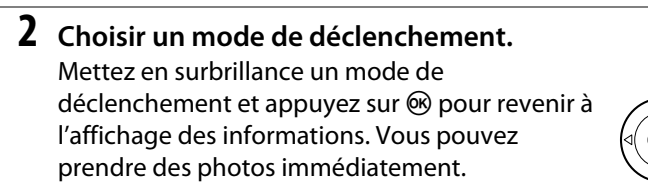

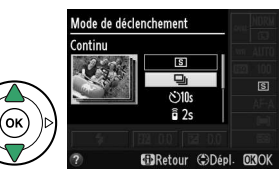

#### A **La mémoire tampon**

L'appareil photo est doté d'une mémoire tampon servant à stocker temporairement les images, ce qui permet de poursuivre la prise de vue pendant l'enregistrement des photos sur la carte mémoire. Un total de 100 photos peuvent être prises successivement. Notez toutefois que la cadence de prise de vue ralentit lorsque la mémoire tampon est pleine.

Pendant l'enregistrement des photos sur la carte mémoire, le voyant d'accès à la carte mémoire s'allume  $(\square 2)$ . En fonction du nombre d'images présentes dans la mémoire tampon, la durée d'enregistrement peut varier de quelques secondes à quelques minutes. Ne retirez pas la carte mémoire et ne retirez pas ou ne débranchez pas la source d'alimentation tant que le voyant d'accès n'est pas éteint. Si vous mettez l'appareil photo hors tension alors qu'il reste des données dans la mémoire tampon, l'appareil ne s'éteindra pas tant que toutes les images présentes dans la mémoire tampon ne seront pas enregistrées. Si l'accumulateur est déchargé alors que des images se trouvent encore dans la mémoire tampon, le déclencheur est désactivé et les images sont transférées vers la carte mémoire.

#### A **Mode de déclenchement continu**

Le mode de déclenchement continu (=)) ne peut pas être utilisé avec le flash intégré ; positionnez le sélecteur de mode sur  $\circledast$  ( $\circledast$  [22\)](#page-37-1) ou désactivez le flash ( $\circledast$  [47](#page-62-1)–[49](#page-64-0)). Pour en savoir plus sur le nombre de photos pouvant être prises en une seule rafale, reportez-vous à la page [188](#page-203-0).

#### <span id="page-47-0"></span>A **Taille de la mémoire tampon**

Une estimation du nombre de photos pouvant être stockées dans la mémoire tampon en fonction des réglages en cours est indiquée à

l'emplacement du compteur de vues du viseur, lorsque vous appuyez sur le déclencheur. L'illustration indique un espace libre de 19 photos environ dans la mémoire tampon.

#### A **L'affichage des informations**

Vous pouvez également sélectionner le mode de déclenchement à l'aide de l'option **Mode de déclenchement** dans l'affichage des informations  $(D \cap 5)$ .

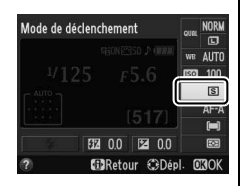

 $F(3)$ 

 $125 + 55$ 

# <span id="page-48-0"></span>**Modes retardateur et télécommande**

Le retardateur et la télécommande optionnelle ML-L3 (CD [177\)](#page-192-0) permettent au photographe d'être à une certaine distance de l'appareil photo au moment de la prise de vue.

## **1 Monter l'appareil photo sur un trépied.**

Montez l'appareil photo sur un trépied ou placez-le sur une surface plane et stable.

## **2 Sélectionner un mode de déclenchement.**

Sélectionnez le mode  $\check{S}$  (retardateur),  $\hat{a}$  2s (télécommande temporisée) ou  $\hat{\mathbf{s}}$  $(tel$ écommande instantanée)  $(1/31)$  $(1/31)$  $(1/31)$ : notez que si aucune opération n'est effectuée pendant une minute environ après la

**MilRetour CoDépl.** അറ

sélection d'un mode télécommande, l'appareil revient automatiquement au mode vue par vue, continu ou déclenchement silencieux).

# **3 Cadrer la photo.**

**Mode télécommande** : vérifiez la mise au point en appuyant sur le déclencheur à mi-course. Aucune photo n'est prise même si vous appuyez à fond sur le déclencheur.

# **4 Prendre la photo.**

**Mode retardateur** : appuyez sur le déclencheur à micourse pour effectuer la mise au point, puis appuyez jusqu'en fin de course. Le témoin du retardateur clignote et un signal sonore retentit. Deux secondes avant la prise de vue, le témoin

s'arrête de clignoter et le signal sonore s'accélère. Le déclenchement a lieu environ dix secondes après le démarrage du retardateur.

**Mode télécommande** : d'une distance de 5 m ou moins, dirigez le transmetteur de la ML-L3 vers l'un des récepteurs infrarouges de l'appareil photo  $(1, 2)$  $(1, 2)$  $(1, 2)$  et appuyez sur le déclencheur de la ML-L3. En mode télécommande temporisée, le témoin du retardateur s'allume pendant environ deux secondes avant le déclenchement. En mode télécommande instantanée, le témoin du retardateur clignote après le déclenchement.

Notez que le temporisateur peut ne pas démarrer ou que la photo peut ne pas être prise si l'appareil photo ne parvient pas à effectuer la mise au point ou dans tous les autres cas où le déclenchement ne peut avoir lieu. Éteindre l'appareil photo annule les modes retardateur et télécommande et rétablit le mode vue par vue, continu ou déclenchement silencieux.

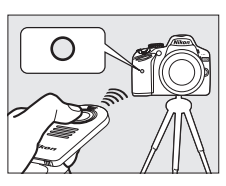

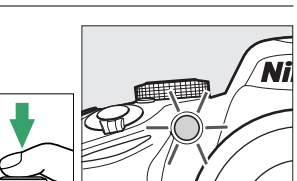

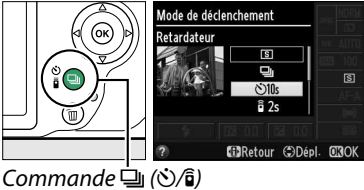

z

#### D **Avant d'utiliser la télécommande**

Avant d'utiliser la télécommande pour la première fois, retirez le feuillet isolant transparent de la pile.

#### A **Couverture du viseur**

Si vous photographiez sans utiliser le viseur, retirez l'œilleton en caoutchouc DK-20 $($  $)$ ) et insérez le protecteur d'oculaire DK-5 fourni, comme indiqué (2). Ainsi, la lumière ne peut pas s'infiltrer par le viseur et interférer avec l'exposition. Tenez fermement l'appareil photo lorsque vous retirez l'œilleton en caoutchouc.

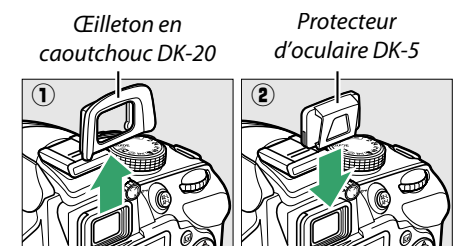

#### **V** Utilisation du flash intégré

Avant de prendre une photo avec le flash en mode **P**, **S**, **A** ou **M**, appuyez sur la commande M ( $\mathbb{Z}$ ) pour ouvrir le flash et attendez que l'indicateur  $\frac{1}{2}$  s'affiche dans le viseur ( $\Box$  [24](#page-39-1)). La prise de vue est interrompue si le flash est ouvert alors qu'un mode télécommande est en cours d'utilisation ou après l'activation du retardateur. Si le flash est nécessaire, l'appareil photo ne réagit au déclencheur de la ML-L3 qu'une fois le flash chargé. En modes automatique ou scène, dans lesquels le flash s'ouvre automatiquement, le chargement du flash commence dès la sélection d'un mode télécommande ; une fois le flash chargé, il s'ouvre automatiquement et se déclenche si nécessaire.

En modes de flash prenant en charge l'atténuation des yeux rouges, l'illuminateur d'atténuation des yeux rouges s'allume pendant environ une seconde avant le déclenchement en mode télécommande instantanée. En mode télécommande temporisée, le témoin du retardateur s'allume pendant environ deux secondes, puis l'illuminateur d'atténuation des yeux rouges s'allume pendant environ une seconde avant le déclenchement.

#### A **Informations complémentaires**

Pour choisir la temporisation du retardateur et le nombre de photos prises, reportez-vous à l'option **Retardateur** du menu Configuration ( $\Box$  [141](#page-156-0)). Pour choisir la durée pendant laquelle l'appareil photo doit attendre un signal en provenance de la télécommande, reportez-vous à l'option **Durée de la télécommande** du menu Configuration ( $\Box$  [141\)](#page-156-1). Pour en savoir plus sur le contrôle du signal sonore émis lors de l'utilisation du retardateur et de la télécommande, reportez-vous à l'option **Signal sonore** du menu Configuration ( $\Box$  [141\)](#page-156-2).

z

# **Mise au point**

Cette section décrit les options de mise au point disponibles si le viseur est utilisé pour cadrer les photos. Vous pouvez régler la mise au point automatiquement ou manuellement (voir « Mode de mise au point, » ci-dessous). Vous pouvez également sélectionner le point AF pour la mise au point automatique ou le collimateur de mise au point pour la mise au point manuelle  $(1/242)$  $(1/242)$  $(1/242)$  ou encore mémoriser la mise au point si vous recomposez la photo après avoir effectué la mise au point  $(1, 40)$  $(1, 40)$  $(1, 40)$ .

# <span id="page-50-0"></span>**Mode de mise au point**

Choisissez entre les modes de mise au point suivants. Notez que les options **AF-S** et **AF-C** sont uniquement disponibles en modes **P**, **S**, **A** et **M**.

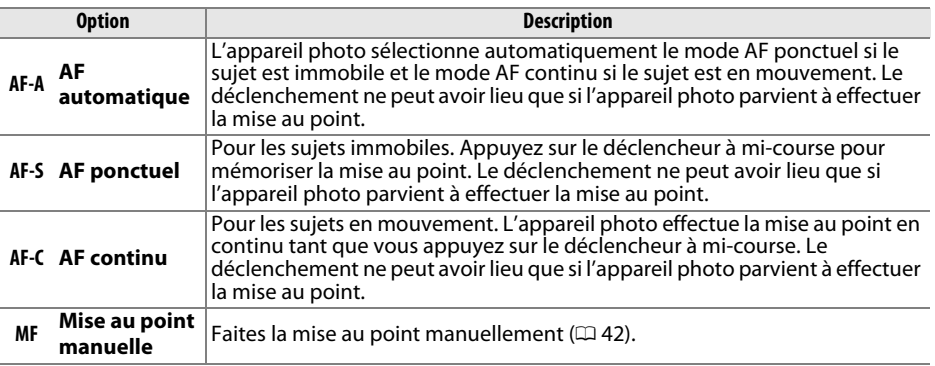

# **1 Positionner le curseur dans l'affichage des informations.**

Si les informations de prise de vue ne s'affichent pas sur le moniteur, appuyez sur la commande **D**. Appuyez de nouveau sur la commande **D** pour positionner le curseur dans l'affichage des informations.

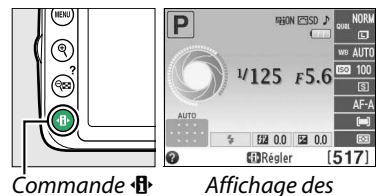

informations

**2 Afficher les options du mode de mise au point.**

Mettez en surbrillance le mode de mise au point actuel dans l'affichage des informations et appuyez sur  $\circledast$ .

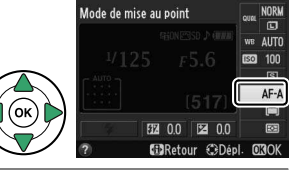

# **3 Choisir un mode de mise au point.**

Mettez en surbrillance un mode de mise au point et appuyez sur <sup>®</sup>. Pour revenir au mode de prise de vue, appuyez sur le déclencheur à mi-course.

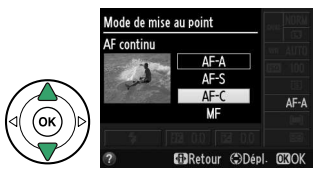

#### A **Suivi de mise au point**

En mode **AF-C** ou si l'autofocus continu est sélectionné en mode **AF-A**, l'appareil photo initie le suivi de mise au point si le sujet se déplace vers l'appareil, tant que vous appuyez sur le déclencheur à mi-course. Cela permet à l'appareil photo de suivre la mise au point tout en essayant de prévoir l'emplacement du sujet au moment du déclenchement.

## **M** Autofocus continu

En mode **AF-C** ou si l'autofocus continu est sélectionné en mode **AF-A**, l'appareil photo donne une plus haute priorité au déclenchement (il a une plus large plage de mise au point) qu'en mode **AF-S**, et le déclenchement peut avoir lieu avant que l'indicateur de mise au point ne s'affiche.

#### <span id="page-51-1"></span><span id="page-51-0"></span>A **Optimisation des résultats avec l'autofocus**

Les conditions décrites ci-dessous empêchent le bon fonctionnement de l'autofocus. Si l'appareil photo ne parvient pas à effectuer la mise au point dans ces conditions, le déclencheur risque d'être désactivé. Il se peut aussi que l'indicateur de mise au point ( $\bullet$ ) s'affiche et que l'appareil photo émette un signal sonore, autorisant le déclenchement même si le sujet n'est pas mis au point. Dans ce cas, effectuez la mise au point manuellement  $(D 42)$  $(D 42)$  ou mémorisez-la  $(D 40)$  $(D 40)$  $(D 40)$ .

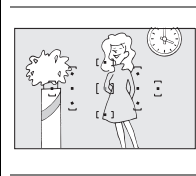

Il y a très peu ou pas du tout de contraste entre le sujet et l'arrière-plan.

**Exemple** : le sujet est de la même couleur que l'arrièreplan.

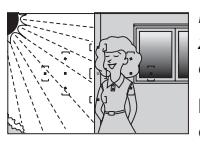

Le point AF contient des zones de luminosités très contrastées.

**Exemple** : la moitié du sujet est située dans l'ombre.

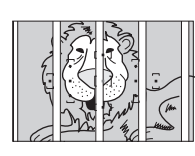

Le point AF contient des objets situés à différentes distances de l'appareil photo.

**Exemple** : le sujet est situé dans une cage.

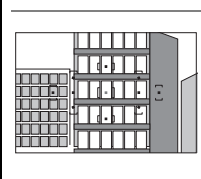

Le sujet est composé principalement de motifs géométriques réguliers.

**Exemple** : des volets ou une rangée de fenêtres sur un gratte-ciel.

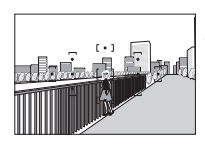

Les objets situés à l'arrièreplan paraissent plus grands que le sujet.

**Exemple** : un bâtiment apparaît dans le cadre derrière le sujet.

Le sujet contient trop de petits détails.

**Exemple** : un champ de fleurs ou d'autres sujets de petite taille ou à faible variation de luminosité.

## D **L'illuminateur d'assistance AF**

Si le sujet est mal éclairé, l'illuminateur d'assistance AF s'allume automatiquement pour assister l'autofocus lorsque vous appuyez sur le déclencheur à mi-course. L'illuminateur d'assistance AF ne s'allume pas dans les cas suivants :

- En visée écran ou pendant l'enregistrement d'une vidéo
- Lors de l'utilisation de la mise au point manuelle ou si la visée écran est désactivée et que l'autofocus continu est sélectionné (**AF-C** sélectionné comme mode de mise au point, ou AF continu sélectionné en mode de mise au point **AF-A**)
- Si le point AF central n'est pas sélectionné en mode de zone AF [12] (**AF point sélectif**), **(** $\ddot{\Omega}$ **)** (**AF zone dynamique**) ou [3D] (**Suivi 3D (11 points**)) ( $\Box$  [38](#page-53-0), [40](#page-55-1))
- Avec les modes de prise de vue dans lesquels l'illuminateur d'assistance AF ne peut pas être utilisé  $(D \cap 187)$  $(D \cap 187)$  $(D \cap 187)$
- Si **Désactivé** a été sélectionné pour l'option **Illuminateur d'assistance AF** du menu Prise de vue  $(21131)$  $(21131)$  $(21131)$

La portée de l'illuminateur est d'environ 0,5–3 m. Si vous l'utilisez, choisissez un objectif dont la focale est comprise entre 18 et 200 mm et retirez le parasoleil. L'illuminateur d'assistance AF s'éteint automatiquement pour protéger la lampe après une utilisation prolongée. Il fonctionne à nouveau normalement après une courte pause. Notez qu'il peut chauffer s'il est utilisé à répétition et que chaque éclair se succède de manière rapide.

## A **Informations complémentaires**

Pour en savoir plus sur la mise au point en mode de visée écran, reportez-vous à la page [81](#page-96-0). L'option **Signal sonore** du menu Configuration ( $\Box$  [141\)](#page-156-2) permet d'activer ou de désactiver l'émission du signal sonore.

Illuminateur d'assistance AF

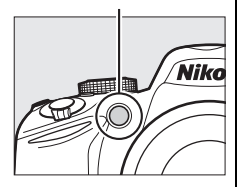

# <span id="page-53-0"></span>**Mode de zone AF**

Choisissez le mode de sélection du point AF. Notez que d (**AF zone dynamique**) et f (**Suivi 3D (11 points)**) ne sont pas disponibles si **AF-S** est sélectionné comme mode de mise au point.

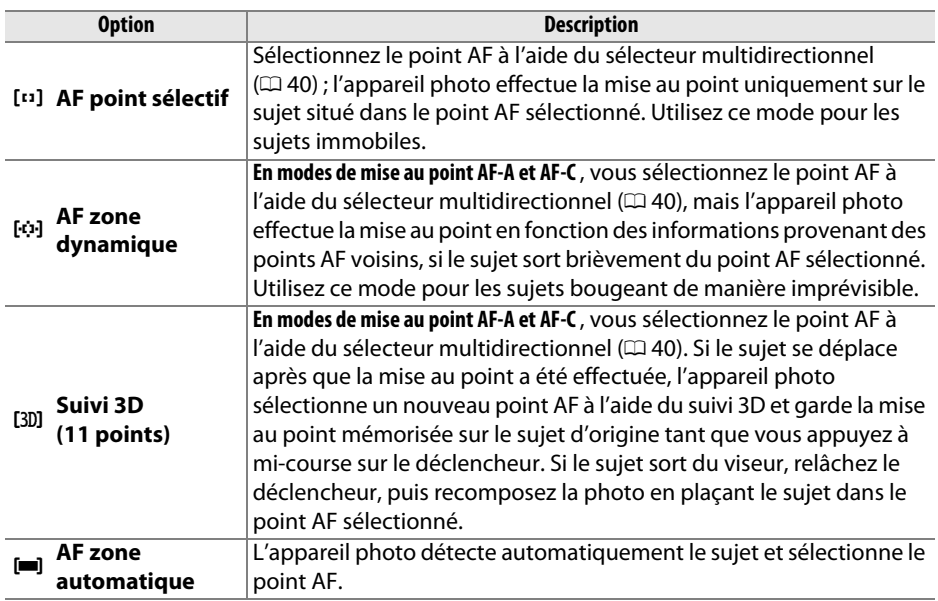

# **1 Positionner le curseur dans l'affichage des informations.**

Si les informations de prise de vue ne s'affichent pas sur le moniteur, appuyez sur la commande **D**. Appuyez de nouveau sur la commande  $\mathbf{\Phi}$  pour positionner le curseur dans l'affichage des informations.

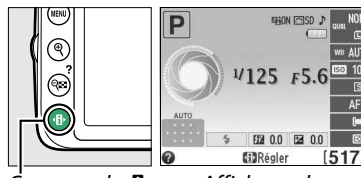

 $Commande \oplus$  Affichage des

informations

**2 Afficher les options du mode de zone AF.** Mettez en surbrillance le mode de zone AF actuel dans l'affichage des informations et appuyez sur 6R).

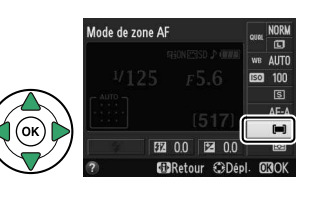

**3 Choisir un mode de zone AF.** Mettez en surbrillance l'une des options suivantes et appuyez sur . Pour revenir au mode de prise de vue, appuyez sur le déclencheur à mi-course.

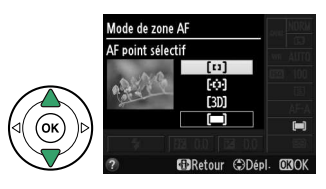

# A **Mode de zone AF**

Il est également possible de sélectionner le mode de zone AF utilisé lors du cadrage des photos avec le viseur à l'aide de l'option **Mode de zone AF** > Viseur du menu Prise de vue ( $\Box$  [127](#page-142-0)). Les sélections du mode de zone AF effectuées dans d'autres modes que **P**, **S**, **A** ou **M** sont réinitialisées lorsqu'un autre mode de prise de vue est sélectionné.

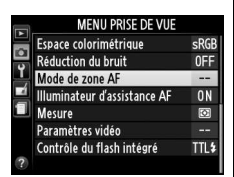

#### A **Suivi 3D (11 points)**

Lorsque vous appuyez sur le déclencheur à mi-course, les couleurs de la zone environnant le point AF sont mémorisées dans l'appareil photo. Il est donc possible que la fonction de suivi 3D ne donne pas les résultats attendus avec un arrière-plan de même couleur que le sujet.

#### A **Informations complémentaires**

Pour en savoir plus sur les modes de zone AF disponibles en visée écran, reportez-vous à la page [82.](#page-97-0)

# <span id="page-55-1"></span>**Sélection du point AF**

En mode de mise au point manuelle ou lorsque l'autofocus est combiné avec les modes de zones AF autres que [**III**] (**AF zone automatique**), vous avez le choix entre 11 points AF ou 11 collimateurs de mise au point. Vous pouvez ainsi composer des photos en positionnant le sujet à peu près n'importe où dans le cadre.

## **1 Choisir un mode de zone AF autre que le mode**  $\left[\blacksquare\right]$  (AF zone automatique:  $\Box$  [38](#page-53-0)).

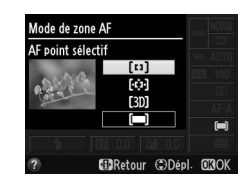

## **2 Sélectionner le point AF.**

Utilisez le sélecteur multidirectionnel pour sélectionner le point AF ou le collimateur de mise au point dans le viseur ou dans l'affichage des informations tant que le système de mesure de l'exposition est activé. Appuyez sur  $\otimes$  pour sélectionner le point AF central.

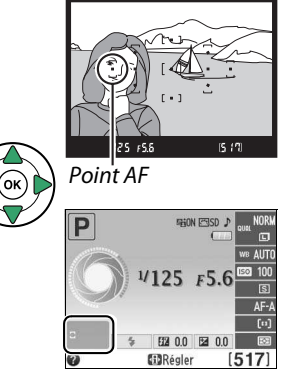

# <span id="page-55-0"></span>**Mémorisation de la mise au point**

La mémorisation de la mise au point permet de modifier la composition, une fois la mise au point obtenue en modes **AF-A, AF-S** et **AF-C** ( $\Box$  [35](#page-50-0)), et ainsi d'effectuer la mise au point sur un sujet qui ne se trouve pas dans un point AF de la composition finale. Si l'appareil photo ne parvient pas à effectuer la mise au point à l'aide de l'autofocus  $(1, 36)$  $(1, 36)$ , vous pouvez également utiliser la mémorisation de la mise au point pour recomposer la photo après avoir fait la mise au point sur un autre objet situé à la même distance que votre sujet d'origine. La mémorisation de la mise au point est plus efficace lorsqu'une option autre que **[=]** (AF zone automatique) est sélectionnée comme mode de zone AF ( $\Box$  [38\)](#page-53-0).

# **1 Effectuer la mise au point.**

Positionnez le sujet dans le point AF sélectionné et appuyez sur le déclencheur à mi-course pour activer la mise au point. Vérifiez que l'indicateur  $de$  mise au point  $\odot$  apparaît dans le viseur.

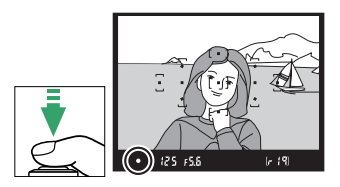

lo

# **2 Mémoriser la mise au point.**

**Modes de mise au point AF-A et AF-C** : tout en maintenant le déclencheur enfoncé à mi-course  $(1)$ , appuyez sur la commande  $\frac{dE}{dx}$  (**O**<del>n</del>)  $(2)$ ) pour mémoriser la mise au point et l'exposition (l'icône **AE-L** s'affiche dans le viseur  $\Box$  [61\)](#page-76-0). La mise au point reste mémorisée tant que vous maintenez la commande  $\frac{M}{k+1}$  (**O**<del>n</del>) enfoncée, même si vous relâchez le déclencheur.

**Mode de mise au point AF-S** : la mise au point est automatiquement mémorisée lorsque l'indicateur de mise au point apparaît, et le reste jusqu'à ce que vous relâchiez le déclencheur. Vous pouvez également mémoriser la mise au point en appuyant sur la commande  $_{\text{H-1}}^{\text{H-1}}$  (voir ci-dessus).

# **3 Recomposer et prendre la photo.**

La mise au point reste mémorisée entre les prises de vues si vous maintenez le déclencheur enfoncé à mi-course (**AF-S**) ou la commande  $\frac{M_{\text{c}}}{M_{\text{c}}}$  (O<sub>T</sub>) enfoncée, ce qui permet de prendre plusieurs photos successives avec le même réglage de mise au point.

Ne modifiez pas la distance entre l'appareil photo et le sujet pendant la mémorisation de la mise au point. Si le sujet se déplace, effectuez à nouveau la mise au point en fonction de la nouvelle distance.

#### A **La commande** A **(**L**)**

L'option **Commandes** > **Régler commande AE-L/AF-L** du menu Configuration ( $\Box$  [143\)](#page-158-0) permet de contrôler le comportement de la commande  $\frac{f}{f}$  ( $\sigma$ n).

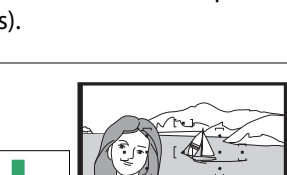

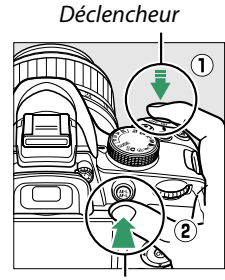

Commande  $\frac{M+1}{M+1}$  (O-n)

 $[-19]$ 

 $(\bullet)$  (25 FS.5)

# <span id="page-57-0"></span>**Mise au point manuelle**

Vous pouvez utiliser la mise au point manuelle lorsque vous n'utilisez pas un objectif AF-S ou AF-I ou lorsque l'autofocus ne produit pas les résultats attendus ( $\Box$  [36](#page-51-1)).

**1 Régler le commutateur du mode de mise au point de l'objectif.**

Si l'objectif est équipé d'un commutateur de mode A-M ou M/A-M , positionnez ce dernier sur **M**.

## **2 Effectuer la mise au point.**

Pour effectuer la mise au point manuellement, tournez la bague de mise au point de l'objectif jusqu'à ce que l'image affichée dans le viseur soit nette. Vous pouvez prendre des photos à n'importe quel instant, même lorsque l'image n'est pas nette.

## ❚❚ **Le télémètre électronique**

Si l'objectif est doté d'une ouverture maximale de f/5.6 ou plus grande, l'indicateur de mise au point du viseur permet de vérifier si la mise au point est correcte sur le sujet situé dans le collimateur sélectionné (parmi les 11 collimateurs de mise au point possibles). Une fois le sujet placé dans le collimateur sélectionné, appuyez sur le déclencheur à mi-course et tournez

la bague de mise au point de l'objectif jusqu'à ce que l'indicateur de mise au point (I) s'affiche. Notez qu'avec les sujets répertoriés page [36](#page-51-1), il est possible que l'indicateur de mise au point s'affiche parfois alors que la mise au point du sujet est incorrecte. Vérifiez la mise au point dans le viseur avant de prendre la photo.

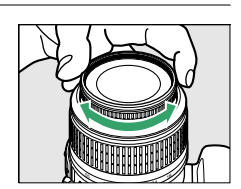

Commutateur de mode M/A-M

M

M/A

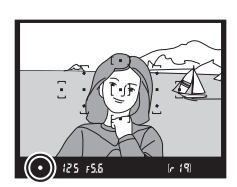

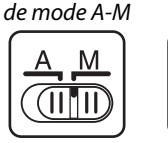

Commutateur

#### A **Sélection de la mise au point manuelle sur l'appareil photo**

Si l'objectif prend en charge le mode M/A (autofocus à priorité manuelle), vous pouvez également sélectionner la mise au point manuelle en réglant le mode de mise au point de l'appareil photo sur **MF** (mise au point manuelle ;  $\Box$  [35](#page-50-0)). Vous pouvez ainsi effectuer la mise au point manuellement, sans vous soucier du mode sélectionné sur l'objectif.

#### A **Repère du plan focal**

Pour déterminer la distance entre votre sujet et l'appareil photo, effectuez la mesure à partir du repère du plan focal situé sur le boîtier de l'appareil photo. La distance entre le plan d'appui de la monture d'objectif et le plan focal est de 46,5 mm.

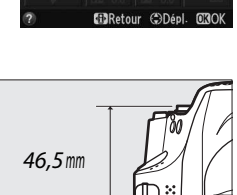

 $AC-A$ 

 $AE-A$ 

Mode de mise au point Mise au point manuelle

Repère du plan focal

#### A **L'indicateur d'exposition**

Si vous le souhaitez, vous pouvez utiliser l'indicateur d'exposition pour déterminer si le collimateur de la mise au point manuelle se situe devant ou derrière le sujet ( $\Box$  [142](#page-157-0)).

# **Qualité et taille d'image**

La qualité et la taille des images déterminent l'espace occupé par chaque photo sur la carte mémoire. Les images plus grandes et de meilleure qualité peuvent être imprimées à un format supérieur, mais elles nécessitent plus de mémoire, ce qui signifie que seule une quantité réduite de ces images peut être conservée sur la carte mémoire ( $\Box$  [188](#page-203-0)).

# **Qualité d'image**

Choisissez un format de fichier et un taux de compression (qualité d'image).

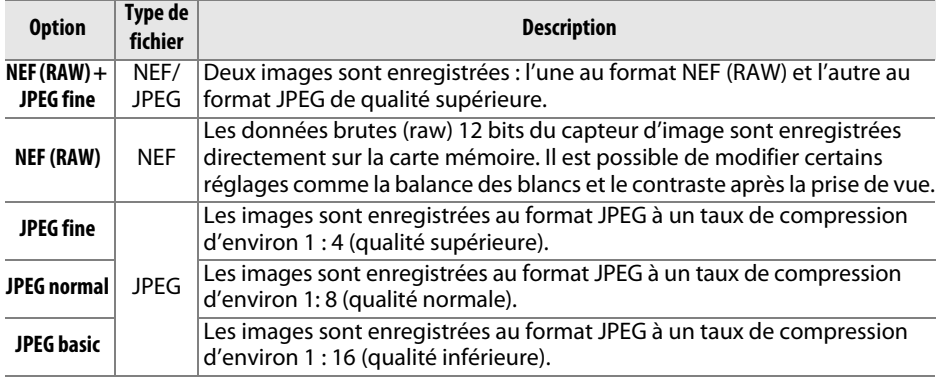

## **1 Positionner le curseur dans l'affichage des informations.**

Si les informations de prise de vue ne s'affichent pas sur le moniteur, appuyez sur la commande  $\mathbf{\Phi}$ . Appuyez de nouveau sur la commande **D** pour positionner le curseur dans l'affichage des informations.

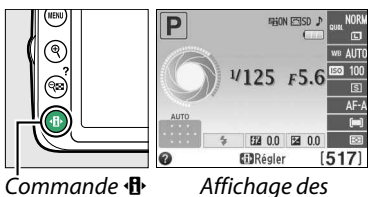

informations

# **2 Afficher les options de qualité d'image.**

Mettez en surbrillance la qualité d'image actuelle dans l'affichage des informations et appuyez sur <u>ඹ.</u>

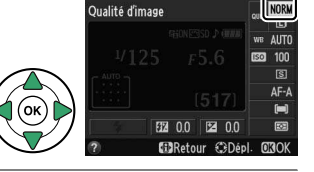

# **3 Choisir un type de fichier.**

Mettez en surbrillance une option et appuyez sur  $\circledR$ . Pour revenir au mode de prise de vue, appuyez sur le déclencheur à mi-course.

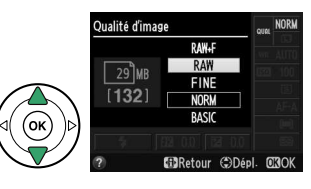

#### A **Images NEF (RAW)**

Notez que l'option sélectionnée pour la taille des images ne modifie pas la taille des images NEF (RAW) ou (RAW)+JPEG. L'option **Impression de la date** (□ [144](#page-159-0)) n'est pas disponible avec les qualités d'image NEF (RAW) ou NEF (RAW)+JPEG.

Vous pouvez visualiser les images NEF (RAW) sur l'appareil photo ou à l'aide d'un logiciel tel que Capture NX 2 (disponible séparément ;  $\Box$  [176\)](#page-191-0) ou ViewNX 2 (disponible sur le CD fourni de ViewNX 2). Vous pouvez créer des copies JPEG à partir d'images NEF (RAW) à l'aide de l'option **Traitement NEF (RAW)** du menu Retouche ( $\Box$  [157](#page-172-0)).

## A **NEF (RAW) + JPEG Fine**

Lorsque vous visualisez des photos prises au format **NEF (RAW) + JPEG fine** sur l'appareil photo, seule l'image JPEG s'affiche. La suppression de photos prises avec ces réglages efface à la fois l'image NEF et l'image JPEG.

#### A **Le menu Prise de vue**

Vous pouvez également régler la qualité d'image à l'aide de l'option **Qualité d'image** du menu Prise de vue ( $\Box$  [127\)](#page-142-0).

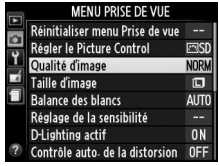

#### A **La commande Fn**

Vous pouvez également régler la qualité et la taille des images en appuyant sur la commande Fn et en tournant la molette de commande ( $\Box$  [143](#page-158-1)).

o

La taille d'image est mesurée en pixels. Vous avez le choix entre les options suivantes :

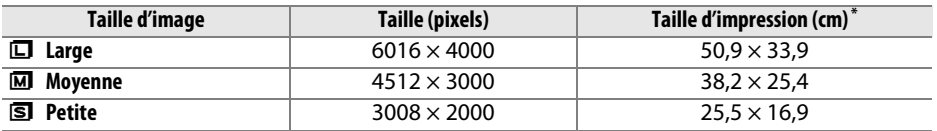

\* Taille approximative pour une impression à 300 ppp. La taille d'impression en pouces est égale à la taille d'image en pixels divisée par la résolution d'imprimante en **p**oints **p**ar **p**ouce (ppp ; 1 pouce=environ 2,54 cm).

# **1 Positionner le curseur dans l'affichage des informations.**

Si les informations de prise de vue ne s'affichent pas sur le moniteur, appuyez sur la commande **D**. Appuyez de nouveau sur la commande **D** pour positionner le curseur dans l'affichage des informations.

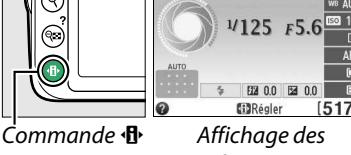

informations

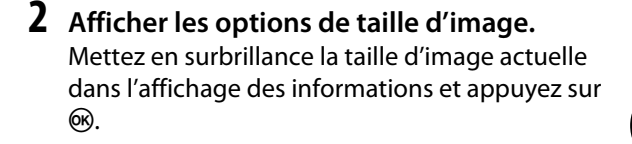

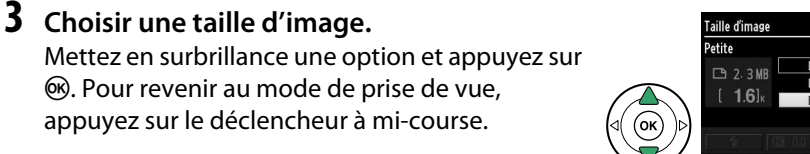

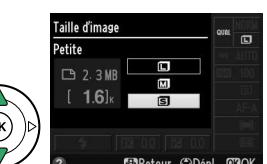

#### A **Le menu Prise de vue**

Vous pouvez également régler la taille d'image à l'aide de l'option **Taille d'image** du menu Prise de vue ( $\Box$  [127](#page-142-0)).

### A **La commande Fn**

Vous pouvez également régler la qualité et la taille des images en appuyant sur la commande **Fn** et en tournant la molette de commande  $(D \cap 143)$  $(D \cap 143)$ .

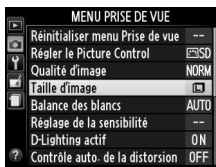

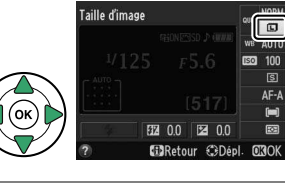

# <span id="page-62-1"></span>**Utilisation du flash intégré**

L'appareil photo prend en charge plusieurs modes de flash permettant de photographier des sujets faiblement éclairés ou situés à contre-jour.

# <span id="page-62-0"></span>**Ⅱ** Utilisation du flash intégré : modes **io, <u><</u>**, 各, → et Di

**1** Choisir un mode de flash ( $\Box$  48).

# **2 Prendre des photos.**

Le flash s'ouvre si nécessaire lorsque vous appuyez sur le déclencheur à mi-course et il se déclenche au moment de la prise de vue. Si le flash ne s'ouvre pas automatiquement, N'ESSAYEZ PAS de l'ouvrir manuellement. Vous risqueriez de l'endommager.

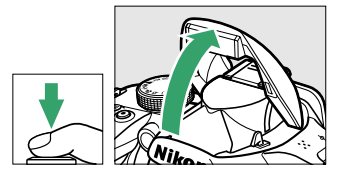

## ❚❚**Utilisation du flash intégré : modes P, S, A et M**

# **1 Ouvrir le flash.**

Appuyez sur la commande  $\frac{1}{2}$  ( $\frac{1}{2}$ ) pour ouvrir le flash.

**2** Choisir un mode de flash ( $\Box$  48).

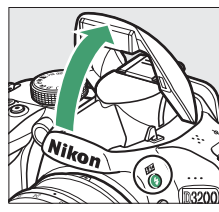

#### Commande  $\frac{1}{2}$  ( $\sqrt{12}$ )

## **3 Prendre des photos.**

Le flash se déclenche à chaque fois qu'une photo est prise.

A **Fermeture du flash intégré**

Pour économiser l'énergie lorsque vous n'utilisez pas le flash, refermez-le en appuyant doucement vers le bas jusqu'à ce que le loquet s'enclenche.

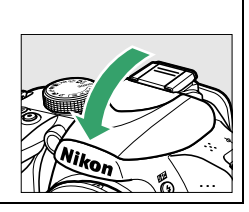

# <span id="page-63-0"></span>**Mode de flash**

Les modes de flash disponibles dépendent du mode de prise de vue sélectionné :

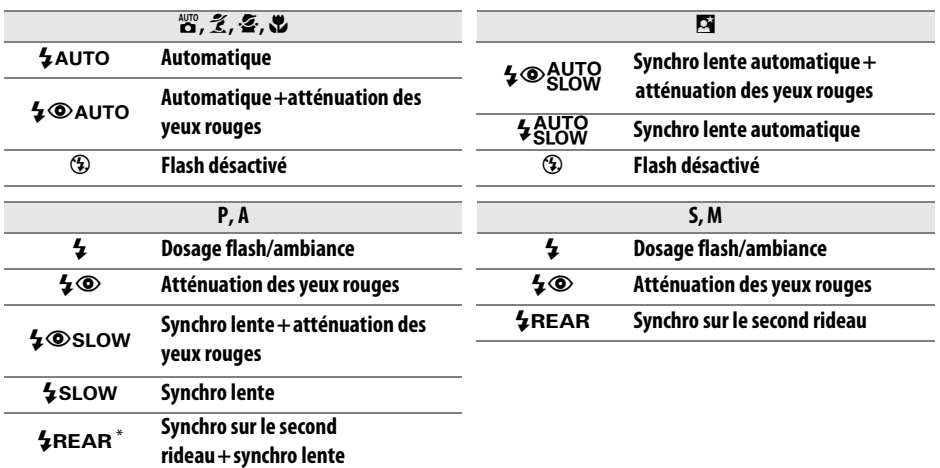

sLOW apparaît dans l'affichage des informations lorsque vous avez fini d'effectuer le réglage.

## **1 Positionner le curseur dans l'affichage des informations.**

Si les informations de prise de vue ne s'affichent pas sur le moniteur, appuyez sur la commande **D**. Appuyez de nouveau sur la commande  $\mathbf{\Phi}$  pour positionner le curseur dans l'affichage des informations.

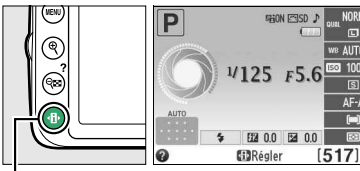

Mode de flash

Commande  $\mathbf{\Phi}$  Affichage des

informations

## **2 Afficher les options du mode de flash.** Mettez en surbrillance le mode de flash actuel

dans l'affichage des informations et appuyez sur ග.

# **3 Choisir un mode de flash.**

Mettez en surbrillance un mode et appuyez sur  $\circledR$ . Pour revenir au mode de prise de vue, appuyez sur le déclencheur à mi-course.

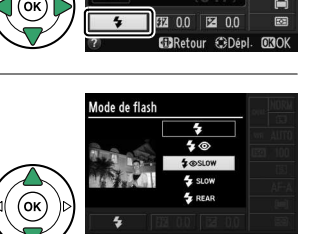

z

#### <span id="page-64-0"></span>A **Modes de flash**

Les modes de flash répertoriés à la page précédente peuvent combiner un ou plusieurs des réglages suivants, comme l'indique l'icône du mode de flash :

- **AUTO (flash automatique)** : lorsque l'éclairage est faible ou que le sujet est à contre-jour, le flash s'ouvre automatiquement lorsque vous appuyez sur le déclencheur à mi-course et il se déclenche selon la nécessité.
- © (atténuation des yeux rouges) : utilisez ce mode pour réaliser des portraits. Le témoin d'atténuation des yeux rouges s'allume avant le déclenchement du flash afin de réduire l'effet « yeux rouges ».
- j **(désactivé)** : le flash ne se déclenche pas, même si l'éclairage est faible ou que le sujet est à contre-jour.
- **SLOW (synchro lente)** : la vitesse d'obturation ralentit automatiquement pour capturer la lumière de l'arrière-plan pendant la nuit ou lorsque l'éclairage est faible. Utilisez ce réglage pour incorporer l'éclairage de l'arrière-plan à un portrait.
- **REAR (synchro sur le second rideau)** : le flash se déclenche juste avant la fermeture de l'obturateur, créant ainsi un flot de lumière derrière les sources lumineuses en mouvement (ci-dessous à droite). Si cette icône ne s'affiche pas, le flash se déclenche à l'ouverture de l'obturateur (synchro sur le premier rideau. L'effet produit avec des sources lumineuses en mouvement est illustré ci-dessous à gauche).

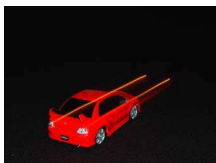

Synchro sur le premier rideau Synchro sur le second rideau

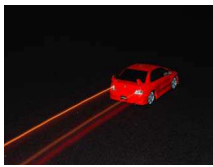

#### A **Choix d'un mode de flash**

Vous pouvez également sélectionner le mode de flash en appuyant sur la commande  $\frac{1}{4}$  $(22)$  et en tournant la molette de commande (en modes **P**, **S**, **A** et **M** , ouvrez le flash avant d'utiliser la

commande  $\frac{1}{2}$  (22) pour choisir le Commande  $\frac{1}{2}$ mode de flash).

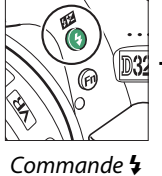

 $(TZ)$ 

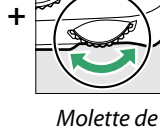

commande

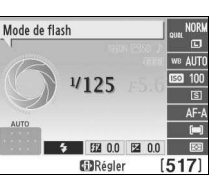

#### Affichage des informations

## A **Le flash intégré**

Pour en savoir plus sur les objectifs compatibles avec le flash intégré, reportez-vous à la page [170](#page-185-0). Retirez tout parasoleil pour éviter les ombres. Le flash a une portée minimale de 60 cm et ne peut pas être utilisé dans la plage macro des zooms dotés d'une fonction macro.

Le déclencheur peut être brièvement désactivé pour protéger le flash s'il a été utilisé pour plusieurs prises de vues consécutives. Vous pouvez toutefois réutiliser ce dernier après une courte pause.

#### A **Vitesses d'obturation disponibles avec le flash intégré**

Il est possible de choisir les vitesses d'obturation suivantes lors de l'utilisation du flash intégré :

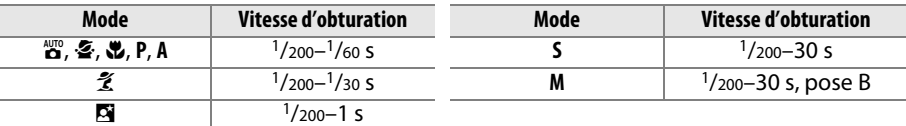

Vous pouvez régler la vitesse d'obturation sur 30 s avec les modes de flash synchro lente, synchro sur le second rideau + synchro lente et synchro lente + atténuation des yeux rouges.

#### A **Ouverture, sensibilité et portée du flash**

La portée du flash varie en fonction de la sensibilité (équivalence ISO) et de l'ouverture.

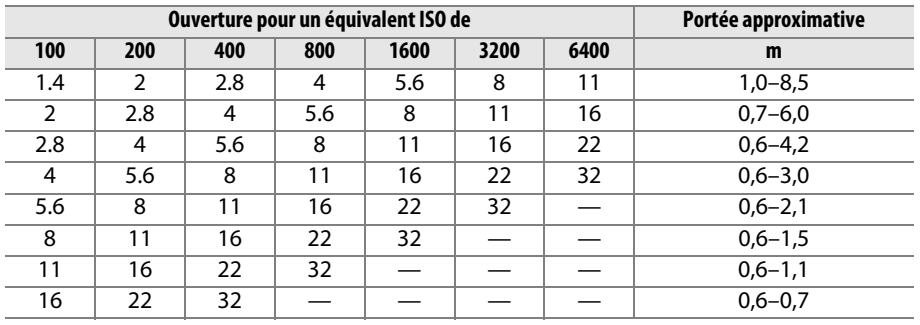

**O** 

# **Sensibilité (ISO)**

La « sensibilité (ISO) » est l'équivalent numérique de la sensibilité du film. Plus la sensibilité est élevée, moins il vous faut de lumière pour réaliser votre prise de vue, vous permettant ainsi de recourir à des vitesses d'obturation plus rapides ou à des ouvertures plus petites. Néanmoins, les photos prises à des sensibilités élevées sont plus sensibles au « bruit » (pixels lumineux répartis de manière aléatoire, voile ou lignes ; le bruit est notamment plus susceptible d'apparaître avec le réglage Hi 1, qui équivaut à 12 800 ISO). Choisissez **Automatique** pour que l'appareil photo règle automatiquement la sensibilité en fonction des conditions d'éclairage.

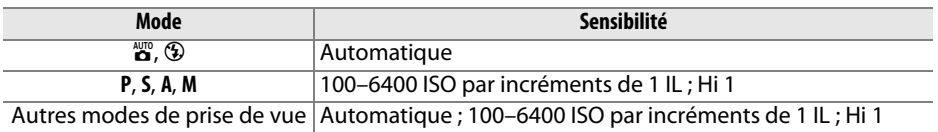

## **1 Positionner le curseur dans l'affichage des informations.**

Si les informations de prise de vue ne s'affichent pas sur le moniteur, appuyez sur la commande **D**. Appuyez de nouveau sur la commande **D** pour positionner le curseur dans l'affichage des informations.

## **2 Afficher les options de sensibilité.** Mettez en surbrillance la sensibilité actuelle dans l'affichage des informations et appuyez sur  $\mathcal{O}(1)$ .

# **3 Choisir une sensibilité.**

Mettez en surbrillance une option et appuyez sur  $\circledR$ . Pour revenir au mode de prise de vue, appuyez sur le déclencheur à mi-course.

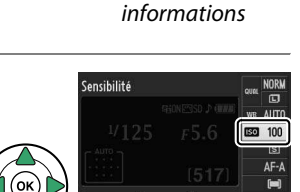

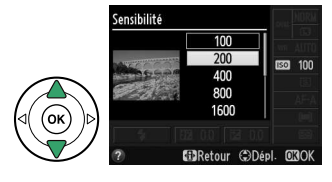

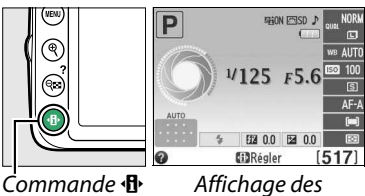

### **AUTOMATIQUE**

Si vous positionnez le sélecteur de mode sur **P**, **S**, **A** ou **M** après avoir sélectionné **Automatique** pour la sensibilité dans un autre mode, la dernière sensibilité sélectionnée en modes **P**, **S**, **A** ou **M** est rétablie. Notez que si la sensibilité que vous avez choisie est supérieure à celle sélectionnée pour l'option **Réglage de la sensibilité** > **Contrôle sensibilité auto.** > **Sensibilité maximale** du menu Prise de vue, c'est la valeur sélectionnée pour **Sensibilité maximale** ( $\Box$  [129](#page-144-0)) qui sera utilisée.

#### A **Le menu Prise de vue**

Vous pouvez également régler la sensibilité à l'aide de l'option **Réglage de la sensibilité** du menu Prise de vue ( $\Box$  [127](#page-142-0)).

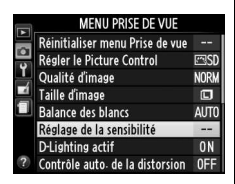

#### A **Informations complémentaires**

Pour en savoir plus sur l'activation du réglage automatique de la sensibilité en modes **P**, **S**, **A** ou **M**, reportez-vous à la page [129](#page-144-0). Pour en savoir plus sur l'utilisation de l'option **Réduction du bruit** du menu Prise de vue permettant de réduire le bruit aux sensibilités élevées, reportez-vous à la page [131.](#page-146-1) Pour en savoir plus sur l'utilisation de la commande **Fn** et de la molette de commande pour sélectionner la sensibilité, reportez-vous à la page [143](#page-158-2).

# **Modes P, S, A et M**

# **Vitesse d'obturation et ouverture**

**Les modes P**, **S**, **A** et **M** offrent différents degrés de contrôle sur la vitesse d'obturation et l'ouverture :

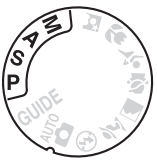

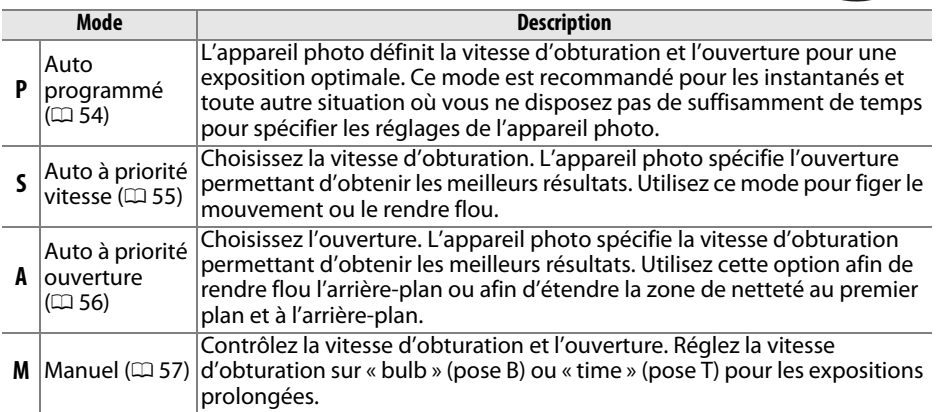

#### **D** Bagues des ouvertures de l'objectif

Lorsque vous utilisez un objectif à microprocesseur doté d'une bague des ouvertures (0 [168](#page-183-0)), verrouillez cette dernière sur l'ouverture minimale (valeur la plus grande). Les objectifs de type G ne sont pas équipés d'une bague des ouvertures.

#### A **Vitesse d'obturation et ouverture**

Vous pouvez obtenir la même exposition avec différentes combinaisons de vitesse d'obturation et d'ouverture. Les vitesses d'obturation rapides et les grandes ouvertures figent le mouvement et estompent les détails de l'arrière-plan, tandis que les vitesses d'obturation lentes et les petites ouvertures apportent un effet de flou aux objets en mouvement et font ressortir les détails de l'arrière-plan.

Vitesse d'obturation <del>(1988)</del> Cuverture

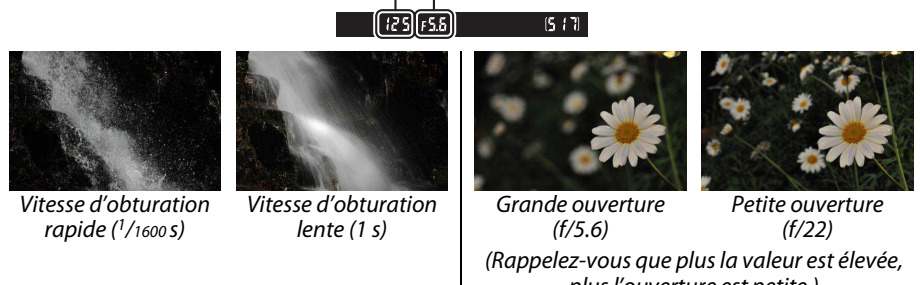

plus l'ouverture est petite.)

# <span id="page-69-0"></span>**Mode P (Auto programmé)**

Dans ce mode, l'appareil photo règle automatiquement la vitesse d'obturation et l'ouverture pour une exposition optimale dans la plupart des situations. Ce mode est recommandé pour les instantanés et toute autre situation où vous souhaitez laisser l'appareil photo définir la vitesse d'obturation et l'ouverture. Pour prendre une photo en mode Auto programmé :

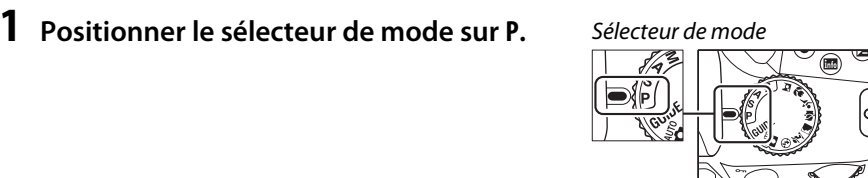

**2 Cadrer, effectuer la mise au point et prendre la photo.**

#### A **Décalage du programme**

En mode **P**, vous pouvez sélectionner différentes combinaisons de vitesse d'obturation et d'ouverture en tournant la molette de commande (« décalage du programme »). Tournez la molette vers la droite pour obtenir de grandes ouvertures (petites valeurs) et rendre l'arrière-plan flou ou pour obtenir des vitesses d'obturation rapides permettant de figer l'action. Tournez la molette vers la gauche pour obtenir de petites ouvertures (grandes valeurs) et augmenter la

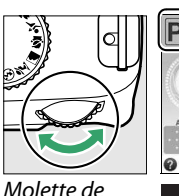

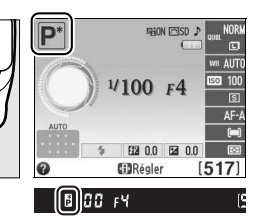

commande

profondeur de champ, ou pour obtenir des vitesses d'obturation lentes permettant d'appliquer un effet de flou aux mouvements. Toutes les combinaisons offrent la même exposition. Lorsque le décalage du programme est activé, l'indicateur  $\mathbf{E}(\mathbf{F})$  s'affiche dans le viseur et dans l'affichage des informations. Pour rétablir la vitesse d'obturation et l'ouverture par défaut, tournez la molette de commande jusqu'à ce que l'indicateur disparaisse, choisissez un autre mode ou mettez l'appareil photo hors tension.

 $\overline{\vec{\Omega}}$ 

# <span id="page-70-0"></span>**Mode S (Auto à priorité vitesse)**

En mode Auto à priorité vitesse, vous définissez vous-même la vitesse d'obturation tandis que l'appareil photo sélectionne automatiquement l'ouverture qui permettra d'obtenir une exposition optimale. Utilisez une vitesse d'obturation lente pour suggérer le mouvement (les objets en déplacement sont flous) ou une vitesse rapide pour figer le mouvement (les objets en déplacement sont nets).

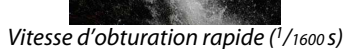

Vitesse d'obturation lente (1 s)

Pour prendre des photos en mode Auto à priorité vitesse :

**1 Positionner le sélecteur de mode sur S.**

**2 Choisir une vitesse d'obturation.** La vitesse d'obturation est indiquée dans le viseur et dans l'affichage des informations. Tournez la molette de commande pour choisir une vitesse d'obturation comprise

- entre 30 s et <sup>1</sup>/4000 s.
- **3 Cadrer, effectuer la mise au point et prendre la photo.**

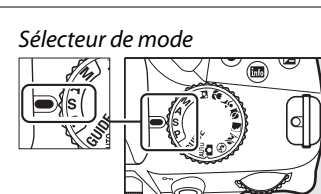

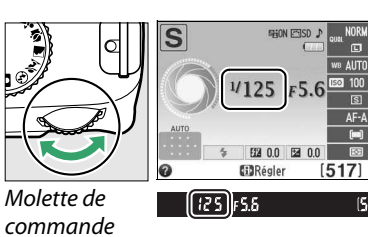

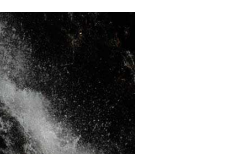

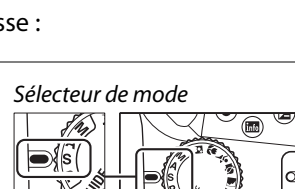

# <span id="page-71-0"></span>**Mode A (Auto à priorité ouverture)**

En mode Auto à priorité ouverture, vous définissez vous-même l'ouverture tandis que l'appareil photo sélectionne automatiquement la vitesse d'obturation qui permettra d'obtenir une exposition optimale. Les grandes ouvertures (petites valeurs) réduisent la profondeur de champ, produisant un effet de flou derrière et devant le sujet principal. Les petites ouvertures (grandes valeurs) augmentent la profondeur de champ, faisant ressortir les détails situés à l'arrière-plan et au premier plan. Les faibles profondeurs de champ sont généralement utilisées dans les portraits pour atténuer les détails à l'arrière-plan. Les grandes profondeurs de champ sont utilisées pour les photos de paysages afin que la plus grande partie de l'image soit nette.

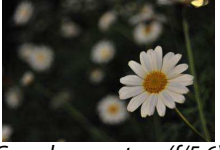

Grande ouverture (f/5.6) Crande ouverture (f/22)

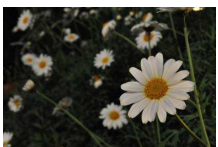

Pour prendre des photos en mode Auto à priorité ouverture :

**1 Positionner le sélecteur de mode sur A.**

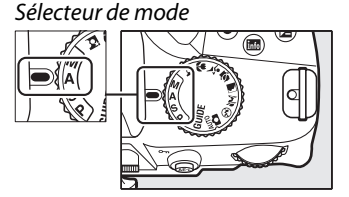

# **2 Choisir une ouverture.**

L'ouverture est indiquée dans le viseur et dans l'affichage des informations. Tournez la molette de commande pour choisir une ouverture située entre les valeurs minimale et maximale de l'objectif.

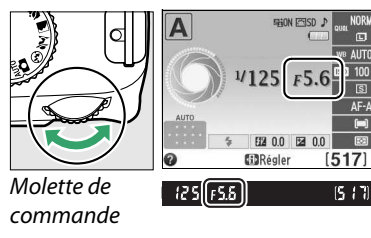

**3 Cadrer, effectuer la mise au point et prendre la photo.**
### **Mode M (Manuel)**

En mode d'exposition Manuel, vous définissez vous-même la vitesse d'obturation et l'ouverture. Pour prendre des photos en mode d'exposition Manuel :

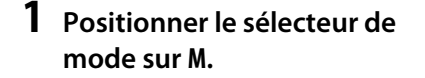

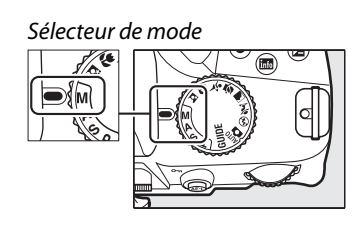

### **2 Choisir l'ouverture et la vitesse d'obturation.**

Tout en contrôlant l'indicateur d'exposition (voir ci-dessous), sélectionnez la vitesse d'obturation et l'ouverture. Sélectionnez la vitesse d'obturation en tournant la molette de commande : choisissez une valeur comprise entre 30 s et 1 /4000 s ou choisissez « bulb » (pose B) ou « time » (pose T) pour maintenir l'obturateur ouvert indéfiniment pour une longue exposition  $(1.58)$  $(1.58)$ . Sélectionnez l'ouverture en appuyant sur la commande  $\mathbb{Z}(\mathfrak{G})$  et en tournant la molette de commande : choisissez une valeur comprise entre la valeur minimale et maximale de l'objectif. La vitesse d'obturation et l'ouverture sont indiquées dans le viseur et dans l'affichage des informations.

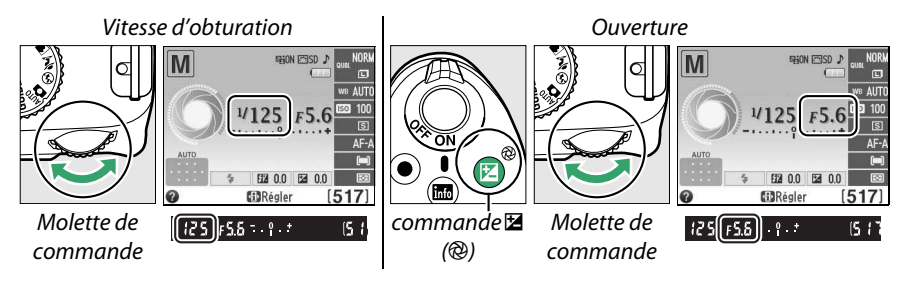

**3 Cadrer, effectuer la mise au point et prendre la photo.**

### <span id="page-72-1"></span><span id="page-72-0"></span>A **L'indicateur d'exposition**

Si vous utilisez un objectif à microprocesseur et qu'une vitesse d'obturation autre que « bulb » (pose B) ou « time » (pose T) est sélectionnée, l'indicateur d'exposition du viseur et de l'affichage des informations signale que la photo sera sous-exposée ou surexposée avec les réglages en cours (les illustrations ci-dessous représentent le viseur). Les affichages clignotent si les limites du système de mesure de l'exposition sont dépassées.

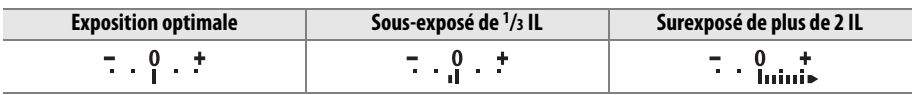

### <span id="page-73-0"></span>❚❚ **Expositions prolongées (Mode M uniquement)**

Sélectionnez les vitesses d'obturation suivantes pour des expositions prolongées de lumières en mouvements, d'étoiles, de scènes nocturnes et de feux d'artifice.

• **Pose B**  $(h_{11} | h)$ : l'obturateur reste ouvert tant que vous appuyez sur le déclencheur. Pour éviter les effets de flou, utilisez un trépied ou la télécommande filaire optionnelle MC-DC2  $(D2 177)$  $(D2 177)$  $(D2 177)$ .

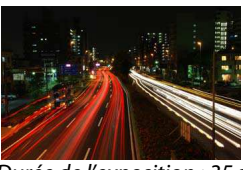

Durée de l'exposition : 35 s Ouverture : f/25

• Pose T(--) : une télécommande optionnelle ML-L3 est requise ( $\Box$  [177](#page-192-0)). Démarrez l'exposition en appuyant sur le déclencheur de la ML-L3. L'obturateur reste ouvert pendant trente minutes ou jusqu'à ce que vous appuyiez sur le déclencheur une seconde fois.

### **1 Préparer l'appareil photo.**

Montez l'appareil photo sur un trépied ou posez-le sur une surface plane et stable. Pour éviter que la lumière qui s'infiltre par le viseur n'interfère avec l'exposition, retirez l'oeilleton en caoutchouc et couvrez le viseur avec le protecteur d'oculaire DK-5 fourni ( $\Box$  [34\)](#page-49-0). Afin d'éviter toute coupure d'alimentation avant la fin de l'exposition, utilisez un accumulateur EN-EL14 entièrement chargé ou un adaptateur secteur EH-5b et un connecteur d'alimentation EP-5A (optionnels). Notez que du bruit (points lumineux, pixels lumineux répartis de manière aléatoire ou voile) risque d'être présent en cas d'exposition prolongée ; avant la prise de vue, choisissez **Activée** pour **Réduction du bruit** dans le menu Prise de vue ( $\Box$  [131\)](#page-146-0).

### **2 Positionner le sélecteur de mode sur M.**

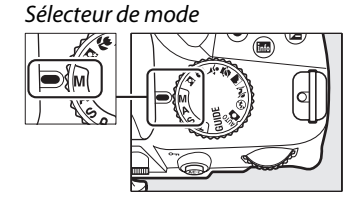

**3 Choisir une vitesse d'obturation.** Tournez la molette de commande pour choisir pose B  $(b_{11}, b_{22})$  comme vitesse d'obturation. Si vous souhaitez choisir la pose T ( $\div$   $\div$ ), sélectionnez un des modes télécommande ( $\Box$  [33](#page-48-0)) après avoir choisi la vitesse d'obturation.

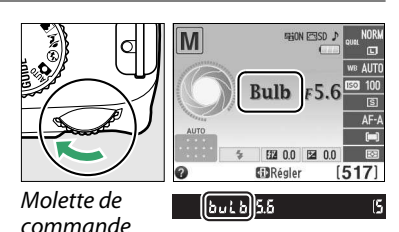

### **4 Ouvrir l'obturateur.**

**Pose B** : après avoir effectué la mise au point, appuyez sur le déclencheur de l'appareil photo ou de la télécommande filaire optionnelle jusqu'en fin de course. Maintenez le déclencheur enfoncé jusqu'à ce que l'exposition soit terminée.

**Pose T** : appuyez à fond sur le déclencheur de la ML-L3.

### **5 Fermer l'obturateur.**

**Pose B** : relâchez le déclencheur.

**Pose T** : appuyez à fond sur le déclencheur de la ML-L3. La prise de vue se termine automatiquement au bout de trente minutes.

### **Exposition**

### <span id="page-75-0"></span>**Mesure**

Permet de choisir comment l'appareil photo règle l'exposition en modes **P**, **S**, **A** et **M** (dans les autres modes, l'appareil sélectionne la méthode de mesure automatiquement).

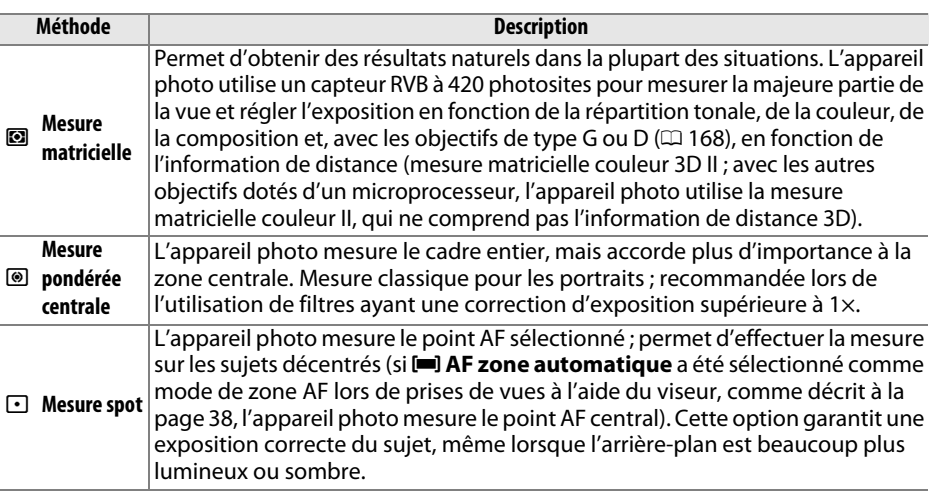

**1 Positionner le curseur dans l'affichage des informations.**

Si les informations de prise de vue ne s'affichent pas sur le moniteur, appuyez sur la commande **D**. Appuyez de nouveau sur la commande **D** pour positionner le curseur dans l'affichage des informations.

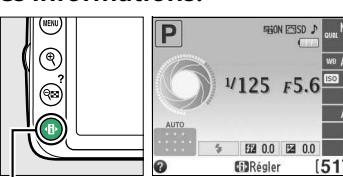

Commande  $\mathbf{\Phi}$  Affichage des

informations

### **2 Afficher les options de mesure.** Mettez en surbrillance le mode de mesure actuel

dans l'affichage des informations et appuyez sur <u></u>ର୍ଭ,

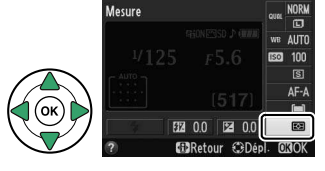

### **3 Choisir une méthode de mesure.** Mettez en surbrillance une option et appuyez sur  $\omega$ . Pour revenir au mode de prise de vue, appuyez sur le déclencheur à mi-course.

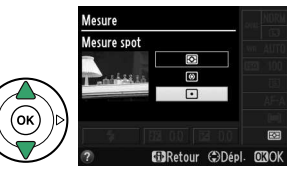

### <span id="page-76-0"></span>**Mémorisation de l'exposition automatique**

Utilisez la fonction de mémorisation de l'exposition automatique pour recomposer les photos après avoir recouru à ® (Mesure pondérée centrale) et **D** (Mesure spot) pour mesurer l'exposition ; notez que la mémorisation de l'exposition automatique n'est pas disponible en mode  $\mathfrak{B}$  ou  $\mathfrak{D}$ .

### **1 Mesurer l'exposition.**

Positionnez le sujet au centre de la vue (mesure pondérée centrale) ou dans le point AF sélectionné (mesure spot) et appuyez sur le déclencheur à mi-course pour régler la mise au point et mesurer l'exposition. Vérifiez que

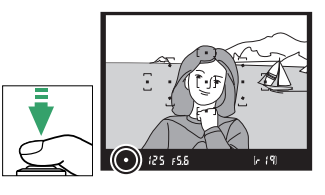

l'indicateur de mise au point  $\odot$  apparaît dans le viseur.

### **2 Mémoriser l'exposition.**

Tout en maintenant le déclencheur enfoncé à mi-course  $(1)$  et le sujet dans le point AF, appuyez sur la commande  $\frac{M}{k}$  (**O**<del>n</del>) (2) pour mémoriser l'exposition.

A **Mémorisation de l'exposition automatique** Si **Activée** est sélectionné pour **Commandes** > **Mémo expo par déclencheur** dans le menu Configuration ( $\Box$  [144\)](#page-159-0), l'exposition est mémorisée lorsque vous appuyez sur le déclencheur à mi-course. Pour savoir comment modifier la fonction de la commande  $\frac{dF_1}{dr}$  (**O**<del>n</del>), reportez-vous à **Commandes** > **Régler commande AE-L/AF-L**.

Lorsque la mémorisation de l'exposition est activée, l'indicateur **AE-L** s'affiche dans le viseur.

### **3 Recomposer la photo.**

Tout en maintenant la commande  $\frac{dE}{dr}$  (**O**<del>n</del>) enfoncée, modifiez la composition et prenez votre photo.

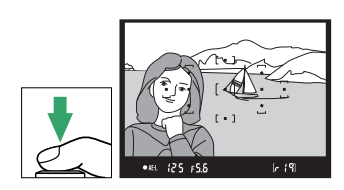

Déclencheur

 $\overline{\vec{\bm{\alpha}}}$ 

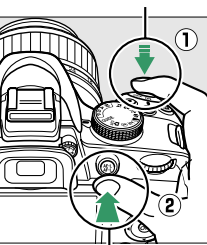

Commande  $\frac{M}{k+1}$  (O-n)

 $[0.45]$   $(25)$   $F5.5$ 

### A **Le menu Prise de vue** Vous pouvez également régler la mesure à l'aide de l'option **Mesure** du menu Prise de vue ( $\Box$  [127](#page-142-0)).

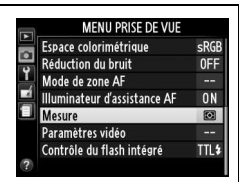

### A **Réglage de la vitesse d'obturation et de l'ouverture**

Lorsque la mémorisation de l'exposition est activée, vous pouvez modifier les réglages suivants sans altérer la valeur d'exposition mesurée :

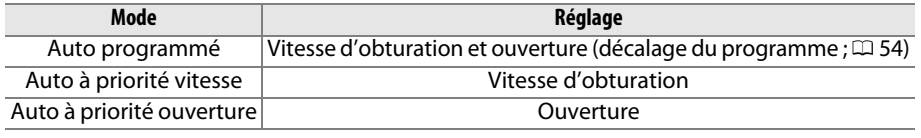

Vous ne pouvez pas modifier la méthode de mesure lorsque la mémorisation de l'exposition est activée.

### <span id="page-78-0"></span>**Correction de l'exposition**

La correction de l'exposition permet de modifier la valeur d'exposition proposée par l'appareil photo pour prendre des photos plus claires ou plus sombres. Cette fonction est plus efficace lorsqu'elle est associée à l'option  $\blacksquare$  (Mesure pondérée **centrale**) ou  $\Xi$  (Mesure spot) ( $\Box$  [60](#page-75-0)). Choisissez une valeur comprise entre -5 IL (sous-exposition) et +5 IL (surexposition) par incréments de <sup>1</sup>/3 IL. D'une manière générale, si vous choisissez une valeur positive, le sujet devient plus clair, tandis qu'une valeur négative l'assombrit.

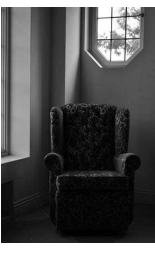

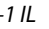

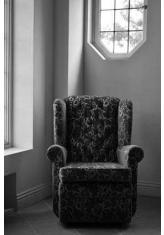

–1 IL Aucune correction d'exposition +1 IL

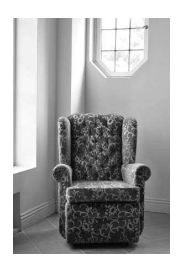

 $\overrightarrow{a}$ 

### **1 Positionner le curseur dans l'affichage des informations.**

Si les informations de prise de vue ne s'affichent pas sur le moniteur, appuyez sur la commande **D**. Appuyez de nouveau sur la commande **D** pour positionner le curseur dans l'affichage des informations.

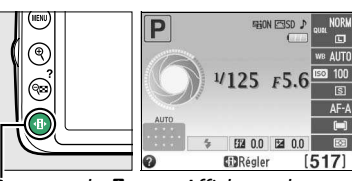

Commande  $\mathbf{F}$  Affichage des

informations

### **2 Afficher les options de correction de l'exposition.**

Mettez en surbrillance la correction de l'exposition dans l'affichage des informations et appuyez sur  $\mathcal{O}$ .

### **3 Choisir une valeur.**

Mettez en surbrillance une valeur et appuyez sur  $\omega$ . Pour revenir au mode de prise de vue, appuyez sur le déclencheur à mi-course.

**Correction d'exposition** 

Vous pouvez rétablir l'exposition normale en réglant la correction de l'exposition sur ±0. La correction de l'exposition n'est pas réinitialisée lorsque vous mettez l'appareil photo hors tension.

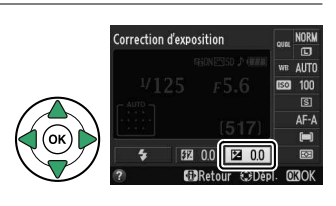

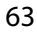

### A **La commande** E **(**N**)**

Vous pouvez également régler la correction de l'exposition en appuyant sur la commande  $\mathbb{Z}$  (@) et en tournant la molette de commande. La valeur sélectionnée est indiquée dans le viseur et dans l'affichage des informations. Commande

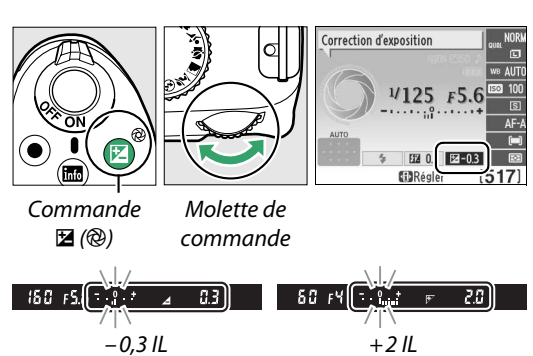

#### A **Mode M**

En mode **M**, la correction de l'exposition n'affecte que l'indicateur d'exposition ; la vitesse d'obturation et l'ouverture restent inchangées.

### A **Utilisation d'un flash**

Lorsque vous utilisez un flash, la correction de l'exposition affecte l'exposition de l'arrièreplan et l'intensité du flash.

### **Correction du flash**

La correction du flash permet de modifier l'intensité du flash par rapport à l'intensité suggérée par l'appareil photo, afin de changer la luminosité du sujet principal par rapport à l'arrière-plan. Choisissez une valeur comprise entre –3 IL (plus sombre) et +1 IL (plus clair) par incréments de 1/3 IL ; de manière générale, si vous choisissez une valeur positive, le sujet devient plus clair, tandis qu'une valeur négative l'assombrit.

### **1 Positionner le curseur dans l'affichage des informations.**

Si les informations de prise de vue ne s'affichent pas sur le moniteur, appuyez sur la commande **D**. Appuyez de nouveau sur la commande **D** pour positionner le curseur dans l'affichage des informations.

**2 Afficher les options de correction du flash.** Mettez en surbrillance la correction du flash dans l'affichage des informations et appuyez sur  $\omega$ .

### **3 Choisir une valeur.**

Mettez en surbrillance une valeur et appuyez sur  $\circledast$ . Pour revenir au mode de prise de vue, appuyez sur le déclencheur à mi-course.

Vous pouvez rétablir l'intensité du flash en réglant la correction du flash sur ±0. La correction du flash n'est pas réinitialisée lorsque vous mettez l'appareil photo hors tension.

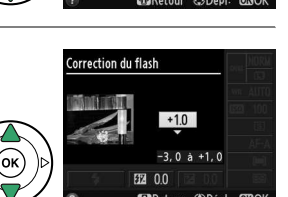

**EZ** 0.0

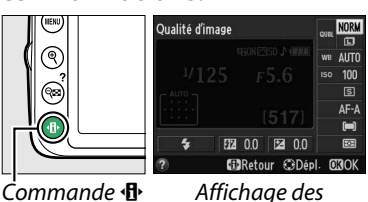

Correction du flash

informations

 $\overrightarrow{a}$ 

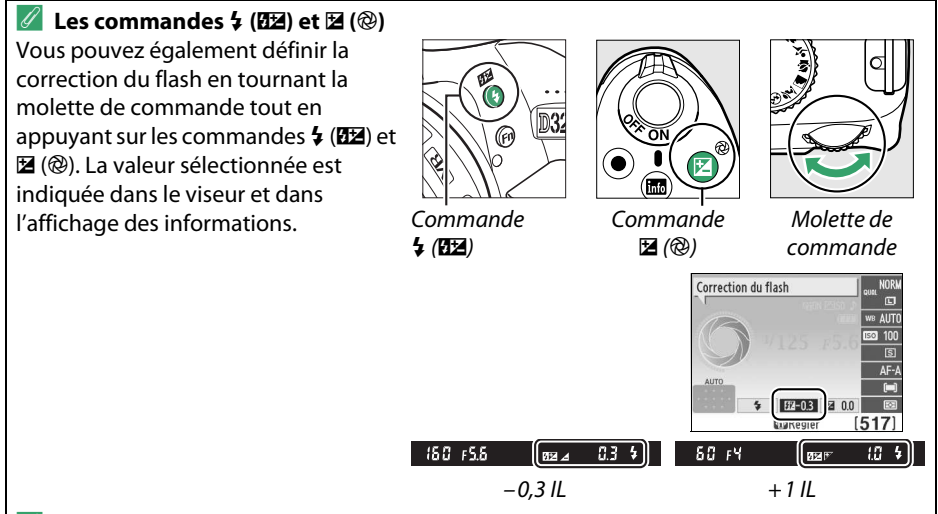

#### A **Flashes optionnels**

La correction du flash est également disponible avec les flashes optionnels qui prennent en charge le Système d'éclairage créatif de Nikon (CLS ; reportez-vous à la page [173](#page-188-0)). Les SB-910, SB-900, SB-800, SB-700 et SB-600 possèdent également des commandes permettant de régler la correction du flash. La correction du flash sélectionnée avec le flash optionnel est ajoutée à celle sélectionnée avec l'appareil photo.

 $\overline{\mathbf{c}}$ 

### **Préservation des détails dans les hautes lumières et les ombres**

### **D-Lighting actif**

Lorsque **Activé** est sélectionné, l'appareil photo règle automatiquement le D-Lighting actif pendant la prise de vue, afin de préserver les détails dans les hautes lumières et les ombres, créant ainsi des photos au contraste naturel. Utilisez cette fonction pour les scènes très contrastées, par exemple si vous photographiez un paysage très lumineux à travers une porte ou une fenêtre, ou des sujets se trouvant à l'ombre sous un grand soleil. Elle est particulièrement efficace lorsqu'elle est associée à la **<b>I** Mesure matricielle (□ [60\)](#page-75-0).

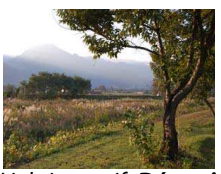

D-Lighting actif : **Désactivé** D-Lighting actif : **Activé**

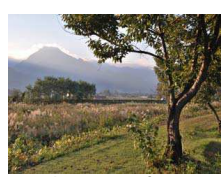

### **1 Afficher les options de D-Lighting actif.**

Appuyez sur la commande MENU pour afficher les menus. Mettez en surbrillance **D-Lighting actif** dans le menu Prise de vue et appuyez sur  $\blacktriangleright$ .

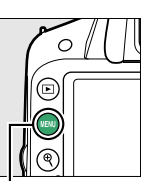

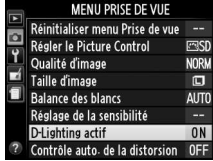

Commande MFNU

### **2 Choisir une option.**

Mettez en surbrillance **Activé** ou **Désactivé** et appuyez sur  $\circledast$ . Pour revenir au mode de prise de vue, appuyez sur le déclencheur à mi-course.

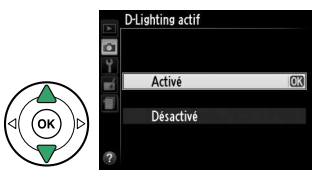

#### **M** D-Lighting actif

Du bruit (pixels lumineux répartis de manière aléatoire, voile ou lignes) risque d'apparaître sur les photos prises avec l'option D-Lighting actif. Des ombres irrégulières risquent également d'être visibles avec certains sujets. Vous ne pouvez pas utiliser l'option D-Lighting actif avec une sensibilité de Hi 1.

### A **« D-Lighting actif » ou « D-Lighting » ?**

L'option **D-Lighting actif** du menu Prise de vue permet de régler l'exposition avant la prise de vue afin d'optimiser la plage dynamique, tandis que l'option **D-Lighting** du menu Retouche ( $\Box$  [151\)](#page-166-0) optimise la plage dynamique des images après la prise de vue.

#### A **Informations complémentaires**

Pour en savoir plus sur l'utilisation de la commande **Fn** et de la molette de commande pour activer ou désactiver le D-Lighting actif, reportez-vous à la page [143](#page-158-0).

### **Balance des blancs**

La balance des blancs veille à ce que les couleurs du sujet ne soient pas affectées par la couleur de la source lumineuse. La balance des blancs automatique est recommandée pour la plupart des sources lumineuses ; en modes **P**, **S**, **A** et **M**, vous pouvez si nécessaire sélectionner d'autres valeurs en fonction du type de source :

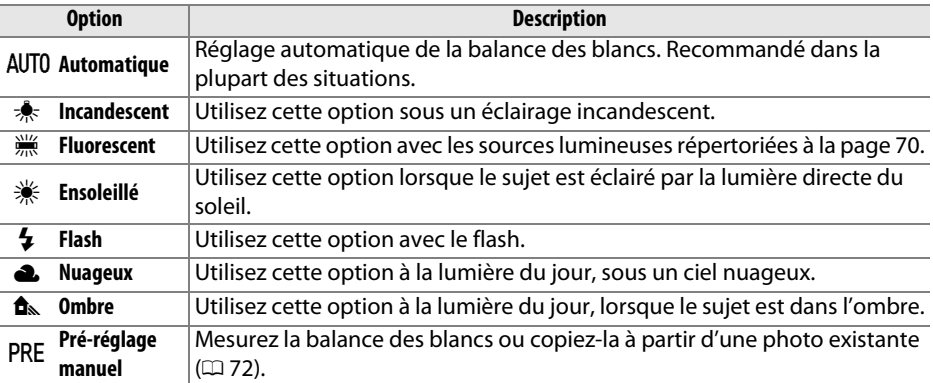

### **1 Positionner le curseur dans l'affichage des informations.**

Si les informations de prise de vue ne s'affichent pas sur le moniteur, appuyez sur la commande **D**. Appuyez de nouveau sur la commande  $\Phi$  pour positionner le curseur dans l'affichage des informations.

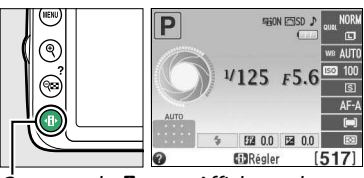

Commande  $\mathbf{\Phi}$  Affichage des

informations

- **2 Afficher les options de balance des blancs.** Balance des blancs Mettez en surbrillance le réglage actuel de balance des blancs dans l'affichage des informations et appuyez sur  $\otimes$ .  $f^*$
- <span id="page-84-0"></span>**3 Choisir une option de balance des blancs.** Mettez en surbrillance une option et appuyez sur  $\omega$ . Pour revenir au mode de prise de vue, appuyez sur le déclencheur à mi-course.

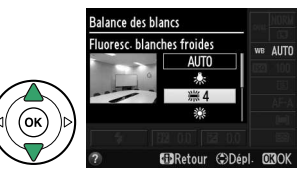

#### <span id="page-85-0"></span>A **Le menu Prise de vue**

Vous pouvez sélectionner la balance des blancs à l'aide de l'option **Balance des blancs** du menu Prise de vue ( $\Box$  [127\)](#page-142-1), qui permet également d'effectuer le réglage précis de la balance des blancs ( $\Box$  [71\)](#page-86-0) ou de mesurer une valeur prédéfinie pour la balance des blancs  $(D \cap 72)$  $(D \cap 72)$ .

**L'option**  $\frac{100}{100}$  **Fluorescent** du menu **Balance des blancs** permet de sélectionner la source lumineuse parmi les types de lampe indiqués ci-contre.

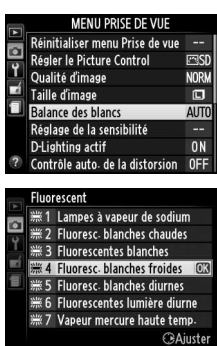

### A **Température de couleur**

La perception de la couleur d'une source lumineuse varie selon la personne qui regarde et en fonction d'autres conditions. La température de couleur est une mesure objective de la couleur d'une source lumineuse, définie par référence à la température à laquelle un objet devrait être chauffé pour émettre de la lumière possédant les mêmes longueurs d'onde. Alors que les sources lumineuses possédant une température de couleur située entre 5000 et 5500K paraissent blanches, les sources lumineuses possédant une température de couleur plus basse, telles que les ampoules à lumière incandescente paraissent légèrement jaunes ou rouges. Les sources lumineuses possédant une température de couleur plus élevée semblent teintées de bleu. Les options de balance des blancs de l'appareil photo correspondent aux températures de couleur suivantes :

- **(lampes à vapeur de sodium)** : 2700 K
- $\triangleq$  (incandescent)/  $\cong$  (fluoresc. blanches chaudes) : **3000 K**
- **I** (fluorescentes blanches): **3700 K**
- **• 
(fluoresc. blanches froides): 4200 K**
- **(fluoresc. blanches diurnes): 5000 K**
- $*$  (ensoleillé) : **5200 K**
- $\cdot$   $\cdot$   $\cdot$  (flash) : **5400 K**
- G (nuageux) : **6000 K**
- **I (fluorescentes lumière diurne)** : **6500 K**
- **• 
WE** (vapeur mercure haute temp.) : **7200 K**
- $\cdot$   $\bullet$  (ombre): 8000 K

### A **La commande Fn**

Pour en savoir plus sur l'utilisation de la commande **Fn** et de la molette de commande pour sélectionner une option de balance des blancs, reportez-vous à la page [143.](#page-158-1)

### <span id="page-86-0"></span>**Réglage précis de la balance des blancs**

La balance des blancs peut être « affinée » pour compenser les variations de couleur de la source lumineuse ou pour introduire une dominante couleur dans l'image. Le réglage précis de la balance des blancs s'effectue à l'aide de l'option **Balance des blancs** du menu Prise de vue.

### **1 Afficher les options de balance des blancs.**

Pour afficher les menus, appuyez sur la commande MFNU Mettez en surbrillance **Balance des blancs** dans le menu Prise de vue, puis appuyez sur  $\triangleright$  pour afficher les options de balance des blancs.

### **2 Sélectionner une option de balance des blancs.**

Mettez une option en surbrillance (autre que **Pré-réglage manuel**) et appuyez sur  $\triangleright$  (si **Fluorescent** est sélectionné, mettez en surbrillance un type d'éclairage et appuyez sur  $\blacktriangleright$ ). Les options de réglage précis indiquées ci-contre s'affichent. Le réglage précis n'est pas accessible avec la balance des blancs **Pré-réglage manuel**.

### **3 Régler précisément la balance des blancs.**

Utilisez le sélecteur multidirectionnel pour effectuer un réglage précis de la balance des blancs.

### A **Réglage précis de la balance des blancs**

Les couleurs des axes de réglage précis sont des couleurs relatives et non absolues. Par exemple, si vous déplacez le curseur vers **B** (bleu) alors qu'un réglage introduisant une touche « chaude » tel que  $\star$  (incandescent) est sélectionné pour la balance des blancs, les photos auront un rendu légèrement plus froid mais ne seront pas bleues pour autant.

**4 Enregistrer les modifications et quitter.** Appuyez sur  $\circledcirc$ .

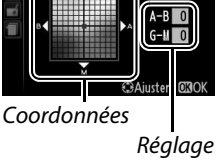

 $\overrightarrow{a}$ 

Accentuer la dominante verte

Accentuer la dominante bleue

Accentuer la dominante ambre

Accentuer la dominante magenta

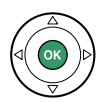

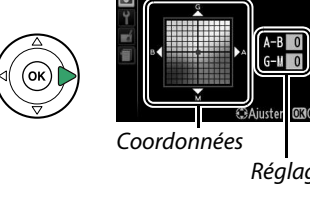

**Balance des blancs** 

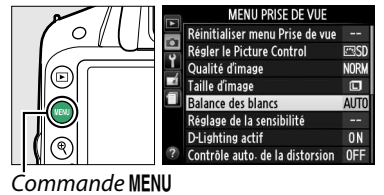

### <span id="page-87-0"></span>**Pré-réglage manuel**

Le pré-réglage manuel permet d'enregistrer et de réutiliser des réglages de balance des blancs personnalisés pour les prises de vues avec des éclairages mixtes ou pour compenser des sources lumineuses à forte dominante couleur. Vous pouvez utiliser deux méthodes pour régler la balance des blancs :

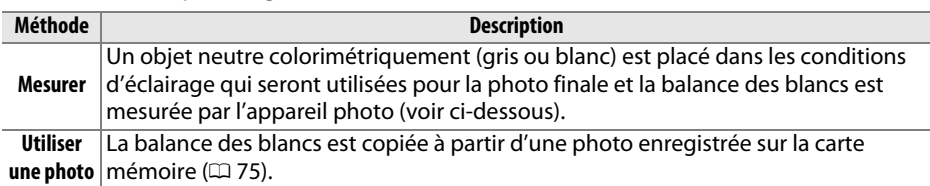

### ❚❚**Mesure d'une valeur prédéfinie de balance des blancs**

### **1 Éclairer un objet de référence.**

Placez un objet neutre colorimétriquement (gris ou blanc) dans les conditions d'éclairage qui seront utilisées pour la photo finale.

### **2 Afficher les options de balance des blancs.**

Pour afficher les menus, appuyez sur la commande MENU. Mettez en surbrillance **Balance des blancs** dans le menu Prise de vue,  $puis$  appuyez sur  $\triangleright$  pour afficher les options de balance des blancs. Mettez en surbrillance **Pré-réglage manuel** et appuyez sur  $\blacktriangleright$ .

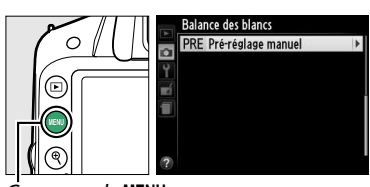

Commande MENU

### **3 Sélectionner Mesurer.**

Mettez en surbrillance **Mesurer** et appuyez sur  $\blacktriangleright$ . Le menu illustré ci-contre s'affiche : mettez en surbrillance **Oui** et appuyez sur  $OR$ 

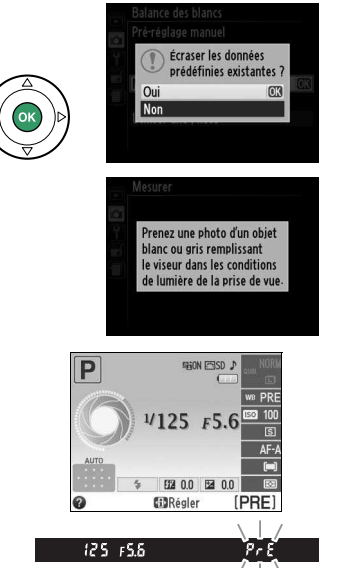

Le message ci-contre s'affiche avant que l'appareil photo n'entre en mode de mesure préréglée.

Lorsque l'appareil photo est prêt à mesurer la balance des blancs, l'indication  $P \cdot \xi$  (PRE) clignote dans le viseur et dans l'affichage des informations.

Pr E

đ.

### **4 Mesurer la balance des blancs.**

Avant que les indicateurs ne cessent de clignoter, cadrez l'objet de référence afin qu'il remplisse le viseur, puis appuyez à fond sur le déclencheur. Aucune photo n'est enregistrée ; la balance des blancs peut être mesurée avec précision même si la mise au point n'a pas été effectuée.

### **5 Vérifier le résultat.**

Si l'appareil photo a pu mesurer une valeur pour la balance des blancs, le message cicontre s'affiche et  $\mathbf{L}$  d clignote dans le viseur pendant environ huit secondes avant que l'appareil photo ne revienne en mode de prise de vue. Appuyez sur le déclencheur à mi-course pour revenir immédiatement au mode de prise de vue.

Dans des conditions d'éclairage trop sombre ou trop lumineux, l'appareil photo risque de ne pas parvenir à mesurer la balance des blancs. Un message apparaît dans l'affichage des informations et  $n a$   $d$  clignote dans le viseur pendant huit secondes environ. Revenez à l'étape 4 et mesurez à nouveau la balance des blancs.

### **Acquisition terminée**  $1/125$  $F<sub>5</sub>$ 图 0.0 图 **GDRégler** [PRF]

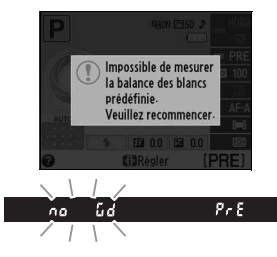

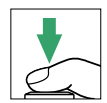

#### **Mesure du pré-réglage de la balance des blancs**

Si aucune opération n'est effectuée pendant que les affichages clignotent, le mode de mesure directe cesse à la fin du délai spécifié pour l'option **Délai d'extinction auto.** du menu Configuration ( $\Box$  [140\)](#page-155-0). Le réglage par défaut est de huit secondes.

#### D **Pré-réglage de la balance des blancs**

L'appareil photo ne peut enregistrer qu'une valeur prédéfinie de balance des blancs à la fois ; la valeur en cours est remplacée si une nouvelle valeur est mesurée. Notez que l'exposition augmente automatiquement de 1 IL lors de la mesure de la balance des blancs ; lors de prises de vues en mode **M**, réglez l'exposition de façon à ce que l'indicateur d'exposition indique  $\pm 0$  ( $\Box$  [57](#page-72-0)).

### A **Autres méthodes de mesure du pré-réglage de la balance des blancs**

Pour activer le mode de mesure du pré-réglage (voir ci-dessus) après avoir sélectionné un pré-réglage de balance des blancs dans l'affichage des informations ( $\Box$  [69\)](#page-84-0), appuyez sur  $\circledast$ pendant quelques secondes. Si vous avez attribué la balance des blancs à la commande **Fn**  $($  [143](#page-158-2)) et que vous avez sélectionné le pré-réglage de la balance des blancs en appuyant sur la commande **Fn** et en tournant la molette de commande, l'appareil photo entre également en mode de mesure si vous appuyez sur la commande **Fn** pendant quelques secondes.

#### A **Réglages de studio**

Dans les conditions de studio, une charte de gris standard peut être utilisée comme objet de référence lors de la mesure du pré-réglage de la balance des blancs.

### <span id="page-90-0"></span>❚❚ **Copie de la balance des blancs d'une photo**

Suivez la procédure décrite ci-dessous pour copier une valeur de balance des blancs à partir d'une photo enregistrée dans la carte mémoire.

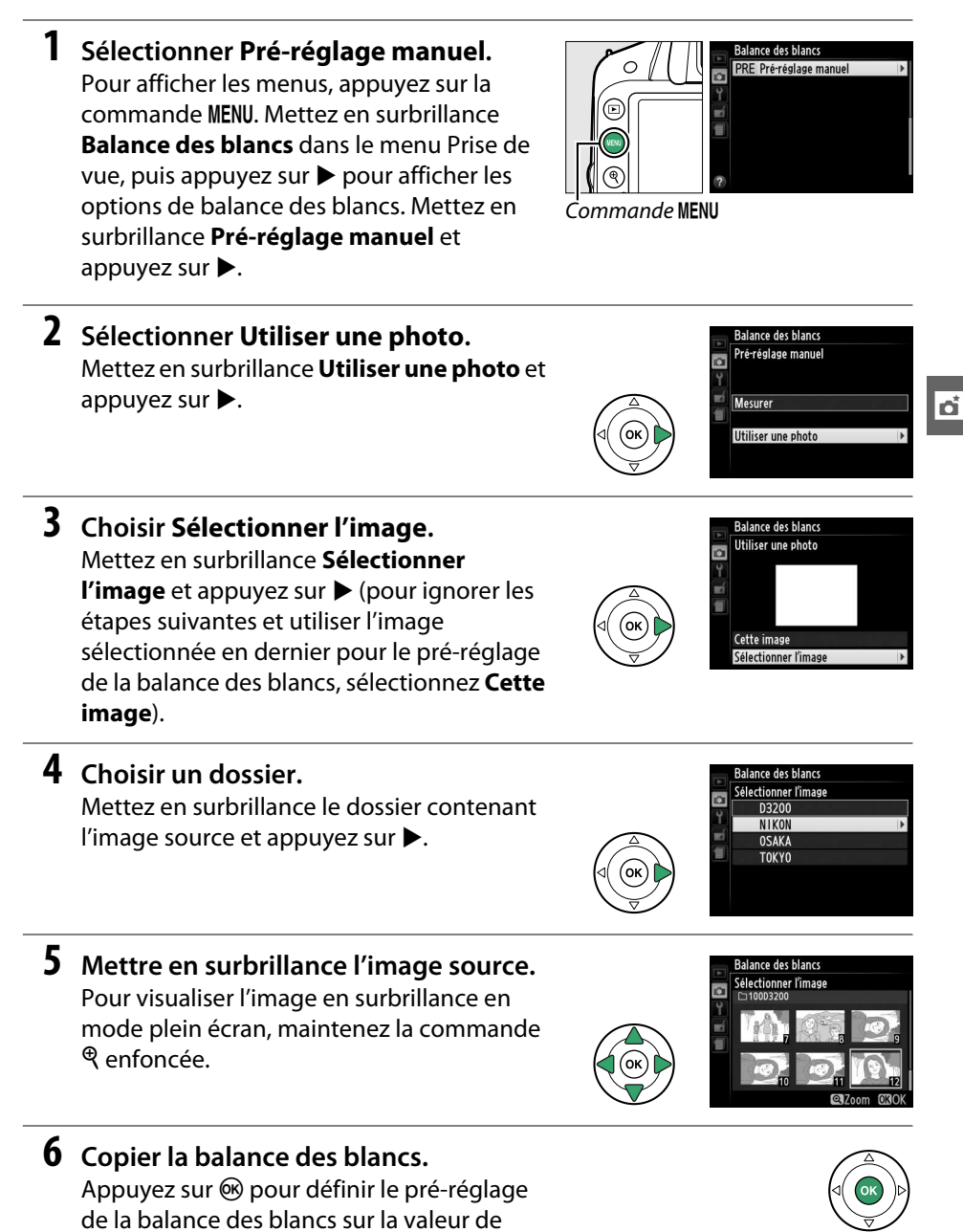

balance des blancs de la photo sélectionnée.

## **Système Picture Control**

Le système exclusif Picture Control proposé par Nikon permet de partager des réglages d'optimisation des images, comprenant l'accentuation, le contraste, la luminosité, la saturation et la teinte, entre différents appareils et logiciels compatibles.

### **Sélection d'un Picture Control**

L'appareil photo offre un choix de six Picture Control. En modes **P**, **S**, **A** et **M**, vous pouvez choisir un Picture Control en fonction du sujet ou du type de scène (dans les autres modes, l'appareil photo sélectionne automatiquement le Picture Control approprié).

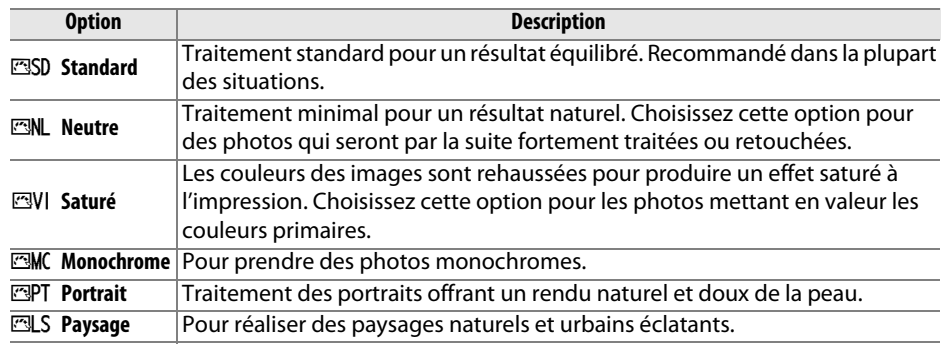

### **1 Afficher les Picture Control.**

Pour afficher les menus, appuyez sur la commande MENU. Mettez en surbrillance **Régler le Picture Control** dans le menu Prise de vue et appuyez sur  $\blacktriangleright$  pour afficher la liste des Picture Control.

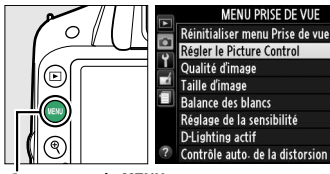

Commande MENU

### **2 Choisir un Picture Control.**

Mettez une option en surbrillance et appuyez sur <u></u>ରେ.

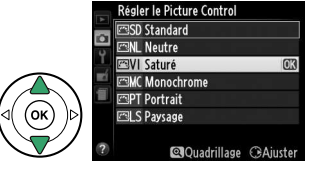

ल्बदा

**NORK** 

同

0<sub>N</sub>

0FF

**tói** 

### **Modification des Picture Control**

Vous pouvez modifier les Picture Control en fonction de la scène ou de votre créativité. Choisissez une combinaison équilibrée de réglages à l'aide de l'option **Réglage rapide** ou modifiez manuellement chaque réglage.

**1 Afficher le menu Picture Control.** Pour afficher les menus, appuyez sur la commande MENU. Mettez en surbrillance **Régler le Picture Control** dans le menu Prise de vue et appuyez sur  $\blacktriangleright$ .

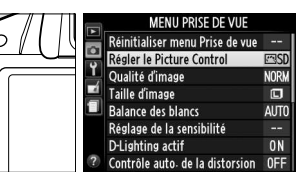

.<br>Régler le Picture Control SD Standard NL Neutre **NVI Saturé MC** Monochrom **RPT** Portrait S Paysag

n*mande* MENU

### **2 Sélectionner un Picture Control.** Mettez en surbrillance le Picture Control de

votre choix et appuyez sur  $\blacktriangleright$ .

**3 Modifier les réglages.**

Appuyez sur  $\triangle$  ou  $\nabla$  pour mettre en surbrillance le réglage souhaité et appuyez sur  $\triangleleft$  ou  $\triangleright$  pour choisir une valeur ( $\Box$  [78\)](#page-93-0). Répétez cette étape jusqu'à ce que tous les réglages soient modifiés ou sélectionnez l'option **Réglage rapide** pour choisir une

combinaison prédéfinie de réglages. Vous pouvez rétablir les réglages par défaut en appuyant sur la commande  $\overline{\mathfrak{w}}$ .

**4 Enregistrer les modifications et quitter.** Appuyez sur  $\circledast$ .

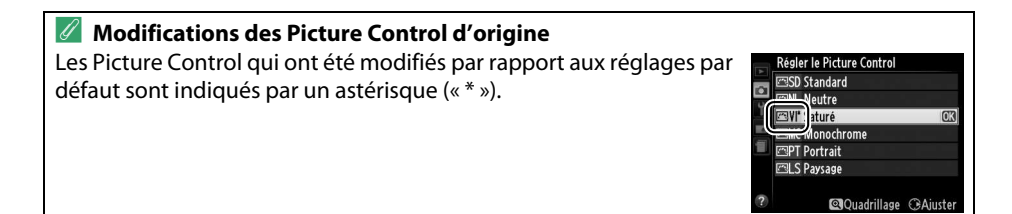

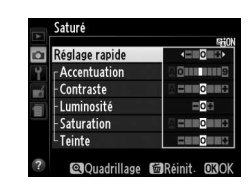

**QQuadrillage GAi** 

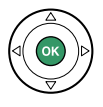

đ.

### <span id="page-93-0"></span>**Réglages Picture Control**

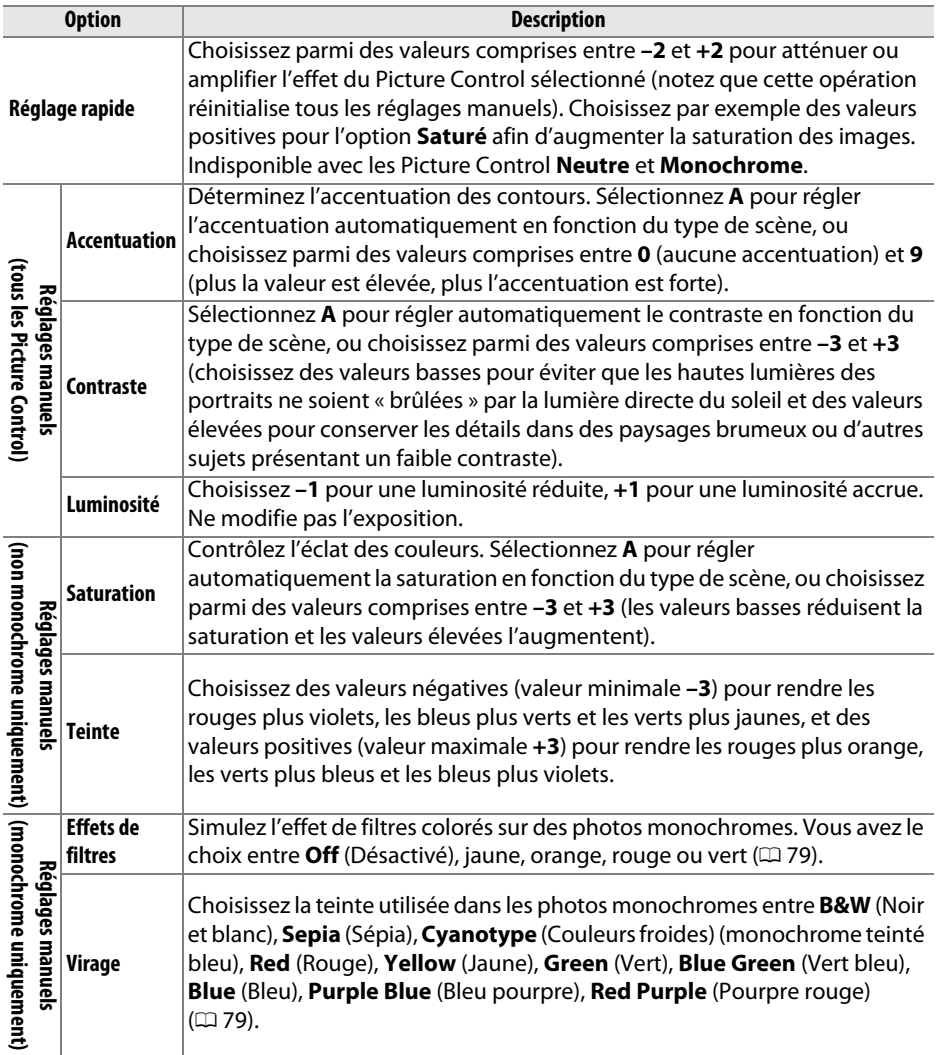

### D **« A » (Automatique)**

Les résultats obtenus pour l'accentuation, le contraste et la saturation automatiques varient selon l'exposition et la position du sujet dans la vue.

lđ

Picture Control qui présente le contraste et la saturation du Picture Control sélectionné par rapport aux autres Picture Control (lorsque l'option **Monochrome** est sélectionnée, seul le contraste s'affiche). Relâchez la commande  $\mathcal{R}$  pour revenir au menu Picture Control.

Les icônes des Picture Control faisant appel au contraste ou à la saturation automatiques s'affichent en vert dans la grille des Picture Control et les lignes s'affichent parallèlement aux axes de la grille.

### A **Réglages précédents**

A **Grille des Picture Control**

La ligne située en dessous de la valeur dans le menu Picture Control indique la valeur précédente pour ce réglage. Utilisez-la comme référence lors du réglage.

### <span id="page-94-0"></span>A **Effets de filtres (Monochrome uniquement)**

Les options de ce menu simulent l'effet de filtres colorés sur des photos monochromes. Les effets de filtres suivants sont disponibles :

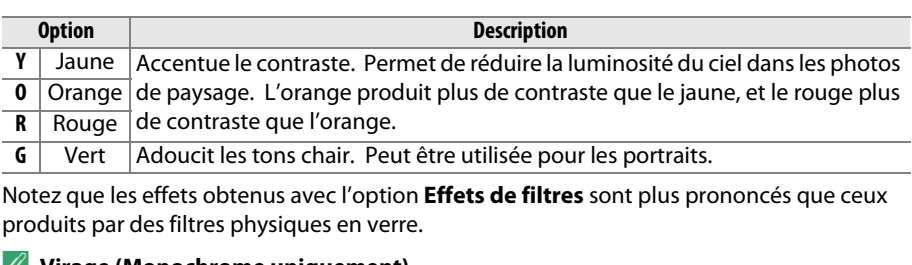

### A **Virage (Monochrome uniquement)**

Appuyez sur **▼** lorsque Virage est sélectionné, pour afficher les options de saturation. Appuyez sur  $\triangleleft$  ou  $\triangleright$  pour régler la saturation. Vous ne pouvez pas modifier la saturation si vous avez sélectionné **B&W** (noir et blanc).

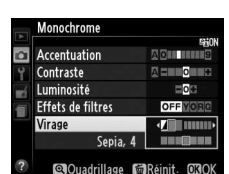

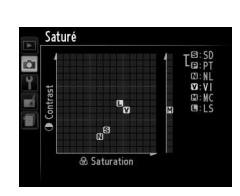

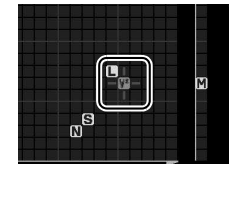

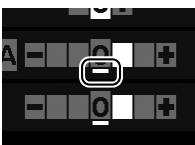

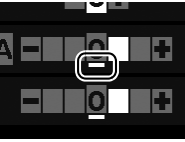

 $\overline{\mathbf{a}}$ 

# x **Visée écran**

## **Cadrage des photos sur le moniteur**

Pour prendre des photos en mode de visée écran (Live view), suivez la procédure ciaprès.

### **1** Appuyer sur la commande  $\textbf{Q}$ .

Le miroir se lève et la vue passant par l'objectif s'affiche sur le moniteur de l'appareil photo. Le sujet n'est plus visible dans le viseur.

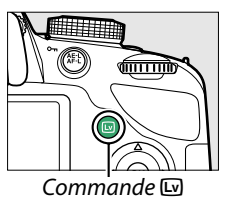

### $\boxed{L}$

### **2 Positionner le point AF.**

<span id="page-95-0"></span>Positionnez le point AF sur votre sujet tel que décrit à la page [83](#page-98-0).

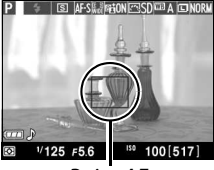

Point AF

### **3 Effectuer la mise au point.**

Appuyez sur le déclencheur à mi-course. Le point AF clignote en vert lorsque l'appareil effectue la mise au point. Si l'appareil photo parvient à effectuer la mise au point, le point AF s'affiche en vert ;

dans le cas contraire, il clignote en rouge (notez que vous pouvez prendre des photos même lorsque le point AF clignote en rouge ; vérifiez la mise au point sur le moniteur avant de prendre la photo). À l'exception des modes  $\ddot{\bullet}$  et  $\odot$ , vous pouvez mémoriser l'exposition en appuyant sur la commande  $A_{\text{H-1}}^{\text{K-1}}$  ( $O_{\text{H}}$ ).

### **4 Prendre la photo.**

Appuyez sur le déclencheur jusqu'en fin de course. Le moniteur s'éteint et le voyant d'accès à la carte mémoire s'allume pendant l'enregistrement. Ne retirez pas l'accumulateur ou la carte mémoire, ou ne débranchez pas l'adaptateur secteur optionnel tant que

l'enregistrement n'est pas terminé. Lorsque la prise de vue est terminée, la photo s'affiche sur le moniteur pendant quelques secondes ou jusqu'à ce que vous appuyiez sur le déclencheur à mi-course. L'appareil photo revient alors en mode de visée écran. Pour quitter, appuyez sur la commande  $\mathbb{E}$ .

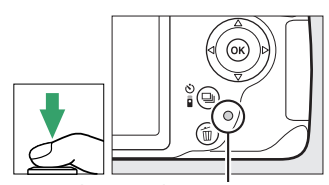

Voyant d'accès à la carte mémoire

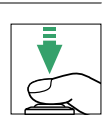

### <span id="page-96-1"></span><span id="page-96-0"></span>**Mise au point en mode de visée écran**

Suivez la procédure ci-dessous pour choisir les modes de mise au point et de zone AF et pour positionner le point AF.

### ❚❚ **Choix d'un mode de mise au point**

Les modes de mise au point suivants sont disponibles avec la visée écran :

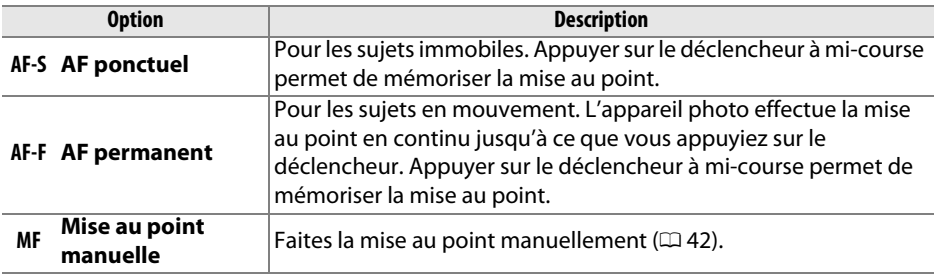

### **1 Positionner le curseur dans l'affichage des informations.**

Appuyez sur la commande **D** pour positionner le curseur dans l'affichage des informations.

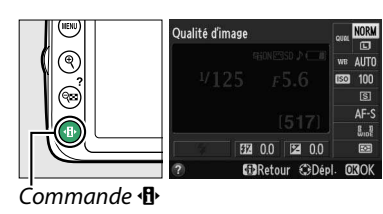

### **2 Afficher les options de mise au point.** Mettez en surbrillance le mode de mise au point

actuel dans l'affichage des informations et appuyez sur  $\circledast$ .

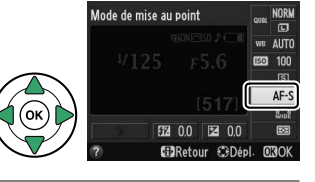

### **3 Choisir une option de mise au point.** Mettez en surbrillance une option et appuyez sur  $\circledR$ . Pour revenir à la visée écran, appuyez sur  $\mathbf{\Phi}$ .

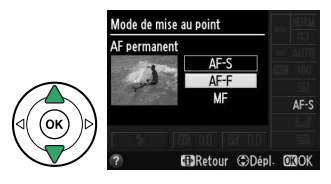

### <span id="page-97-0"></span>❚❚ **Choix d'un mode de zone AF**

Dans d'autres modes que  $\ddot{\bullet}$  et  $\ddot{\bullet}$ , vous pouvez sélectionner les modes de zone AF suivants en visée écran :

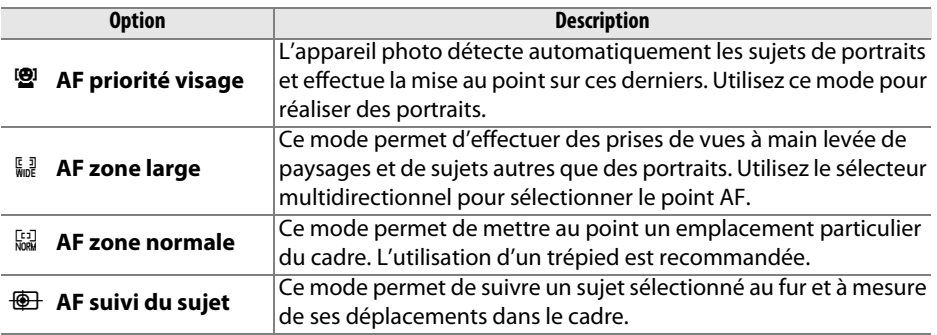

### **1 Positionner le curseur dans l'affichage des informations.**

Appuyez sur la commande **D** pour positionner le curseur dans l'affichage des informations.

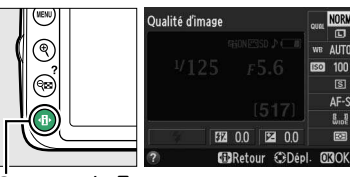

Mode de zone AF

 $Commande \oplus$ 

### **2 Afficher les modes de zone AF.**

Mettez en surbrillance le mode de zone AF actuel dans l'affichage des informations et appuyez sur ග.

### **3 Choisir un mode de zone AF.**

Mettez en surbrillance une option et appuyez sur  $\circledR$ . Pour revenir à la visée écran, appuyez sur  $\mathbf{B}$ .

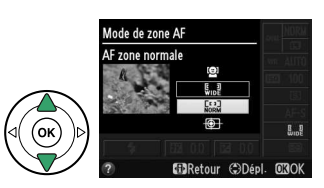

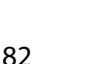

### <span id="page-98-1"></span><span id="page-98-0"></span>❚❚ **Choix d'un point AF**

La méthode de sélection du point AF en mode autofocus varie en fonction de l'option sélectionnée pour le mode de zone AF  $($  $\Box$  [82\)](#page-97-0).

8 **(AF priorité visage)** : un double cadre jaune apparaît lorsque l'appareil photo détecte un sujet de portrait (si plusieurs visages sont détectés, 35 au maximum, l'appareil photo fait la mise au point sur le sujet le plus proche ; pour choisir un autre sujet, utilisez le sélecteur multidirectionnel). Si l'appareil photo n'arrive plus à détecter le sujet (par exemple, si le sujet a détourné son regard), le cadre disparaît.

9**/**! **(AF zone large et AF zone normale)** : utilisez le sélecteur multidirectionnel pour déplacer le point AF à n'importe quel emplacement de la vue ou appuyez sur  $\circledR$  pour positionner le point AF au centre de la vue.

**<sup><b>E**</sup> (AF suivi du sujet): positionnez le point AF sur votre sujet et appuyez sur <sup>®</sup>. Le point AF suit le sujet sélectionné au fur et à mesure de ses déplacements dans la vue. Pour arrêter le suivi du sujet, appuyez une seconde fois sur  $\circledcirc$ .

#### **M** Suivi du sujet

Il est possible que l'appareil photo ne puisse pas faire le suivi dans les situations suivantes : le sujet se déplace rapidement, sort du cadre ou est occulté par d'autres objets, si sa taille, sa couleur ou sa luminosité changent manifestement, si le sujet est trop petit, trop grand, trop lumineux, trop sombre ou est de couleur ou de luminosité similaires à celles de l'arrière-plan.

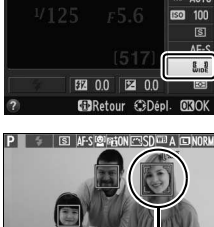

Mode de zone AF

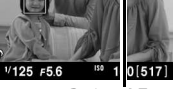

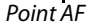

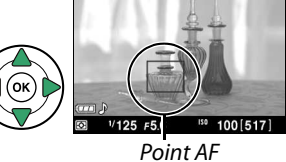

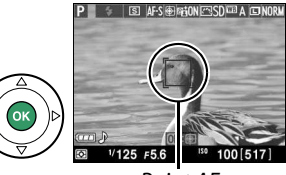

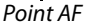

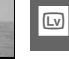

### <span id="page-99-3"></span>❚❚ **Affichage en mode de visée écran**

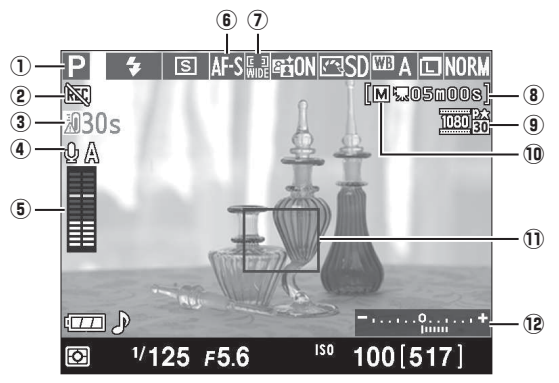

<span id="page-99-4"></span><span id="page-99-2"></span><span id="page-99-1"></span><span id="page-99-0"></span>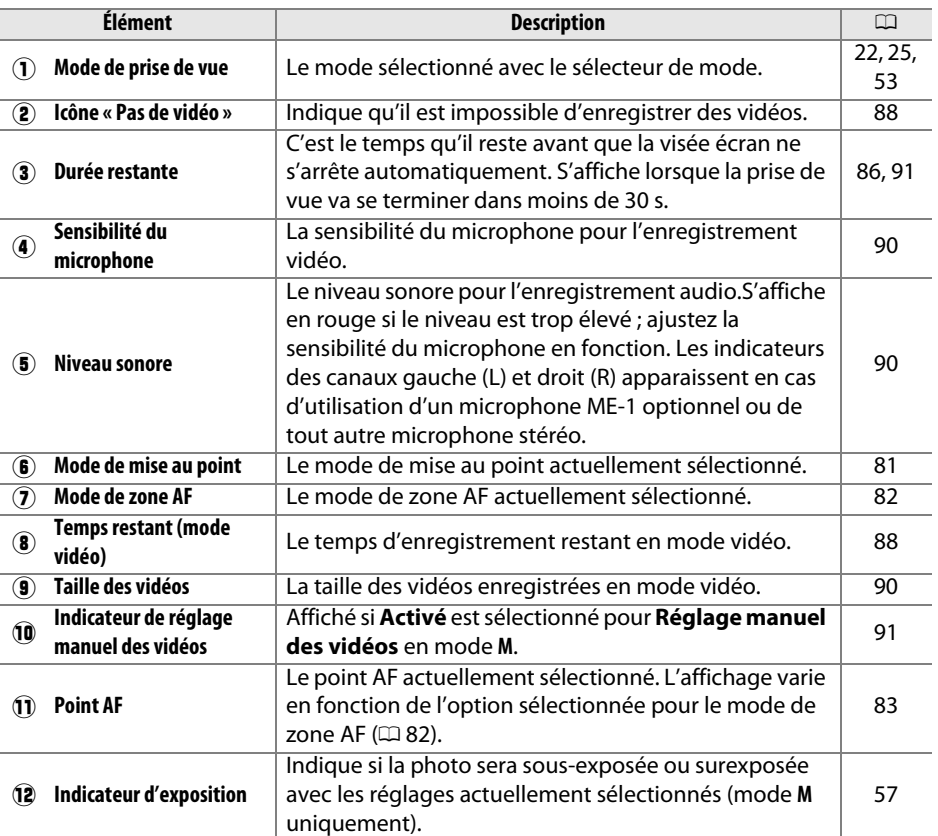

### A **Options d'affichage en visée écran/enregistrement vidéo**

Appuyez sur la commande  $\blacksquare$  pour parcourir les options d'affichage, comme indiqué cidessous.

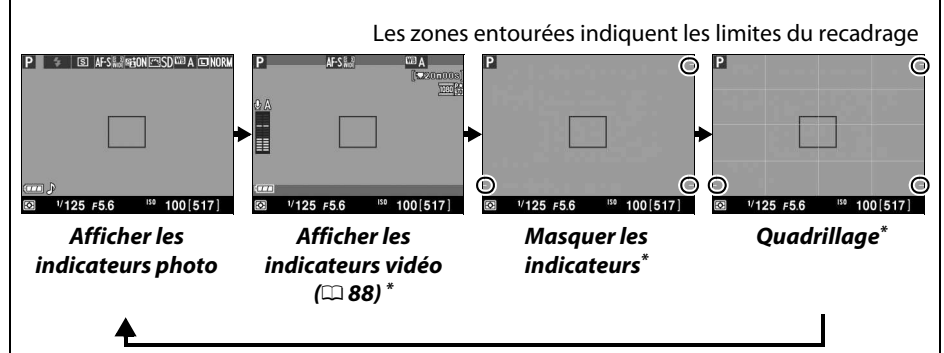

\* Un recadrage montrant la zone enregistrée s'affiche pendant l'enregistrement vidéo lorsque des tailles d'image autres que 640 × 424 sont sélectionnées pour **Paramètres vidéo** > **Taille d'image/cadence** dans le menu Prise de vue ( $\Box$  [90](#page-105-2) ; la zone située en dehors du recadrage est grisée lorsque les indicateurs vidéo sont affichés).

#### A **Sélection automatique de la scène (Sélecteur auto)**

Si la visée écran est sélectionnée en mode  $\ddot{a}$  ou  $\ddot{b}$ , l'appareil photo analyse automatiquement le sujet et choisit le mode de prise de vue approprié lorsque l'autofocus est activé. Le mode sélectionné est indiqué sur le moniteur ( $\Box$  [84\)](#page-99-0).

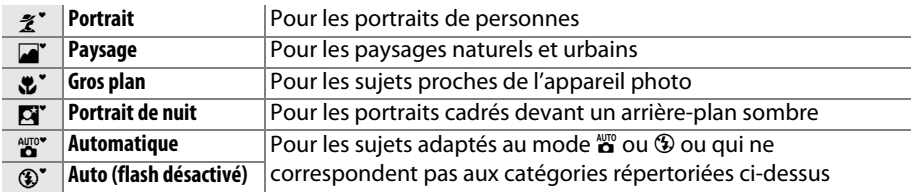

#### A **Exposition**

En fonction de la scène, l'exposition peut différer de celle obtenue lorsque le mode de visée écran n'est pas utilisé. En mode de visée écran, la mesure s'adapte à l'affichage ; ainsi, l'exposition des photos obtenues est proche du rendu sur le moniteur. En modes **P**, **S** et **A**, l'exposition peut être modifiée de  $\pm$ 5 IL par incréments de  $1/3$  IL ( $\Box$  [63\)](#page-78-0). Notez que les effets des valeurs supérieures à +3 IL ou inférieures à –3 IL ne peuvent pas être prévisualisés sur le moniteur.

#### $\mathscr{D}$  **HDMI**

Si l'appareil photo est relié à un périphérique vidéo HDMI, le moniteur de l'appareil reste allumé et le périphérique vidéo affiche la vue passant par l'objectif, comme illustré ci-contre. Si le périphérique est compatible HDMI-CEC, sélectionnez **Désactivé** pour l'option **HDMI** > **Contrôle du périphérique** du

menu Configuration ( $\Box$  [124](#page-139-0)) avant de photographier en mode de visée écran.

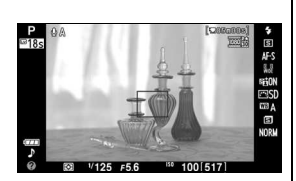

#### **De Prise de vue en mode de visée écran**

Pour éviter que la lumière qui s'infiltre par le viseur n'interfère avec l'exposition, retirez l'œilleton en caoutchouc et couvrez le viseur avec le protecteur d'oculaire DK-5 fourni avant la prise de vue  $($  $\Box$  [34](#page-49-0)).

Même si elles n'apparaissent pas sur l'image finale, des distorsions peuvent être visibles sur le moniteur si vous effectuez un filé panoramique horizontal ou si un objet se déplace très rapidement dans le cadre. Les fortes sources lumineuses peuvent laisser une image rémanente sur le moniteur lorsque vous effectuez un filé panoramique. Des points lumineux peuvent également apparaître. Le phénomène de scintillement et l'effet de bande visibles sur le moniteur sous un éclairage fluorescent, à vapeur de mercure ou de sodium, peuvent être atténués à l'aide de l'option Réduction du scintillement ( $\Box$  [136](#page-151-0)), bien qu'ils puissent apparaître sur la photo finale à certaines vitesses d'obturation. Lors de la prise de vue en visée écran, évitez de diriger l'appareil photo vers le soleil ou toute autre source lumineuse puissante. Vous risquez sinon d'endommager les circuits internes de l'appareil photo.

La visée écran s'arrête automatiquement si vous retirez l'objectif, si le sélecteur de mode est positionné sur GUIDE ou s'il passe de la position GUIDE à un autre réglage.

Il est possible que le mode de visée écran se désactive automatiquement afin d'éviter tout endommagement des circuits internes de l'appareil photo ; quittez le mode de visée écran lorsque vous n'utilisez pas l'appareil photo. Notez que la température des circuits internes de l'appareil photo augmente, ce qui risque de provoquer l'apparition de « bruit » (points lumineux, pixels lumineux répartis de manière aléatoire ou voile) dans les situations suivantes (l'appareil photo peut également présenter des signes de surchauffe, mais ceci n'indique pas un dysfonctionnement) :

- Température ambiante élevée
- Utilisation prolongée de l'appareil photo en mode de visée écran ou d'enregistrement vidéo
- Utilisation prolongée de l'appareil photo en mode de déclenchement continu

Si la visée écran ne démarre pas lorsque vous appuyez sur la commande  $\omega$ , laissez refroidir les circuits internes, puis réessayez.

#### <span id="page-101-0"></span>**D** Compte à rebours

Un compte à rebours de 30 s s'affiche avant l'arrêt automatique du mode de visée écran ( $\Box$  84; il devient rouge 5 s avant la fin du délai d'extinction ( $\Box$  [140](#page-155-0)) ou si le mode de visée écran est sur le point de se désactiver pour protéger les circuits internes). Selon les conditions de prise de vue, ce compte à rebours peut apparaître immédiatement après la sélection du mode de visée écran. Notez que même si le compte à rebours n'est pas indiqué dans l'affichage des informations ou ne s'affiche pas pendant la visualisation, le mode de visée écran s'arrête néanmoins automatiquement à la fin du délai.

### <span id="page-102-0"></span>**M** Utilisation de l'autofocus en mode de visée écran

L'autofocus est plus lent en mode de visée écran et le moniteur peut s'éclaircir ou s'assombrir lorsque l'appareil photo effectue la mise au point. Dans les situations suivantes, il se peut que l'appareil photo ne parvienne pas à effectuer la mise au point :

- Le sujet contient des lignes parallèles au bord horizontal du cadre
- Le sujet manque de contraste
- Le sujet présent dans le point AF contient des zones de luminosités très contrastées ou le sujet est éclairé par une lumière ponctuelle ou par une enseigne lumineuse ou toute autre source à luminosité variable
- Un phénomène de scintillement ou un effet de bande apparaît sous les lampes fluorescentes, à vapeur de mercure ou de sodium ou tout autre éclairage similaire
- Un filtre en croix (étoile) ou tout autre filtre spécial est utilisé
- Le sujet est plus petit que le point AF
- Le sujet est principalement composé de formes géométriques régulières (des volets ou une rangée de fenêtres sur un gratte-ciel, par exemple)
- Le sujet se déplace

Notez que le point AF peut parfois s'afficher en vert même lorsque l'appareil photo ne parvient pas à effectuer la mise au point.

### A **Mise au point manuelle**

Pour effectuer la mise au point manuellement  $(D)$  [42\)](#page-57-0), tournez la baque de mise au point de l'objectif jusqu'à ce que le sujet soit net.

Pour agrandir la vue sur le moniteur jusqu'à environ  $9.4 \times$  et permettre une mise au point précise, appuyez sur la commande  $\mathcal{R}$ . Lorsque vous effectuez un zoom avant sur la vue passant par l'objectif, une fenêtre de navigation s'affiche dans un cadre gris en bas à droite de l'affichage. Servez-vous du sélecteur multidirectionnel pour faire défiler les zones de la vue qui n'apparaissent pas sur le moniteur

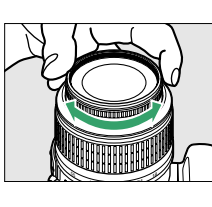

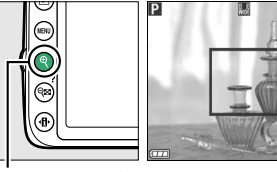

Commande  $\mathcal{R}$  Fenêtre de navigation

(disponible uniquement si 9 (**AF zone large**) ou ! (**AF zone normale**) est sélectionné comme Mode de zone AF, ou appuyez sur Q<sup>2</sup> (?) pour effectuer un zoom arrière.

 $\boxed{\Box v}$ 

# y**Enregistrement et lecture de vidéos**

## <span id="page-103-2"></span>**Enregistrement de vidéos**

Il est possible d'enregistrer des vidéos en mode de visée écran.

### **1** Appuyer sur la commande  $\omega$ .

Le miroir se lève et la vue passant par l'objectif s'affiche sur le moniteur au lieu du viseur.

### <span id="page-103-0"></span>**D** L'icône **a**

L'icône  $\boxtimes$  ( $\Box$  [84\)](#page-99-2) indique qu'il est impossible d'enregistrer des vidéos.

#### A **Avant l'enregistrement**

Réglez l'ouverture avant l'enregistrement en mode **A** ou **M**.

### **2 Effectuer la mise au point.**

Cadrez la première vue et effectuez la mise au point comme décrit aux étapes 2 et 3 de «Cadrage des photos sur le moniteur» ( $\Box$  [80](#page-95-0) ; reportez-vous également au

paragraphe « Mise au point en mode de visée écran » aux pages  $\Box$  [81](#page-96-1)[–83](#page-98-1)). Notez que le nombre de sujets pouvant être détectés en mode AF priorité visage est inférieur à la normale pendant l'enregistrement de vidéos.

### **3 Lancer l'enregistrement.**

Appuyez sur la commande d'enregistrement vidéo pour lancer l'enregistrement. Un indicateur d'enregistrement et la durée disponible s'affichent sur le moniteur. Dans tous les modes à l'exception des modes  $\mathbf{B}^{\text{app}}$  et  $\mathbf{\mathcal{D}}$ , vous pouvez mémoriser l'exposition en appuyant sur la commande 针 ( $O<sub>m</sub>$ ) ( $\Box$  [61\)](#page-76-0) ou (en modes **P**, **S** et **A**) la modifier jusqu'à ±3 IL par incréments Indicateur d'enregistrement de  $1/3$  IL, à l'aide de la correction d'exposition ( $\Box$  [63](#page-78-0); notez que selon la luminosité du sujet, les modifications apportées à l'exposition peuvent n'avoir aucun effet).

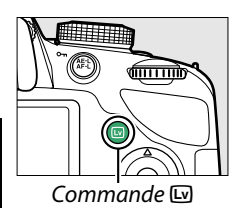

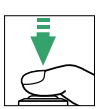

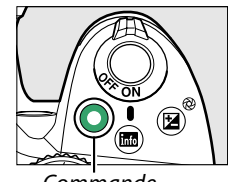

Commande d'enregistrement vidéo

<span id="page-103-1"></span>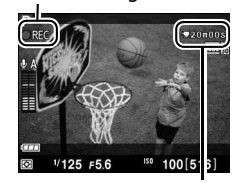

Durée restante

### **X**

### **4 Arrêter l'enregistrement.**

Appuyez de nouveau sur la commande d'enregistrement vidéo pour arrêter l'enregistrement. L'enregistrement s'arrête automatiquement une fois que la durée maximale est atteinte, que la carte mémoire est pleine, que vous sélectionnez un autre mode ou que vous retirez l'objectif.

### A **Prendre des photos pendant l'enregistrement vidéo**

Pour arrêter l'enregistrement vidéo, prendre une photo et revenir à la visée écran, appuyez à fond sur le déclencheur et maintenez-le dans cette position jusqu'au déclenchement.

### A **Durée maximale**

Chaque fichier vidéo peut atteindre une taille de 4 Go et une durée de 20 minutes ; notez néanmoins qu'en fonction de la vitesse d'écriture de la carte mémoire, l'enregistrement peut s'arrêter avant que cette durée ne soit atteinte ( $\Box$  [177](#page-192-1)).

### **La Enregistrement de vidéos**

Un phénomène de scintillement, un effet de bande ou des signes de distorsion peuvent apparaître sur le moniteur et dans la vidéo finale lorsqu'un éclairage fluorescent, à vapeur de mercure ou de sodium est utilisé, si vous effectuez un filé panoramique ou si un objet passe à grande vitesse dans le cadre (le scintillement et l'effet de bande peuvent être atténués à l'aide de l'option **Réduction du scintillement** ; 0 [136](#page-151-0)). Les sources lumineuses puissantes peuvent laisser une image rémanente sur le moniteur lorsque vous effectuez un filé panoramique. On peut également constater des brèches, des franges de couleur, des effets de moiré et des points lumineux. En outre, des bandes lumineuses peuvent apparaître dans certaines zones de la vue, si le sujet est brièvement éclairé par un stroboscope ou une autre source lumineuse puissante et temporaire. Lors de l'enregistrement de vidéos, évitez de diriger l'appareil photo vers le soleil ou d'autres sources lumineuses puissantes. Le non-respect de cette mise en garde risque d'endommager les circuits internes de l'appareil photo.

L'appareil photo peut enregistrer à la fois la vidéo et le son ; veillez donc à ne pas couvrir le microphone, situé sur le devant de l'appareil photo, pendant l'enregistrement. Notez que le microphone intégré peut enregistrer le bruit de l'objectif pendant l'autofocus et la réduction de vibration.

Il est impossible d'éclairer au flash pendant l'enregistrement de vidéos.

Il est possible que le mode de visée écran se désactive automatiquement afin d'éviter tout endommagement des circuits internes de l'appareil photo ; quittez le mode de visée écran lorsque vous n'utilisez pas l'appareil photo. Notez que la température des circuits internes de l'appareil photo augmente, ce qui risque de provoquer l'apparition de « bruit » (points lumineux, pixels lumineux répartis de manière aléatoire ou voile) dans les situations suivantes (l'appareil photo peut également présenter des signes de surchauffe, mais ceci n'indique pas un dysfonctionnement) :

- Température ambiante élevée
- Utilisation prolongée de l'appareil photo en mode de visée écran ou d'enregistrement vidéo
- Utilisation prolongée de l'appareil photo en mode de déclenchement continu

Si la visée écran ne démarre pas lorsque vous appuyez sur la commande  $\omega$ , laissez refroidir les circuits internes, puis réessayez.

La mesure matricielle est utilisée, indépendamment de la méthode de mesure sélectionnée. La vitesse d'obturation et la sensibilité se règlent automatiquement à moins que **Activé** soit sélectionné pour **Réglage manuel des vidéos** ( $\Box$  [91](#page-106-2)) et que l'appareil photo soit en mode M.

### A **Informations complémentaires**

Pour en savoir plus sur les indicateurs affichés en mode de visée écran, reportez-vous à la page [84](#page-99-3). Pour en savoir plus sur le choix des modes de mise au point et de zone AF, reportez-vous à la page [81.](#page-96-1) Reportez-vous à la page [87](#page-102-0) pour en savoir plus sur la mise au point en visée écran.

### <span id="page-105-2"></span>**Paramètres vidéo**

Utilisez l'option **Paramètres vidéo** du menu Prise de vue pour modifier les paramètres suivants.

<span id="page-105-1"></span>• **Taille d'image/cadence, Qualité des vidéos** : vous avez le choix entre les options suivantes. La cadence dépend de l'option actuellement sélectionnée pour **Sortie vidéo** dans le menu Configuration ( $\Box$  [136](#page-151-1)):

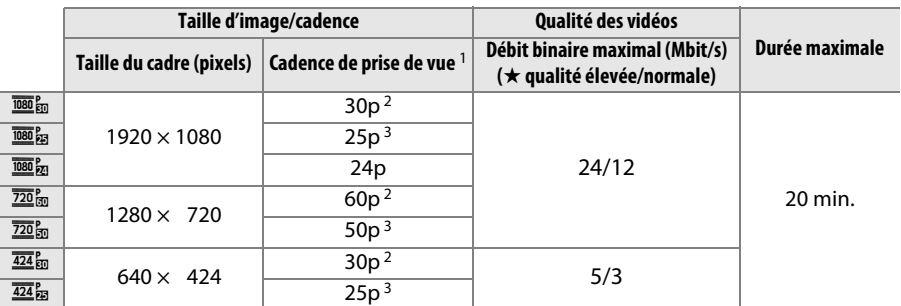

1 Valeur listée. Les cadences de prise de vue réelles pour 60p, 50p, 30p, 25p et 24p sont respectivement de 59,94, 50, 29,97, 25, et 23,976 vps.

2 Disponible lorsque NTSC est sélectionné comme Sortie vidéo ( $\Box$  [136\)](#page-151-1).

<span id="page-105-0"></span>3 Disponible lorsque **PAL** est sélectionné comme **Sortie vidéo**.

• **Microphone** : activez ou désactivez le microphone intégré ou le microphone stéréo optionnel ME-1 ( $\Box$  [91](#page-106-3), [177\)](#page-192-2), ou réglez la sensibilité du microphone. Choisissez **Sensibilité automatique** pour régler la sensibilité automatiquement, **Microphone désactivé** pour désactiver l'enregistrement du son ; pour sélectionner manuellement la sensibilité du microphone, sélectionnez **Sensibilité manuelle** et choisissez une sensibilité.

### A **HDMI et autres périphériques vidéo**

Si l'appareil photo est raccordé à un périphérique vidéo, ce dernier affiche les indicateurs illustrés ci-contre. Le moniteur de l'appareil photo n'indique pas le niveau sonore et **E** ne permet pas de masquer ou d'afficher les indicateurs sur le moniteur ou sur le périphérique vidéo. Si le périphérique prend en charge la norme HDMI-CEC, sélectionnez **Désactivé** pour l'option **HDMI**

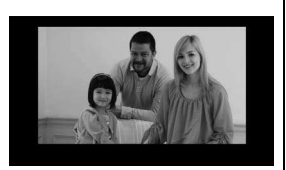

 $>$  **Contrôle du périphérique** du menu Configuration ( $\Box$  [124](#page-139-0)) avant de prendre des photos en mode de visée écran.

<span id="page-106-2"></span><span id="page-106-1"></span>• **Réglage manuel des vidéos** : choisissez **Activé** pour régler manuellement la vitesse d'obturation et la sensibilité (ISO) lorsque l'appareil photo est en mode **M**. Vous pouvez choisir des vitesses d'obturation aussi rapides que le <sup>1</sup> /4000 s ; la vitesse d'obturation la plus lente disponible dépend de la cadence : 1/30 s pour des cadences de 24p, 25p et 30p, 1/50 s

pour une cadence de 50p et <sup>1</sup>/60 s pour une cadence de 60p. Vous pouvez définir la sensibilité (ISO) sur une valeur comprise entre 200 ISO et Hi 1 ( $\Box$  [51](#page-66-0)). Si la vitesse d'obturation et la sensibilité (ISO) ne se trouvent pas dans ces plages lorsque la visée écran démarre, elles sont réglées automatiquement sur des valeurs compatibles et restent définies sur ces valeurs une fois la visée écran désactivée. Notez que la sensibilité (ISO) conserve la valeur sélectionnée ; l'appareil photo ne modifie pas automatiquement la sensibilité lorsque **Activé** est sélectionné pour **Réglage de la sensibilité** > **Contrôle sensibilité auto.** dans le menu Prise de vue (□ [129](#page-144-0)).

### **1 Sélectionner Paramètres vidéo.**

Appuyez sur la commande MENU pour afficher les menus. Mettez en surbrillance **Paramètres vidéo** dans le menu Prise de vue et appuyez sur  $\blacktriangleright$ .

**2 Choisir les options pour la vidéo.** Mettez en surbrillance la rubrique souhaitée et appuyez sur  $\blacktriangleright$ , puis mettez en surbrillance une option et appuyez sur  $\mathcal{O}(1)$ .

#### <span id="page-106-3"></span>A **Utilisation d'un microphone externe**

Le microphone stéréo optionnel ME-1 ( $\Box$  [177\)](#page-192-2) permet d'enregistrer le son en stéréo ou d'atténuer le bruit provoqué par les vibrations de l'objectif pendant l'opération d'autofocus.

#### <span id="page-106-0"></span>D **Le compte à rebours**

Un compte à rebours s'affiche automatiquement 30 s avant la désactivation automatique de la visée écran ( $\Box$  [84](#page-99-4)). Selon les conditions de prise de vue, il peut apparaître immédiatement après le début de l'enregistrement vidéo. À noter qu'indépendamment du temps d'enregistrement disponible, la visée écran cesse automatiquement à la fin du compte à rebours. Attendez le refroidissement des circuits internes avant de reprendre l'enregistrement de la vidéo.

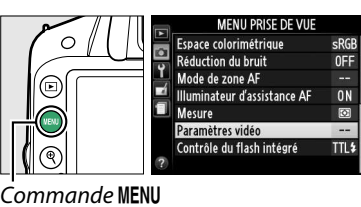

**O** 

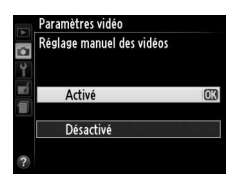

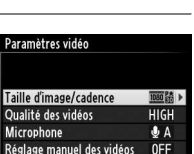

Réglage manuel des vidéos

**y** 

### **Lecture des vidéos**

Les vidéos sont signalées par l'icône  $\blacksquare$  en visualisation plein écran ( $\Box$  [97](#page-112-0)). Appuyez sur  $\circledR$  pour démarrer la lecture.

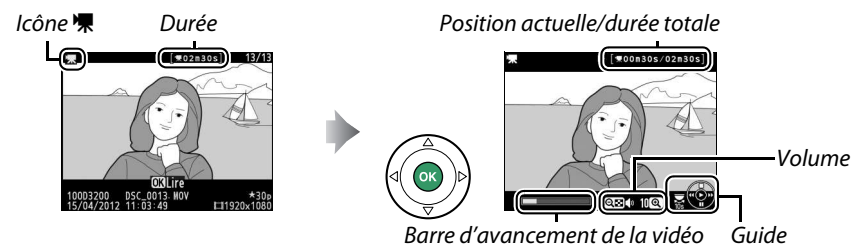

Vous pouvez effectuer les opérations suivantes :

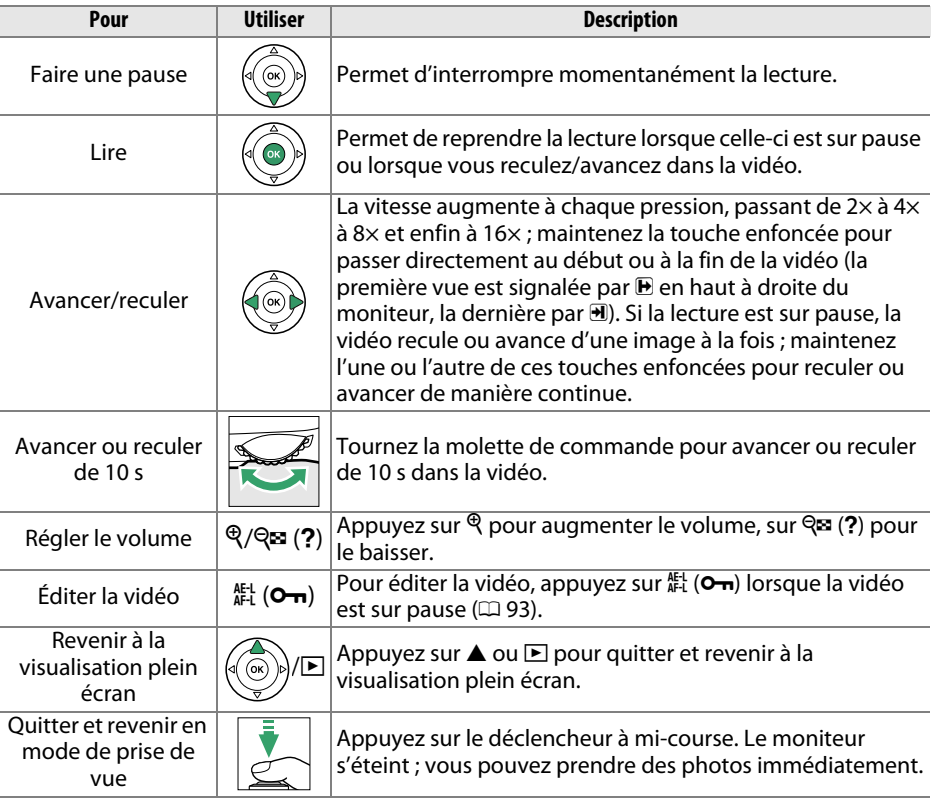

#### A **L'icône** 2

2 s'affiche en visualisation plein écran et en lecture vidéo si la vidéo a été enregistrée sans le son.

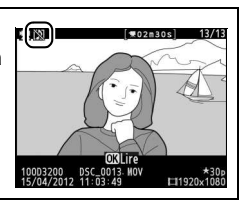
# **Édition des vidéos**

Raccourcissez les séquences pour créer des copies éditées des vidéos ou enregistrez les vues de votre choix en tant que photos JPEG.

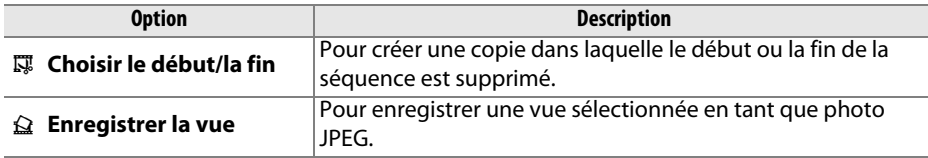

# **Rognage des vidéos**

Pour créer des copies rognées des vidéos :

**1 Afficher une vidéo en plein écran.** Appuyez sur la commande  $\blacktriangleright$  pour afficher les photos en plein écran sur le moniteur, puis appuyez sur  $\blacktriangleleft$  et  $\blacktriangleright$  pour faire défiler les images jusqu'à l'apparition de la vidéo que vous souhaitez modifier.

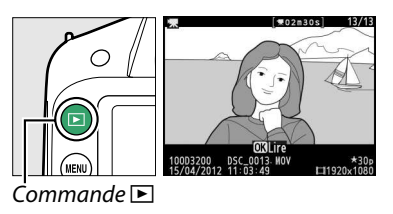

- **2 Choisir le point de départ ou la fin.** Visionnez la vidéo comme décrit à la page [92](#page-107-0), en appuyant sur ® pour démarrer et reprendre la lecture et sur  $\blacktriangledown$  pour l'interrompre. Vous pouvez vérifier votre position approximative dans la vidéo à l'aide de la barre d'avancement.
- **3 Afficher les options d'édition vidéo.** Appuyez sur la commande  $_{4}^{4}$  ( $\circ$ <del>n</del>) pour afficher les options d'édition vidéo.

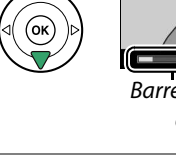

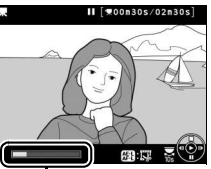

Barre d'avancement de la vidéo

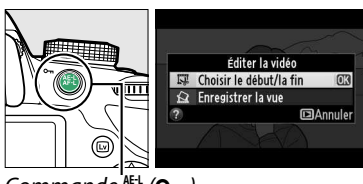

Commande  $\frac{\text{AE1}}{\text{AE1}}$  (On)

 $\overline{\mathbf{y}}$ 

### **4 Sélectionner Choisir le début/la fin.** Mettez en surbrillance **Choisir le début/la fin** et appuyez  $\omega$ .

La boîte de dialogue ci-contre apparaît ; choisissez si la vue actuellement sélectionnée sera la première ou la dernière vue de la copie, puis appuyez sur  $\omega$ .

# **5 Supprimer les vues.**

Si la vue souhaitée n'est pas actuellement affichée, appuyez sur < ou > pour avancer ou revenir en arrière (pour avancer ou reculer de 10 s, tournez la molette de commande). Pour changer la sélection actuelle et passer du début  $\overline{\mathbf{w}}$  à la fin  $\overline{\mathbf{v}}$  ou vice versa, appuyez sur 针  $(0\neg)$ .

Une fois que vous avez sélectionné le début et/ou la fin, appuyez sur **A**. Toutes les vues avant le début et après la fin seront supprimées de la copie.

## **6 Enregistrer la copie.**

Mettez en surbrillance l'une des options suivantes et appuyez sur  $\circledast$ :

- **Enreg. comme nouveau fichier** : pour enregistrer la copie sous forme de nouveau fichier.
- **Écraser le fichier existant** : pour remplacer le fichier vidéo d'origine par la copie éditée.
- **Annuler** : pour revenir à l'étape 5.
- **Aperçu** : pour prévisualiser la copie.

Sauf en mode d'affichage « image seule » ( $\Box$  [98](#page-113-0)), les copies éditées sont signalées par l'icône  $\overline{N}$  en visualisation plein écran.

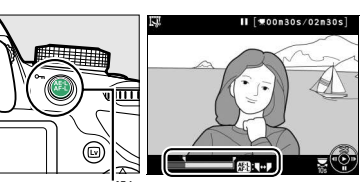

Commande  $_{\text{H}_1}^{\text{H}_1}$  (O- $_{\text{H}}$ )

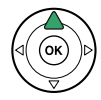

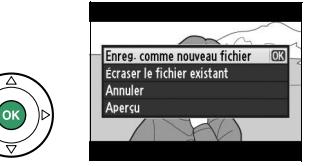

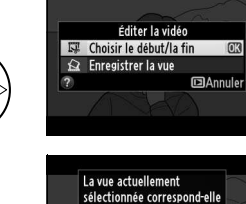

au début ou à la fin de la séquence ? Début

n<sub>a</sub>

**nk E**Annuler

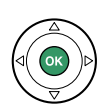

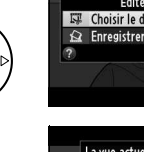

#### D **Rognage des vidéos**

La durée des vidéos doit être d'au moins deux secondes. Si l'appareil photo ne parvient pas à créer de copie à la position actuelle de lecture, cette dernière s'affiche en rouge à l'étape 5 et aucune copie n'est générée. La copie ne sera pas enregistrée s'il n'y a pas suffisamment d'espace disponible sur la carte mémoire.

Les copies ont la même heure et date de création que l'original.

#### A **Le menu Retouche**

Vous pouvez également éditer les vidéos à l'aide de l'option **Éditer la vidéo** du menu Retouche ( $\Box$  [149\)](#page-164-0).

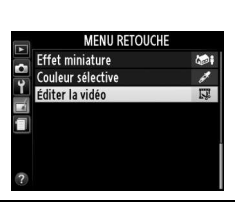

# **Enregistrement des vues sélectionnées**

Pour enregistrer une vue sélectionnée sous forme de photo au format JPEG :

- **1 Afficher la vidéo et choisir une vue.** Visionnez la vidéo comme décrit à la page 92 ; vous pouvez vérifier votre position approximative dans la vidéo à l'aide de la barre d'avancement. Arrêtez la vidéo sur la vue que vous souhaitez copier.
- **2 Afficher les options d'édition vidéo.** Appuyez sur la commande  $A_{\text{H-1}}^{H-L}$  ( $O_{\text{H}}$ ) pour afficher les options d'édition vidéo.

**3 Choisir Enregistrer la vue.** Mettez en surbrillance **Enregistrer la vue** et appuyez sur  $\circledast$ .

**4 Créer une photo.**

**5 Enregistrer la copie.**

Appuyez sur **4** pour copier la vue sélectionnée en tant que photo.

Mettez **Oui** en surbrillance et appuyez sur  $\circledast$ pour créer une copie JPEG de qualité « fine » (0 [44\)](#page-59-0) de la vue sélectionnée. Sauf en mode d'affichage « image seule »  $($  $\Box$  [98\)](#page-113-0), les photos issues de vidéos sont indiquées par l'icône  $\overline{N}$  en visualisation plein écran.

#### A **Enregistrer la vue**

Les photos JPEG issues de vidéos créées avec l'option **Enregistrer la vue** ne peuvent pas être retouchées. Il manque certaines catégories d'informations dans les photos JPEG issues de vidéos (CD [98](#page-113-1)).

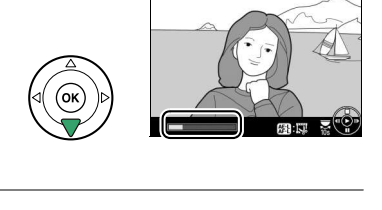

Éditer la vidéo Choisir le début/la fin Sa Enregistrer la vue

Éditer la vidéo **EX** Choisir le début/la fir  $\Omega$  Enregistrer la vue

**Cannule** 

 $\sqrt{12}$ **DAnnuler** 

 $*00080s/02030$ 

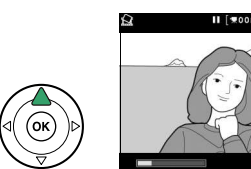

 $Commande \& (O_{\blacksquare})$ 

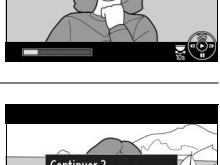

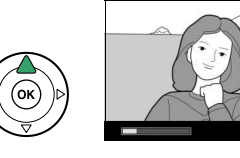

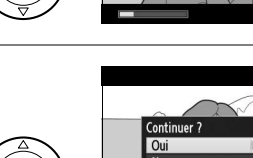

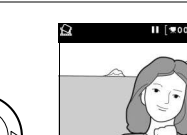

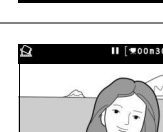

# I **Visualisation et suppression**

# **Visualisation plein écran**

Pour visualiser vos photos, appuyez sur la commande **E**. La photo la plus récente s'affiche sur le moniteur.

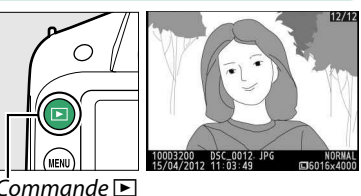

 $Commande \Box$ 

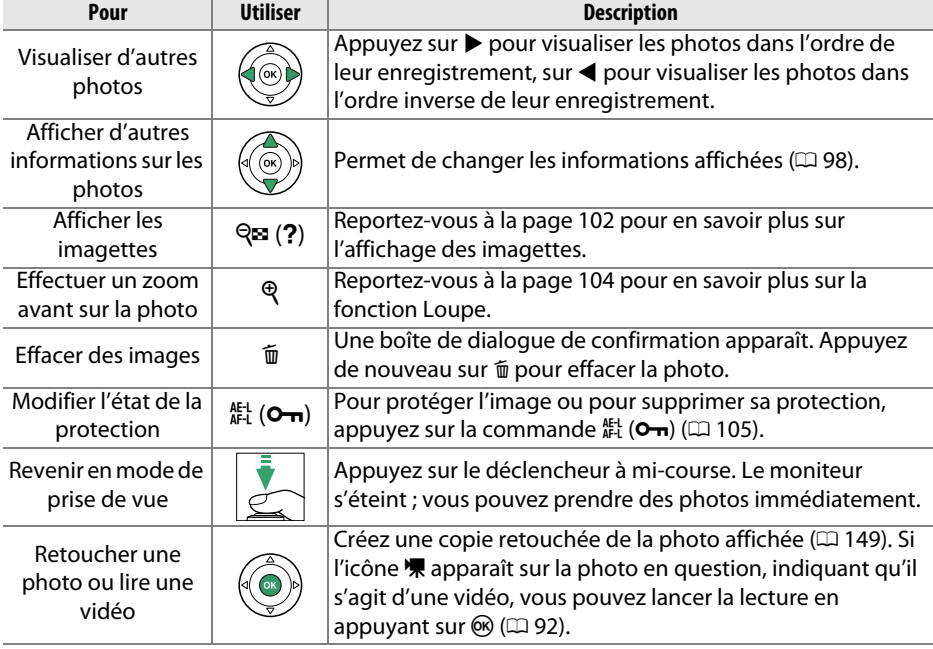

# <span id="page-113-2"></span><span id="page-113-1"></span>**Informations sur les photos**

Les informations sur les photos se superposent aux images affichées en mode de visualisation plein écran. Appuyez sur  $\triangle$  ou  $\nabla$  pour parcourir ces informations, comme indiqué ci-dessous. Notez cependant que l'« image seule », les données de prise de vue, les histogrammes RVB, les hautes lumières et l'aperçu des données ne s'affichent que si l'option correspondante a été sélectionnée dans **Options de visualisation** > **Infos photo supplémentaires** ( $\Box$  [126\)](#page-141-0). Les données GPS s'affichent uniquement si un module GP-1 a été utilisé lors de la prise de vue.

<span id="page-113-0"></span>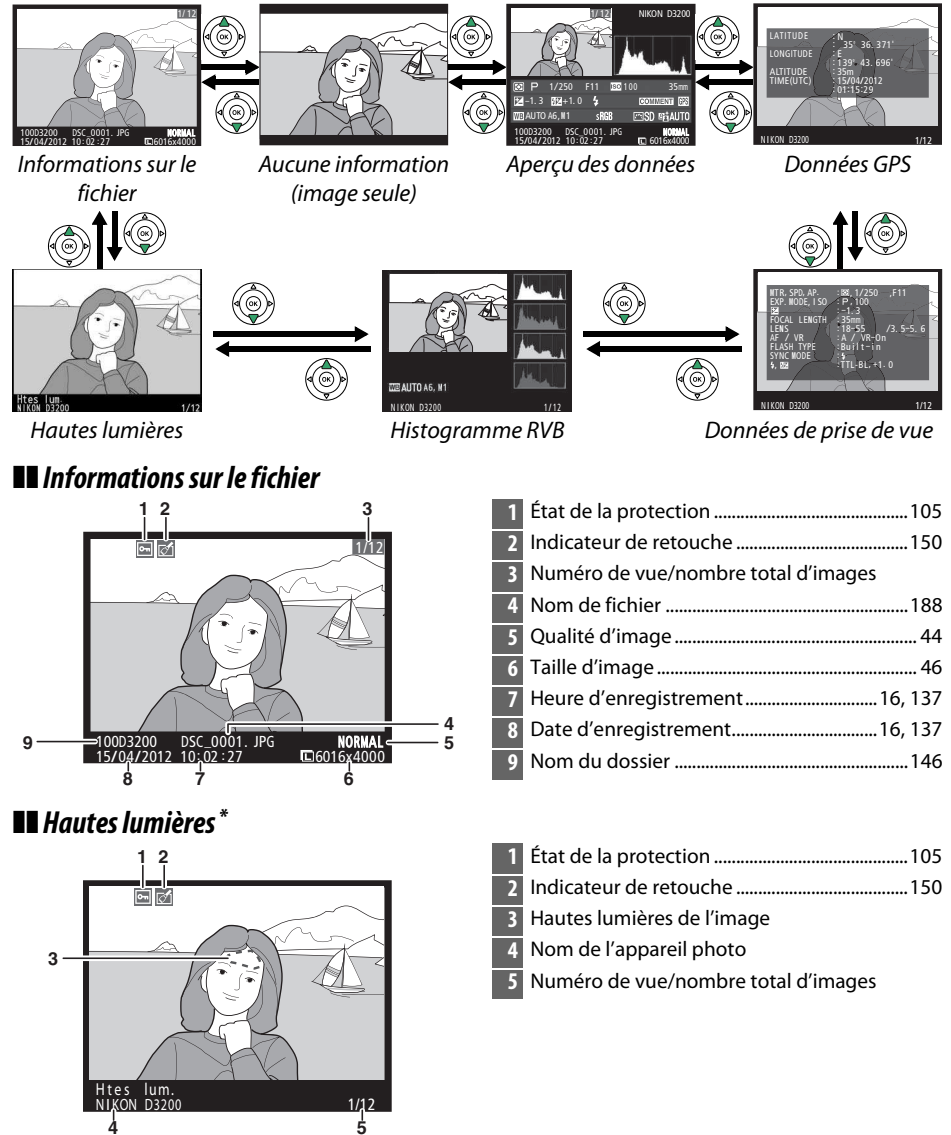

98 Les zones clignotantes indiquent les hautes lumières (zones qui risquent d'être surexposées).

 $\overline{\phantom{1}}$ 

#### ❚❚**Histogramme RVB**

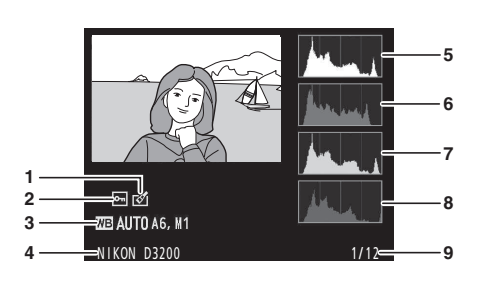

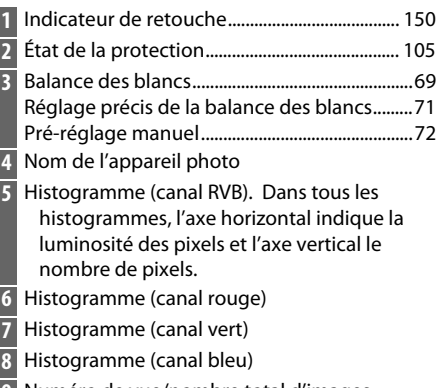

**9** Numéro de vue/nombre total d'images

#### A **Fonction Loupe**

Pour effectuer un zoom avant sur la photo lorsque l'histogramme est affiché, appuyez sur  $\mathcal{R}$ . Utilisez les commandes  $\mathcal{R}$  et  $\mathcal{R}$  (?) pour effectuer un zoom avant ou arrière et faites défiler l'image à l'aide du sélecteur multidirectionnel. L'histogramme est mis à jour afin de ne représenter que les données correspondant à la portion de l'image affichée sur le moniteur.

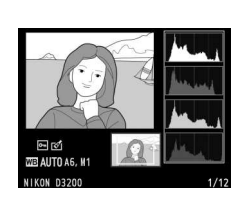

#### <span id="page-114-0"></span>A **Histogrammes**

Les histogrammes de l'appareil photo ne doivent servir que de référence. Ils peuvent varier par rapport à ceux des applications de retouche d'images. Des exemples d'histogrammes sont présentés ci-dessous :

Si la plage de luminosité de l'image est étendue, la répartition des tons est relativement régulière.

Si l'image est sombre, la répartition des tons est décalée vers la gauche.

Si l'image est claire, la répartition des tons est décalée vers la droite.

Si vous augmentez la correction d'exposition, la répartition des tons est décalée vers la droite, alors que si vous la diminuez, la répartition des tons est décalée vers la gauche. Les histogrammes donnent une idée de l'exposition générale lorsqu'une forte luminosité ambiante empêche de bien voir les photos sur le moniteur.

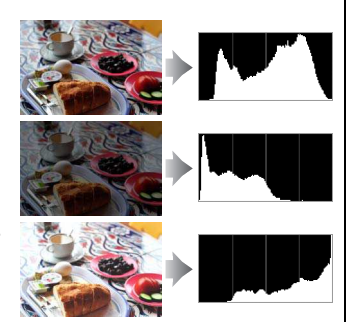

 $\Box$ 

#### ❚❚**Données de prise de vue**

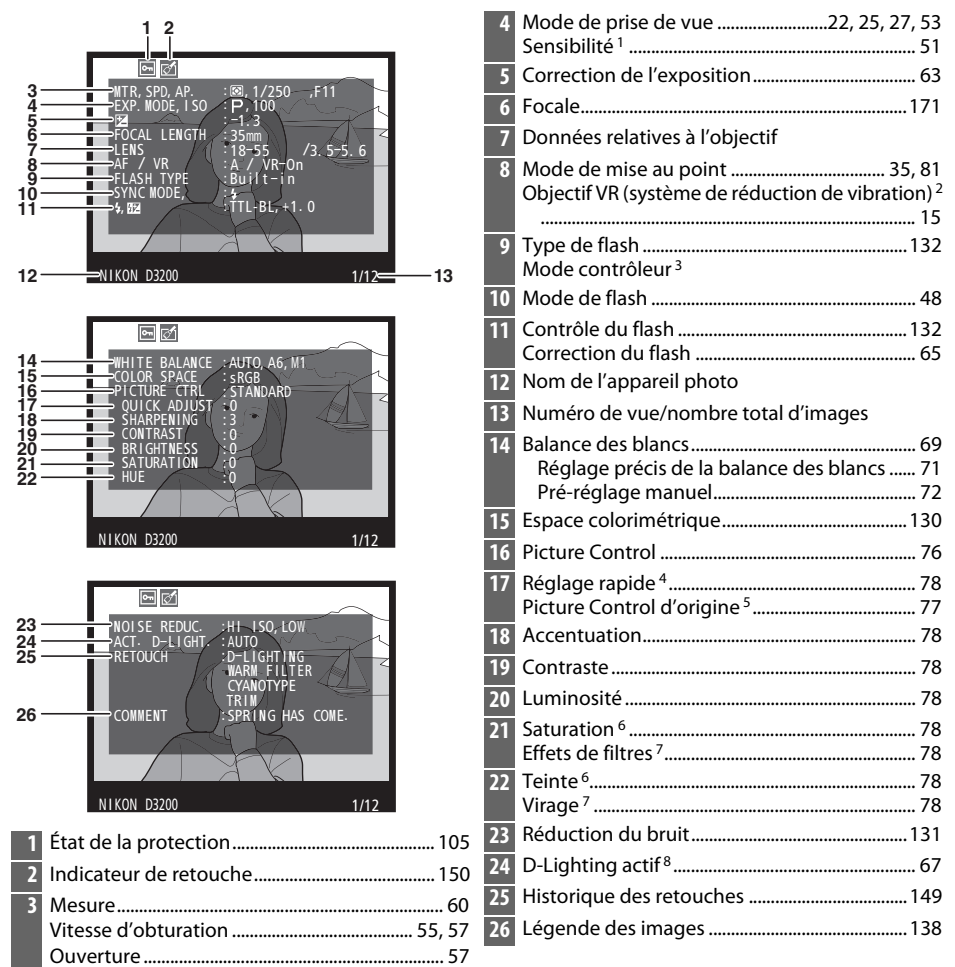

- 1 S'affiche en rouge si la photo a été prise alors que le réglage automatique de la sensibilité était activé.
- 2 S'affiche seulement si un objectif VR est fixé sur l'appareil.
- 3 S'affiche seulement si la photo a été prise avec un flash optionnel et la fonction de contrôleur.
- 4 Picture Control **Standard**, **Saturé**, **Portrait** et **Paysage** uniquement.
- 5 Picture Control **Neutre** et **Monochrome** uniquement.
- 6 Ne s'affiche pas avec les Picture Control monochromes.
- 7 Picture Control monochromes uniquement.
- 8 **AUTO** s'affiche si la photo a été prise avec l'option D-Lighting actif.

## ❚❚ **Aperçu des données**

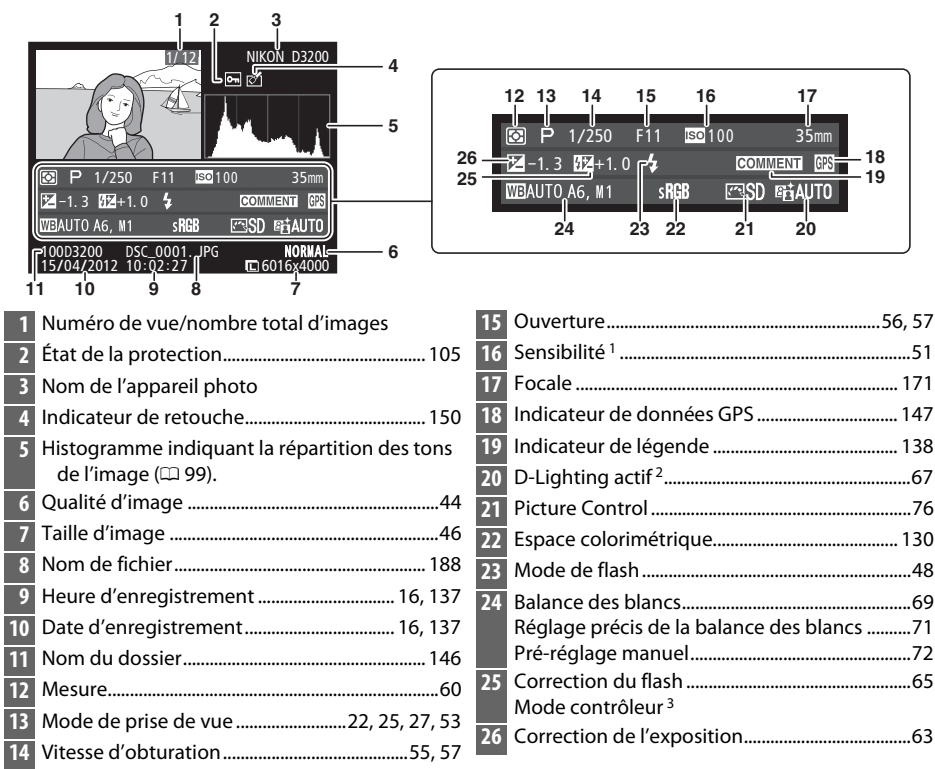

- 1 S'affiche en rouge si la photo a été prise lorsque le réglage automatique de la sensibilité était activé.
- **AUTO** s'affiche si la photo a été prise avec l'option D-Lighting actif.
- 3 S'affiche seulement si la photo a été prise avec un flash optionnel et la fonction de contrôleur.

## ❚❚**Données GPS \***

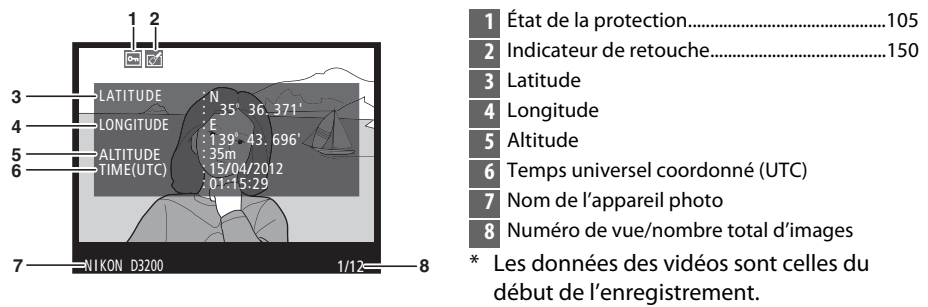

# <span id="page-117-0"></span>**Visualisation par planche d'imagettes**

Pour afficher vos images par « planches-contacts » de quatre, neuf ou 72 vues, appuyez sur la commande  $\mathbb{R}$  (?).

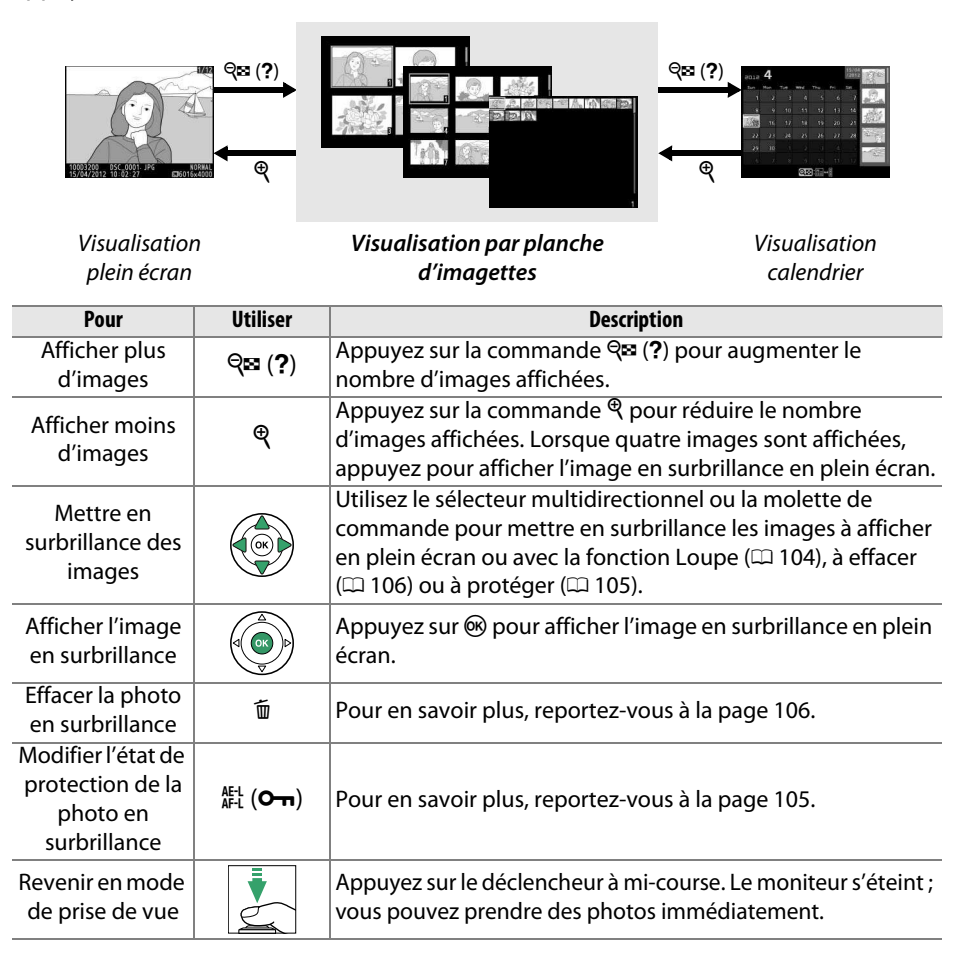

# <span id="page-118-0"></span>**Visualisation calendrier**

Lorsque 72 vues sont affichées, appuyez sur la commande Q<sup>3</sup> (?) pour voir les photos prises à une date sélectionnée.

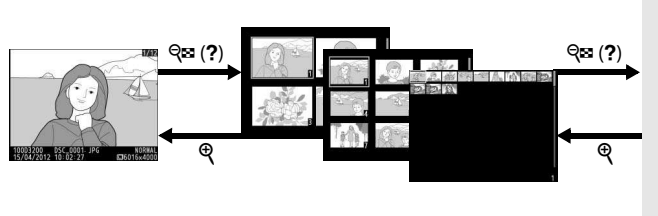

Liste des imagettes  $\overline{A}$  $\boxed{\odot}$  $\overline{\odot}$  7<sub>00</sub>m

Liste des dates

Visualisation plein écran

Visualisation par planche d'imagettes

**Visualisation calendrier**

Les différentes opérations qui peuvent être exécutées dépendent de l'emplacement du curseur dans la liste des dates ou des imagettes :

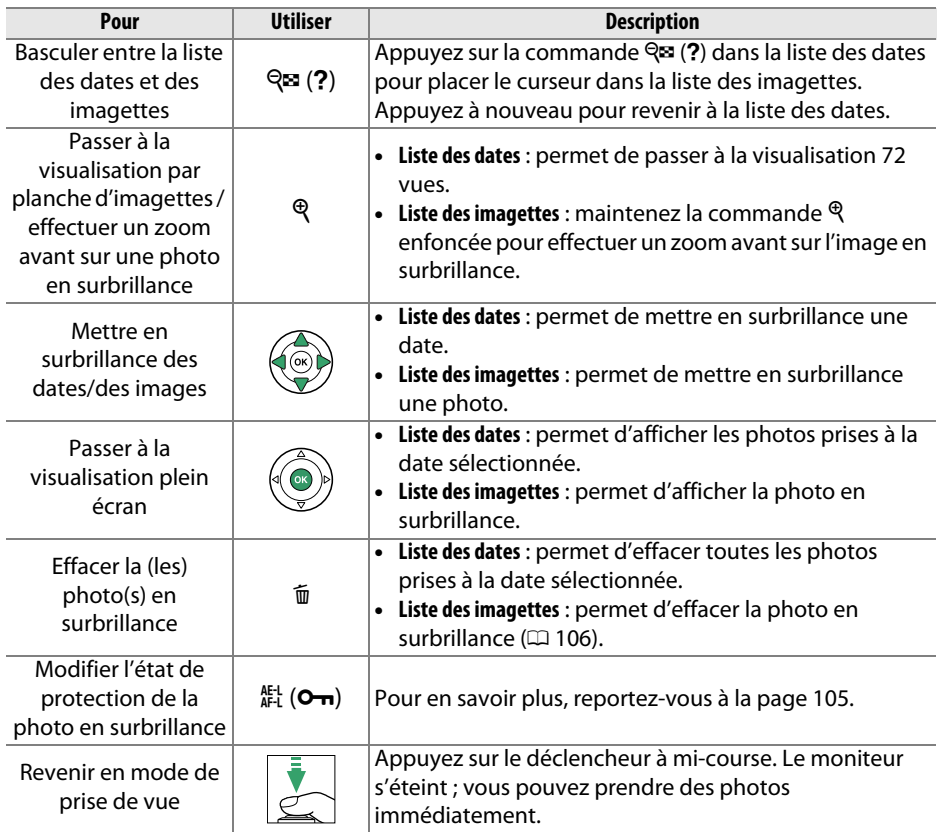

# <span id="page-119-0"></span>**Regarder de plus près : fonction Loupe**

Appuyez sur la commande  $\mathcal{R}$  pour effectuer un zoom avant sur l'image affichée en mode de visualisation plein écran ou sur l'image mise en surbrillance en mode de visualisation calendrier ou imagettes. Vous pouvez effectuer les opérations suivantes lorsque le zoom est appliqué :

<span id="page-119-1"></span>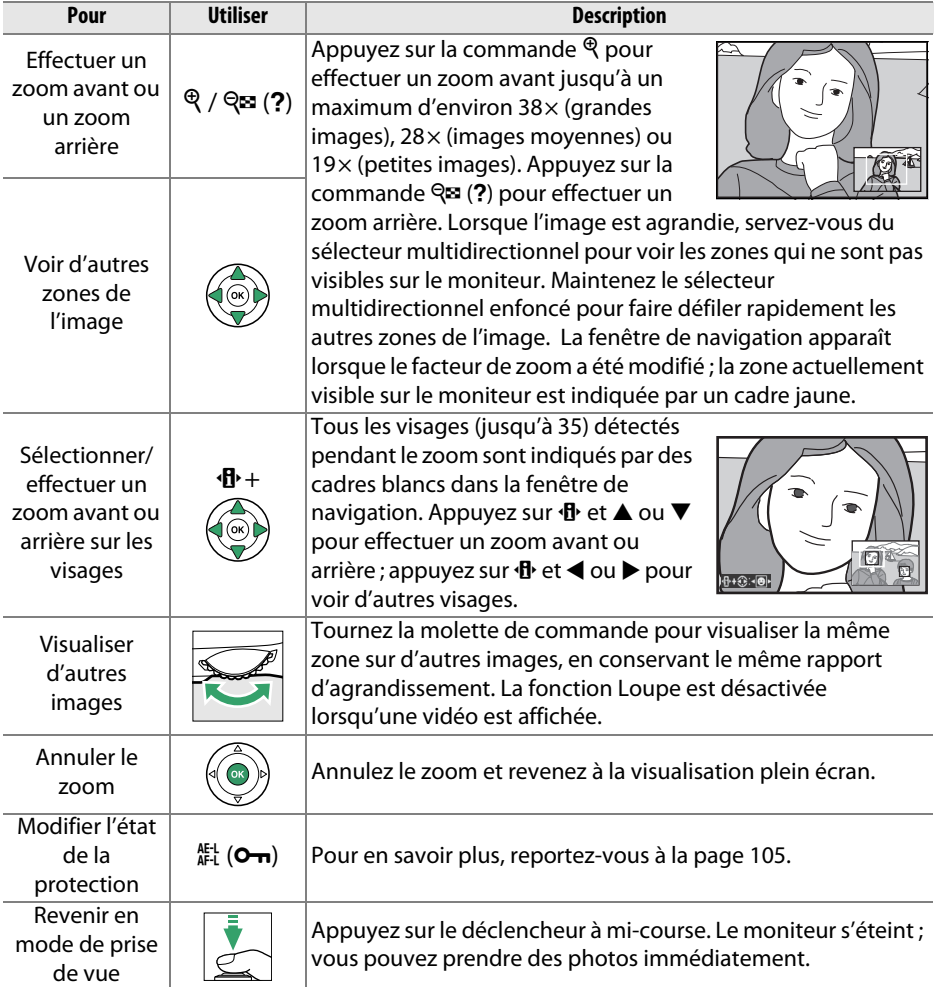

# <span id="page-120-0"></span>**Protection des photos contre l'effacement**

En mode de visualisation plein écran, loupe, imagettes et calendrier, la commande A  $(O<sub>II</sub>)$  permet de protéger les photos contre toute suppression accidentelle. Il est impossible d'effacer les fichiers protégés à l'aide de la commande  $\tilde{I}$  ou de l'option **Effacer** du menu Visualisation. Notez cependant que les images protégées sont effacées lors du formatage de la carte mémoire ( $\Box$  [19](#page-34-0)).

Pour protéger une photo :

## **1 Sélectionner une image.**

Affichez l'image en mode de visualisation plein écran ou loupe, ou mettez-la en surbrillance dans la liste des imagettes en mode de visualisation calendrier ou par planche d'imagettes.

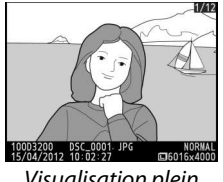

Visualisation plein écran

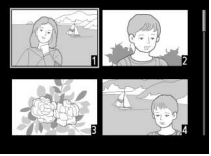

Visualisation par planche d'imagettes

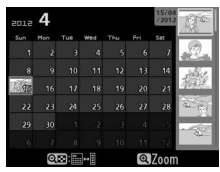

Visualisation calendrier

**2** Appuyer sur la commande  $A_{FL}^{KL}$  (O-n). L'icône **I** apparaît sur la photo. Pour supprimer la protection d'une photo afin de pouvoir l'effacer, affichez la photo ou mettez-la en surbrillance dans la liste des imagettes, puis appuyez sur la commande  $A_{\text{H-L}}^{\text{H-L}}$  (O-n).

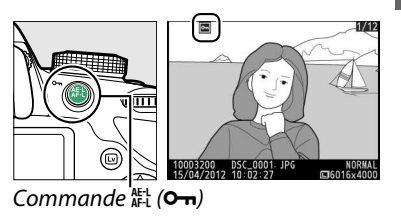

#### A **Suppression de la protection de toutes les images**

Pour supprimer la protection de toutes les images contenues dans le ou les dossiers actuellement sélectionnés dans le menu **Dossier de visualisation** ( $\Box$  [125\)](#page-140-0), appuyez simultanément sur les commandes  $\frac{k+1}{k}$  ( $\Theta_{\text{m}}$ ) et  $\bar{w}$  pendant environ deux secondes au cours de la visualisation.

 $\boxed{\triangleright}$ 

# <span id="page-121-0"></span>**Suppression de photos**

Pour effacer la photo affichée en mode de visualisation plein écran ou la photo en surbrillance dans la liste des imagettes, appuyez sur la commande  $\tilde{m}$ . Pour effacer plusieurs photos sélectionnées, toutes les photos prises à une certaine date ou toutes les photos contenues dans le dossier de visualisation sélectionné, utilisez la fonction **Effacer** du menu Visualisation. Une fois effacées, les images ne peuvent pas être récupérées.

# **Visualisation plein écran, par planche d'imagettes et calendrier**

## **1 Sélectionner une image.**

Affichez l'image ou mettez-la en surbrillance dans la liste des imagettes en mode de visualisation par planche d'imagettes ou calendrier.

### **2** Appuyer sur la commande  $\tilde{a}$ . Une boîte de dialogue de confirmation s'affiche.

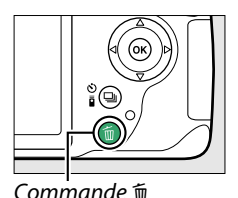

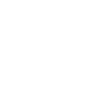

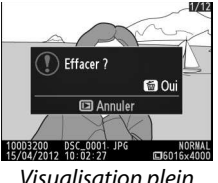

Visualisation plein écran

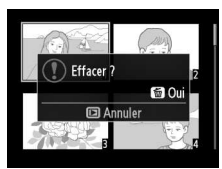

Visualisation par planche d'imagettes

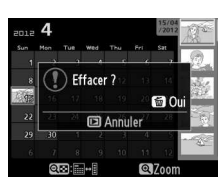

Visualisation calendrier (liste des imagettes)

**3** Appuyer de nouveau sur la commande  $\tilde{a}$ . Pour effacer la photo, appuyez de nouveau sur la commande  $\overline{u}$ . Pour quitter ce mode sans effacer la photo, appuyez sur la commande  $\Box$ .

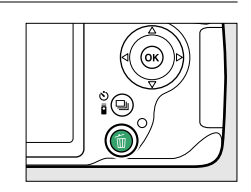

#### A **Visualisation calendrier**

En mode de visualisation calendrier, vous pouvez effacer toutes les photos prises à une certaine date en mettant en surbrillance une date dans la liste et en appuyant sur la commande  $\overline{\mathfrak{m}}$  ( $\Box$  [103\)](#page-118-0).

 $\overline{\phantom{1}}$ 

# <span id="page-122-0"></span>**Le menu Visualisation**

L'option **Effacer** du menu Visualisation contient les options suivantes. Notez que le temps nécessaire à la suppression des images dépend du nombre d'images à effacer.

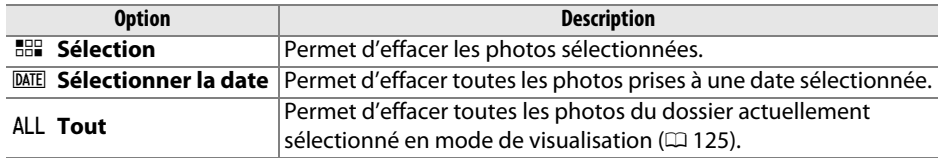

#### ❚❚ **Sélection : suppression des photos sélectionnées**

## **1 Sélectionner Effacer.**

Pour afficher les menus, appuyez sur la commande MENU. Mettez en surbrillance **Effacer** dans le menu Visualisation et appuyez sur  $\blacktriangleright$ .

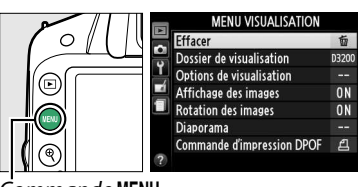

**Fffacer** 

**BR** Sélection DATE Sélectionner la date Al I Tout

.<br>ommande MENU

## **2 Choisir l'option Sélection.**

Mettez en surbrillance l'option **Sélection** et appuyez sur  $\blacktriangleright$ .

**3 Mettre une photo en surbrillance.** Mettez une photo en surbrillance à l'aide du sélecteur multidirectionnel (pour afficher cette photo en plein écran, maintenez la commande X enfoncée).

- **4 Sélectionner la photo en surbrillance.** Appuyez sur la commande  $\mathbb{R}$  (?) pour sélectionner la photo en surbrillance. Les photos sélectionnées sont signalées par l'icône  $\overline{u}$ . Répétez les étapes 3 et 4 pour sélectionner d'autres photos. Pour désélectionner une photo, mettez-la en surbrillance et appuyez sur  $\mathbb{R}$  (?).
- **5** Appuyer sur  $\circledast$  pour terminer l'opération. Une boîte de dialogue de confirmation apparaît ; mettez en surbrillance **Oui** et appuyez sur  $\circledast$ .

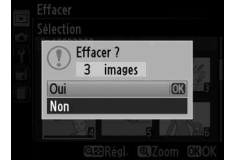

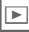

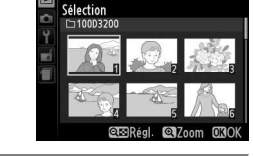

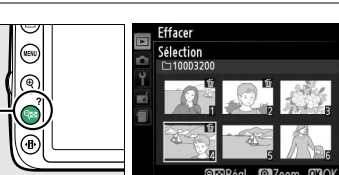

Commande  $Q \equiv (2)$ 

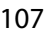

## ❚❚ **Sélectionner la date : suppression de photos prises à une date sélectionnée**

**1 Choisir Sélectionner la date.** Dans le menu Effacer, mettez en surbrillance l'option **Sélectionner la date** et appuyez sur  $\blacktriangleright$  .

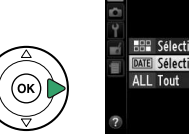

**Effarer** 

**HHP** Sélection DATE Sélectionner la date

**2 Mettre une date en surbrillance.** Appuyez sur  $\triangle$  ou sur  $\nabla$  pour mettre une date en surbrillance.

□ 18/04/2012

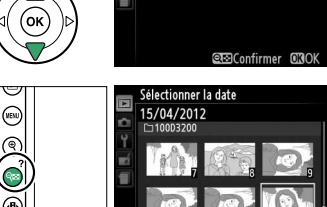

électionner la date □ 15/04/2012  $\Box$  16/04/2012

Pour visualiser les photos prises à la date mise en surbrillance, appuyez sur  $\mathbb{R}$  (?). Utilisez le sélecteur multidirectionnel pour parcourir les photos ou maintenez  $\mathcal{R}$ enfoncé pour afficher la photo sélectionnée en plein écran. Appuyez sur  $\mathbb{R}$  (?) pour revenir à la liste des dates.

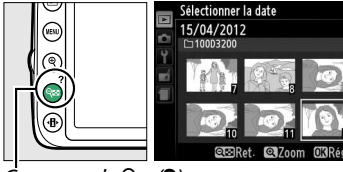

Commande  $Q \equiv (2)$ 

- **3 Sélectionner la date en surbrillance.** Appuyez sur  $\triangleright$  pour sélectionner toutes les photos prises à la date en surbrillance. L'icône **M** apparaît à côté des dates sélectionnées. Répétez les étapes 2 et 3 pour sélectionner d'autres dates. Pour désélectionner une date, mettez-la en surbrillance et appuyez sur 2.
	- 15/04/2012  $\Box$  16/04/2012 □ 18/04/2012 **CTO**Confirmer (FRO)

ctionner la date

**4** Appuyer sur  $\otimes$  pour terminer **l'opération.**

Une boîte de dialogue de confirmation apparaît ; mettez en surbrillance **Oui** et appuyez sur  $\circledcirc$ .

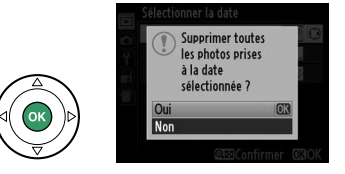

# <span id="page-124-0"></span>**Diaporamas**

L'option **Diaporama** du menu Visualisation permet d'afficher un diaporama des photos contenues dans le dossier de visualisation sélectionné ( $\text{ }$  [125\)](#page-140-0).

**1 Sélectionner Diaporama.** Pour afficher le menu Diaporama, appuyez sur la commande MENU et sélectionnez l'option **Diaporama** dans le menu Visualisation.

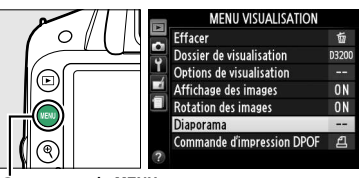

ommande **MENU** 

**2 Définir les options du diaporama.** Pour choisir le type d'images affichées dans le diaporama, sélectionnez **Type d'image** et choisissez **Images fixes et vidéos**, **Images fixes uniquement** ou **Vidéos uniquement**.

Pour choisir la durée d'affichage des images fixes (photos), sélectionnez **Intervalle** puis l'une des options indiquées ci-contre.

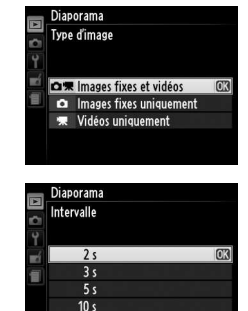

 $\boxed{\triangleright}$ 

Pour choisir la transition entre les images fixes (photos), sélectionnez **Effets de transition** puis l'une des options suivantes :

- **Zoom/fondu** : la photo disparaît progressivement pour faire place à la suivante, avec un effet de zoom.
- **Cube** : cette transition a la forme d'un cube pivotant : la photo en cours est affichée sur l'une des faces et la photo suivante sur une autre.
- **Aucun** : aucune transition entre les photos.

## **3 Démarrer le diaporama.** Mettez en surbrillance **Démarrer** dans le menu Diaporama et appuyez sur  $\otimes$ .

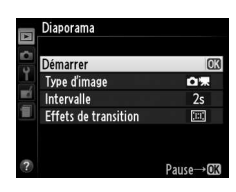

Les opérations suivantes sont possibles pendant l'exécution d'un diaporama :

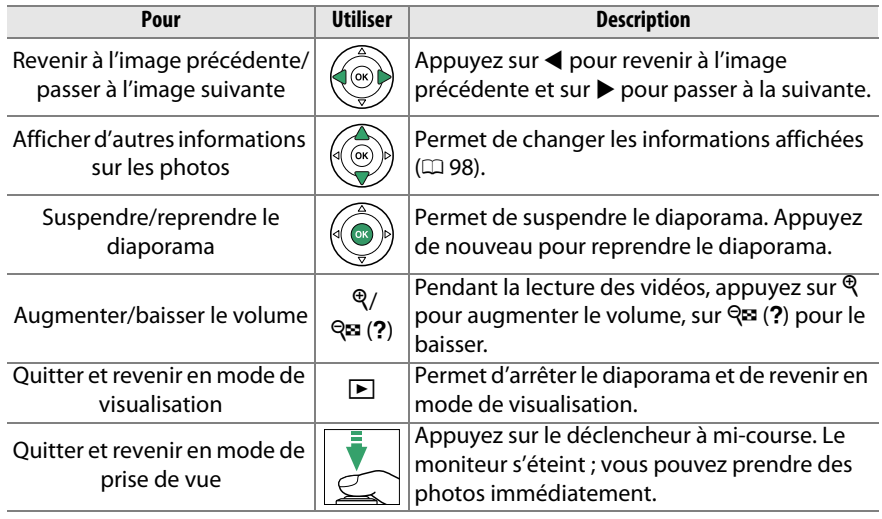

La boîte de dialogue ci-contre s'affiche à la fin du diaporama. Sélectionnez **Redémarrer** pour recommencer ou **Quitter** pour revenir au menu Visualisation.

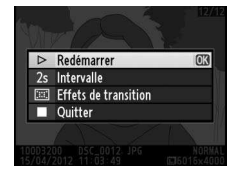

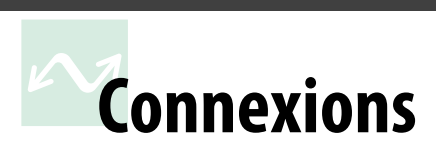

# **Connexion à un ordinateur**

Cette section explique comment utiliser le câble USB UC-E17 fourni pour connecter l'appareil photo à un ordinateur.

# **Avant de connecter l'appareil photo**

Avant de connecter l'appareil photo, installez le logiciel disponible sur le CD de ViewNX 2 (fourni). Afin de ne pas risquer une interruption du transfert des données, assurez-vous que l'accumulateur EN-EL14 de l'appareil photo est entièrement chargé. En cas de doute, chargez l'accumulateur ou utilisez un adaptateur secteur EH-5b et un connecteur d'alimentation EP-5A (disponibles séparément).

#### ❚❚ **Logiciel fourni**

ViewNX 2 est doté de la fonction « Nikon Transfer 2 » qui permet de copier les photos de l'appareil photo vers l'ordinateur. ViewNX 2 permet ensuite de visualiser et d'imprimer les images sélectionnées ou d'éditer des photos et des vidéos. Pour en savoir plus, consultez l'aide en ligne de ViewNX 2.

#### ❚❚ **Systèmes d'exploitation compatibles**

Le logiciel fourni fonctionne sur des ordinateurs équipés des systèmes d'exploitation suivants :

- **Windows** : versions préinstallées de Windows7 Édition Familiale Basique/Édition Familiale Premium/Professionnel/Entreprise/Édition Intégrale (Service Pack 1), Windows Vista Édition Familiale Basique/Édition Familiale Premium/ Professionnel/Entreprise/Édition Intégrale (Service Pack 2) ou versions 32 bits de Windows XP Édition familiale/Professionnel (Service Pack 3). Tous les programmes installés peuvent fonctionner en application 32 bits dans les versions 64 bits de Windows 7 et Windows Vista. Cette application n'est pas compatible avec les ordinateurs exécutant Windows XP 64 bits.
- **Macintosh** : Mac OS X (version 10.5.8, 10.6.8 ou 10.7.2)

Consultez les sites Web indiqués à la page [xiv](#page-15-0) pour prendre connaissance des dernières informations sur les systèmes d'exploitation pris en charge.

#### A **Connexion des câbles**

Assurez-vous que l'appareil photo est éteint avant de brancher ou de débrancher les câbles d'interface. Ne forcez pas, ni n'essayez d'insérer les connecteurs de travers. Fermez le cache des connecteurs si vous n'utilisez pas ces derniers.

#### **M** Pendant le transfert

N'éteignez pas l'appareil photo, ni ne débranchez le câble USB pendant le transfert.

#### A **Windows**

Pour se rendre sur le site Web de Nikon après avoir installé ViewNX 2, sélectionnez **Tous les programmes** > **Link to Nikon** à partir du menu Démarrer de Windows (une connexion à Internet est nécessaire).

# **Connexion de l'appareil photo**

Connectez l'appareil photo à l'aide du câble USB UC-E17 fourni.

**1 Mettre l'appareil photo hors tension.**

## **2 Allumer l'ordinateur.**

Allumez l'ordinateur et attendez qu'il démarre.

## **3 Brancher le câble USB.**

Branchez le câble USB comme illustré.

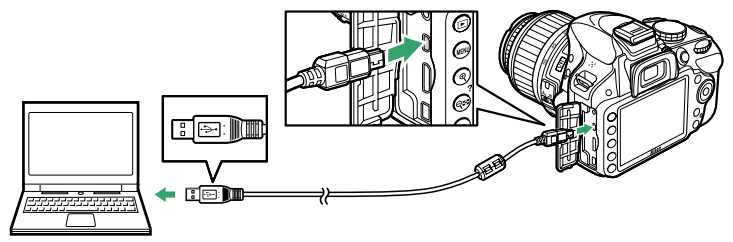

#### **M** Hubs USB

Connectez l'appareil photo directement à l'ordinateur ; ne branchez pas le câble via un hub USB ou le port USB du clavier.

## **4 Mettre l'appareil photo sous tension.**

# **5 Lancer Nikon Transfer 2.**

Si un message vous invite à choisir un programme, sélectionnez Nikon Transfer 2.

#### A **Windows 7**

Si la boîte de dialogue suivante s'affiche, sélectionnez Nikon Transfer 2 comme décrit ci-dessous.

**1** Sous **Importer vos images et vos vidéos**, cliquez sur **Modifier le programme**. Une boîte de dialogue de sélection de programmes s'affiche ; sélectionnez **Importer le fichier avec Nikon Transfer 2** et cliquez sur **OK**.

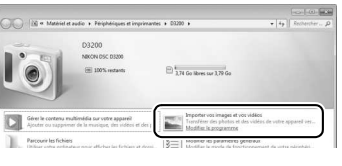

**2** Double-cliquez sur **Importer le fichier**.

 $\sim$ 

# **6 Cliquez sur Démarrer le transfert.**

Par défaut, toutes les images sur la carte mémoire seront copiées sur l'ordinateur (pour en savoir plus sur l'utilisation de Nikon Transfer 2, lancez ViewNX 2 ou Nikon Transfer 2 et sélectionnez **Afficher l'aide** dans le menu **?**).

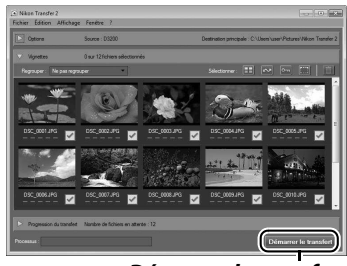

**Démarrer le transfert**

**7 Mettre l'appareil photo hors tension puis débrancher le câble USB une fois le transfert terminé.**

Nikon Transfer 2 se ferme automatiquement une fois le transfert terminé.

# **Impression de photos**

Vous pouvez imprimer les images JPEG sélectionnées avec une imprimante PictBridge( $\Box$  [204\)](#page-219-0) raccordée directement à l'appareil photo.

# **Connexion de l'imprimante**

Connectez l'appareil photo à l'aide du câble USB UC-E17 fourni.

## **1 Mettre l'appareil photo hors tension.**

## **2 Brancher le câble USB.**

Mettez l'imprimante sous tension et branchez le câble USB comme illustré. Ne forcez pas, ni n'essayez d'insérer les connecteurs de travers.

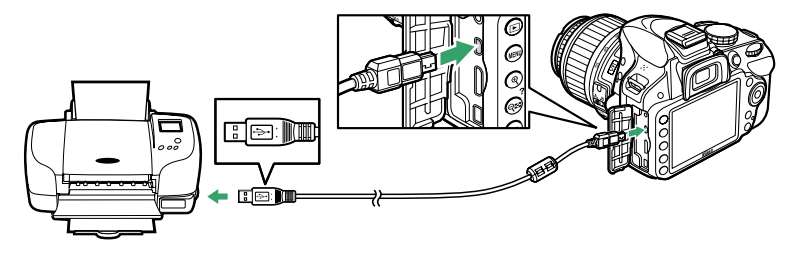

#### **M** Hubs USB

Raccordez l'appareil photo directement à l'imprimante ; ne branchez pas le câble via un hub USB.

## <span id="page-129-0"></span>**3 Mettre l'appareil photo sous tension.**

 Un écran d'accueil apparaît sur le moniteur, suivi de l'écran de visualisation PictBridge.

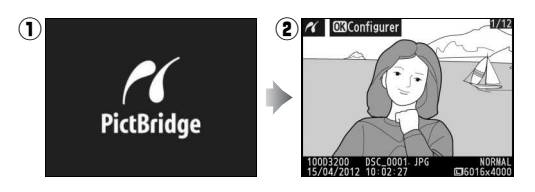

#### **D** Sélection des photos à imprimer

Vous ne pouvez pas imprimer les photos au format NEF (RAW) ( $\Box$  [44](#page-59-1)). Vous pouvez créer des copies JPEG à partir d'images NEF (RAW) à l'aide de l'option **Traitement NEF (RAW)** du menu Retouche (Q [157\)](#page-172-0).

#### A **Impression via une connexion USB directe**

Assurez-vous que l'accumulateur EN-EL14 est entièrement chargé ou utilisez un adaptateur secteur EH-5b et un connecteur d'alimentation EP-5A (optionnels). Lorsque vous prenez des photos destinées à être imprimées via une connexion USB directe, réglez **Espace colorimétrique** sur **sRVB** ( $\Box$  [130\)](#page-145-0).

#### A **Informations complémentaires**

Pour en savoir plus sur la procédure à suivre en cas d'erreur lors de l'impression, reportezvous à la page [193.](#page-208-0)

# **Impression vue par vue**

## **1 Sélectionner une photo.**

Appuyez sur  $\triangleleft$  ou  $\triangleright$  pour afficher d'autres photos. Appuyez sur la commande  $\mathcal{R}$  pour effectuer un zoom avant sur la vue sélectionnée  $(D \cap 104$  $(D \cap 104$ ; appuyez sur  $\blacktriangleright$  pour annuler le zoom). Pour afficher six photos à la fois, appuyez sur la commande Q (?). Utilisez le sélecteur multidirectionnel pour mettre en surbrillance les

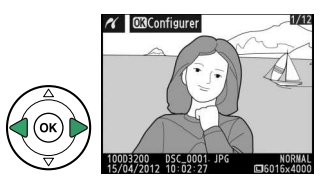

photos ou appuyez sur  $\mathcal{R}$  pour afficher la photo en surbrillance en plein écran.

#### **2 Afficher les options d'impression.** Appuyez sur <sup>®</sup> pour afficher les options d'impression PictBridge.

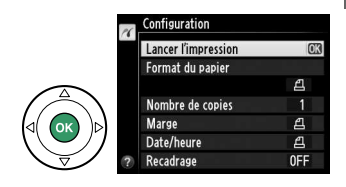

 $\sim$ 

## <span id="page-131-0"></span>**3 Régler les options d'impression.**

Appuyez sur  $\triangle$  ou  $\nabla$  pour mettre en surbrillance une option et appuyez sur  $\blacktriangleright$ pour la sélectionner.

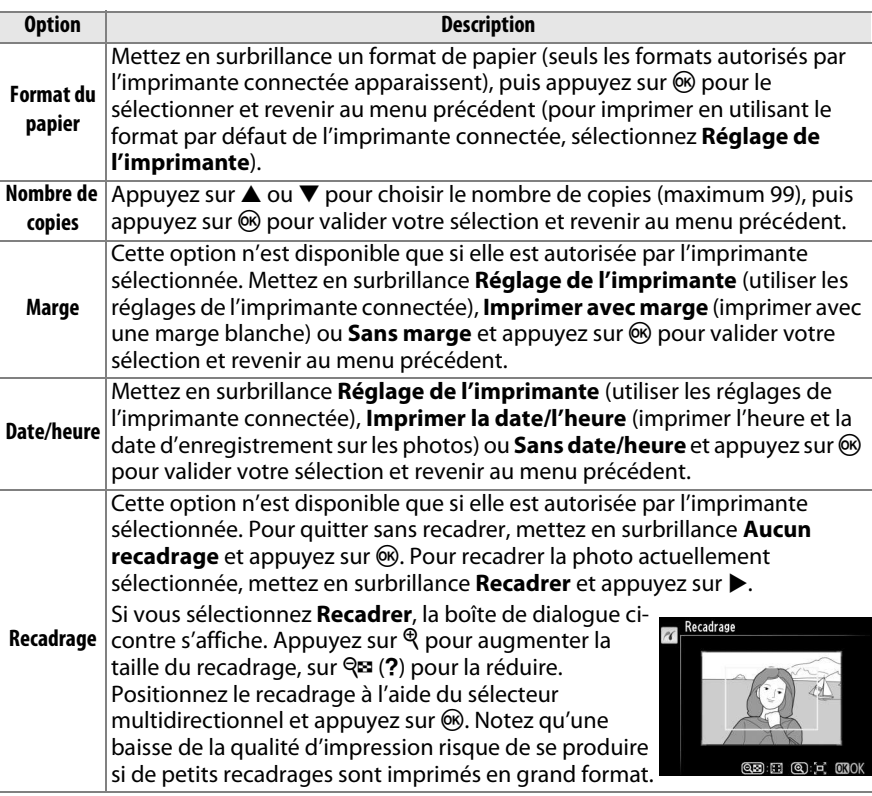

# **4 Lancer l'impression.**

Sélectionnez **Lancer l'impression** et appuyez sur  $\circledR$  pour commencer l'impression. Pour annuler avant la fin de l'impression de toutes les copies, appuyez sur  $\mathcal{O}$ .

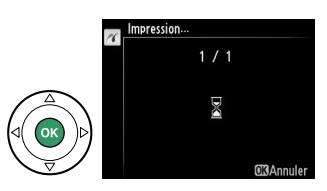

#### **V** Impression de la date

Si vous sélectionnez **Imprimer la date/l'heure** dans le menu PictBridge lors de l'impression de photos contenant des informations de dates enregistrées à l'aide de l'option **Impression**  de la date du menu Configuration ( $\Box$  [144\)](#page-159-0), la date apparaît deux fois. La date imprimée peut cependant être coupée si les photos sont recadrées ou imprimées sans marge.

# <span id="page-132-0"></span>**Impression de plusieurs photos**

## **1 Afficher le menu PictBridge.**

Appuyez sur la commande MENU lorsque l'écran Pictbridge apparaît (reportez-vous à l'étape 3, page [114](#page-129-0)).

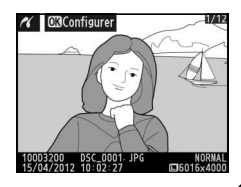

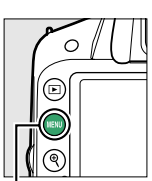

Commande MENU

# **2 Choisir une option.**

Mettez en surbrillance l'une des options suivantes et appuyez sur  $\blacktriangleright$ .

• **Imprimer la sélection** : sélectionnez les photos à imprimer.

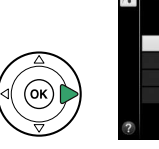

mprimer la sélection Sélectionner la date **Impression (DPOF)** Impression de l'index

PictBridge

- **Sélectionner la date** : imprimez une copie de toutes les photos prises à une date sélectionnée.
- **Impression (DPOF)** : imprimez une commande d'impression existante créée avec l'option **Commande d'impression DPOF** du menu Visualisation ( $\Box$  [120\)](#page-135-0). La commande d'impression en cours s'affiche à l'étape 3.
- **Impression de l'index** : pour imprimer l'index de toutes les photos JPEG de la carte mémoire, passez à l'étape 4. Notez que si la carte mémoire contient plus de 256 images, seules les 256 premières images seront imprimées.
- **3 Sélectionner les photos ou choisir une date. Si vous choisissez Imprimer la sélection ou Impression (DPOF) à l'étape 2**, utilisez le sélecteur multidirectionnel pour parcourir les photos contenues sur la carte mémoire. Pour afficher la photo en surbrillance en plein écran, maintenez la commande  $\mathcal{R}$ enfoncée. Si vous souhaitez imprimer la photo sélectionnée, appuyez sur la commande  $\mathbb{R}$  (?) et sur  $\blacktriangle$ . La photo est marquée par l'icône *A* et le nombre d'impressions est réglé sur **4**. Tout en maintenant la commande  $\mathbb{R}$  (?) enfoncée, appuyez sur  $\triangle$  ou  $\nabla$  pour spécifier le nombre d'impressions (jusqu'à 99 ; pour désélectionner la photo, appuyez sur ▼ lorsque le nombre d'impressions est réglé sur 1). Continuez jusqu'à ce que toutes les photos que vous souhaitez imprimer soient sélectionnées.
	- **Si vous choisissez Sélectionner la date à l'étape**

**2**, appuyez sur  $\triangle$  ou  $\nabla$  pour mettre une date en surbrillance, puis appuyez sur  $\blacktriangleright$  pour cocher ou décocher la date en surbrillance. Appuyez sur la commande  $\mathbb{R}$  (?) pour voir les photos prises à la date sélectionnée. Utilisez le sélecteur multidirectionnel pour parcourir les photos ou maintenez  $\mathcal{R}$ enfoncé pour afficher la photo sélectionnée en plein écran. Appuyez à nouveau sur W (Q) pour revenir à la boîte de dialogue de sélection des dates.

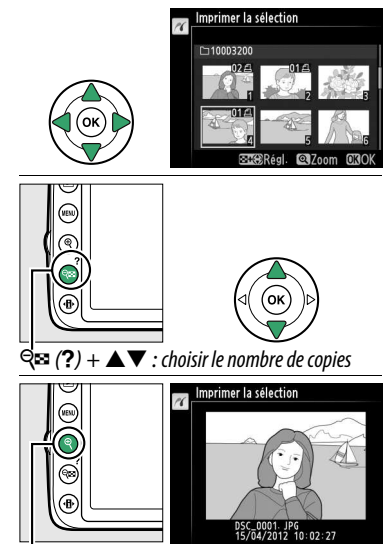

**Commande** <sup> $\bigcirc$ </sup>: voir la photo en mode plein écran

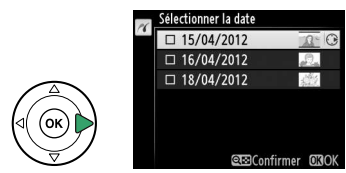

**Commande** X : voir la photo en surbrillance en mode plein écran

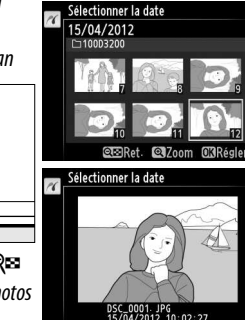

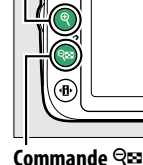

**(**Q**)** : voir les photos de la date sélectionnée

## **4 Afficher les options d'impression.** Appuyez sur <sup>®</sup> pour afficher les options d'impression PictBridge.

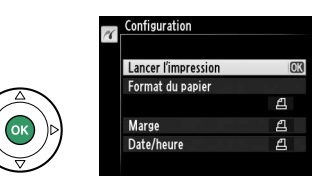

# **5 Régler les options d'impression.**

Choisissez les options de format de papier, de marge et de date/heure, comme décrit à la page [116](#page-131-0) (un avertissement apparaît si le format de papier sélectionné est trop petit pour un index photo).

# **6 Lancer l'impression.**

Sélectionnez **Lancer l'impression** et appuyez sur <sup>®</sup> pour commencer l'impression. Pour annuler avant la fin de l'impression de toutes les copies, appuyez sur  $\otimes$ .

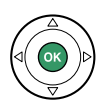

# <span id="page-135-1"></span><span id="page-135-0"></span>**Création d'une commande d'impression DPOF : réglage d'impression**

L'option **Commande d'impression DPOF** du menu Visualisation permet de créer des « commandes d'impression » numériques pour les imprimantes et les périphériques compatibles avec PictBridge et autorisant le format DPOF.

**1 Choisir Sélectionner/régler pour la rubrique Commande d'impression DPOF du menu Visualisation.** Appuyez sur la commande MENU et sélectionnez **Commande d'impression DPOF** dans le menu Visualisation. Mettez en surbrillance **Sélectionner/régler** et appuyez

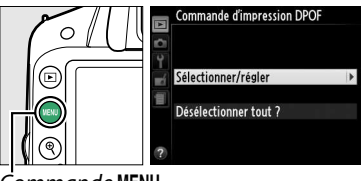

Commande MENU

sur  $\triangleright$  (pour supprimer toutes les photos de la commande d'impression, sélectionnez **Désélectionner tout ?**).

# **2 Sélectionner les photos.**

Utilisez le sélecteur multidirectionnel pour parcourir les photos enregistrées sur la carte mémoire. Pour afficher la photo sélectionnée en mode plein écran, maintenez la commande  $\mathcal{R}$  enfoncée. Si vous souhaitez imprimer la photo sélectionnée, appuyez sur la commande ९¤ (?) et sur ▲. La photo est marquée par l'icône Z et le nombre d'impressions est réglé sur ▲. Tout en maintenant la commande  $\mathbb{R}$  (?) enfoncée, appuyez sur  $\blacktriangle$ ou ▼ pour spécifier le nombre d'impressions (jusqu'à 99 ; pour désélectionner la photo, appuyez sur ▼ lorsque le nombre d'impressions est réglé sur 1). Continuez jusqu'à ce que toutes les photos que vous souhaitez imprimer soient sélectionnées.

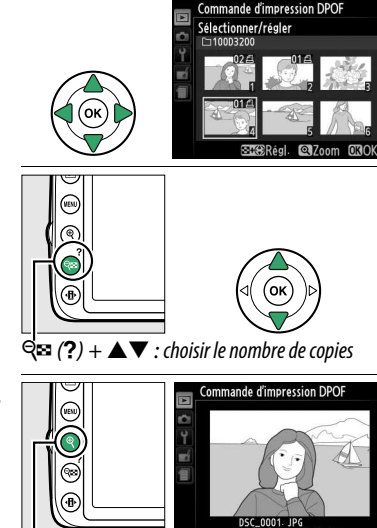

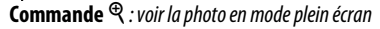

**3 Afficher les options d'impression.** Appuyez sur  $\circledR$  pour afficher les options d'impression des données.

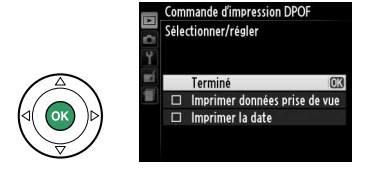

#### **4 Sélectionner les options d'impression.** Mettez en surbrillance les options suivantes et appuyez sur  $\blacktriangleright$  pour cocher ou décocher l'option en surbrillance (pour valider la commande d'impression sans inclure ces informations, passez à l'étape 5).

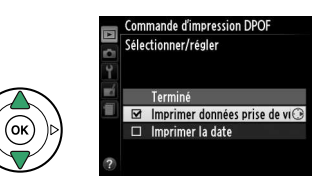

Commande d'impression DPOF Sélectionner/régler Terminé

Imprimer données prise de vue  $\Box$  Imprimer la date

- **Imprimer données prise de vue** : permet d'imprimer la vitesse d'obturation et l'ouverture sur toutes les photos de la commande d'impression.
- **Imprimer la date** : permet d'imprimer la date d'enregistrement sur toutes les photos de la commande d'impression.
- **5 Valider la commande d'impression.** Mettez en surbrillance **Terminé** et appuyez sur ® pour valider la commande d'impression.

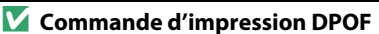

Pour imprimer la commande d'impression en cours lorsque l'appareil photo est connecté à une imprimante PictBridge, sélectionnez **Impression (DPOF)** dans le menu PictBridge et suivez les étapes de la section « Impression de plusieurs photos » pour modifier et imprimer la commande d'impression en cours ( $\Box$  [117](#page-132-0)). Les options d'impression des données de prise de vue et de date DPOF ne sont pas prises en charge en cas d'impression via une connexion USB directe ; pour imprimer la date d'enregistrement sur les photos de la commande d'impression en cours, utilisez l'option **Date/heure** de PictBridge.

Vous ne pouvez pas utiliser l'option **Commande d'impression DPOF** si la carte mémoire ne contient pas l'espace suffisant pour enregistrer la commande d'impression.

Vous ne pouvez pas sélectionner les photos au format NEF (RAW) ( $\Box$  [44](#page-59-1)) à l'aide de cette option. Vous pouvez créer des copies JPEG à partir d'images NEF (RAW) à l'aide de l'option **Traitement NEF (RAW)** du menu Retouche ( $\Box$  [157](#page-172-0)).

Les commandes d'impression risquent de ne pas s'imprimer correctement, si, après leur création, des images sont supprimées à l'aide d'un ordinateur ou d'un autre périphérique.

# **Regarder les photos sur un téléviseur**

Le câble audio/vidéo (A/V) EG-CP14 fourni permet de connecter l'appareil photo à un téléviseur ou un magnétoscope pour visualiser ou enregistrer les photos. Un câble HDMI (**H**igh-**D**efinition **M**ultimedia **I**nterface) à mini-broches de type C (disponible séparément auprès de fournisseurs tiers) permet de connecter l'appareil photo à un périphérique vidéo haute définition.

# **Périphériques de définition standard**

Avant de connecter l'appareil photo à un téléviseur standard, vérifiez que la norme vidéo de l'appareil photo ( $\Box$  [136](#page-151-0)) correspond à celle utilisée par le téléviseur.

## **1 Mettre l'appareil photo hors tension.**

Éteignez toujours l'appareil photo avant de brancher ou de débrancher le câble A/V.

## **2 Brancher le câble A/V comme illustré.**

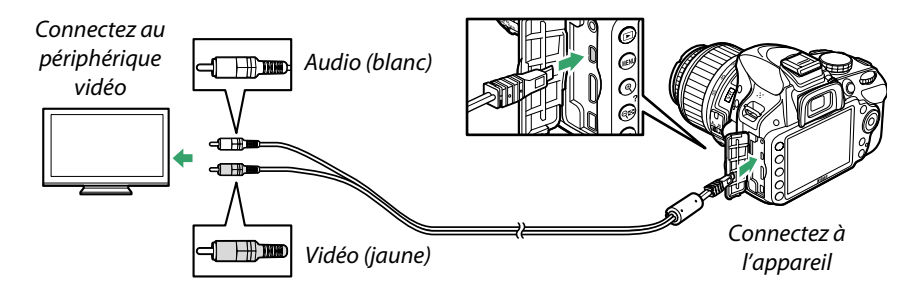

- **3 Régler le téléviseur sur le canal vidéo.**
- **4** Mettre l'appareil photo sous tension et appuyer sur la commande **E**. Pendant la visualisation, les images sont affichées sur le téléviseur. Notez que les bords des images risquent de ne pas s'afficher.

#### A **Sortie vidéo**

Si aucune image ne s'affiche, vérifiez que l'appareil photo est raccordé correctement et que l'option sélectionnée pour **Sortie vidéo** (0 [136](#page-151-0)) correspond à la norme vidéo utilisée par le téléviseur.

#### A **Visualisation sur le téléviseur**

Il est recommandé d'utiliser un adaptateur secteur EH-5b et un connecteur d'alimentation EP-5A (vendus séparément) en cas de visualisation prolongée.

# **Périphériques haute définition**

L'appareil photo peut être connecté à des périphériques vidéo haute définition HDMI à l'aide d'un câble HDMI à mini-broches de type C (disponible séparément auprès de fournisseurs tiers).

## **1 Mettre l'appareil photo hors tension.**

Éteignez toujours l'appareil photo avant de brancher ou de débrancher le câble HDMI.

# **2 Brancher le câble HDMI comme illustré.**

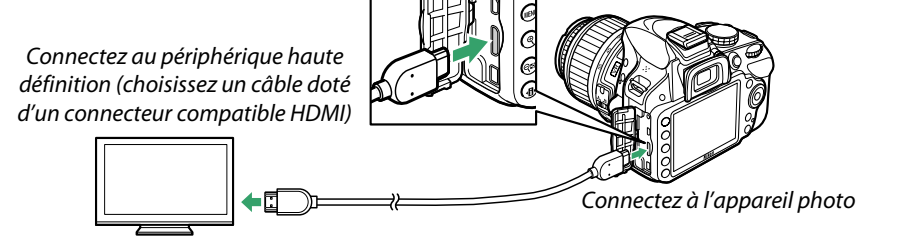

## **3 Régler le périphérique sur le canal HDMI.**

**4** Mettre l'appareil photo sous tension et appuyer sur la commande **E**. Pendant la visualisation, les images sont affichées sur le périphérique vidéo ou le téléviseur haute définition. Notez que les bords des images risquent de ne pas s'afficher.

#### **D** Fermer le cache des connecteurs

Fermez le cache des connecteurs si vous ne les utilisez pas. Les corps étrangers présents sur les connecteurs risquent de gêner le transfert des données.

#### A **Audio**

Lorsqu'une vidéo dont le son a été enregistré en stéréo à l'aide d'un microphone stéréo optionnel ME-1 ( $\Box$ ) [91](#page-106-0), [177\)](#page-192-0) est visionnée sur un téléviseur connecté à l'appareil photo par câble A/V, la sortie audio sera en mono. Les connexions HDMI prennent en charge la sortie stéréo. Vous pouvez régler le volume sonore à l'aide des commandes du téléviseur ; vous ne pouvez cependant pas utiliser celles de l'appareil photo.

 $\sim$ 

## <span id="page-139-0"></span> $\P$  Options HDMI

L'option **HDMI** du menu Configuration permet de choisir la résolution de sortie et d'activer la commande à distance de l'appareil photo à partir de périphériques compatibles avec HDMI-CEC (**H**igh-**D**efinition **M**ultimedia **I**nterface–**C**onsumer **E**lectronics **C**ontrol, norme permettant aux périphériques HDMI de commander les appareils auxquels ils sont connectés).

#### **Résolution de sortie**

Choisissez le format de sortie des images sur le périphérique HDMI. Si **Automatique** est sélectionné, l'appareil photo choisit automatiquement le format approprié. Quelle que soit l'option sélectionnée, **Automatique** sera utilisé pour l'enregistrement et la lecture de vidéos.

## **Contrôle du périphérique**

Si **Activé** est sélectionné pour **HDMI**>**Contrôle du périphérique** dans le menu Configuration lorsque l'appareil photo est raccordé à un téléviseur compatible avec HDMI-CEC et que l'appareil photo et le téléviseur sont sous tension, l'écran illustré ci-contre apparaît sur le téléviseur. Il est alors possible d'utiliser la télécommande

du téléviseur à la place du sélecteur multidirectionnel de l'appareil photo et de la commande  $\circledR$  au cours de la visualisation plein écran et de l'exécution de diaporamas. Si **Désactivé** est sélectionné, la télécommande du téléviseur ne permet pas de commander l'appareil photo.

#### A **Périphériques HDMI-CEC**

Lorsque l'appareil photo est raccordé à un périphérique HDMI-CEC, [ E [ s'affiche dans le viseur à la place du nombre de vues restantes.

#### A **Contrôle du périphérique**

Consultez le manuel du téléviseur pour obtenir plus de détails.

#### A **HDMI et visée écran**

Les écrans HDMI raccordés par un câble HDMI peuvent être utilisés pour la visée écran et l'enregistrement vidéo ( $\Box$  [86](#page-101-0), [90\)](#page-105-0). Pendant l'enregistrement et la lecture de vidéos, la sortie HDMI est réglée en fonction de l'option sélectionnée pour **Paramètres vidéo** > **Taille**  d'image/cadence du menu Prise de vue ( $\Box$  [90](#page-105-1)). Notez que certains périphériques peuvent ne pas prendre en charge le paramètre sélectionné ; dans ce cas, sélectionnez **1080i (entrelacé)** pour **HDMI** > **Résolution de sortie** ( $\Box$  [124](#page-139-0)). Les vidéos peuvent avoir une taille d'image inférieure à celle sélectionnée pour **Taille d'image/cadence** ( $\Box$  [90](#page-105-2)).

Automatique

480p (progressif) 576p (progressif) m

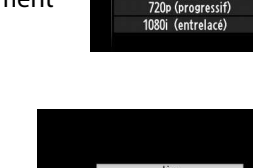

**HUI** Résolution de sortie

 $\mathbf{P}$ 

# M **Guide des menus**

# D **Menu Visualisation : gestion des images**

Pour afficher le menu Visualisation, appuyez sur MENU et sélectionnez l'onglet  $\blacksquare$ (menu Visualisation).

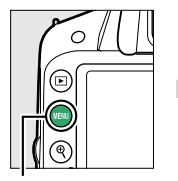

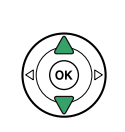

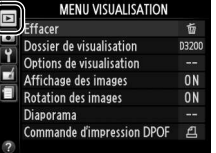

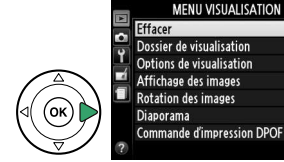

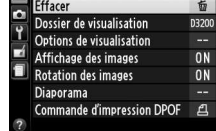

Commande MENU

Le menu Visualisation contient les options suivantes :

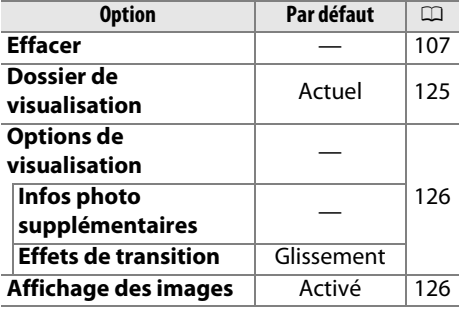

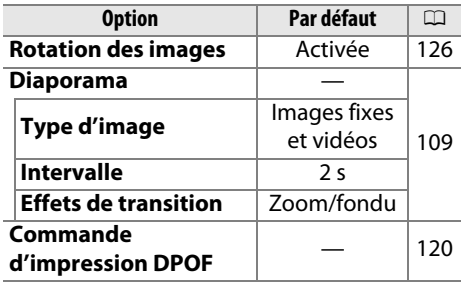

## <span id="page-140-1"></span><span id="page-140-0"></span>**Dossier de visualisation** Commande MENU → **Filmenu Visualisation**

Choisissez un dossier de visualisation :

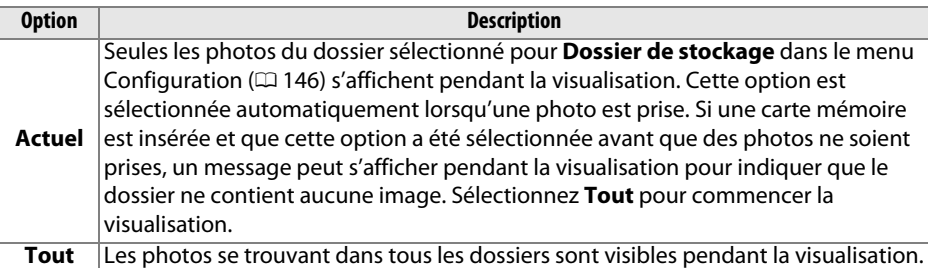

 $\boxed{=}$ 

<span id="page-141-1"></span><span id="page-141-0"></span>Choisissez les informations que vous souhaitez afficher  $( \Box 98)$  $( \Box 98)$  et la transition entre les photos utilisée pendant la visualisation.

- **Infos photo supplémentaires**: appuyez sur  $\triangle$  ou  $\nabla$  pour mettre en surbrillance une option, puis appuyez sur  $\blacktriangleright$  pour sélectionner l'option afin de l'afficher dans les informations. Le signe **Ø** apparaît à côté des éléments sélectionnés ; pour désélectionner l'option, mettez-la en surbrillance et appuyez sur  $\blacktriangleright$ . Pour revenir au menu Visualisation, mettez en surbrillance **Terminé** et appuyez sur  $\circledR$
- **Effets de transition** : choisissez **Glissement** (chaque photo est « poussée » par la photo suivante), **Zoom/fondu** (la photo disparaît progressivement pour faire place à la suivante, avec un effet de zoom) ou **Aucun** (aucune transition entre les photos).

<span id="page-141-2"></span>**Affichage des images** Commande MENU → **Demontum Visualisation** 

Indiquez si les images doivent automatiquement être affichées sur le moniteur immédiatement après la prise de vue. Si vous sélectionnez **Désactivé**, les photos ne peuvent être vues qu'en appuyant sur la commande  $\Box$ .

<span id="page-141-3"></span>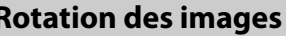

Indiquez si les photos prises en cadrage vertical doivent pivoter pendant la visualisation. Notez que l'appareil photo étant déjà dans l'orientation adéquate pendant la prise de vue, les images ne pivotent pas automatiquement au moment de leur affichage après la prise de vue.

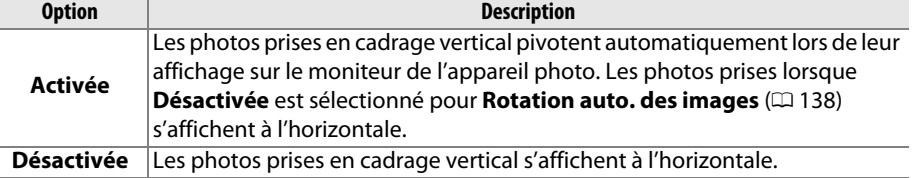

# Affichage des images Activé Désactivé

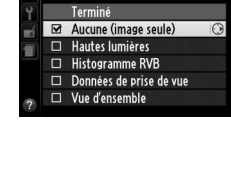

Options de visualisation Infos photo supplémentaires

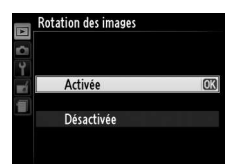

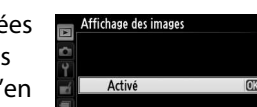

Commande MENU **→**  $\boxed{\vdash}$  menu Visualisation

# C **Menu Prise de vue : options de prise de vue**

ESD

**NORM** 

 $\square$ 

**AUTO** 

ON

0FF

Pour afficher le menu Prise de vue, appuyez sur MENU et sélectionnez l'onglet C (menu Prise de vue).

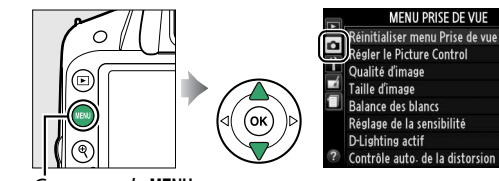

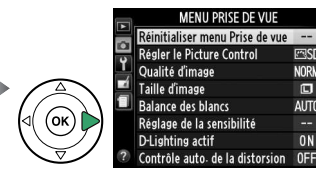

Commande MENU

#### Le menu Prise de vue contient les options suivantes :

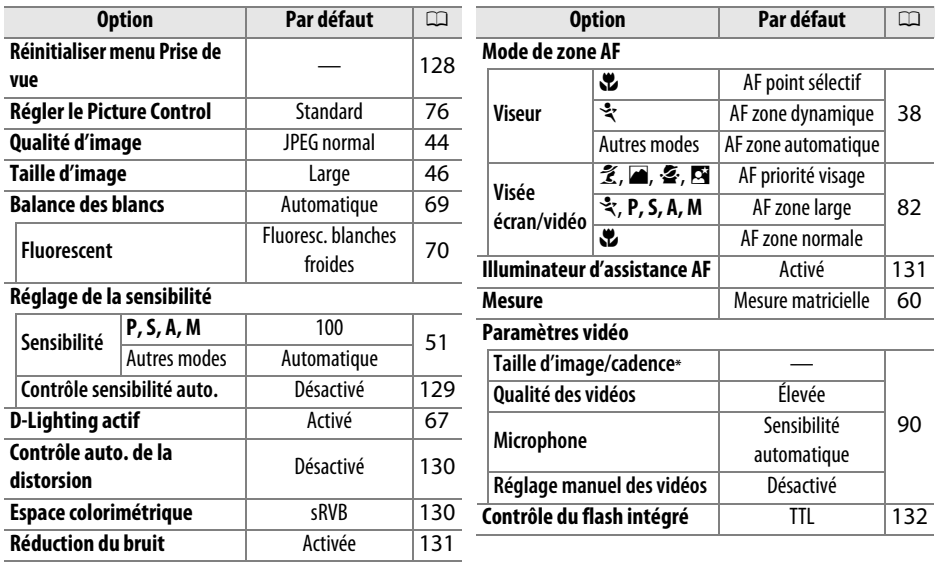

\* Le réglage par défaut dépend du pays d'achat.

**Remarque** : il est possible que certains éléments soient grisés ou non disponibles, en fonction des paramètres de l'appareil photo. Pour en savoir plus sur les options disponibles avec chaque mode de prise de vue, reportez-vous à la page [187](#page-202-0).

<span id="page-143-0"></span>Sélectionnez **Oui** pour réinitialiser les réglages du menu Prise de vue.

#### A **Réinitialiser les options de prise de vue**

Si vous sélectionnez **Oui** pour **Réinitialiser menu Prise de vue**, vous rétablissez également les valeurs par défaut des réglages Picture Control ( $\Box$  [77](#page-92-1)) et réinitialisez les options suivantes :

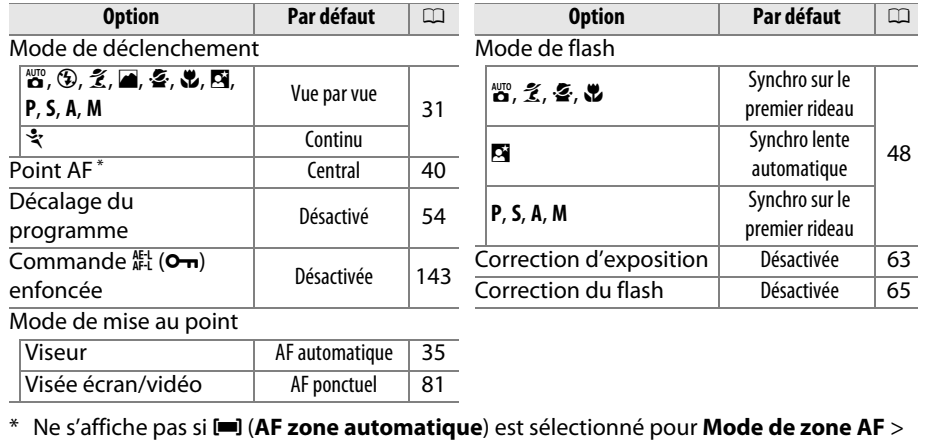

**Viseur**.
Réglage de la sensibilité

Sensibilité Contrôle sensibilité auto.  $100 \rightarrow$ 

**OLL** 

Réglez la sensibilité (ISO) (C [51](#page-66-0)).

## ❚❚ **Contrôle sensibilité auto.**

Si **Désactivé** est sélectionné pour **Contrôle sensibilité auto.** en modes **P**, **S**, **A** et **M**, la sensibilité conserve la valeur sélectionnée par l'utilisateur ( $\Box$  [51](#page-66-1)). Si **Activé** est sélectionné, la sensibilité est automatiquement modifiée si l'exposition optimale ne peut être obtenue avec la valeur sélectionnée par l'utilisateur (la sensibilité est modifiée en conséquence lors de l'utilisation du flash). Vous pouvez sélectionner la valeur maximale de la sensibilité automatique à l'aide de l'option **Sensibilité maximale** du menu **Contrôle sensibilité auto.** (choisissez une valeur basse pour éviter le bruit (pixels lumineux répartis de manière aléatoire, voile ou lignes) ; la valeur minimale de la sensibilité automatique est automatiquement réglée sur 100 ISO). En modes **P** et **A**, la sensibilité est modifiée uniquement en cas de sousexposition à la vitesse d'obturation sélectionnée pour **Vitesse d'obturation mini.** ( 1 /2000–1 s ou **Automatique** ; en modes **S** et **M**, la sensibilité est modifiée afin d'obtenir une exposition optimale avec la vitesse d'obturation sélectionnée par l'utilisateur). Si **Automatique** (disponible uniquement avec les objectifs à microprocesseur) est sélectionné, l'appareil photo choisit la vitesse d'obturation minimale en fonction de la focale de l'objectif. Des vitesses lentes sont utilisées uniquement si l'exposition optimale ne peut être obtenue avec la valeur de sensibilité sélectionnée pour **Sensibilité maximale**.

<span id="page-144-0"></span>Si **Activé** est sélectionné, le viseur indique **ISO-AUTO** et l'affichage des informations **ISO-A**. Ces indicateurs clignotent lorsque la sensibilité est modifiée par rapport à la valeur sélectionnée par l'utilisateur.

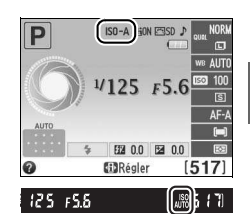

#### A **Réglage automatique de la sensibilité**

Du bruit (pixels lumineux répartis de manière aléatoire, voile ou lignes) est plus susceptible d'apparaître sur les photos prises à des sensibilités élevées. Utilisez l'option **Réduction du bruit** du menu Prise de vue pour réduire le bruit ( $\Box$  [131\)](#page-146-0). Notez que la sensibilité peut être automatiquement augmentée lorsque le réglage automatique de la sensibilité est utilisé en même temps que les modes de flash synchro lente (disponibles avec le flash intégré et les flashes optionnels énumérés en page [173\)](#page-188-0), ce qui peut éventuellement empêcher l'appareil photo de sélectionner des vitesses d'obturation lentes.

i

p

## <span id="page-145-1"></span>**Contrôle auto, de la distorsion** Commande MENU → **C**amenu Prise de vue

Sélectionnez **Activé** pour réduire la distorsion en barillet sur les photos prises avec un objectif grand-angle et pour réduire la distorsion en coussinet sur les photos prises au téléobjectif (notez que les bords de la zone visible dans le viseur risquent d'être coupés dans la photo finale et que le temps nécessaire au traitement des photos avant leur enregistrement peut

augmenter). Cette option ne s'applique pas aux vidéos et n'est disponible qu'avec les objectifs de type G et D (sauf PC, fisheye et certains autres objectifs) ; les résultats ne sont pas garantis avec d'autres objectifs.

#### A **Retouche : contrôle de la distorsion**

Pour en savoir plus sur la création de copies de photos existantes avec une réduction de la distorsion en barillet et en coussinet, reportez-vous à la page [159.](#page-174-0)

## <span id="page-145-0"></span>**Espace colorimétrique** Commande MENU → **c** menu Prise de vue

L'espace colorimétrique détermine la gamme de couleurs disponible pour la reproduction des couleurs. Choisissez **sRVB** pour les photos qui seront imprimées ou utilisées « en l'état », sans modification supplémentaire. **Adobe RVB** possède une gamme de couleurs plus étendue et il est recommandé pour les images qui seront fortement retouchées ou traitées une fois transférées sur l'ordinateur.

#### A **Espace colorimétrique**

Les espaces colorimétriques définissent la correspondance entre les couleurs et les valeurs numériques qui les représentent dans un fichier numérique. L'espace colorimétrique sRVB est largement utilisé, tandis que l'espace colorimétrique Adobe RVB est le plus répandu dans le cadre des impressions commerciales et éditoriales. L'option sRVB est recommandée pour les photos destinées à être imprimées sans modification ou visualisées dans des applications qui ne prennent pas en charge la gestion des couleurs, pour les photos qui seront imprimées avec ExifPrint, avec l'option d'impression directe disponible sur certaines imprimantes familiales, ou avec les bornes d'impression ou tout autre service d'impression commercial. Les photos au format Adobe RVB peuvent également être imprimées à l'aide de ces options, mais les couleurs ne seront pas aussi vives.

Les photos au format JPEG prises dans l'espace colorimétrique Adobe RVB sont conformes à la norme DCF ; les applications et imprimantes qui prennent en charge la norme DCF sélectionnent automatiquement l'espace colorimétrique approprié. Si l'application ou le périphérique ne prend pas en charge la norme DCF, sélectionnez manuellement l'espace colorimétrique approprié. Pour en savoir plus, reportez-vous à la documentation fournie avec l'application ou le périphérique.

#### A **Logiciels Nikon**

ViewNX 2 (fourni) et Capture NX 2 (disponible séparément) sélectionnent automatiquement le bon espace colorimétrique lors de l'ouverture de photos créées avec cet appareil photo.

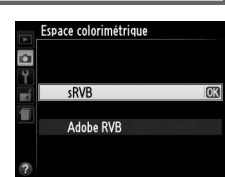

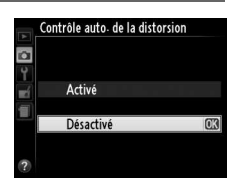

i.<br>El

<span id="page-146-1"></span><span id="page-146-0"></span>Sélectionnez **Activée** pour réduire le bruit (points lumineux, pixels lumineux répartis de manière aléatoire, lignes ou voile). La réduction du bruit s'active à toutes les sensibilités, mais son effet est plus visible à des valeurs de sensibilités élevées. Le temps nécessaire au traitement (à des vitesses d'obturation plus lentes que 1 s ou en cas de température interne élevée de l'appareil photo et de sensibilité élevée) est plus ou moins multiplié par deux ; pendant le traitement, «  $\mathbf{d} \mathbf{a} \mathbf{b}$   $\mathbf{a} \mathbf{r}$  » clignote dans le viseur et il est impossible de prendre des photos.

Aucune réduction du bruit ne sera appliquée si vous mettez l'appareil photo hors tension avant la fin du traitement.

Si **Désactivée** est sélectionné, la réduction du bruit est effectuée uniquement à des sensibilités élevées. La réduction du bruit appliquée est inférieure à celle réalisée lorsque **Activée** est sélectionné.

**Illuminateur d'assistance AF** Commande MENU → **O** menu Prise de vue

Cette option permet d'activer l'illuminateur d'assistance AF intégré pour faciliter la mise au point en cas de faible luminosité.

**Option Description** 

Illuminateur d'assistance AF

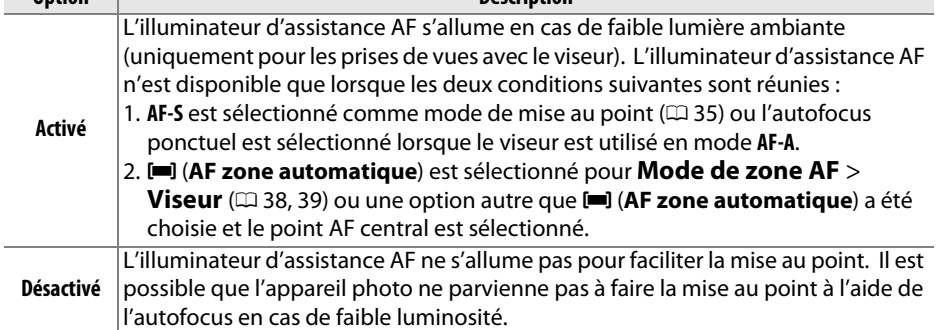

#### A **Informations complémentaires**

Reportez-vous à la page [37](#page-52-0) pour en savoir plus sur l'utilisation de l'illuminateur d'assistance AF. Vous trouverez des informations sur les modes de prise de vue avec lesquels l'illuminateur d'assistance AF est disponible à la page [187](#page-202-0). Reportez-vous à la page [171](#page-186-0) pour savoir quels objectifs peuvent être utilisés avec l'illuminateur d'assistance AF.

## Réduction du bruit  $\overline{\circ}$ Activée Désactivée  $15/71$

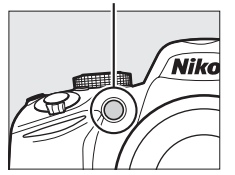

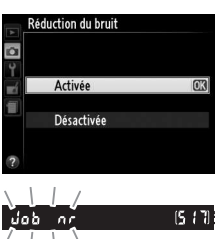

#### <span id="page-147-0"></span>Choisissez un mode pour le flash intégré en modes **P**, **S**, **A** et **M**.

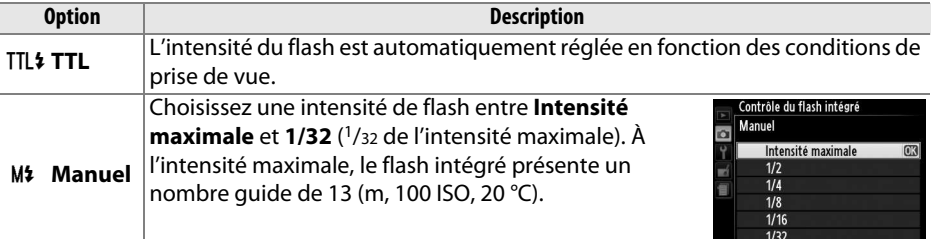

#### A **Manuel**

L'icône  $\overline{u}$  clignote dans le viseur et dans l'affichage des informations lorsque **Manuel** est sélectionné et que le flash est ouvert.

# $4125 F5.6$ 照 00 图 00 25 155  $15173$

#### A **Flash SB-400**

Lorsqu'un flash optionnel SB-400 est monté sur l'appareil photo et activé, **Contrôle du flash intégré** devient **Flash optionnel**, ce qui vous permet de sélectionner pour le mode de contrôle du flash SB-400, **TTL** ou **Manuel**.

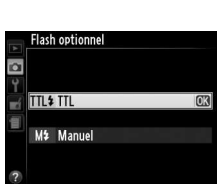

#### A **Contrôle du flash**

Les types de contrôle du flash suivants sont pris en charge lorsqu'un objectif à microprocesseur est utilisé avec le flash intégré ( $\Box$  [47](#page-62-0)) ou les flashes optionnels ( $\Box$  [172](#page-187-0)).

- **Dosage flash/ambiance i-TTL pour reflex numérique** : les informations provenant du capteur RVB 420 photosites sont utilisées pour modifier l'intensité du flash de manière à obtenir un équilibre naturel entre le sujet principal et l'arrière-plan.
- **Dosage flash/ambiance i-TTL standard pour reflex numérique** : l'intensité du flash est modifiée en fonction du sujet principal ; la luminosité de l'arrière-plan n'est pas prise en compte. Recommandé pour les photos dans lesquelles le sujet principal est mis en valeur par rapport à l'arrière-plan ou lorsque vous faites appel à la correction de l'exposition.

Le contrôle du flash i-TTL standard est utilisé en mesure spot ou s'il est sélectionné sur le flash optionnel. Le mode Dosage flash/ambiance i-TTL pour reflex numérique est utilisé dans les autres cas.

# B **Menu Configuration : configuration de l'appareil photo**

Pour afficher le menu Configuration, appuyez sur MENU et sélectionnez l'onglet Y (menu Configuration).

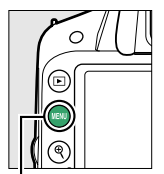

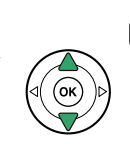

**MENU CONFIGURATION** Réinitialiser les options iormater la carte mémoire uminosité du moniteur  $\overline{0}$ Format de l'affichage des infos Affichage auto- des infos Nettover le capteur d'image Verrouiller miroir/nettoyage Sortie vidéo

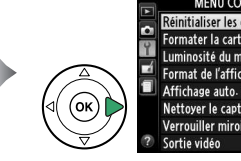

**MENU CONFIGURATION** liser les options Formater la carte mémoire Luminosité du moniteur  $\overline{0}$ Format de l'affichage des infos Affichage auto- des infos  $0N$ Nettover le capteur d'image Verrouiller miroir/nettoyage

าmande M**ENU** 

### Le menu Configuration contient les options suivantes :

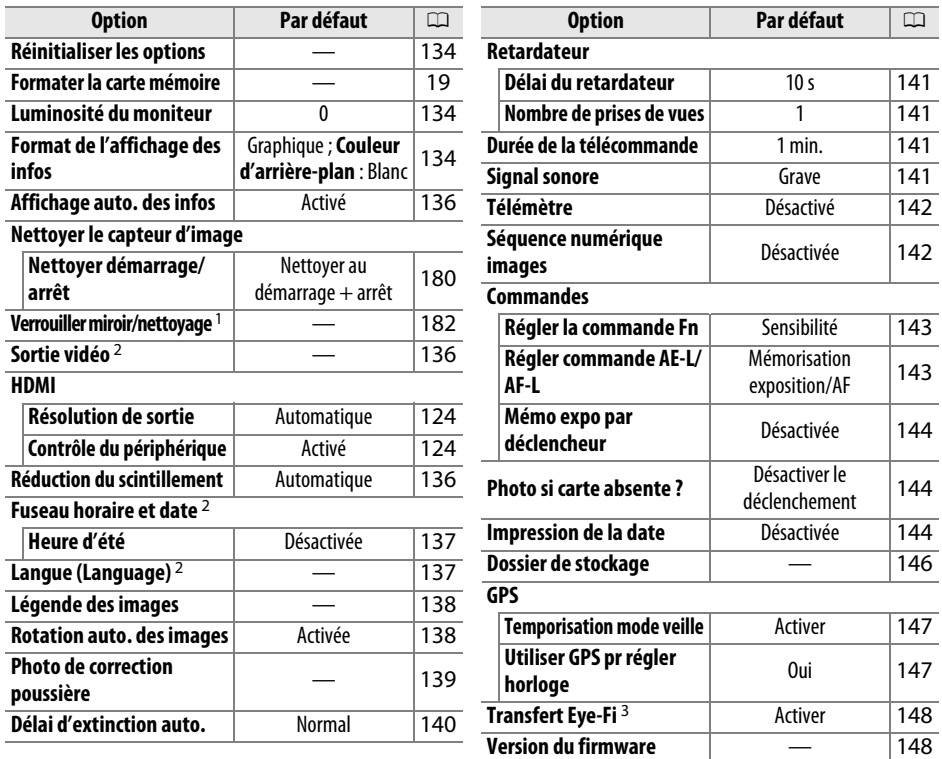

1 Fonction non disponible lorsque le niveau de charge de l'accumulateur est faible.

2 Le réglage par défaut dépend du pays d'achat.

3 Uniquement disponible lorsqu'une carte mémoire Eye-Fi compatible est insérée dans l'appareil photo  $( \Box 148)$  $( \Box 148)$ .

**Remarque** : il est possible que certains éléments soient grisés et non disponibles, en fonction des paramètres de l'appareil photo.

**g** 

<span id="page-149-0"></span>**Réinitialiser les options** Commande MENU → Y menu

Sélectionnez **Oui** pour restaurer les options par défaut répertoriées ci-dessus de tous les réglages du menu Configuration à l'exception de **Sortie vidéo**, **Fuseau horaire et date**, **Langue (Language)** et **Dossier de stockage**.

Appuyez sur ▲ ou ▼ pour régler la luminosité du moniteur. Sélectionnez des valeurs élevées pour augmenter la luminosité et des valeurs basses pour la réduire.

## <span id="page-149-2"></span>**Format de l'affichage des infos** Commande MENU → Y menu Configuration

Choisissez l'un des deux formats suivants pour l'affichage des informations ( $\Box$  5).

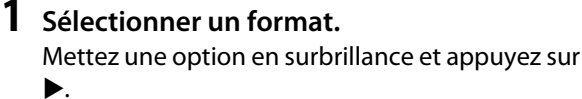

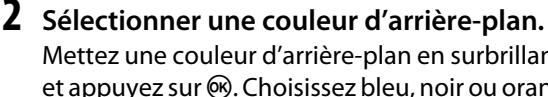

Mettez une couleur d'arrière-plan en surbrillance et appuyez sur  $\odot$ . Choisissez bleu, noir ou orange (Classique), ou bien blanc, noir ou marron

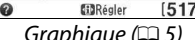

 $4125 F5.6$ 

照 00 图 00

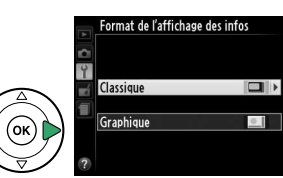

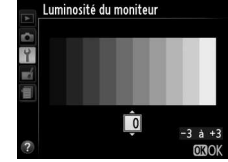

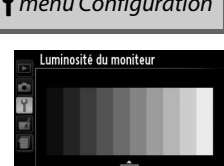

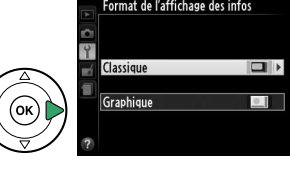

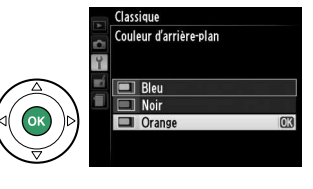

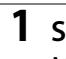

(Graphique).

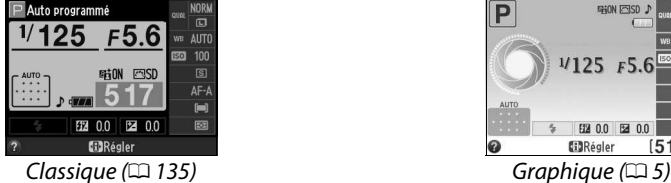

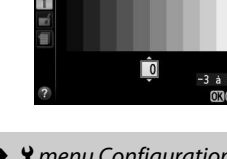

<span id="page-149-1"></span>**Luminosité du moniteur** Commande MENU → Y menu Configuration

**Configuration** 

<span id="page-150-0"></span>Le mode d'affichage « Classique » est illustré ci-dessous.

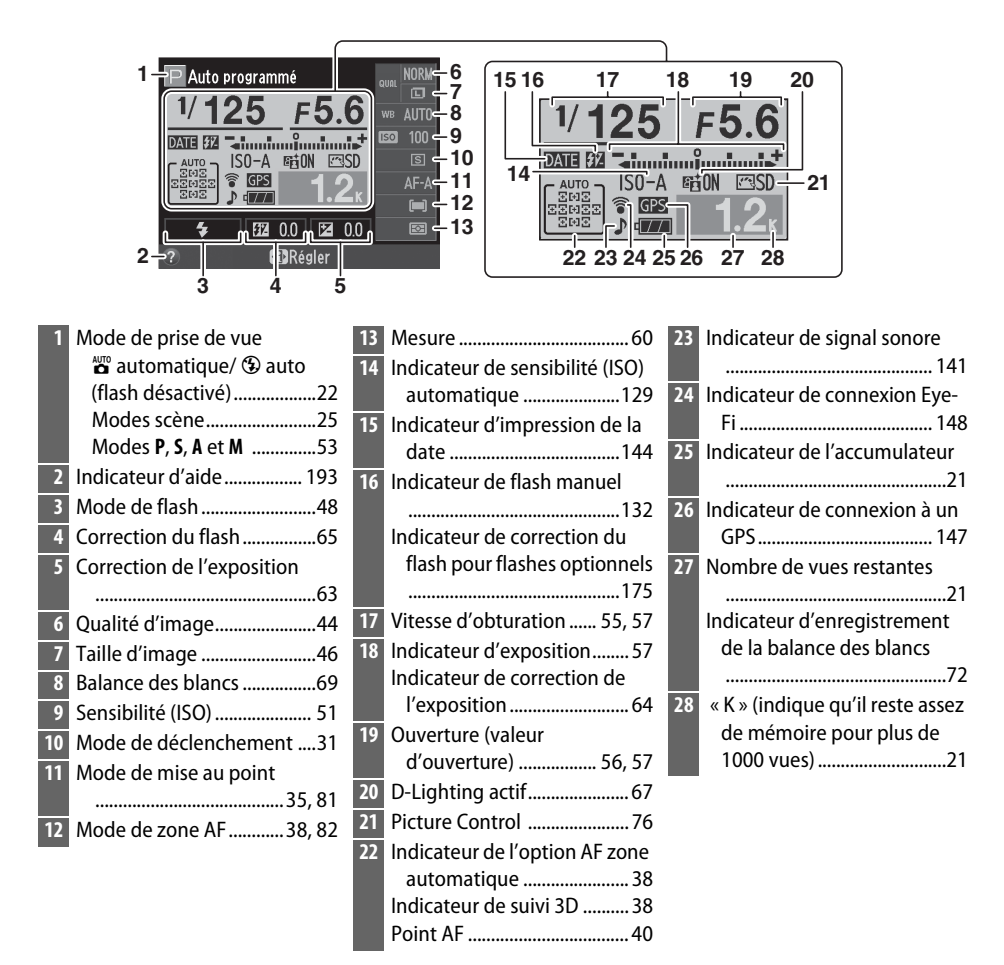

#### A **Rotation de l'appareil photo**

Lorsque l'appareil photo est utilisé à la verticale (90°), les informations de prise de vue « pivotent » pour s'adapter à l'orientation.

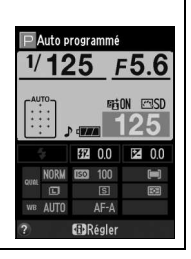

<span id="page-151-0"></span>**Affichage auto. des infos** Commande MENU → Y menu Configuration

Si **Activé** est sélectionné, appuyez sur le déclencheur à mi-course pour afficher les informations ; si la fonction d'affichage des images ( $\Box$  [126\)](#page-141-0) est désactivée, les informations s'affichent également juste après la prise de vue. Choisissez **Activé** si vous consultez souvent l'affichage des informations lorsque vous prenez des photos. Si **Désactivé** est sélectionné, vous devrez appuyer sur la commande **I** pour afficher les informations.

<span id="page-151-1"></span>**Sortie vidéo** Commande MENU → *A* menu Configuration

Lorsque vous raccordez l'appareil photo à un téléviseur ou à un magnétoscope, sélectionnez la sortie vidéo correspondant à la norme vidéo du périphérique en question (NTSC ou PAL).

### <span id="page-151-2"></span>**Réduction du scintillement** Commande MENU → <del>Y</del> menu Configuration

Cette option permet de réduire le scintillement et l'effet de bande lorsque vous prenez des photos à l'aide du mode de visée écran  $( \Box 80)$  $( \Box 80)$  $( \Box 80)$  ou enregistrez des vidéos  $(D \cap 88)$  $(D \cap 88)$  sous un éclairage fluorescent ou à vapeur de mercure. Choisissez **Automatique** pour permettre à l'appareil photo de choisir automatiquement la fréquence correcte, ou réglez manuellement la fréquence en fonction de l'alimentation secteur locale.

#### A **Réduction du scintillement**

Si **Automatique** ne donne pas les résultats souhaités et que vous ne connaissez pas la fréquence de l'alimentation secteur locale, testez les deux options et choisissez celle qui produit les meilleurs résultats. La réduction du scintillement peut ne pas produire les résultats attendus avec certains sujets. Si c'est le cas, sélectionnez le mode **A** ou **M** et choisissez une plus petite ouverture (une plus grande valeur) avant de passer en mode de visée écran. Notez que la réduction du scintillement n'est pas disponible lorsque **Activé** est sélectionné pour **Paramètres vidéo** > Réglage manuel des vidéos (CD [91](#page-106-0)) en mode M.

<span id="page-152-0"></span>**Fuseau horaire et date** Commande MENU → Y menu Configuration

Cette option permet de modifier le fuseau horaire, de régler l'horloge de l'appareil photo, de choisir un format de date et d'activer ou de désactiver l'heure d'été.

**Option Description** 

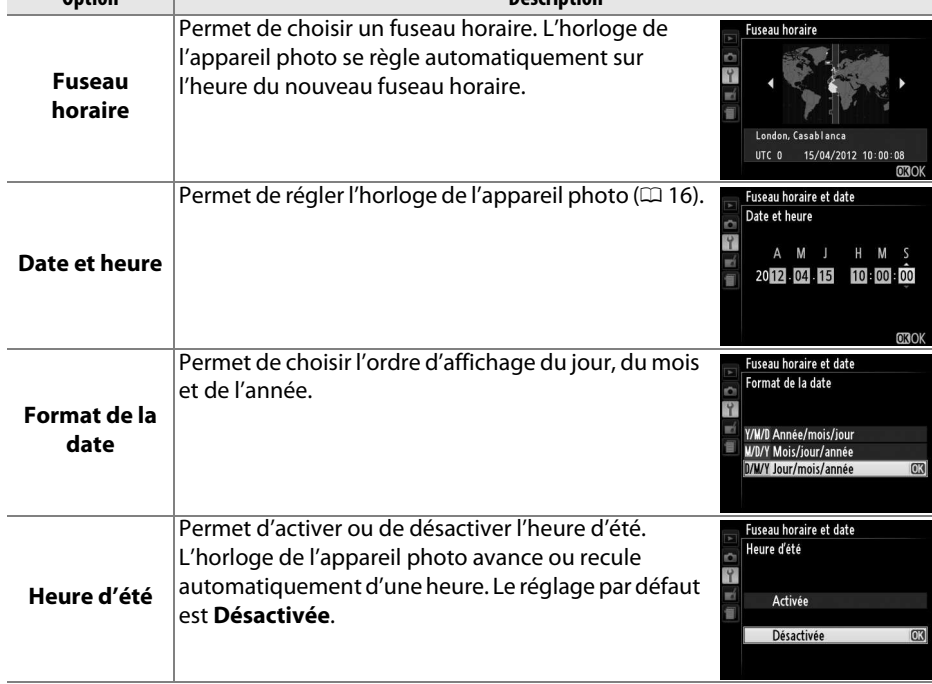

<span id="page-152-1"></span>Langue (Language) Commande MENU → *Imenu Configuration* 

Choisissez une langue pour les menus et les messages de l'appareil photo.

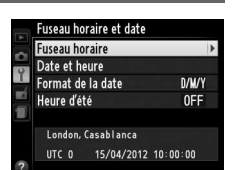

<span id="page-153-0"></span>Ajoutez une légende à vos nouvelles photos au fur et à mesure de leur enregistrement. Les légendes peuvent être visualisées sous forme de métadonnées dans le logiciel ViewNX 2 (fourni) ou Capture NX 2 (disponible séparément ;  $\Box$  [176](#page-191-0)). Elles apparaissent également sur la page des données de prise de vue dans l'affichage des informations relatives aux photos ( $\Box$  [100\)](#page-115-0).

- **Terminé** : permet d'enregistrer les modifications apportées et de revenir au menu Configuration.
- **Entrer une légende** : permet de saisir une légende, tel que décrit à la page [146.](#page-161-1) Les légendes peuvent comporter jusqu'à 36 caractères.
- **Joindre une légende** : sélectionnez cette option pour joindre une légende à toutes les photos à venir. Vous pouvez activer et désactiver l'option **Joindre une légende** en la mettant en surbrillance et en appuyant sur  $\blacktriangleright$ .

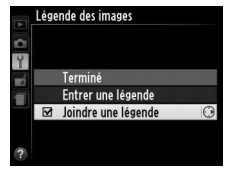

<span id="page-153-2"></span><span id="page-153-1"></span>**Rotation auto. des images** Commande MENU → *Imenu Configuration* 

Les photos prises lorsque cette option est définie sur **Activée** contiennent des informations sur l'orientation de l'appareil photo. Vous pouvez ainsi les faire pivoter automatiquement pendant la visualisation ou lorsqu'elles sont affichées dans ViewNX 2 ou Capture NX 2 (disponible séparément ;  $\Box$  [176\)](#page-191-0). Les orientations suivantes sont enregistrées :

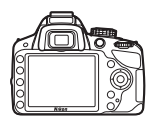

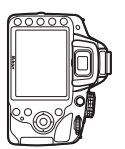

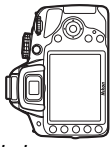

Cadrage à l'horizontale Appareil photo tourné à 90 ° dans le sens des aiguilles d'une montre

Appareil photo tourné à 90 ° dans le sens inverse des aiguilles d'une montre

L'orientation de l'appareil photo n'est pas enregistrée quand l'option **Désactivée** est sélectionnée. Choisissez cette option lorsque vous effectuez un filé panoramique ou prenez des photos en pointant l'objectif vers le haut ou vers le bas.

#### A **Rotation des images**

Pour faire pivoter automatiquement les photos à la verticale pendant la visualisation, sélectionnez Activée pour l'option Rotation des images du menu Visualisation ( $\Box$  [126\)](#page-141-1). <span id="page-154-0"></span>Cette option permet d'acquérir des données de référence pour l'option de correction de la poussière de Capture NX 2 (disponible séparément ; pour en savoir plus, reportez-vous au manuel de Capture NX 2).

L'option **Photo de correction poussière** n'est disponible que lorsqu'un objectif à microprocesseur est monté sur l'appareil photo. Nous vous recommandons d'utiliser un objectif avec une focale minimale de 50 mm. Lorsque vous utilisez un zoom, effectuez un zoom avant complet.

### **1 Choisir une option de démarrage.**

Mettez l'une des options suivantes en surbrillance et appuyez sur  $\omega$ . Pour quitter sans acquérir les données de correction de la poussière, appuyez sur MENU.

- **Démarrer** : le message représenté ci-contre apparaît et « rEF » s'affiche dans le viseur.
- **Nettoyer capteur et démarrer** : sélectionnez cette option pour nettoyer le capteur d'image avant de démarrer. Le message représenté ci-contre apparaît et « rEF » s'affiche dans le viseur une fois le nettoyage terminé.

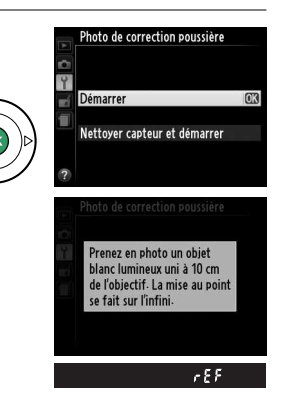

#### D **Nettoyage du capteur d'image**

Les données de référence de correction de la poussière enregistrées avant le nettoyage du capteur ne peuvent pas être utilisées avec les photos prises après le nettoyage du capteur. Ne sélectionnez **Nettoyer capteur et démarrer** que si les données de référence de correction de la poussière ne seront pas utilisées avec les photos existantes.

## **2 Cadrer un objet blanc uniforme dans le viseur.**

Positionnez l'objectif à dix centimètres environ d'un objet blanc, bien éclairé et uniforme. Cadrez cet objet de manière à ce qu'il remplisse le viseur, puis appuyez sur le déclencheur à mi-course.

En mode autofocus, la mise au point est automatiquement réglée sur l'infini ; en mode de mise au point manuelle, définissez manuellement la mise au point sur l'infini.

## **3 Obtenir les données de référence de correction de la poussière.**

Appuyez sur le déclencheur jusqu'en fin de course pour acquérir les données de référence de correction de la poussière. Le moniteur s'éteint lorsque vous appuyez sur le déclencheur. Notez qu'une réduction du bruit sera effectuée si le sujet est faiblement éclairé, ce qui risque de prolonger les durées d'enregistrement.

Si l'objet de référence est trop clair ou trop sombre, il est possible que l'appareil photo ne parvienne pas à obtenir les données de référence de correction de la poussière. Dans ce cas, le message représenté à droite apparaît. Choisissez un autre objet de référence et répétez la procédure à partir de l'étape 1.

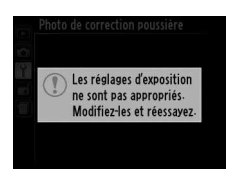

### **Données de référence de correction de la poussière**

Vous pouvez utiliser les mêmes données de référence pour des photos prises avec différents objectifs ou à diverses ouvertures. Les images de référence ne peuvent pas être visualisées à l'aide d'un logiciel de retouche d'images. Un quadrillage apparaît lorsque vous visualisez les images de référence sur l'appareil photo.

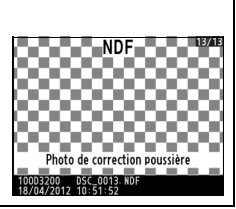

<span id="page-155-0"></span>**Délai d'extinction auto.** Commande MENU → Y menu Configuration

Cette option permet de déterminer la durée pendant laquelle le moniteur reste allumé si aucune opération n'est effectuée pendant l'affichage des menus et la visualisation (**Visualisation/menus**), lorsque les photos sont affichées sur le moniteur après la prise de vue (**Affichage des images**) et pendant l'utilisation de la visée écran (**Visée écran**). Elle permet également de définir la durée pendant laquelle la temporisation du mode veille, le viseur et l'affichage des informations restent activés si aucune opération n'est effectuée (**Temporisation mode veille**). Choisissez un délai d'extinction plus court afin de prolonger l'autonomie de l'accumulateur.

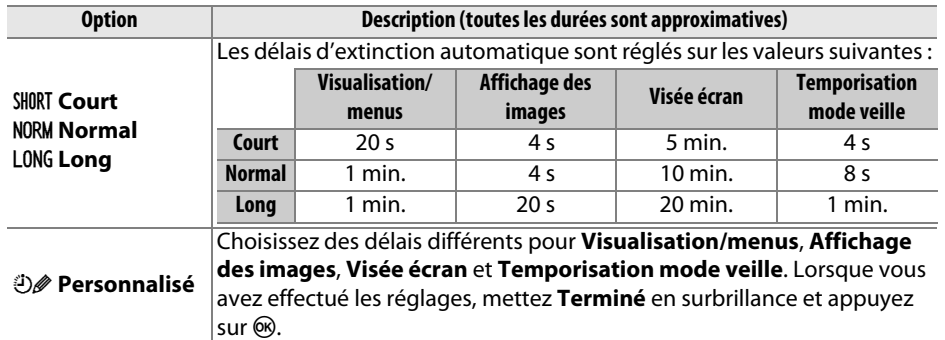

#### A **Délai d'extinction auto.**

Le moniteur et le viseur ne s'éteignent pas automatiquement lorsque l'appareil photo est connecté à un ordinateur ou à une imprimante en USB.

图 0.0 图 0.0 **GilRégler** 

## <span id="page-156-1"></span>• **Nombre de prises de vues** : appuyez sur  $\triangle$  et  $\nabla$  pour choisir le nombre de vues prises à chaque pression du déclencheur (de  $\mathbf{r}$ 1 à 9 ; si vous sélectionnez un réglage différent de 1, les prises шí de vues sont effectuées à intervalles de 4 s). **Durée de la télécommande** Commande MENU → Y menu Configuration

<span id="page-156-2"></span>Choisissez la durée pendant laquelle l'appareil photo reste activé avant d'annuler le mode télécommande actuellement sélectionné et de restaurer le mode de déclenchement précédemment en vigueur ( $\Box$  [31\)](#page-46-0). Choisissez des durées courtes pour prolonger l'autonomie de l'accumulateur.

## <span id="page-156-3"></span>**Signal sonore** Commande MENU → *P* menu Configuration

Choisissez la hauteur (**Aigu** ou **Grave**) du signal sonore émis lorsque l'appareil effectue la mise au point en mode AF ponctuel (**AF-S** ou lorsque AF ponctuel est sélectionné pour le mode AF-A ;  $\Box$  [35\)](#page-50-0), lorsque la mise au point est mémorisée en mode de visée écran, pendant le compte à rebours des modes retardateur et télécommande temporisée ( $\Box$  [33](#page-48-0)) et lorsqu'une photo est prise en mode télécommande instantanée ( $\Box$  [33\)](#page-48-0). Sélectionnez **Désactivé** pour que l'appareil photo n'émette pas de signal sonore. Notez toutefois qu'aucun signal sonore n'est émis pendant l'enregistrement vidéo (0 [88](#page-103-0)) ou en mode de déclenchement silencieux (mode  $\overline{a}$  ;  $\Box$  [31\)](#page-46-1).

Le réglage en cours est indiqué dans l'affichage des informations :  $\blacktriangleright$  s'affiche lorsque le signal sonore est activé,  $\mathfrak{D}$ lorsqu'il est désactivé.

## **Retardateur** Commande MENU → Y menu Configuration

Choisissez la temporisation du déclenchement et le nombre de prises de vues  $($  $\Box$  [33\)](#page-48-0).

<span id="page-156-0"></span>• **Délai du retardateur** : cette option permet de choisir la temporisation du déclenchement.

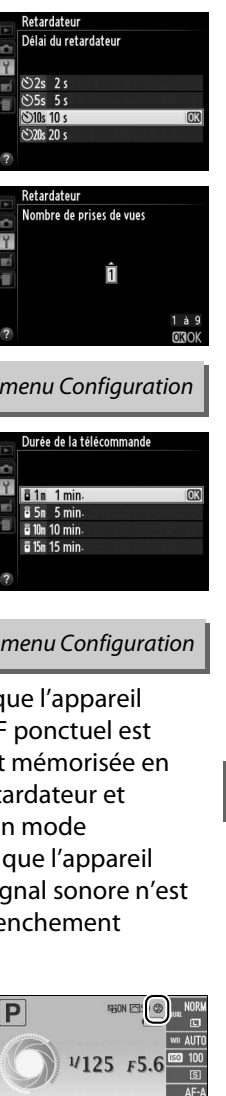

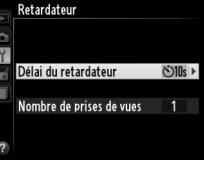

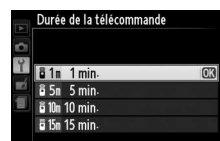

<span id="page-157-0"></span>**Télémètre** Commande MENU → Y menu Configuration

Choisissez **Activé** pour utiliser l'indicateur d'exposition afin de déterminer si l'appareil photo effectue correctement la mise au point en mode de mise au point manuelle ( $\Box$  [42](#page-57-0) ; notez que cette fonction n'est pas accessible en mode de prise de vue **M**, car dans ce cas, l'indicateur d'exposition montre si le sujet est correctement exposé).

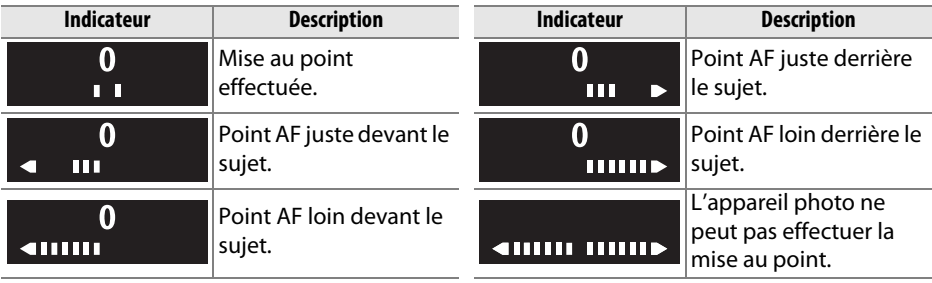

#### A **Utilisation du télémètre électronique**

Le télémètre électronique requiert un objectif ayant une ouverture maximale de f/5.6 ou plus grande. Il se peut que vous n'obteniez pas les résultats souhaités dans les situations où l'appareil photo n'est pas en mesure d'effectuer la mise au point à l'aide de l'autofocus ( $\Box$ ) [36\)](#page-51-0). Le télémètre électronique n'est pas disponible en mode de visée écran.

<span id="page-157-1"></span>Séquence numérique images *Commande* MENU → Y menu Configuration

À chaque prise de vue, l'appareil photo nomme le fichier en ajoutant un au dernier numéro de fichier utilisé. Cette option détermine si la numérotation des fichiers se poursuit d'après le dernier numéro utilisé lors de la création d'un nouveau dossier, du formatage de la carte mémoire ou de l'insertion d'une nouvelle carte mémoire dans l'appareil photo.

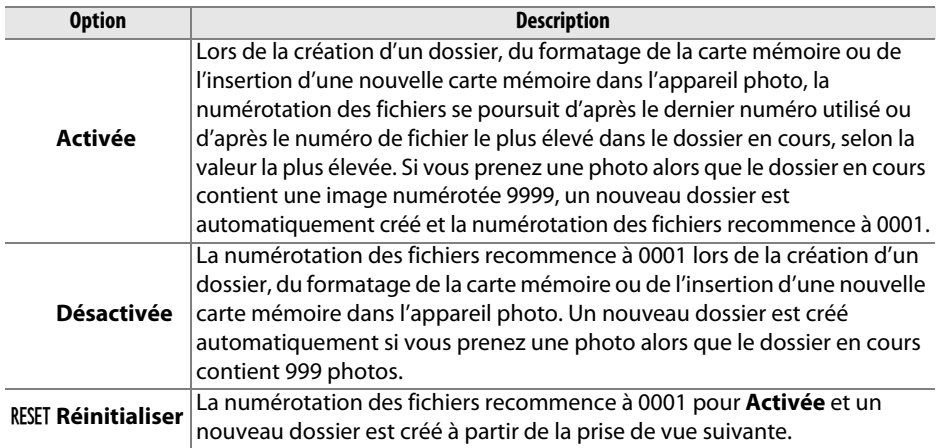

#### D **Séquence numérique images**

Si le dossier en cours est numéroté 999 et qu'il contient 999 photos ou une photo numérotée 9999, le déclencheur est désactivé et aucune autre prise de vue ne peut être effectuée. Choisissez **Réinitialiser** pour **Séquence numérique images**, puis formatez la carte mémoire ou insérez-en une autre.

<span id="page-158-0"></span>**Commandes** Commande MENU → **Y** menu Configuration

Choisissez les fonctions attribuées aux commandes **Fn** et  $\frac{M_{\text{L}}}{M_{\text{L}}}$  (**O**<sub>m</sub>).

### ❚❚ **Régler la commande Fn**

Choisissez la fonction attribuée à la commande **Fn** ( $\Box$  8).

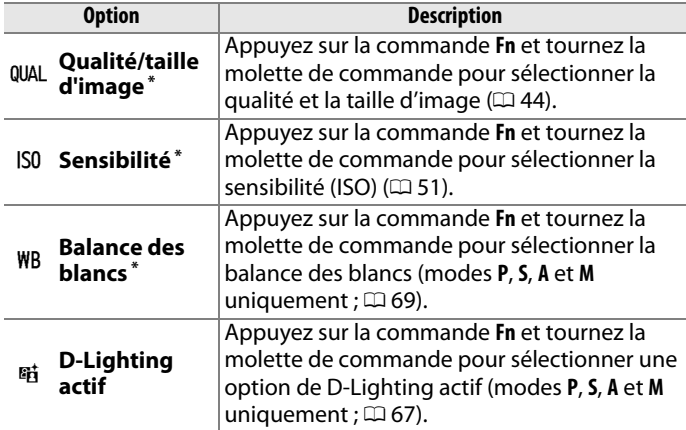

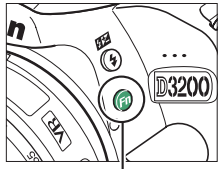

Commande **Fn**

\* L'option sélectionnée est indiquée par une icône dans l'affichage des informations.

## <span id="page-158-1"></span>❚❚ **Régler commande AE-L/AF-L**

Choisissez la fonction attribuée à la commande  $\mathbb{H}$  (**O** $\blacksquare$ ).

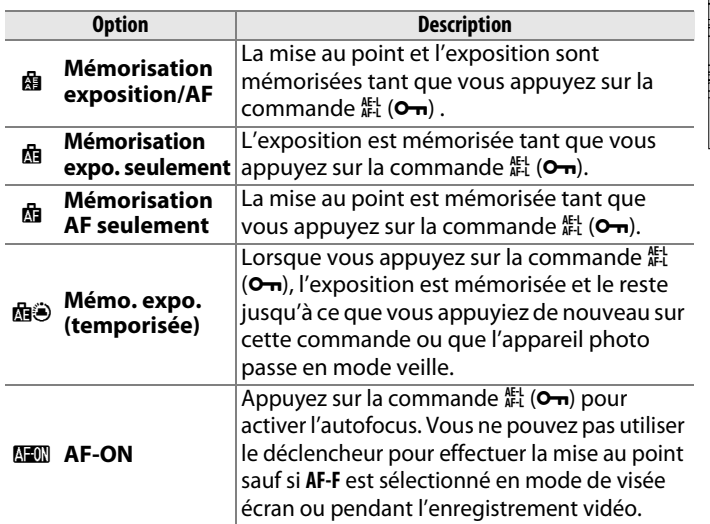

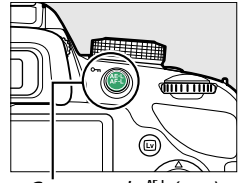

Commande  $\mathbb{H}$  (**O** $\blacksquare$ )

**g** 

### <span id="page-159-0"></span>❚❚**Mémo expo par déclencheur**

Avec le réglage par défaut **Désactivée**, l'exposition est mémorisée uniquement lorsque vous appuyez sur la commande  $\frac{M+1}{N+1}$  (**O**<del>n</del>). Si l'option **Activée** est sélectionnée, l'exposition est également mémorisée lorsque vous appuyez sur le déclencheur à mi-course.

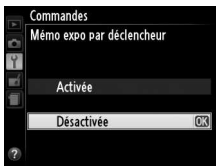

<span id="page-159-1"></span>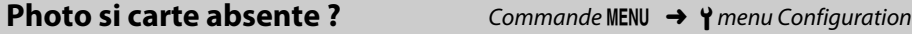

Si le réglage **Désactiver le déclenchement** est sélectionné, le déclencheur n'est activé que lorsqu'une carte mémoire est insérée dans l'appareil photo. Le réglage **Activer le déclenchement** permet d'activer ce dernier sans qu'aucune carte mémoire ne soit présente dans l'appareil photo, mais aucune photo ne sera enregistrée (elles s'afficheront toutefois sur le moniteur en mode Démo).

<span id="page-159-3"></span><span id="page-159-2"></span>**Impression de la date** Commande MENU → *A* menu Configuration

Choisissez les informations de date marquées sur les photos lors de la prise de vue.

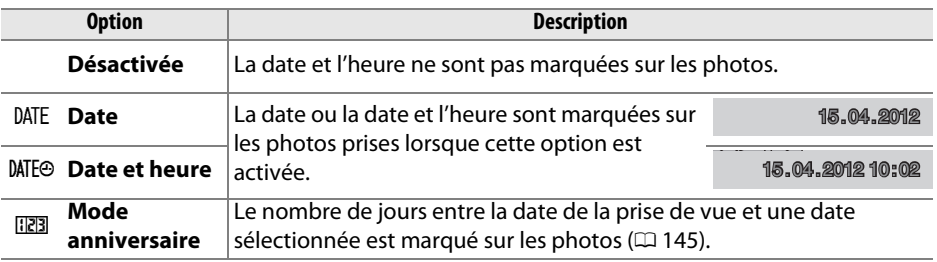

Si le réglage est différent de **Désactivée**, il est indiqué par l'icône **DNE** dans l'affichage des informations.

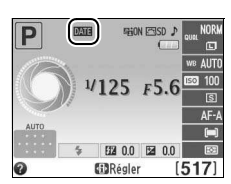

### $\mathbb{E}$

### **Impression de la date**

La date est enregistrée dans l'ordre sélectionné dans le menu **Fuseau horaire et date** ( $\Box$  [137](#page-152-0)). La date n'apparaît pas sur les images NEF (RAW) ou NEF (RAW)+JPEG et ne peut pas être ajoutée aux photos existantes ou supprimées de celles-ci. Pour imprimer la date d'enregistrement sur les photos prises lorsque l'impression de la date est désactivée, sélectionnez **Date/heure** dans le menu PictBridge ( $\Box$  [116\)](#page-131-0), ou sélectionnez **Imprimer la date** dans le menu **Commande d'impression DPOF** afin d'imprimer la date d'enregistrement sur toutes les photos de la commande d'impression DPOF en cours  $($  $\Box$  [121](#page-136-0)).

Le nombre de jours restant jusqu'à une date future ou le nombre de jours écoulés depuis une date passée est marqué sur les photos prises lorsque cette option est activée. Utilisez-la pour suivre la croissance d'un enfant ou compter les jours avant un anniversaire ou un mariage.

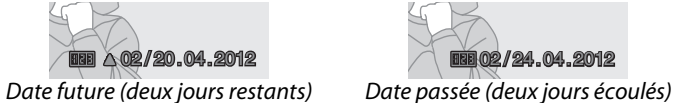

<span id="page-160-0"></span>❚❚**Mode anniversaire**

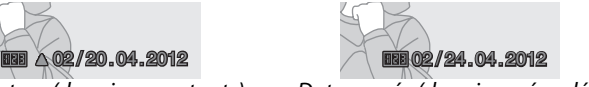

Il est possible d'enregistrer jusqu'à trois dates différentes dans les emplacements 1, 2 et 3. Lors de la première utilisation du mode anniversaire, vous devez utiliser l'emplacement 1 ; saisissez une date à l'aide du sélecteur multidirectionnel et appuyez sur  $\omega$ . Pour changer la date ou enregistrer d'autres dates, mettez un emplacement en surbrillance, appuyez sur

et saisissez la date. Pour utiliser la date enregistrée, mettez son emplacement en surbrillance et appuyez sur  $\otimes$ .

Pour choisir un format de mode anniversaire, mettez en surbrillance **Options d'affichage** et appuyez sur **>** pour afficher le menu illustré ci-contre. Mettez une option en surbrillance et appuyez sur <sup>®</sup>. Mettez en surbrillance **Terminé** dans le menu Mode anniversaire et appuyez sur <sup>®</sup> lorsque vous avez effectué les réglages.

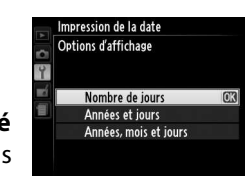

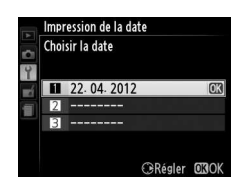

Impression de la date Mode anniversaire Terminé

Choisir la date ы

Options d'affichage **1** 22.04.2012 028407/15.04.2012 m

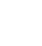

**g** 

Dossier actuel

Autres dossiers (par ordre

<span id="page-161-0"></span>Créez, renommez, supprimez ou sélectionnez le dossier dans lequel les photos à venir seront stockées.

• **Sélectionner un dossier** : choisissez le dossier dans lequel les photos à venir seront stockées. Dossier de stockage

Sélectionner un dossier **NIKUN D3200** OSAKA **TOKYO** 

D3200 (dossier par défaut)

- **Nouveau** : créez un nouveau dossier, et nommez-le comme décrit ci-dessous. Les alphabétique)
	- noms de dossier peuvent comporter jusqu'à cinq caractères.
- **Renommer** : choisissez un dossier dans la liste, puis renommez-le comme décrit cidessous.
- **Effacer** : supprimez tous les dossiers vides de la carte mémoire.

### <span id="page-161-1"></span>❚❚**Nommer et renommer les dossiers**

Les noms de dossier peuvent comporter jusqu'à cinq caractères. Pour déplacer le curseur dans la zone du nom, tournez la molette de commande. Pour saisir une nouvelle lettre à l'emplacement en cours du curseur, mettez en surbrillance le caractère souhaité dans la zone du clavier à l'aide du sélecteur multidirectionnel et appuyez sur . Pour supprimer le caractère situé à l'emplacement en cours du curseur, appuyez sur la commande  $\tilde{a}$ . Appuyez sur  $\mathcal{R}$  pour enregistrer les modifications et revenir au menu Configuration, ou appuyez sur MENU pour quitter sans créer de nouveau dossier ni modifier le nom du dossier.

Zone du clavier

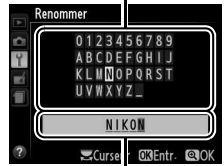

Zone du nom

#### **M** Noms de dossiers

Les noms de dossiers sont enregistrés sur la carte mémoire avec un numéro de dossier à trois chiffres, attribué automatiquement par l'appareil photo (par exemple, 100D3200). Chaque dossier peut contenir jusqu'à 999 photos. Pendant la prise de vue, les photos sont enregistrées dans le dossier dont le numéro est le plus élevé avec le nom sélectionné. Lorsqu'une photo est prise et que le dossier actuellement sélectionné est plein ou qu'il contient une photo numérotée 9999, l'appareil photo crée un nouveau dossier, en augmentant d'un chiffre le numéro du dossier actuellement sélectionné (par exemple, 101D3200). L'appareil photo considère tous les dossiers ayant le même nom mais des numéros de dossier différents comme un même dossier. Par exemple, si le dossier NIKON est sélectionné pour **Dossier de stockage**, les photos de tous les dossiers nommés NIKON (100NIKON, 101NIKON, 102NIKON, etc.) sont visibles lorsque **Actuel** est sélectionné pour **Dossier de visualisation** ( $\Box$  [125\)](#page-140-0). Si vous sélectionnez Renommer, tous les dossiers portant le même nom sont renommés, mais leur numéro de dossier reste inchangé. Si vous sélectionnez **Effacer**, les dossiers numérotés vides sont supprimés mais les autres dossiers portant le même nom sont conservés.

<span id="page-162-2"></span>Cette rubrique permet de paramétrer les modules GPS GP-1 (optionnels). Le GP-1 peut être connecté à la prise pour accessoires de l'appareil photo ( $\Box$  [177](#page-192-0)) à l'aide du câble fourni avec le GP-1, ce qui permet d'enregistrer les données de position lors de la prise de vue (mettez l'appareil photo hors tension avant de connecter le GP-1 ; pour en savoir plus, consultez le manuel du GP-1).

Le menu **GPS** contient les options décrites ci-après.

<span id="page-162-0"></span>• **Temporisation mode veille** : cette option permet d'activer ou de désactiver le système de mesure automatiquement lorsque le GP-1 est connecté.

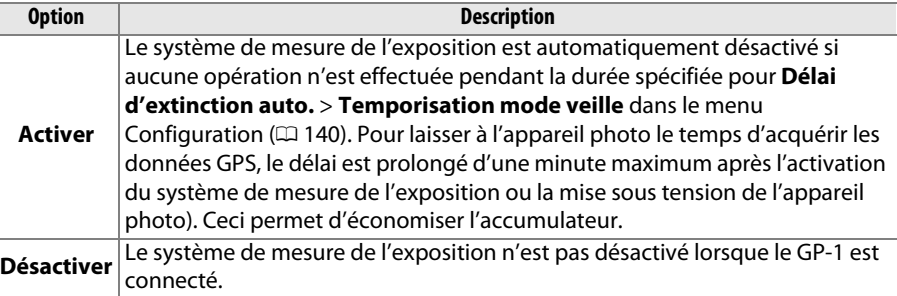

- **Position** : cette rubrique n'est disponible que si le GP-1 est connecté ; elle affiche alors les valeurs actuelles de latitude, longitude, altitude et temps universel coordonné (UTC) indiquées par le GP-1.
- <span id="page-162-1"></span>• **Utiliser GPS pr régler horloge** : sélectionnez **Oui** pour synchroniser l'horloge de l'appareil photo avec l'heure communiquée par le module GPS.

#### A **Temps universel coordonné (UTC)**

Les données de temps universel coordonné sont fournies par le GPS et sont indépendantes de l'horloge de l'appareil photo.

### **A** L'icône GPS

L'état de la connexion est indiqué par l'icône de :

- **629 (fixe)** : l'appareil photo a établi la communication avec le GP-1. Les informations des photos prises alors que cette icône est affichée comprennent une page supplémentaire de données GPS  $(D = 101)$  $(D = 101)$  $(D = 101)$ .
- **629 (dignote)** : le GP-1 recherche un signal. Les données GPS ne figurent pas dans les photos prises si cette icône clignote.
- 服00 図 00
- **Aucune icône** : le GP-1 n'a reçu aucune autre donnée GPS pendant au moins deux secondes. Les données GPS ne figurent pas dans les photos prises si l'icône des n'est pas affichée.

**g** 

<span id="page-163-2"></span><span id="page-163-0"></span>Cette option ne s'affiche que lorsqu'une carte mémoire Eye-Fi (disponible séparément auprès d'autres fabricants) est insérée dans l'appareil photo. Sélectionnez **Activer** pour transférer les photos vers une destination prédéfinie. Notez que le transfert des photos ne peut pas s'effectuer si le signal est trop faible.

Respectez la législation en vigueur concernant les périphériques sans fil et sélectionnez **Désactiver** si les périphériques sans fil sont interdits.

Lorsqu'une carte Eye-Fi est insérée, son état est indiqué par une icône dans l'affichage des informations :

- $\hat{\mathbb{R}}$ : transfert Eye-Fi désactivé.
- $\hat{\sigma}$ : transfert Eye-Fi activé, mais aucune photo accessible pour le transfert.

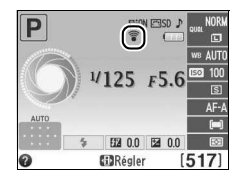

- $\hat{\mathcal{F}}$  (fixe): transfert Eye-Fi activé ; le transfert va bientôt commencer.
- $\hat{\mathcal{F}}$  (animé): transfert Eye-Fi activé ; les données sont en cours de transfert.
- $\bullet$   $\widehat{\mathbb{R}}$  : erreur.

#### **D** Cartes Eye-Fi

Il est possible que les cartes Eye-Fi émettent des signaux sans fil même lorsque l'option **Désactiver** est sélectionnée. Si un message d'avertissement apparaît sur le moniteur  $($  $\Box$  [193](#page-208-1)), mettez l'appareil photo hors tension et retirez la carte.

Reportez-vous au manuel fourni avec la carte Eye-Fi et adressez vos questions au fabricant. L'appareil photo permet d'activer et de désactiver les cartes Eye-Fi, mais il ne permet pas d'autres fonctions Eye-Fi.

#### A **Cartes Eye-Fi compatibles**

Au mois de décembre 2011, l'appareil photo est compatible avec les cartes Eye-Fi SDHC Pro X2 de 8 Go. Il se peut que certaines cartes ne soient pas disponibles dans certains pays ou régions ; contactez le fabricant pour en savoir plus. - Les cartes Eye-Fi ne doivent être utilisées que dans le pays où elles ont été achetées. Assurez-vous que le firmware de la carte EyeFi a été mis à jour avec la dernière version.

#### A **Utilisation des cartes Eye-Fi en mode ad hoc**

Le temps nécessaire peut être plus long en cas de connexion avec des cartes Eye-Fi prenant en charge le mode ad hoc. Sélectionnez des délais plus longs pour **Délai d'extinction auto.**  $>$  **Temporisation mode veille** dans le menu Configuration ( $\Box$  [140\)](#page-155-0).

<span id="page-163-1"></span>**Version du firmware** Commande MENU → Y menu Configuration

Affichez la version du firmware actuel de l'appareil photo.

# N **Menu Retouche : création de copies retouchées**

Pour afficher le menu Retouche, appuyez sur MENU et sélectionnez l'onglet  $\overline{\mathcal{A}}$  (menu Retouche).

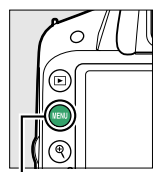

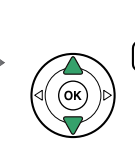

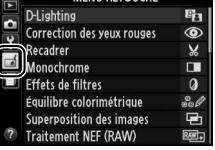

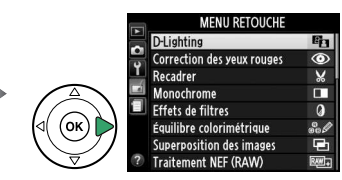

nmande MFNU

Le menu Retouche permet de créer des copies recadrées ou retouchées de photos enregistrées sur la carte mémoire. Il n'est disponible que lorsqu'une carte mémoire contenant des photos est insérée dans l'appareil photo.

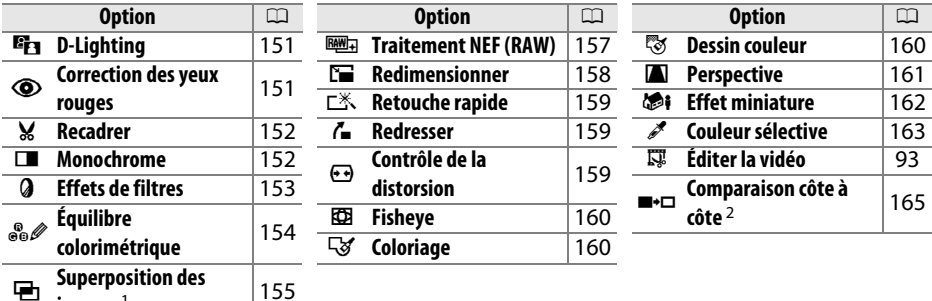

images<sup>1</sup>

- $1$  Le seul moyen de sélectionner cette fonction est d'appuyer sur la commande MENU et de sélectionner l'onglet  $\overline{A}$ .
- 2 Cette fonction n'est disponible que si vous appuyez sur la commande ® en mode de visualisation plein écran lors de l'affichage d'une image retouchée ou originale.

#### A **Retouche de copies**

La plupart des options peuvent être appliquées aux copies créées avec d'autres options de retouche, mis à part les options **Superposition des images** et **Éditer la vidéo** > **Choisir le début/la fin** qui ne peuvent être appliquées qu'une seule fois (notez cependant que des modifications successives peuvent entraîner une perte de détails). Les options non applicables à l'image sélectionnée sont grisées pour indiquer qu'elles ne sont pas disponibles.

#### A **Qualité d'image**

À l'exception des copies créées avec les fonctions **Recadrer**, **Superposition des images**, **Traitement NEF (RAW)** et **Redimensionner**, les copies créées à partir d'images JPEG possèdent les mêmes dimensions et la même qualité que l'original. En revanche, les copies créées à partir d'images NEF (RAW) sont enregistrées en tant que grandes images JPEG de qualité « fine ». Les informations de date et d'heure ajoutées grâce à la fonction **Impression**  de la date ( $\Box$  [144](#page-159-3)) risquent cependant d'être rognées ou de devenir illisibles, selon les options de retouche utilisées.

## **Création de copies retouchées**

Pour créer une copie retouchée :

#### **1 Afficher les options de retouche. D-Lighting** ò Mettez en surbrillance la rubrique de votre choix Correction des yeux rouges Recadrer du menu Retouche et appuyez sur ▶. Monochrome Effets de filtres Équilibre colorimétrique **Superposition des images** Traitement NFF (RAW)

## **2 Sélectionner une photo.**

Mettez une photo en surbrillance et appuyez sur 6k).

### A **Retouche**

L'appareil photo ne sera peut-être pas capable d'afficher ou de retoucher des images créées par un autre appareil. Si l'image a été enregistrée avec une qualité **NEF (RAW) + JPEG fine** ( $\Box$  [44\)](#page-59-0), les options de retouche ne s'appliquent qu'à la copie JPEG (sauf **Superposition des images** et **Traitement NEF (RAW)** ).

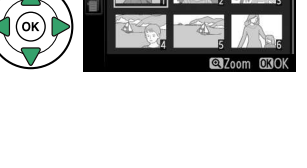

quilibre colorimétrique 10003200

**MENII RETOUCHE** 

R.

 $\rightarrow$ 

### **3 Sélectionner les options de retouche.** Reportez-vous au chapitre concernant la rubrique en question pour plus de détails. Pour quitter sans créer de copie retouchée, appuyez sur MENU.

## **4 Créer une copie retouchée.**

Appuyez sur <sup>®</sup> pour créer une copie retouchée. Sauf en mode d'affichage « image seule »  $(198)$  $(198)$ , les copies retouchées sont signalées par l'icône  $\overline{\mathcal{A}}$ .

 $\boxed{2}$ 

## A **Création de copies retouchées pendant la visualisation**

Il est également possible de créer des copies retouchées pendant la visualisation.

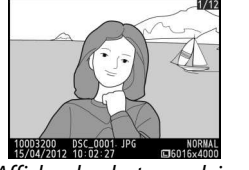

Affichez la photo en plein écran et appuyez sur  $\mathcal{R}$ .

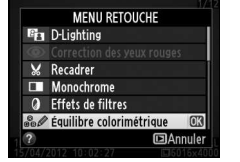

Mettez une option en surbrillance et appuyez sur  $\circledast$ .

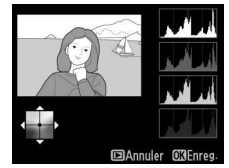

Créez une copie retouchée.

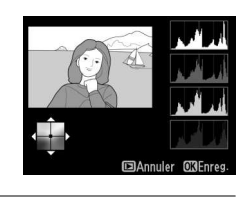

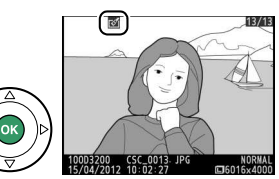

### <span id="page-166-0"></span>La fonction D-Lighting convient idéalement aux photos sombres ou prises en contrejour car elle éclaircit les ombres.

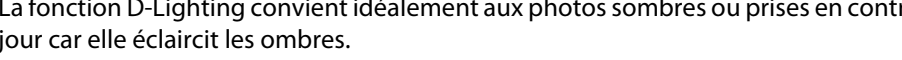

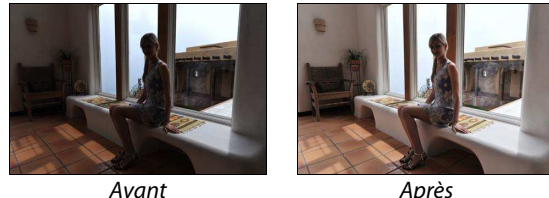

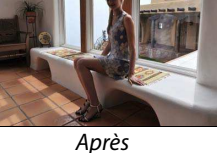

Appuyez sur  $\triangle$  ou  $\nabla$  pour choisir le niveau de correction à apporter. Vous pouvez avoir un aperçu de l'effet dans l'affichage des modifications. Appuyez sur <sup>®</sup> pour copier la photo.

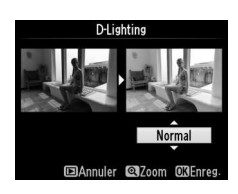

### <span id="page-166-1"></span>**Correction des yeux rouges** *Commande* MENU → *A menu Retouche*

Cette option est uniquement disponible lorsque vous effectuez une prise de vue avec flash et permet de corriger l'effet « yeux rouges » que ce dernier peut provoquer. La photo sélectionnée pour la correction des yeux rouges peut être prévisualisée. Vérifiez les résultats de la correction des yeux rouges, puis créez une copie corrigée en procédant comme décrit dans le tableau suivant. Notez que l'option de correction des yeux rouges peut ne pas produire les résultats attendus et peut, en de rares cas, s'appliquer à des parties de l'image qui ne sont pas concernées par l'effet « yeux rouges » ; vérifiez l'aperçu avant de continuer.

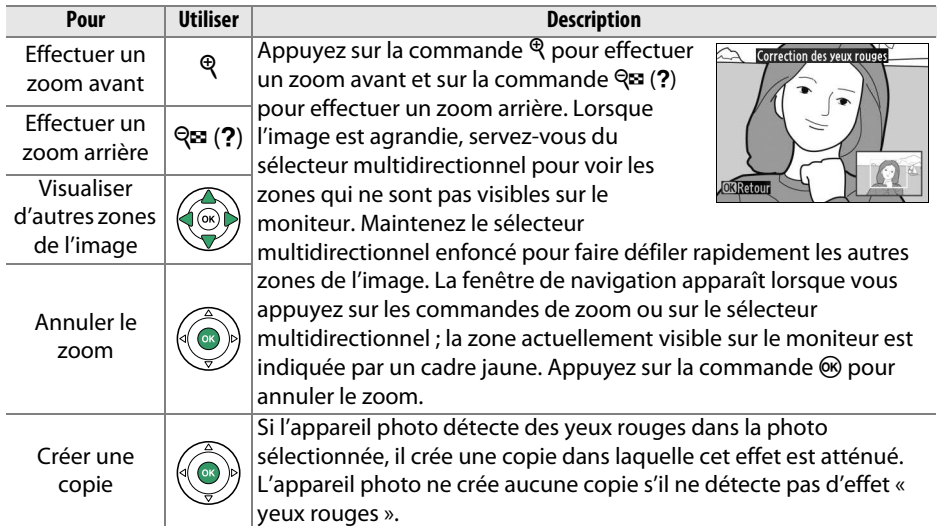

**u** 

<span id="page-167-0"></span>**Recadrer Commande MENU →** *A menu Retouche* 

Vous pouvez créer une copie recadrée de la photo sélectionnée. Cette dernière s'affiche avec le recadrage indiqué en jaune ; créez une copie recadrée comme décrit dans le tableau suivant.

#### **Pour Utiliser Description** Agrandir le recadrage  $\frac{\phi}{\phi}$  Appuyez sur la commande  $\phi$  pour agrandir le recadrage. Réduire les dimensions du recadrage  $\left|\mathcal{Q}_{\mathbf{E}}\right|$  (?) Appuyez sur la commande Q<sup>3</sup> (?) pour réduire les dimensions du recadrage. Modifier le format du recadrage Tournez la molette de commande pour choisir un format de 3 : 2, 4 : 3, 5 : 4, 1 : 1 ou 16 : 9. Déplacer le recadrage  $\left|\left(\bigodot \atop \odot\right)\right|$  Utilisez le sélecteur multidirectionnel pour déplacer le recadrage vers une autre zone de l'image. Créer une copie  $\|\phi(\bullet)\|$  Enregistrez le recadrage actuel en tant que fichier distinct.

### A **Recadrer : qualité et taille d'image**

Les copies créées à partir de photos au format NEF (RAW) ou NEF  $(RAW) + JPEG$  disposent d'une qualité d'image JPEG « fine »  $(1/44)$  $(1/44)$ ; les copies recadrées créées à partir de photos au format JPEG ont la même qualité d'image que la photo originale. La taille de la copie varie en fonction de la taille et du format du recadrage et est indiquée en haut à gauche de l'écran de recadrage.

#### A **Visualisation de copies recadrées**

La fonction Loupe peut ne pas être disponible lors de l'affichage de copies recadrées.

Vous pouvez créer des copies en **Noir et blanc**, **Sépia** ou **Couleurs froides** (bleu et blanc monochrome).

Il est possible d'afficher un aperçu de l'image en sélectionnant l'option **Sépia** ou **Couleurs**  froides ; appuyez alors sur **A** pour augmenter la saturation des couleurs, et sur  $\nabla$  pour la diminuer. Appuyez sur <sup>®</sup> pour créer une copie monochrome.

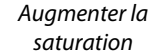

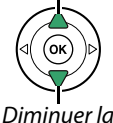

saturation

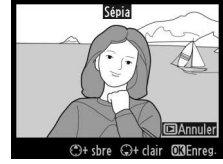

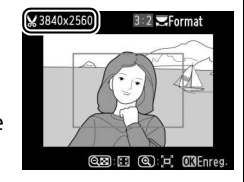

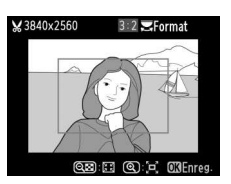

<span id="page-167-1"></span>**Monochrome** Commande MENU → A menu Retouche

Monochrome

Noir et blanc Sépia Couleurs froides <span id="page-168-0"></span>Vous pouvez choisir l'un des effets de filtres suivants. Après avoir réglé les effets de filtres comme décrit ci-dessous, appuyez sur  $\otimes$  pour copier la photo.

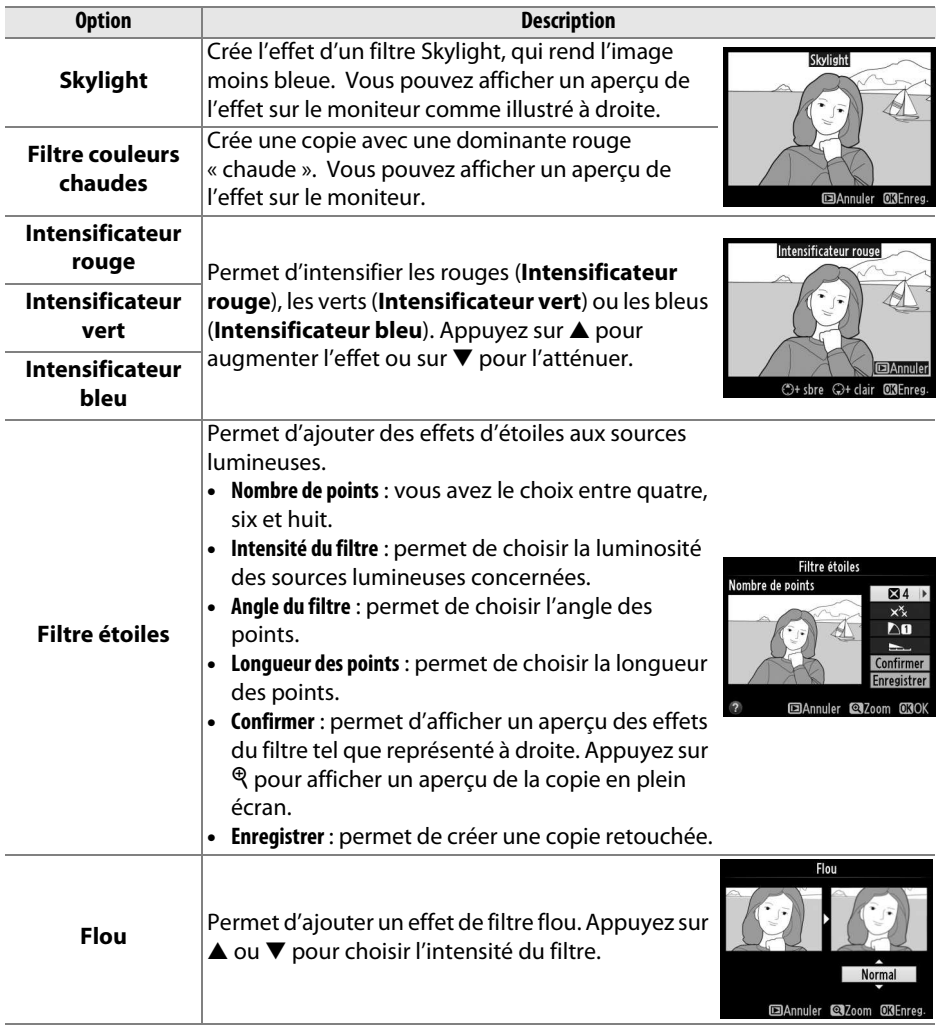

ø

## <span id="page-169-0"></span>**Équilibre colorimétrique** Commande MENU → A menu Retouche

À l'aide du sélecteur multidirectionnel, vous pouvez créer une copie dont l'équilibre colorimétrique est modifié, comme indiqué ci-dessous. L'effet obtenu s'affiche sur le moniteur avec les histogrammes rouge, vert et bleu  $( \Box 99)$  $( \Box 99)$  $( \Box 99)$ , qui indiquent la répartition des tons dans la copie.

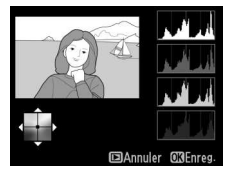

Accentuer la dominante verte

Accentuer la dominante bleue  $\left(\begin{matrix} \bullet & \bullet \\ \bullet & \bullet \end{matrix}\right)$  Accentuer la dominante ambre Créer une copie retouchée

Accentuer la dominante magenta

#### A **Zoom**

Pour effectuer un zoom avant sur l'image affichée sur le moniteur, appuyez sur la commande  $\mathcal{R}$ . L'histogramme est actualisé pour n'indiquer que les données concernant la portion de l'image visible sur le moniteur. Lorsque l'image est agrandie, appuyez sur la commande  $A_{\text{H}}^{\text{H}}$  ( $O_{\text{H}}$ ) pour basculer entre équilibre colorimétrique et zoom. Lorsque le zoom est sélectionné, vous pouvez effectuer un zoom avant ou arrière à l'aide des commandes  $\mathcal{P}$  et  $\mathcal{P}$  (?) et faire défiler l'image à l'aide du sélecteur multidirectionnel.

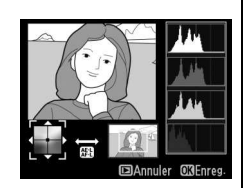

### <span id="page-170-0"></span>**Superposition des images** *Commande* MENU → *A menu Retouche*

ø

La superposition des images combine deux photos au format NEF (RAW) existantes pour créer une seule photo enregistrée en plus des originaux ; l'image obtenue, qui utilise les données RAW du capteur d'image de l'appareil photo, est de bien meilleure qualité que les superpositions créées dans les applications de retouche d'images. La nouvelle photo est enregistrée selon les réglages en cours de qualité et de taille d'image ; avant de créer une superposition, réglez la qualité et la taille d'image ( $\Box$  [44](#page-59-0), [46](#page-61-0) ; toutes les options sont disponibles). Pour créer une copie au format NEF (RAW), choisissez la qualité d'image **NEF (RAW)**.

**1 Sélectionner Superposition des images.** Mettez en surbrillance **Superposition des images** dans le menu Retouche et appuyez sur  $\blacktriangleright$  .

**+**

La boîte de dialogue ci-contre apparaît, avec **Image 1** mis en surbrillance ; appuyez alors sur  $\circledcirc$ pour afficher une liste des photos NEF (RAW) créées avec cet appareil photo.

## **2 Sélectionner la première photo.**

Utilisez le sélecteur multidirectionnel pour mettre en surbrillance la première photo de la superposition. Pour afficher la photo en surbrillance en mode plein écran, maintenez la commande  $\mathcal Q$  enfoncée. Appuyez sur  $\mathcal Q$  pour

sélectionner la photo en surbrillance et revenir à l'affichage de l'aperçu.

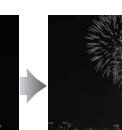

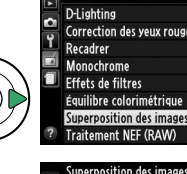

RAW  $x$ <sub>1.0</sub>

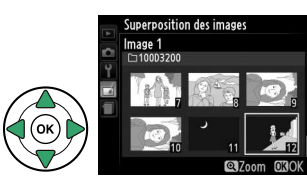

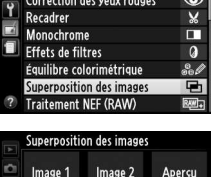

 $x$ <sub>1.0</sub>

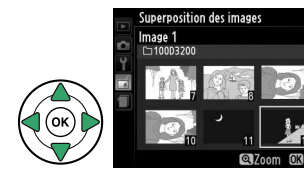

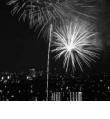

ø

## **3 Sélectionner la seconde photo.**

La photo sélectionnée apparaît alors sous **Image 1**. Mettez en surbrillance **Image 2** et appuyez sur  $\circledast$ , puis sélectionnez la seconde photo, comme décrit à l'étape 2.

## **4 Régler le gain.**

Mettez en surbrillance **Image 1** ou **Image 2** et optimisez l'exposition de la superposition en appuyant sur  $\triangle$  ou  $\nabla$  afin de régler le gain sur une valeur comprise entre 0,1 et 2,0. Répétez la procédure pour la seconde photo. La valeur par

défaut est 1,0 ; sélectionnez 0,5 pour diviser le gain par deux ou 2,0 pour le doubler. Les effets du gain sont visibles dans la colonne **Aperçu**.

## **5 Afficher l'aperçu de la superposition.**

Appuyez sur  $\triangleleft$  ou  $\triangleright$  pour positionner le curseur dans la colonne **Aperçu** et appuyez sur ▲ ou ▼ pour mettre en surbrillance **Réunir**. Appuyez sur <sup>66</sup> pour afficher un aperçu comme illustré à droite (sélectionnez **Enreg**. pour enregistrer la

superposition sans afficher d'aperçu). Pour revenir à l'étape 4 et sélectionner de nouvelles photos ou régler le gain, appuyez sur  $\mathbb{R}$  (?).

## **6 Enregistrer la superposition.**

Appuyez sur <sup>®</sup> alors que l'aperçu est affiché pour enregistrer la superposition. Lorsqu'une superposition est créée, la photo obtenue s'affiche sur le moniteur en plein écran.

#### **Superposition des images**

La superposition est dotée des mêmes informations (à savoir la date d'enregistrement, la mesure, la vitesse d'obturation, l'ouverture, le mode de prise de vue, la correction de l'exposition, la focale et l'orientation de l'image) ainsi que des mêmes valeurs de balance de blancs et de Picture Control que la photo sélectionnée pour **Image 1**.

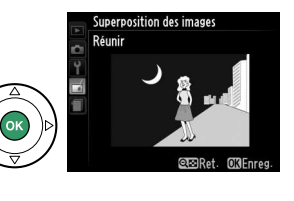

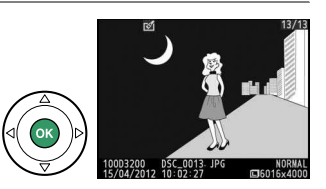

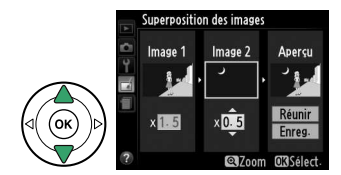

<span id="page-172-0"></span>**Traitement NEF (RAW)** Commande MENU → *A* menu Retouche

Vous pouvez créer des copies au format JPEG à partir de photos NEF (RAW).

## **1 Sélectionner Traitement NEF (RAW).**

Mettez en surbrillance **Traitement NEF (RAW)** dans le menu Retouche, puis appuyez sur  $\blacktriangleright$  pour afficher une boîte de dialogue de sélection des images ne contenant que des images NEF (RAW) créées par cet appareil photo.

## **2 Sélectionner une photo.**

Mettez une photo en surbrillance à l'aide du sélecteur multidirectionnel (pour afficher cette photo en plein écran, maintenez la commande  $\mathcal{R}$ enfoncée). Appuyez sur <sup>®</sup> pour sélectionner la photo en surbrillance et passer à l'étape suivante.

## **3 Régler les paramètres de Traitement NEF (RAW).**

Réglez les paramètres répertoriés ci-dessous. Notez que la balance des blancs n'est pas disponible avec les images créées par superposition, et que la correction d'exposition ne peut être réglée que sur des valeurs comprises entre  $-2$  et  $+2$  IL.

## **4 Copier la photo.**

Mettez en surbrillance **EXE** puis appuyez sur  $\circledast$ pour créer une copie JPEG de la photo sélectionnée. L'image obtenue s'affiche en plein écran sur le moniteur. Pour quitter sans copier la photo, appuyez sur la commande MENU.

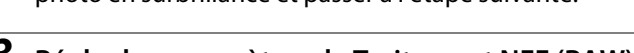

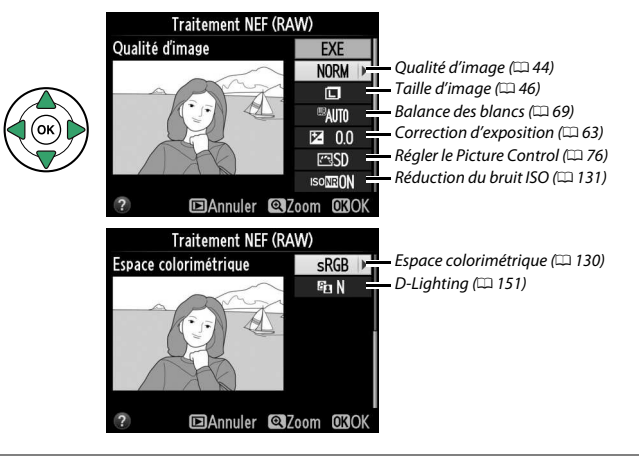

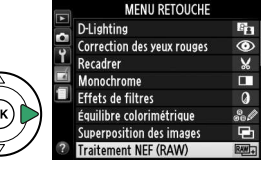

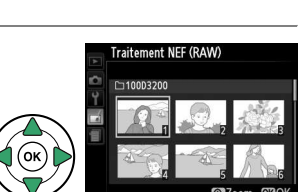

ø

ø

Б

<span id="page-173-0"></span>Vous pouvez créer des petites copies de photos sélectionnées.

## **1 Sélectionner Redimensionner.**

Pour redimensionner les images sélectionnées, appuyez sur MENU pour afficher les menus, puis sélectionnez **Redimensionner** dans le menu Retouche.

## **2 Choisir une taille.**

Mettez en surbrillance **Choisir la taille** et appuyez sur  $\blacktriangleright$ .

Les options indiquées à droite s'affichent ; mettez une option en surbrillance, puis appuyez sur  $\omega$ .

## **3 Choisir les photos.**

Mettez en surbrillance **Sélectionner l'image** et appuyez sur  $\blacktriangleright$ .

Mettez les photos en surbrillance à l'aide du sélecteur multidirectionnel et appuyez sur la commande  $\mathbb{R}$  (?) pour sélectionner ou désélectionner (pour afficher la photo en surbrillance en plein écran, maintenez la commande  $\mathcal{R}$  enfoncée). Les photos

sélectionnées sont marquées de l'icône  $\Xi$ . Appuyez sur  $\otimes$  une fois la sélection terminée.

**4 Enregistrer les copies redimensionnées.** Une boîte de dialogue de confirmation s'affiche. Mettez en surbrillance **Oui** et appuyez sur  $\circledast$ pour enregistrer les copies redimensionnées.

#### Contrôle de la distorsion Ē Fisheye Coloriage Dessin couleur Perspective Redimensionner

**MENU RETOUCHE** 

Ñ.

г<sup>\*</sup>

ረ

 $25M$ 

Redimensionner

Retouche rapide

Redresser

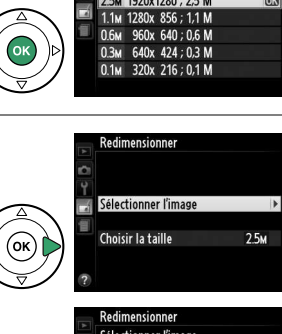

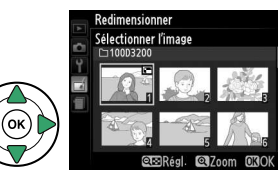

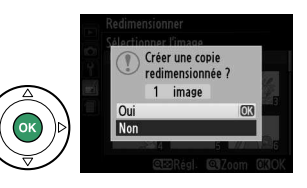

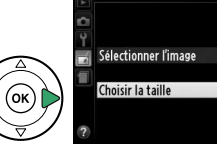

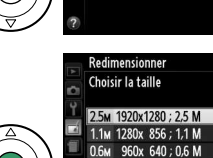

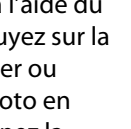

#### Appuyez sur  $\triangleright$  pour faire tourner l'image dans le sens des aiguilles d'une montre jusqu'à 5 degrés maximum, par

incréments de 0,25 degré, et sur 4 pour la faire tourner dans l'autre sens (vous pouvez avoir un aperçu de l'effet dans l'affichage des modifications ; notez cependant que les bords de

l'image seront tronqués afin d'obtenir une copie carrée). Appuyez sur ® pour copier la photo, ou sur  $\triangleright$  pour revenir au mode de visualisation sans créer de copie.

<span id="page-174-3"></span><span id="page-174-0"></span>**Contrôle de la distorsion** Commande MENU → A menu Retouche

Vous pouvez créer des copies avec une distorsion périphérique réduite. Sélectionnez **Automatique** pour laisser l'appareil photo corriger automatiquement la distorsion, puis affinez les réglages à l'aide du sélecteur multidirectionnel, ou sélectionnez **Manuel** pour réduire manuellement la distorsion (notez que l'option **Automatique** n'est pas disponible pour les photos

prises avec le contrôle automatique de la distorsion ; reportez-vous à la page [130\)](#page-145-1). Appuyez sur  $\triangleright$  pour réduire la distorsion en barillet, sur  $\triangleleft$  pour réduire la distorsion en coussinet (vous pouvez avoir un aperçu de l'effet dans l'affichage des modifications ; notez que plus la distorsion sera corrigée, plus les bords de l'image seront tronqués). Appuyez sur  $\circledast$  pour copier la photo, ou sur  $\blacktriangleright$  pour revenir au mode de visualisation sans créer de copie.

#### **Automatique**

L'option **Automatique** ne doit être choisie que pour les photos prises avec un objectif de type G ou D (à l'exception des objectifs PC, Fisheye et certains autres objectifs). Les résultats ne sont pas garantis avec d'autres objectifs.

#### A **Visualisation des copies redimensionnées**

La fonction Loupe peut ne pas être disponible lors de l'affichage de copies redimensionnées.

#### A **Qualité d'image**

Les copies créées à partir de photos au format NEF (RAW) ou NEF (RAW) + JPEG disposent d'une qualité d'image  $(D = 44)$  $(D = 44)$  $(D = 44)$  JPEG « fine »; les copies créées à partir de photos au format JPEG ont la même qualité d'image que la photo originale.

### <span id="page-174-1"></span>**Retouche rapide** Commande MENU → A menu Retouche

Vous pouvez créer des copies dont la saturation et le contraste sont optimisés. La fonction D-Lighting est appliquée de façon à éclaircir les sujets sombres ou en contre-jour.

Appuyez sur  $\triangle$  ou  $\nabla$  pour choisir le niveau d'optimisation. Vous pouvez avoir un aperçu de l'effet dans l'affichage des modifications. Appuyez sur <sup>®</sup> pour copier la photo.

Vous pouvez créer une copie redressée de l'image sélectionnée.

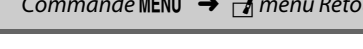

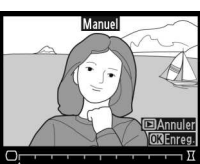

図

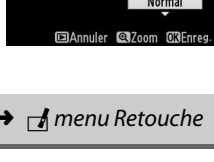

Retouche rapide

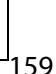

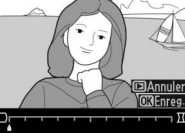

<span id="page-174-2"></span>**Redresser** Commande MENU → A menu Retouche

 $\mathbf{Z}$ 

<span id="page-175-1"></span>Vous pouvez créer des copies qui donnent l'impression d'avoir été prises avec un objectif fisheye. Appuyez sur ▶ pour accentuer l'effet (ceci augmente également la taille de la zone qui sera tronquée sur les bords de l'image), et sur 4 pour le réduire. Vous pouvez avoir un aperçu de l'effet dans l'affichage des modifications. Appuyez sur <sup>®</sup> pour copier la photo, ou sur  $\blacktriangleright$  pour revenir au mode de visualisation sans créer de copie.

## <span id="page-175-2"></span>**Coloriage** Commande MENU → A menu Retouche

Vous pouvez créer une copie qui reprend uniquement les contours de la scène et pourra ensuite servir de support de coloriage ou de peinture. Vous pouvez avoir un aperçu de l'effet dans l'affichage des modifications. Appuyez sur <sup>®</sup> pour copier la photo.

## <span id="page-175-0"></span>**Dessin couleur** Commande MENU → *A* menu Retouche

Vous pouvez créer une copie qui ressemble à une esquisse faite avec des crayons de couleur. Appuyez sur  $\triangle$  ou  $\nabla$  pour mettre en surbrillance **Saturation** ou **Contours** et appuyez sur 4 ou 2 pour effectuer des modifications. Il est possible d'accentuer l'éclat des couleurs afin d'en augmenter la saturation, ou de le réduire afin de leur donner un aspect délavé,

monochromatique, ainsi que d'augmenter ou de réduire l'épaisseur des contours. Des contours plus épais rendent les couleurs plus saturées. Vous pouvez avoir un aperçu du résultat dans l'affichage des modifications. Appuyez sur ® pour copier la photo, ou sur **E** pour revenir au mode de visualisation sans créer de copie.

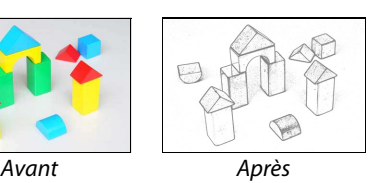

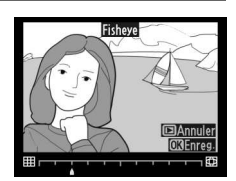

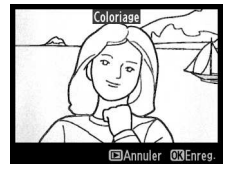

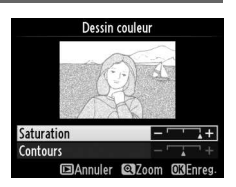

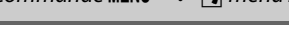

<span id="page-176-0"></span>Vous pouvez créer des copies qui réduisent l'effet de perspective des sujets en hauteur photographiés d'en bas. Utilisez le sélecteur multidirectionnel pour régler la perspective (notez qu'un contrôle plus important de la perspective a pour résultat des bordures plus rognées). Vous pouvez avoir un aperçu de l'effet dans l'affichage des modifications. Appuyez sur

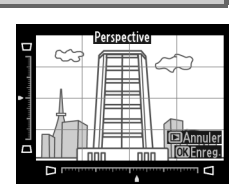

 $\circledast$  pour copier la photo, ou sur  $\blacktriangleright$  pour revenir au mode de visualisation sans créer de copie.

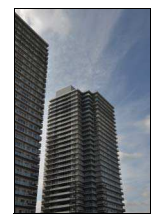

Avant Après

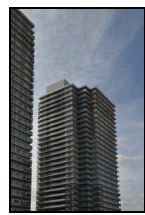

<span id="page-177-0"></span>Vous pouvez créer une copie qui ressemble à la représentation d'une maquette. Cette option donne de meilleurs résultats lorsque la photo a été prise d'un point de vue élevé. La zone nette de la copie est encadrée en jaune.

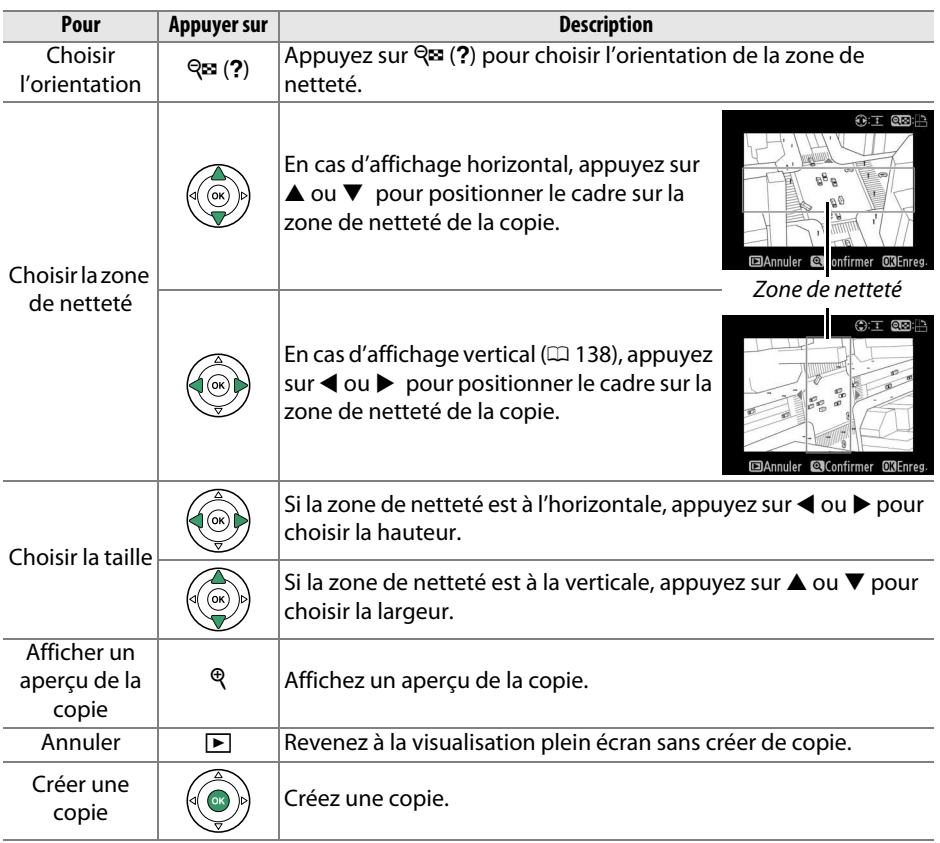

ø

<span id="page-178-0"></span>Vous pouvez créer une copie dans laquelle seules les teintes sélectionnées sont en couleur.

**1 Sélectionner Couleur sélective.**

## **2 Sélectionner une photo.**

Mettez une photo en surbrillance (pour afficher cette photo en plein écran, maintenez la commande  $\mathcal{R}$  enfoncée). Appuyez sur  $\mathcal{R}$  pour sélectionner la photo en surbrillance et passer à l'étape suivante.

Mettez en surbrillance **Couleur sélective** dans le menu Retouche et appuyez sur > pour afficher une boîte de dialogue de sélection des photos.

## **3 Sélectionner une couleur.**

À l'aide du sélecteur multidirectionnel, positionnez le curseur sur un objet et appuyez sur  $\frac{M+1}{M+1}$  (**O**<del>n</del>) pour sélectionner la couleur de l'objet qui sera conservée dans la copie finale (l'appareil photo risque d'avoir des difficultés à détecter des couleurs désaturées ; choisissez une couleur saturée).

Pour effectuer un zoom avant sur la photo afin de sélectionner précisément la couleur, appuyez sur  $\mathcal{R}$ . Appuyez sur  $\mathcal{R}$  (?) pour effectuer un zoom arrière.

**4 Mettre en surbrillance la gamme de couleurs.**

Tournez la molette de commande pour mettre en surbrillance la gamme de couleurs pour la couleur sélectionnée.

#### Gamme de couleurs

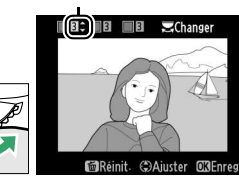

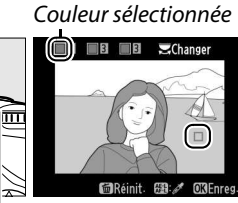

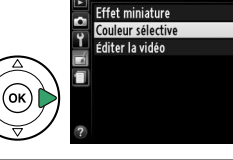

**MENU RETOUCHE** 

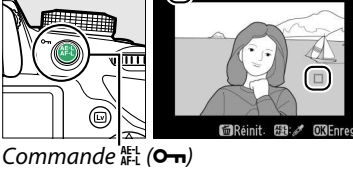

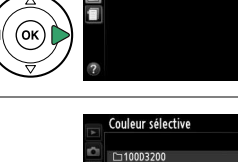

Appuyez sur ▲ ou ▼ pour augmenter ou réduire la gamme de teintes semblables qui seront incluses dans la photo ou la vidéo finale. Choisissez une valeur comprise entre 1 et 7 ; notez que des teintes issues d'autres couleurs

risquent d'être incluses si vous choisissez une valeur élevée. Vous pouvez avoir un aperçu de l'effet dans l'affichage des modifications.

## **6 Sélectionner d'autres couleurs.**

Pour sélectionner d'autres couleurs, tournez la molette de commande pour mettre en surbrillance l'une des trois autres cases de couleur situées en haut du moniteur et répétez les étapes 3–5 pour sélectionner une autre

couleur. Répétez l'opération pour une troisième couleur si vous le souhaitez. Pour désélectionner la couleur mise en surbrillance, appuyez sur  $\tilde{p}$  (pour désélectionner toutes les couleurs, maintenez  $\tilde{w}$  enfoncée. Une boîte de dialogue de confirmation apparaît : sélectionnez **Oui**).

## **7 Enregistrer la copie modifiée.**

Appuyez sur <sup>®</sup> pour copier la photo.

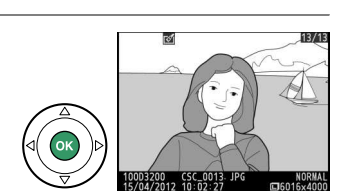

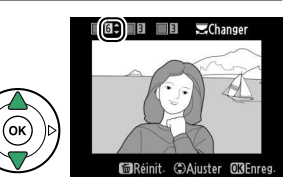

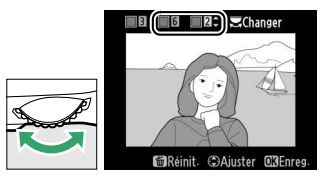
## **Comparaison côte à côte**

Vous pouvez comparer les copies retouchées aux photos originales. Cette option n'est disponible que si vous appuyez sur la commande  $\otimes$  pour afficher le menu Retouche lorsqu'une copie ou un original est visualisé en plein écran.

## **1 Sélectionner une photo.** Sélectionnez une copie retouchée (signalée par l'icône  $\rightarrow$ ) ou une photo ayant été retouchée en visualisation plein écran, puis appuyez sur  $\mathcal{R}$ .

**2 Sélectionner Comparaison côte à côte.** Mettez en surbrillance **Comparaison côte à côte** dans le menu Retouche puis appuyez sur  $\omega$ .

# **3 Comparer la copie à l'original.**

L'image source s'affiche à gauche, la copie retouchée à droite et les options utilisées pour créer la copie sont répertoriées en haut du moniteur. Appuyez sur  $\triangleleft$  ou  $\triangleright$  pour basculer entre l'image source et la copie retouchée. Pour afficher la photo en surbrillance en plein écran, maintenez la commande  $\mathcal{R}$  enfoncée. Si la copie a été créée à partir de deux images à l'aide de l'option **Superposition des images**, appuyez sur

 $\triangle$  ou  $\nabla$  pour afficher la seconde image source. Si plusieurs copies de l'image source en cours existent, appuyez sur  $\triangle$  ou  $\nabla$  pour afficher les autres copies. Pour revenir au mode de visualisation, appuyez sur la commande  $E$ , ou appuyez sur <sup>®</sup> pour afficher à nouveau l'image en surbrillance.

#### **La Comparaison côte à côte**

L'image source ne s'affiche pas si la copie a été créée à partir d'une photo qui a été effacée entre-temps ou qui a été protégée lors de la création de la copie ( $\Box$  [105](#page-120-0)).

 $\mathbf{Z}$ 

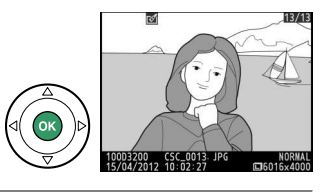

**G** Coloriage Dessin couleur **N** Perspective **MBI Effet miniature** Couleur sélective Comparaison côte à côte 03 **Exampler** 

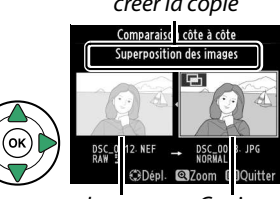

Image source Copie retouchée

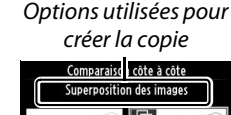

**MENU RETOUCHE** 

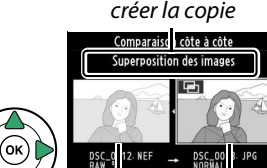

# m **Réglages récents**

Pour afficher le menu Réglages récents, appuyez sur MENU et sélectionnez l'onglet **司** (Réglages récents).

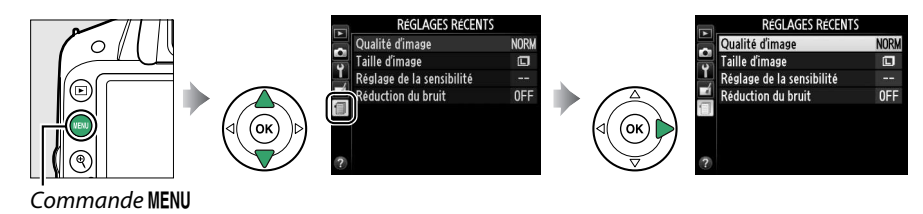

Ce menu récapitule les vingt derniers réglages utilisés. Appuyez sur  $\triangle$  ou  $\nabla$  pour mettre en surbrillance une option et appuyez sur  $\triangleright$  pour la sélectionner.

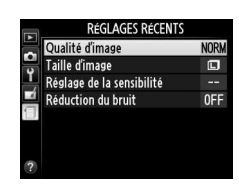

#### A **Suppression d'éléments du menu RÉGLAGES RÉCENTS**

Pour supprimer un élément du menu Réglages récents, mettez-le en surbrillance et appuyez sur la commande  $\tilde{w}$ . Une boîte de dialogue de confirmation s'affiche ; appuyez à nouveau sur la commande  $\tilde{u}$  pour supprimer l'élément sélectionné.

# **Remarques techniques**

Veuillez consulter ce chapitre pour en savoir plus sur les accessoires compatibles, le nettoyage et le rangement de l'appareil photo, ainsi que sur la procédure à suivre en cas d'affichage d'un message d'erreur ou de problèmes avec l'appareil photo.

# **Objectifs compatibles**

# **Objectifs à microprocesseur compatibles**

Cet appareil photo prend en charge l'autofocus uniquement avec les objectifs à microprocesseur AF-S et AF-I. Les noms des objectifs AF-S commencent par **AF-S** et ceux des objectifs AF-I commencent par **AF-I**. L'autofocus n'est pas pris en charge par les autres objectifs autofocus (AF). Le tableau suivant répertorie les fonctions disponibles avec les objectifs compatibles lorsque le viseur est utilisé :

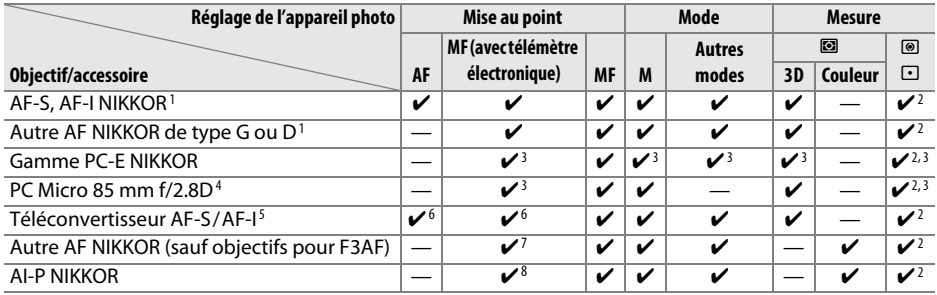

1 Utilisez des objectifs AF-S ou AF-I pour profiter au mieux de votre appareil photo. Fonction Réduction de vibration (VR) prise en charge par les objectifs VR.

- 2 La mesure spot évalue le point AF sélectionné ( $\Box$  [60](#page-75-0)).
- 3 Ne peut pas être utilisé en cas de décentrement/bascule de l'objectif.
- 4 Les systèmes de mesure de l'exposition et de contrôle du flash de l'appareil photo risquent de ne pas fonctionner comme prévu en cas de décentrement/bascule de l'objectif, ou si l'ouverture utilisée n'est pas l'ouverture maximale.
- 5 Objectif AF-S ou AF-I requis.
- 6 Avec une ouverture effective maximale de f/5.6 ou plus grande.
- 7 Lorsque la mise au point est effectuée à sa distance minimale avec les objectifs AF 80–200 mm f/2.8, AF 35–70 mm f/2.8, AF 28–85 mm f/3.5–4.5 (Nouveau) ou AF 28–85 mm f/3.5–4.5 en position téléobjectif maximal, il se peut que l'indicateur de mise au point s'affiche même si l'image du viseur n'est pas nette. Effectuez la mise au point manuellement jusqu'à ce que l'image du viseur soit nette.
- 8 Avec une ouverture maximale de f/5.6 ou plus grande.

## <span id="page-182-0"></span>**M** Objectifs IX NIKKOR

Les objectifs IX NIKKOR ne peuvent pas être utilisés.

## A **Ouverture de l'objectif**

Le chiffre indiqué après le f dans les noms d'objectifs indique l'ouverture maximale de l'objectif.

#### A **Reconnaître les objectifs à microprocesseur et de type G et D**

Les objectifs à microprocesseur se reconnaissent grâce à des contacts électriques et les objectifs de type G et D, grâce à une lettre sur la monture de l'objectif. Les objectifs de type G ne sont pas équipés d'une bague des ouvertures.

<span id="page-183-0"></span>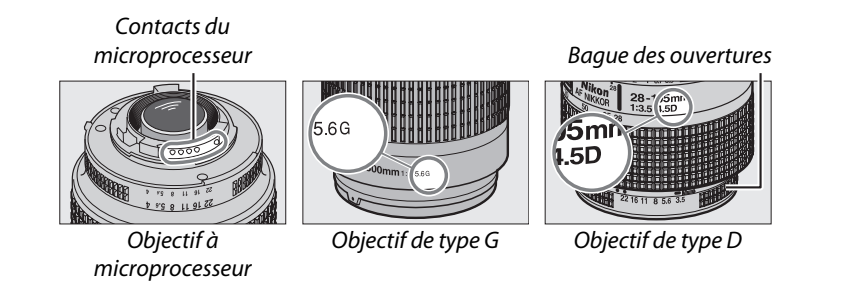

# <span id="page-184-1"></span>**Objectifs sans microprocesseur compatibles**

Il est possible d'utiliser des objectifs sans microprocesseur uniquement lorsque l'appareil photo est en mode **M**. Si un autre mode est sélectionné, le déclencheur est désactivé. Vous devez régler l'ouverture manuellement avec la bague des ouvertures de l'objectif. En outre, vous ne pouvez pas faire appel au système de mesure, au contrôle de flash i-TTL et aux autres fonctions de l'appareil photo nécessitant un objectif à microprocesseur. Certains objectifs sans microprocesseur ne sont pas compatibles ; voir « Accessoires et objectifs sans microprocesseur incompatibles » cidessous.

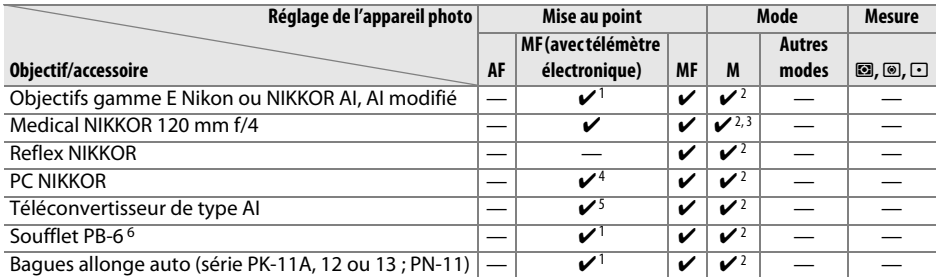

1 Avec une ouverture maximale de f/5.6 ou plus grande.

- 2 L'indicateur d'exposition ne peut pas être utilisé.
- 3 Peut être utilisé avec des vitesses d'obturation plus lentes d'un incrément ou plus à la vitesse de synchronisation du flash.
- 4 Ne peut pas être utilisé en cas de décentrement ou de bascule de l'objectif.
- 5 Avec une ouverture effective maximale de f/5.6 ou plus grande.
- 6 Fixé à la verticale (peut être utilisé à l'horizontale une fois fixé).

#### <span id="page-184-0"></span>**M** Accessoires et objectifs sans microprocesseur incompatibles

Les accessoires et objectifs sans microprocesseur suivants ne peuvent PAS être utilisés avec le D3200 :

- Téléconvertisseur AF TC-16AS
- Objectifs non AI
- Objectifs nécessitant l'unité de mise au point AU-1 (400 mm f/4.5, 600 mm f/5.6 , 800 mm f/8, 1200 mm f/11)
- Fisheye (6 mm f/5.6 ; 7,5 mm f/5.6 ; 8 mm f/8, OP 10 mm f/5.6)
- $2,1$  cm  $f/4$
- Bague allonge K2
- 180-600 mm f/8 ED (numéros de série 174041 à 174180)
- 360-1200 mm f/11 ED (numéros de série 174031 à 174127)
- 200-600 mm f/9.5 (numéros de série 280001 à 300490)
- Objectifs AF pour le F3AF (AF 80 mm f/2.8, AF 200 mm f/3.5 ED, Téléconvertisseur AF TC-16)
- PC 28 mm f/4 (numéro de série 180900 ou antérieur)
- PC 35 mm f/2.8 (numéros de série 851001 à 906200)
- PC 35 mm f/3.5 (ancien modèle)
- Reflex 1000 mm f/6.3 (ancien modèle)
- Reflex 1000 mm f/11 (numéros de série 142361 à 143000)
- Reflex 2000 mm f/11 (numéros de série 200111 à 200310)

## D **Flash intégré**

Le flash intégré peut être utilisé avec des objectifs dont la focale est comprise entre 18 et 300 mm, bien que dans certains cas, il ne puisse éclairer le sujet dans son intégralité à certaines distances ou avec certaines focales en raison des ombres projetées par l'objectif. En outre, les objectifs qui empêchent le sujet de voir l'illuminateur d'atténuation des yeux rouges risquent de compromettre le bon fonctionnement de la fonction d'atténuation des yeux rouges. Retirez tout parasoleil pour éviter les ombres. Le flash a une portée minimale de 60 cm et ne peut pas être utilisé dans la plage macro des zooms macro. Le flash peut ne pas éclairer le sujet dans son intégralité avec les objectifs suivants aux distances inférieures à celles indiquées ci-dessous :

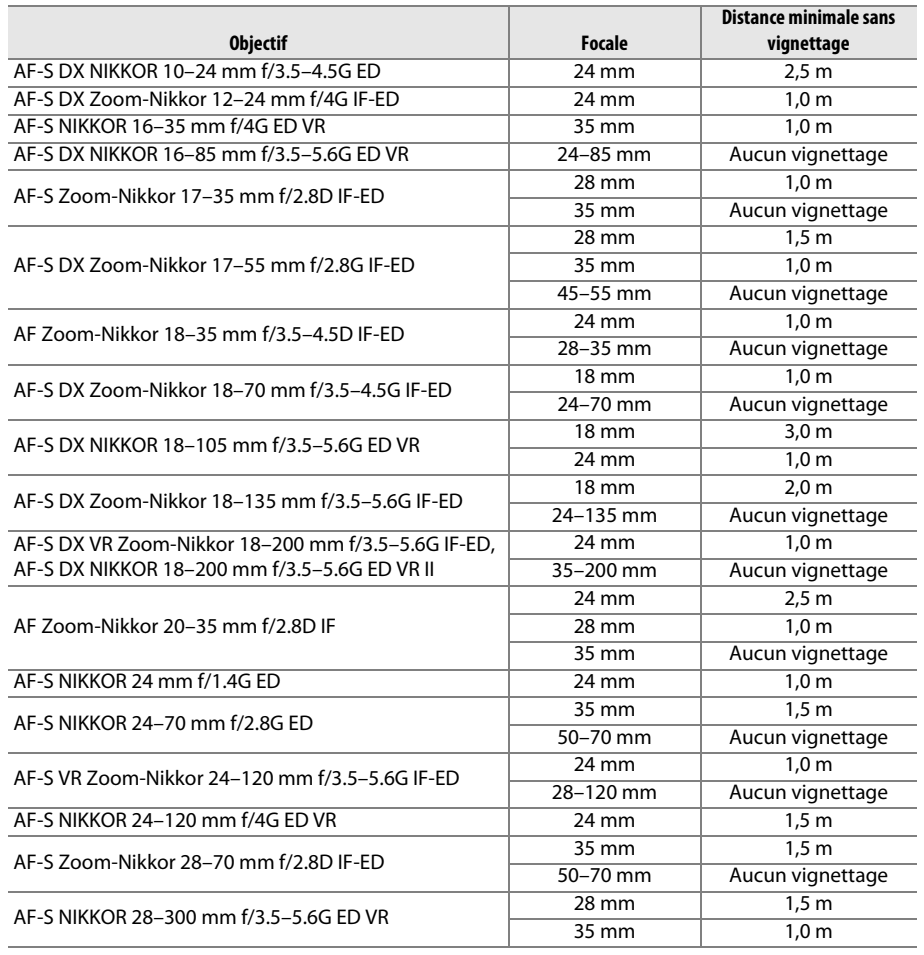

 $\overline{\mathcal{U}}$ 

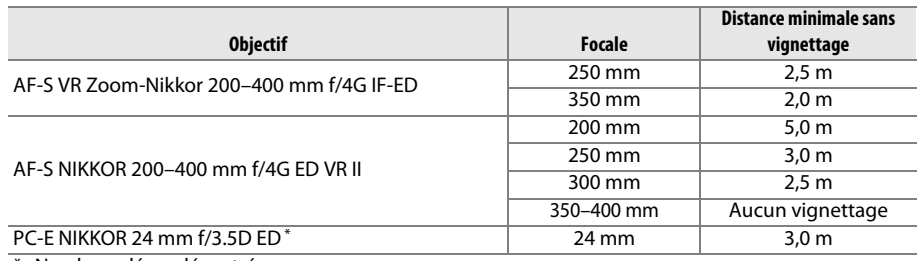

\* Non basculé ou décentré.

Lorsqu'il est utilisé avec l'objectif AF-S NIKKOR 14–24 mm f/2.8G ED, le flash ne peut pas éclairer le sujet dans son intégralité à toutes les distances.

## D **Éclairage d'assistance AF**

L'éclairage d'assistance AF n'est pas disponible avec les objectifs suivants :

- $\bullet$  AF-S NIKKOR 14-24 mm  $f/2.8G$  FD
- AF-S NIKKOR 28–300 mm f/3.5–5.6G ED VR
- AF-S DX NIKKOR 55–300 mm f/4.5–5.6G ED VR
- AF-S VR Zoom-Nikkor 70–200 mm f/2.8G IF-ED
- AF-S NIKKOR 70–200 mm f/2.8G ED VR II
- AF-S Zoom-Nikkor 80–200 mm f/2.8D IF-ED
- AF-S VR Nikkor 200 mm f/2G IF-ED
- AF-S NIKKOR 200 mm f/2G ED VR II
- AF-S VR Zoom-Nikkor 200–400 mm f/4G IF-ED
- AF-S NIKKOR 200–400 mm f/4G ED VR II

Aux distances inférieures à 1 m, les objectifs suivants risquent de masquer l'illuminateur d'assistance AF et d'interférer avec l'autofocus en cas de faible luminosité :

- AF-S NIKKOR 16–35 mm f/4G ED VR
- AF-S Zoom-Nikkor 17–35 mm f/2.8D IF-ED
- AF-S DX Zoom-Nikkor 17–55 mm f/2.8G IF-ED
- AF-S DX NIKKOR 18–105 mm f/3.5–5.6G ED VR
- AF-S DX VR Zoom-Nikkor 18–200 mm f/3.5–5.6G IF-ED AF-S NIKKOR 35 mm f/1.4G
- AF-S DX NIKKOR 18–200 mm f/3.5–5.6G ED VR II
- AF-S NIKKOR 24–70 mm f/2.8G ED A **Calcul de l'angle de champ**
- AF-S VR Zoom-Nikkor 24–120 mm f/3.5–5.6G IF-ED
- AF-S NIKKOR 24–120 mm f/4G ED VR
- AF-S Zoom-Nikkor 28–70 mm f/2.8D IF-ED
- 
- AF-S NIKKOR 85 mm f/1.4G
- AF-S VR Micro-Nikkor 105 mm f/2.8G IF-ED

Le format de la zone exposée par un appareil photo 24  $\times$  36 mm est de 24  $\times$  36 mm. Cependant, le format de la zone exposée par le D3200 est de 15,4 × 23,2 mm, ce qui veut dire que l'angle de champ d'un appareil 24 × 36 mm est environ 1,5 fois plus grand que celui du D3200. Pour calculer la focale approximative des objectifs du D3200 au format 24 × 36 mm, multipliez la focale de l'objectif par environ 1,5.

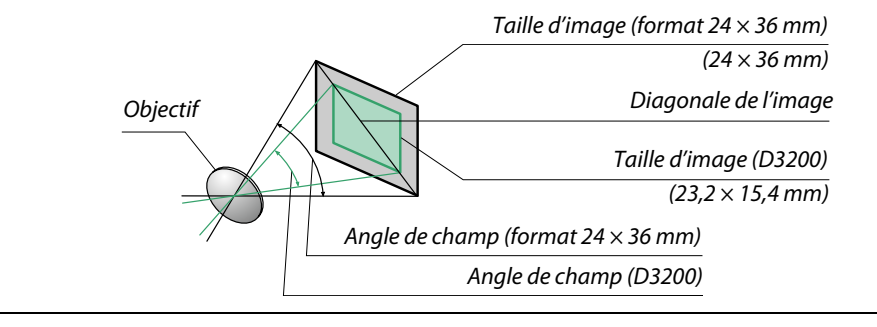

 $\overline{\mathcal{V}}$ 

# **Flashes optionnels**

L'appareil photo est compatible avec le système d'éclairage créatif Nikon (CLS) et peut être utilisé avec tous les flashes compatibles CLS. Les flashes optionnels peuvent être directement installés sur la griffe flash de l'appareil, comme décrit cidessous. La griffe flash est dotée d'un blocage de sécurité pour les flashes disposant d'une goupille d'arrêt.

- **1 Retirer le volet de la griffe flash.**
- **2 Monter le flash sur la griffe flash.** Consultez le manuel du flash pour en savoir plus. Le flash intégré est désactivé lorsqu'un flash optionnel est fixé.

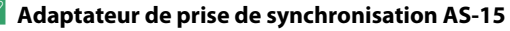

Lorsque l'adaptateur de prise de synchronisation AS-15 (disponible séparément) est fixé sur la griffe flash de l'appareil photo, il est possible de raccorder des accessoires de flash par le biais d'un câble de synchronisation.

#### **M** Utilisez exclusivement des accessoires de flash Nikon

Utilisez exclusivement des flashes Nikon. Non seulement une tension négative ou supérieure à 250 V appliquée à la griffe flash risque de perturber le fonctionnement normal, mais elle peut également endommager les circuits de synchronisation de l'appareil photo ou du flash. Avant d'utiliser un flash Nikon non mentionné dans cette section, renseignez-vous auprès d'un représentant Nikon agréé.

 $|\mathcal{V}|$ 

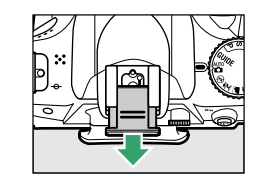

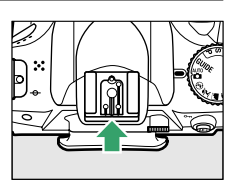

# **Système d'éclairage créatif Nikon (CLS)**

Le système évolué d'éclairage créatif (CLS, Creative Lighting System) de Nikon permet de produire de meilleures photos au flash grâce à une communication améliorée entre l'appareil photo et les flashes compatibles.

## ❚❚ **Flashes compatibles CLS**

L'appareil photo peut être utilisé avec les flashes compatibles CLS suivants :

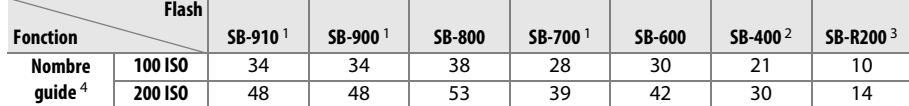

1 Si un filtre couleur est fixé au SB-910, SB-900 ou SB-700 lorsque **AUTO** ou  $\frac{1}{2}$  (flash) est sélectionné pour la balance des blancs, l'appareil photo détecte automatiquement le filtre et ajuste la balance des blancs en conséquence.

- 2 Il n'est pas possible de commander sans fil les flashes SB-400.
- 3 Commandé à distance avec un flash SB-910, SB-900, SB-800 ou SB-700, ou un contrôleur de flash sans fil SU-800 (optionnels).
- 4 m, 20°C, SB-910, SB-900, SB-800, SB-700 et SB-600 avec le réflecteur zoom réglé sur 35 mm ; SB-910, SB-900 et SB-700 avec zone d'illumination standard.
- **Contrôleur de flash sans fil SU-800** : lorsqu'il est monté sur un appareil photo compatible CLS, le SU-800 permet de commander à distance jusqu'à trois groupes de flashes SB-910, SB-900, SB-800, SB-700, SB-600 ou SB-R200. Le SU-800 lui-même n'est pas doté d'un flash.

## A **Nombre guide**

Pour calculer la portée du flash à pleine puissance, divisez le nombre guide par l'ouverture. Par exemple, à 100 ISO, le SB-800 a un nombre guide de 38 m (avec le réflecteur zoom réglé sur 35mm) ; sa portée à une ouverture de f/5.6 est de 38÷5,6 ou environ 6,8 mètres. Chaque fois que la sensibilité double, multipliez le nombre guide par la racine carrée de deux (environ 1,4).

Les fonctions suivantes sont disponibles avec les flashes compatibles CLS :

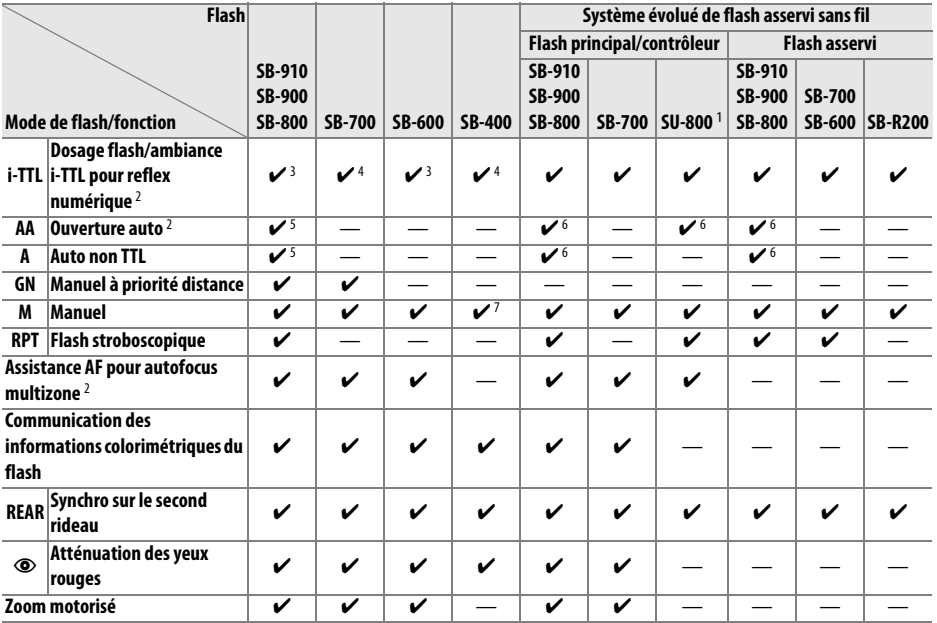

1 Disponible uniquement si le SU-800 est utilisé pour commander d'autres flashes. Le SU-800 n'est pas lui-même doté d'un flash.

2 Objectif à microprocesseur requis.

3 Le mode i-TTL standard pour reflex numérique est utilisé avec la mesure spot ou lorsque vous sélectionnez ce mode avec ce flash.

4 Le mode i-TTL standard pour reflex numérique est utilisé avec la mesure spot.

5 Sélectionné avec ce flash.

6 Le mode ouverture auto (**AA**) est utilisé quel que soit le mode sélectionné avec ce flash.

7 Sélectionnable depuis l'appareil photo.

# ❚❚ **Autres flashes**

Les flashes suivants peuvent être utilisés en modes Auto non TTL et Manuel.

| <b>Flash</b>  |                                              | SB-80DX, SB-28DX, SB-28, |                      | SB-30, SB-27 <sup>2</sup> , SB-22S, | SB-23, SB-29 <sup>3</sup> ,               |
|---------------|----------------------------------------------|--------------------------|----------------------|-------------------------------------|-------------------------------------------|
| Mode de flash |                                              | SB-26, SB-25, SB-24      | SB-50DX <sup>1</sup> | SB-22, SB-20, SB-16B, SB-15         | SB-21B <sup>3</sup> , SB-29S <sup>3</sup> |
| A             | <b>Auto non TTL</b>                          |                          |                      |                                     |                                           |
| M             | Manuel                                       | u                        | v                    |                                     |                                           |
| 555           | <b>Flash</b><br>stroboscopique               |                          |                      |                                     |                                           |
| <b>REAR</b>   | Synchro sur le<br>second rideau <sup>4</sup> | ٠.                       | v                    |                                     |                                           |

nzi

1 Sélectionnez le mode **P**, **S**, **A** ou **M**, fermez le flash intégré et utilisez uniquement ce flash optionnel.

2 Le mode de flash est automatiquement réglé sur TTL et le déclencheur est désactivé. Réglez le flash sur **A** (flash auto non TTL).

3 L'autofocus est disponible uniquement avec les objectifs AF-S VR Micro-Nikkor 105 mm f/2.8G IF-ED et AF-S Micro NIKKOR 60mm f/2.8G ED.

4 Disponible si vous utilisez l'appareil photo pour sélectionner le mode de flash.

#### **M** Remarques sur les flashes optionnels

Reportez-vous au manuel du flash pour des instructions détaillées. Si le flash prend en charge le système d'éclairage créatif Nikon (CLS), reportez-vous à la section relative aux reflex numériques compatibles CLS. Le D3200 n'est pas inclus dans la catégorie « Reflex numérique » des manuels du SB-80DX, SB-28DX et SB-50DX.

Si un flash optionnel est utilisé en modes de prise de vue autres que  $\mathcal{D}$ , il se déclenchera pour chaque photo, même dans les modes où le flash intégré ne peut pas être utilisé ( $\blacksquare$  et **ৼ**).

Vous pouvez utiliser le contrôle de flash i-TTL à des sensibilités comprises entre 100 et 6400 ISO. Si la sensibilité est supérieure à 6400 ISO, vous risquez de ne pas obtenir le résultat attendu à certaines distances ou avec certaines ouvertures. Si le témoin de disponibilité du flash clignote pendant environ trois secondes après la prise de vue, cela signifie que le flash s'est déclenché à pleine puissance et votre photo risque d'être sous-exposée.

Si vous utilisez un câble de synchronisation de la gamme SC-17, 28 ou 29 pour une prise de vue avec flash dissocié de l'appareil, une exposition correcte peut s'avérer impossible en mode i-TTL. Nous vous recommandons de choisir la mesure spot pour pouvoir sélectionner le mode i-TTL standard. Faites une photo test et vérifiez les résultats sur le moniteur.

En mode i-TTL, utilisez le diffuseur intégré ou le dôme de diffusion fourni avec le flash. N'employez pas d'autres diffuseurs car cela peut vous empêcher d'obtenir une exposition correcte.

Si vous utilisez les commandes des flashes optionnels SB-910, SB-900, SB-800, SB-700 ou SB-600, ou celles du contrôleur sans fil SU-800 pour régler la correction du flash,  $\mathbb{Z}^2$  est indiqué dans l'affichage des informations.

Les flashes SB-910, SB-900, SB-800, SB-700, SB-600 et SB-400 disposent d'une fonction d'atténuation des yeux rouges. En outre, les flashes SB-910, SB-900, SB-800, SB-700, SB-600 et le contrôleur SU-800 disposent d'un éclairage d'assistance AF, avec les restrictions suivantes :

- **SB-910 et SB-900** : l'illuminateur d'assistance AF est disponible avec les objectifs AF 17–135 mm ; l'autofocus est néanmoins disponible uniquement avec les points AF indiqués ci-contre.
- **SB-800, SB-600 et SU-800** : l'illuminateur d'assistance AF est disponible avec les objectifs AF 24–105 mm ; l'autofocus est néanmoins disponible uniquement avec les points AF indiqués ci-contre.
- **SB-700** : l'illuminateur d'assistance AF est disponible avec les objectifs AF 24–135 mm ; l'autofocus est néanmoins disponible uniquement avec les points AF indiqués ci-contre.

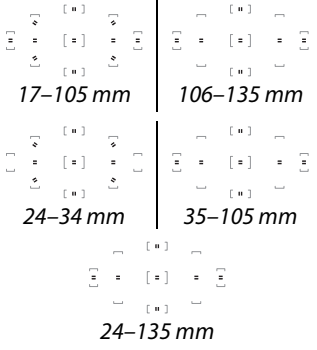

 $\overline{\mathscr{U}}$ 

# **Autres accessoires**

Au moment de la rédaction de ce manuel, les accessoires suivants sont disponibles pour le D3200.

<span id="page-191-3"></span><span id="page-191-2"></span>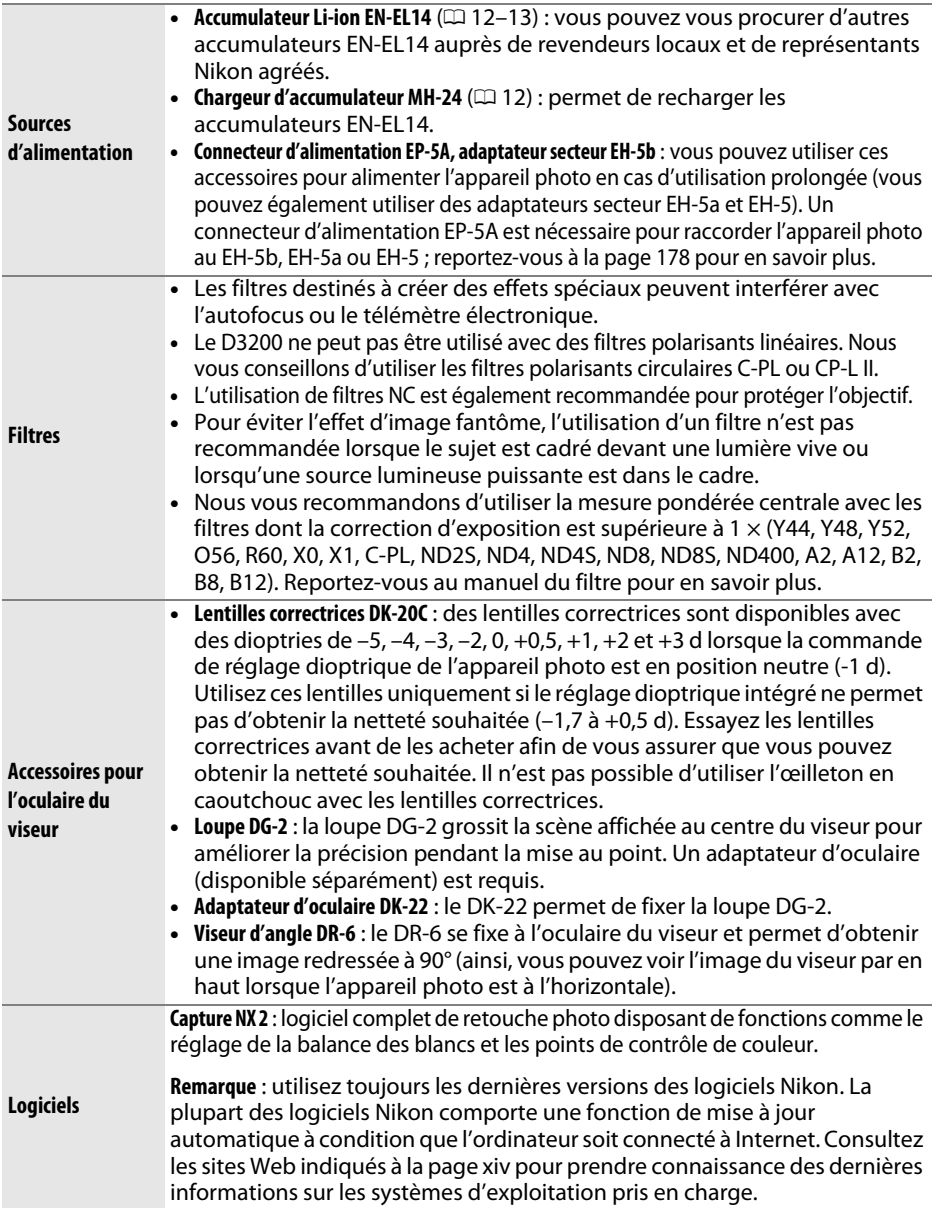

<span id="page-191-1"></span><span id="page-191-0"></span> $|\mathcal{V}|$ 

<span id="page-192-0"></span>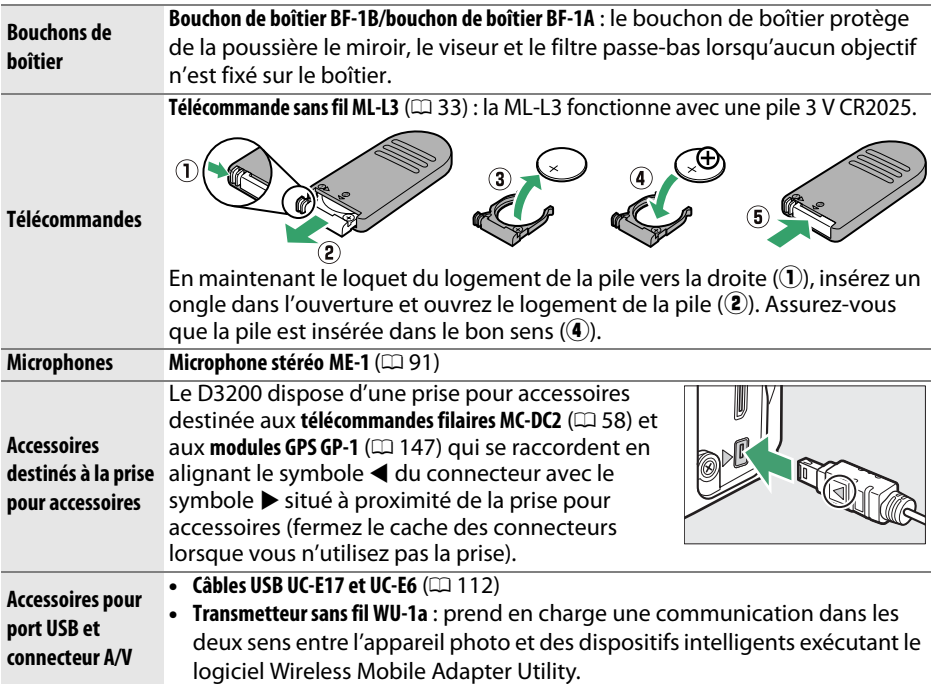

# <span id="page-192-1"></span>**Cartes mémoire agréées**

Les cartes mémoire suivantes ont été testées et agréées pour une utilisation avec le D3200. Il est recommandé d'utiliser des cartes de catégorie de vitesse 6 ou supérieure pour l'enregistrement des vidéos. L'enregistrement peut s'arrêter de manière inattendue si vous utilisez des cartes dont la vitesse d'écriture est inférieure.

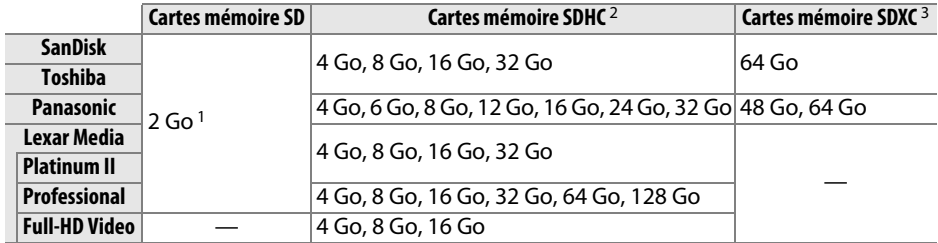

1 Vérifiez que les lecteurs de cartes ou les autres périphériques que vous allez utiliser avec la carte permettent d'utiliser des cartes de 2 Go.

2 Vérifiez que les lecteurs de cartes ou les autres périphériques que vous allez utiliser avec la carte sont compatibles avec la norme SDHC. L'appareil photo est compatible UHS-1.

3 Vérifiez que les lecteurs de cartes ou les autres périphériques que vous allez utiliser avec la carte sont compatibles avec la norme SDXC. L'appareil photo est compatible UHS-1.

Les autres cartes n'ont pas été testées. Pour en savoir plus sur les cartes ci-dessus, contactez leur fabricant.

 $\overline{M}$ 

 $\frac{5}{x}$   $\frac{5}{x}$ 

# **Utilisation d'un connecteur d'alimentation et d'un adaptateur secteur**

Mettez l'appareil photo hors tension avant de fixer un connecteur d'alimentation et un adaptateur secteur (optionnels).

## **1 Préparer l'appareil photo.** Ouvrez le volet du logement pour accumulateur  $(1)$  et le volet du connecteur d'alimentation  $(\hat{z})$ ).

<span id="page-193-0"></span>**2 Insérer le connecteur d'alimentation EP-5A.** Insérez le connecteur dans le sens indiqué, en maintenant le loquet orange sur le côté. Le loquet maintient en place le connecteur, une fois que celui-ci est inséré entièrement.

**3 Fermer le volet du logement pour accumulateur.** Positionnez le câble du connecteur d'alimentation de manière à ce qu'il passe par le logement du connecteur, puis fermez le volet du logement pour accumulateur.

# **4 Raccorder l'adaptateur secteur.**

Raccordez le câble d'alimentation de l'adaptateur secteur à la prise d'entrée secteur de l'adaptateur  $(3)$  et le câble d'alimentation de l'EP-5A à la prise de sortie CC  $(4)$ . L'icône  $-$  s'affiche sur le moniteur lorsque l'appareil photo est alimenté par l'adaptateur secteur et le connecteur d'alimentation.

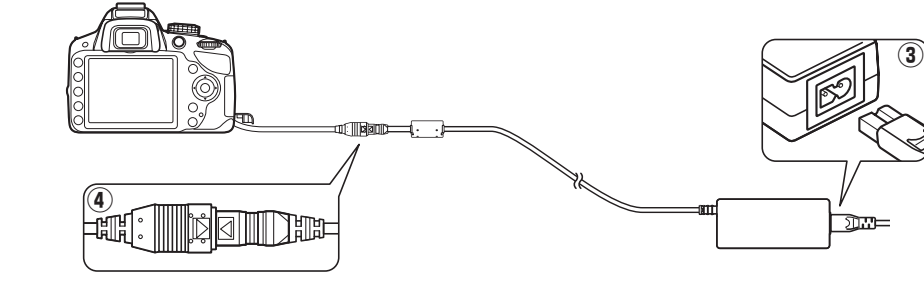

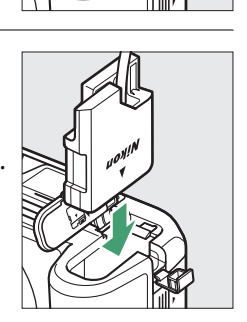

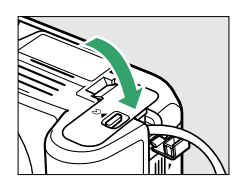

# **Entretien de votre appareil photo**

# **Rangement**

Avant toute longue période d'inutilisation, retirez l'accumulateur que vous rangerez dans un endroit frais et sec et remettez le cache-contacts bien en place. Pour éviter la formation de moisissure ou de rouille, rangez l'appareil photo dans un endroit sec et aéré. Ne le rangez jamais avec des boules antimites ou de la naphtaline, ou dans un endroit qui est :

- mal aéré ou avec un taux d'humidité supérieur à 60%
- à proximité d'appareils générateurs de forts champs électromagnétiques, comme des téléviseurs ou des radios
- exposé à des températures supérieures à 50 °C ou inférieures à –10 °C

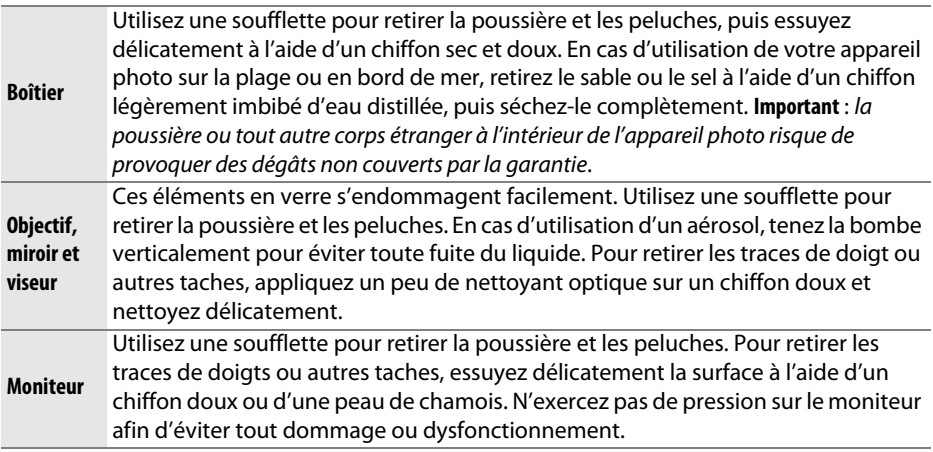

# **Nettoyage**

N'utilisez pas d'alcool, de diluant ou d'autres produits chimiques volatils.

#### D **Révision de votre appareil photo et des accessoires**

Cet appareil photo est un appareil de précision qui nécessite d'être révisé régulièrement. Nikon recommande de le faire vérifier par le revendeur d'origine ou un technicien Nikon agréé une fois par an ou tous les deux ans et de le faire réviser entièrement une fois tous les trois à cinq ans (notez que ces services sont payants). Ces révisions sont d'autant plus importantes si vous utilisez votre appareil photo à titre professionnel. Lorsque vous laissez votre appareil photo en révision, nous vous conseillons de joindre tous les accessoires régulièrement utilisés avec celui-ci, comme les objectifs et les flashes optionnels.

n

# <span id="page-195-1"></span>**Filtre passe-bas**

<span id="page-195-0"></span>Le capteur d'image qui « capture » les images dans l'appareil photo est équipé d'un filtre passe-bas pour éviter l'effet de moiré. Si vous avez l'impression que de la poussière ou des impuretés présentes sur le filtre apparaissent sur les photos, vous pouvez nettoyer le filtre à l'aide de l'option **Nettoyer le capteur d'image** du menu Configuration. Vous pouvez nettoyer le filtre dès que vous le souhaitez grâce à l'option **Nettoyer maintenant** ou opter pour un nettoyage automatique à la mise sous ou hors tension de l'appareil photo.

## ❚❚ **« Nettoyer maintenant »**

- **1 Poser l'appareil photo sur sa base.** Pour un nettoyage optimal du capteur d'image, l'appareil photo doit être posé sur sa base, comme illustré ci-contre.
- **2 Sélectionner Nettoyer le capteur d'image dans le menu Configuration.** Appuyez sur la commande MENU pour afficher les menus. Mettez en surbrillance l'option **Nettoyer le capteur d'image** dans le menu Configuration ( $\Box$  [133\)](#page-148-0) puis appuyez sur  $\blacktriangleright$ .
- **3 Sélectionner Nettoyer maintenant.** Mettez en surbrillance **Nettoyer maintenant** et appuyez sur  $\omega$ .

L'appareil photo vérifie le capteur d'image et commence le nettoyage. **15 d** clignote dans le viseur et il est impossible d'effectuer d'autres opérations. Ne retirez pas, ni ne débranchez la source d'alimentation tant que le nettoyage n'est pas terminé et que le message illustré ci-contre est toujours affiché.

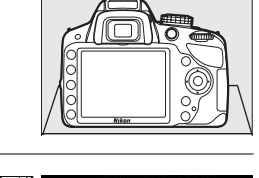

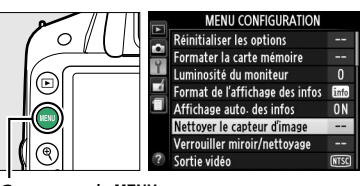

Commande MENU

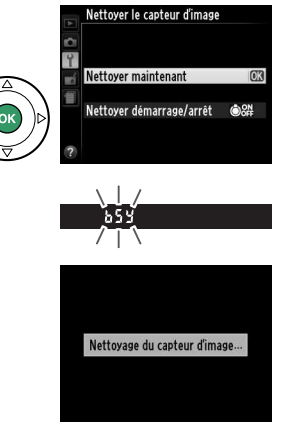

## ❚❚ **« Nettoyer Démarrage/Arrêt »**

Vous avez le choix entre les options suivantes :

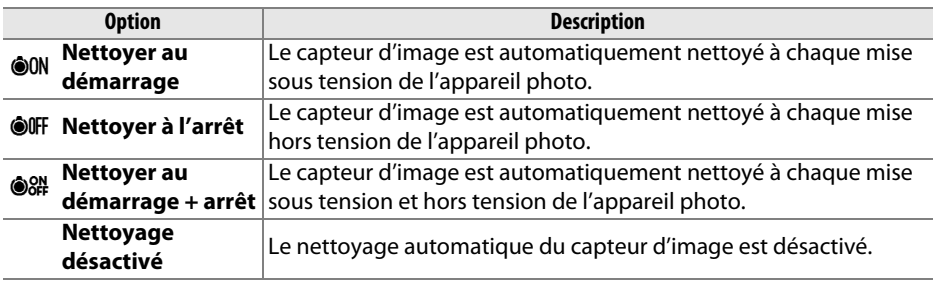

**1 Sélectionner Nettoyer le capteur d'image dans le menu Configuration.** Appuyez sur la commande MENU pour afficher les menus. Mettez en surbrillance l'option **Nettoyer le capteur d'image** dans le menu Configuration ( $\Box$  [133](#page-148-0)) puis appuyez sur  $\blacktriangleright$ .

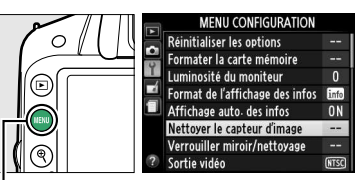

Commande MENU

## **2 Sélectionner Nettoyer démarrage/arrêt.** Mettez en surbrillance **Nettoyer démarrage/ arrêt** et appuyez sur  $\blacktriangleright$ .

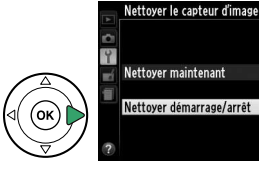

.<br>Nettoyer le capteur d'image

# Nettoyer au démarrage + ari Nettovage désactivé

**3 Sélectionner une option.** Nettover démarrage/arrêt Mettez une option en surbrillance et appuyez sur **OON Nettoyer au démarrage** 6R). **OOFF Nettoyer à l'arrêt** 

## D **Nettoyage du capteur d'image**

L'utilisation des commandes de l'appareil photo pendant le démarrage interrompt le nettoyage du capteur d'image. Le nettoyage du capteur d'image ne pourra pas se faire à la mise sous tension de l'appareil photo si le flash est en cours de chargement.

Le nettoyage est réalisé en faisant vibrer le filtre passe-bas. Si vous ne parvenez pas à supprimer toute la poussière à l'aide des options du menu **Nettoyer le capteur d'image**, nettoyez le capteur d'image manuellement ( $\Box$  [182\)](#page-197-0) ou contactez un représentant Nikon agréé.

Si vous utilisez l'option de nettoyage du capteur d'image plusieurs fois de suite, celle-ci peut être momentanément désactivée pour protéger les circuits internes de l'appareil photo. Vous pourrez l'utiliser à nouveau après une courte pause.

n

182

# <span id="page-197-0"></span>❚❚**Nettoyage manuel**

Si vous ne parvenez pas à supprimer les corps étrangers du filtre passe-bas avec l'option **Nettoyer le capteur d'image** du menu Configuration ( $\Box$  [180\)](#page-195-0), procédez à un nettoyage manuel de ce dernier, comme indiqué ci-dessous. Notez cependant que le filtre est extrêmement fragile et peut être facilement endommagé. Nikon recommande de faire nettoyer le filtre exclusivement par des techniciens Nikon agréés.

## **1 Charger l'accumulateur ou brancher l'appareil photo à un adaptateur secteur.**

Il est nécessaire de disposer d'une alimentation fiable lors de l'inspection ou du nettoyage du filtre passe-bas. Mettez l'appareil photo hors tension et insérez un accumulateur EN-EL14 entièrement chargé ou raccordez l'appareil photo à un connecteur d'alimentation EP-5A et à un adaptateur secteur EH-5b (optionnels).

# **2 Retirer l'objectif.**

Mettez l'appareil photo hors tension et retirez l'objectif.

# **3 Sélectionner Verrouiller miroir/ nettoyage.**

Mettez l'appareil photo sous tension et appuyez sur la commande MENU pour afficher les menus. Mettez en surbrillance l'option

**Verrouiller miroir/nettoyage** dans le menu Configuration et appuyez sur  $\blacktriangleright$  (notez que

cette option n'est pas disponible si la charge de l'accumulateur est égale ou inférieure à  $\Box$ ).

# **4** Appuyer sur  $\otimes$ .

Le message indiqué ci-contre s'affiche sur le moniteur. Pour revenir à un fonctionnement normal sans inspecter le filtre passe-bas, mettez l'appareil photo hors tension.

# **5 Lever le miroir.**

Appuyez à fond sur le déclencheur. Le miroir se lève et le rideau de l'obturateur s'ouvre, révélant le filtre passe-bas.

# <span id="page-197-1"></span>**6 Examiner le filtre passe-bas.**

Maintenez l'appareil photo sous la lumière pour bien éclairer le filtre passe-bas et examinez-le. S'il n'y a aucun corps étranger, passez à l'étape 8.

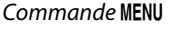

Lorsque vous appuyez sur le déclencheur, le miroir se lève et 'obturateur s'ouvre Pour abaisser le miroir, éteignez appareil photo.

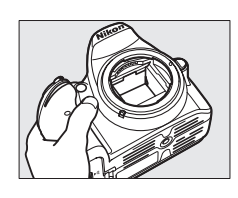

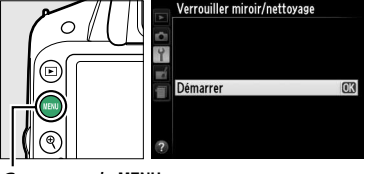

# **7 Nettoyer le filtre.**

Retirez la poussière et les peluches à l'aide d'une soufflette. N'utilisez pas de pinceau ; ses poils risquent d'endommager le filtre. La saleté qui ne peut pas être retirée à l'aide d'une soufflette doit absolument être extraite par un technicien Nikon agréé. Vous ne devez, en aucun cas, toucher ou essuyer le filtre.

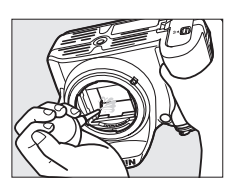

# **8 Mettre l'appareil photo hors tension.**

Le miroir revient en position basse et le rideau de l'obturateur se ferme. Remettez en place l'objectif ou le bouchon de boîtier.

## A **Fiabilité de la source d'alimentation**

Le rideau de l'obturateur est fragile et peut aisément être endommagé. Si l'appareil photo s'éteint alors que le miroir est levé, le rideau de l'obturateur se ferme automatiquement. Pour ne pas endommager le rideau, observez les consignes suivantes :

- Ne mettez pas l'appareil photo hors tension, ne retirez pas ou ne débranchez pas la source d'alimentation lorsque le miroir est levé.
- <span id="page-198-0"></span>• Si l'accumulateur est déchargé alors que le miroir est levé, un signal sonore est émis et le témoin du retardateur clignote pour vous avertir que le rideau de l'obturateur se fermera et que le miroir s'abaissera automatiquement après deux minutes environ. Arrêtez immédiatement vos opérations de nettoyage ou d'inspection.

## D **Présence de corps étrangers sur le filtre passe-bas**

Nikon prend toutes les précautions possibles afin d'éviter tout contact de corps étrangers avec le filtre passe-bas pendant la fabrication et l'expédition. Cependant, le D3200 a été conçu pour fonctionner avec des objectifs interchangeables. Des corps étrangers peuvent donc s'immiscer dans l'appareil photo au moment du retrait ou de l'échange des objectifs. Une fois à l'intérieur de l'appareil photo, ces corps peuvent adhérer au filtre passe-bas et apparaître sur des photos prises dans certaines conditions. Pour protéger votre appareil photo lorsqu'aucun objectif n'y est fixé, veillez à remettre en place le bouchon du boîtier fourni avec votre appareil. Veillez auparavant à retirer la poussière et les corps étrangers éventuellement présents sur celui-ci. Évitez de changer d'objectif dans des environnements poussiéreux.

Si un corps étranger venait malgré tout à adhérer au filtre passe-bas, nettoyez celui-ci comme décrit ci-dessus ou faites-le nettoyer par un technicien Nikon agréé. Les photos qui auront été affectées par la présence de corps étrangers sur le filtre pourront être retouchées à l'aide de Capture NX 2 (disponible séparément ;  $\Box$  [176](#page-191-0)) ou des options de nettoyage d'image proposées par certaines applications de retouche d'images.

# **Entretien de l'appareil photo et de l'accumulateur : précautions**

# **Entretien de votre appareil photo**

**Faites attention de ne pas le laisser tomber** : si le matériel est soumis à des chocs ou à des vibrations, un dysfonctionnement peut être observé.

**Gardez-le au sec** : ce produit n'étant pas étanche, il peut présenter des dysfonctionnements s'il est immergé dans l'eau ou exposé à de forts taux d'humidité. La formation de rouille sur les mécanismes internes peut provoquer des dommages irréparables.

**Évitez les brusques changements de température** : les brusques changements de température, qui peuvent se produire par exemple en hiver lorsque vous entrez dans un endroit chauffé ou en sortez, peuvent entraîner la présence de condensation à l'intérieur de l'appareil photo. Pour empêcher cette formation de condensation, enveloppez votre appareil dans un étui ou un sac plastique avant de l'exposer à de brusques changements de température.

**Tenez-le à l'écart des champs magnétiques puissants** : n'utilisez pas et ne rangez pas votre matériel à proximité d'équipements susceptibles de générer des radiations électromagnétiques ou des champs magnétiques puissants. Des charges statiques puissantes ou les champs magnétiques générés par du matériel comme des émetteurs radio peuvent causer des interférences avec le moniteur, endommager les données enregistrées sur la carte mémoire ou les circuits internes de votre matériel.

**Ne pointez pas l'objectif en direction du soleil** : évitez de diriger l'objectif vers le soleil ou toute autre source très lumineuse pendant une période prolongée. La lumière intense peut entraîner la détérioration du capteur d'image ou l'apparition d'un effet de flou blanc sur les photos.

**Mettez votre appareil photo hors tension avant de retirer l'accumulateur ou de débrancher l'adaptateur secteur** : ne débranchez pas l'appareil photo, ni ne retirez l'accumulateur lorsque l'appareil photo est sous tension ou lorsque des images sont en cours d'enregistrement ou d'effacement. Toute coupure d'alimentation forcée dans ces cas-là peut entraîner la perte de données ou endommager la carte mémoire ou les circuits internes de l'appareil photo. Pour éviter toute coupure accidentelle de l'alimentation, évitez de changer votre appareil photo de place quand il est raccordé à l'adaptateur secteur.

**Nettoyage** : pour nettoyer le boîtier de votre appareil photo, retirez délicatement la poussière et les peluches à l'aide d'une soufflette, puis essuyez délicatement à l'aide d'un chiffon sec et doux. En cas d'utilisation en bord de mer, retirez le sable ou le sel à l'aide d'un chiffon légèrement imbibé d'eau douce, puis séchez-le complètement.

L'objectif et le miroir peuvent facilement s'endommager. Retirez délicatement la poussière et les peluches à l'aide d'une soufflette. En cas d'utilisation d'un aérosol, tenez la bombe verticalement pour éviter toute fuite du liquide. Pour retirer les traces de doigts ou autres taches sur l'objectif, appliquez un peu de nettoyant optique sur un chiffon doux et nettoyez délicatement l'objectif.

Pour en savoir plus sur le nettoyage du filtre passe-bas, reportez-vous à la section « Filtre passe-bas »  $($  $\Box$  [180,](#page-195-1) [182](#page-197-1)).

**Ne touchez pas le rideau de l'obturateur** : le rideau de l'obturateur est extrêmement fin et peut être facilement endommagé. Vous ne devez, en aucun cas, exercer de pression sur le rideau, le taper avec les outils d'entretien ni le soumettre aux jets d'air puissants d'une soufflette. Vous risqueriez de le rayer, de le déformer ou de le déchirer.

**Rangement** : pour éviter la formation de moisissure ou de rouille, rangez l'appareil photo dans un endroit sec et aéré. Si vous utilisez un adaptateur secteur, débranchez-le pour éviter tout risque d'incendie. Si vous prévoyez de ne pas utiliser le matériel pendant une période prolongée, retirez l'accumulateur afin d'éviter toute fuite et rangez votre appareil photo dans un sac plastique contenant un absorbeur d'humidité. Cependant, ne mettez pas l'étui de l'appareil photo dans un sac plastique. Ceci pourrait l'abîmer. Notez que les absorbeurs d'humidité perdent en efficacité avec le temps et qu'ils doivent donc être régulièrement changés.

Pour éviter toute formation de moisissure ou de rouille, sortez votre appareil photo de son rangement au moins une fois par mois. Mettez-le sous tension et déclenchez-le plusieurs fois avant de le ranger.

Rangez l'accumulateur dans un endroit sec et frais. Remettez en place le cache-contacts avant de ranger l'accumulateur.

**Remarques à propos du moniteur** : le moniteur est fabriqué avec une très haute précision ; 99,99% des pixels au moins sont effectifs et seuls 0,01% sont absents ou défectueux. Par conséquent, bien que l'affichage puisse comporter des pixels allumés en permanence (blanc, rouge, bleu ou vert) ou au contraire éteints en permanence (noir), ceci ne constitue pas un dysfonctionnement et n'affecte pas les images enregistrées avec votre appareil.

Le moniteur peut être difficilement lisible en cas de forte luminosité ambiante.

N'exercez aucune pression sur le moniteur afin d'éviter de l'endommager ou de provoquer son dysfonctionnement. Retirez la poussière ou les peluches sur le moniteur à l'aide d'une soufflette. Pour retirer les taches, essuyez délicatement le moniteur à l'aide d'un chiffon doux ou d'une peau de chamois. Si le moniteur venait à se briser, veillez à éviter toute blessure provoquée par les bris de verre ainsi que tout contact des cristaux liquides avec la peau, les yeux et la bouche.

**Moiré** : il s'agit d'un effet visuel d'interférence créé par la superposition d'une image contenant un motif régulier et répétitif, comme des rayures sur un vêtement ou les fenêtres d'un bâtiment, et de la grille du capteur d'image de l'appareil photo. Si vous observez du moiré sur vos photos, essayez de modifier la distance ou l'angle entre l'appareil photo et le sujet, ou d'effectuer un zoom avant et arrière.

# **Entretien de l'accumulateur**

En cas de manipulation inappropriée, les accumulateurs risquent de fuir ou d'exploser. Respectez les consignes de manipulation des accumulateurs suivantes :

- Utilisez uniquement des accumulateurs agréés pour ce matériel.
- N'exposez pas l'accumulateur aux flammes ni à une chaleur excessive.
- Veillez à ce que les contacts de l'accumulateur restent propres.
- Mettez le matériel hors tension avant de remplacer son accumulateur.
- Retirez l'accumulateur de l'appareil photo ou du chargeur si vous ne les utilisez pas et remettez en place le cache-contacts. Votre matériel consomme de petites quantités d'énergie même hors tension et peut décharger entièrement l'accumulateur au point de ne plus fonctionner. Si vous n'avez pas l'intention d'utiliser l'accumulateur pendant une longue période, insérez-le dans l'appareil photo, déchargez-le entièrement, puis retirez-le et rangez-le dans un endroit où la température ambiante est comprise entre 15 et 25°C (évitez les endroits extrêmement chauds ou froids). Répétez cette procédure au moins une fois tous les six mois.
- La mise sous tension et hors tension répétée de l'appareil photo lorsque l'accumulateur est entièrement déchargé entraîne une baisse de l'autonomie de l'accumulateur. Vous devez recharger des accumulateurs entièrement déchargés avant de les utiliser.
- La température interne de l'accumulateur risque de monter lors de son utilisation. Si vous rechargez l'accumulateur alors que sa température interne est élevée, vous affecterez ses performances. En outre, il risque de ne pas se recharger ou de ne se recharger que partiellement. Attendez que l'accumulateur refroidisse avant de le recharger.
- Continuer de recharger l'accumulateur une fois qu'il est totalement chargé peut affecter ses performances.
- Une nette diminution de la durée de conservation de la charge d'un accumulateur entièrement chargé et utilisé à température ambiante indique qu'il doit être remplacé. Achetez un nouvel accumulateur EN-EL14.
- Chargez l'accumulateur avant de l'utiliser. Avant des événements importants, préparez un accumulateur EN-EL14 de rechange entièrement chargé. En effet, il peut être difficile dans certains endroits de trouver rapidement des accumulateurs de rechange. Notez que par temps froid, la capacité des accumulateurs a tendance à diminuer. Assurez-vous que l'accumulateur est entièrement chargé avant de photographier en extérieur par temps froid. Gardez un accumulateur de rechange au chaud et intervertissez les deux accumulateurs dès que nécessaire. Une fois réchauffé, un accumulateur peut retrouver de sa capacité.
- Les accumulateurs usagés demeurent une ressource précieuse. Veuillez les recycler conformément aux réglementations en vigueur dans votre pays.

n

# <span id="page-202-0"></span>**Réglages disponibles**

Le tableau suivant répertorie les réglages qui peuvent être modifiés selon le mode de prise de vue sélectionné. Vous pouvez restaurer les réglages par défaut à l'aide de l'option **Réinitialiser menu Prise de vue** ( $\Box$  [128](#page-143-0)).

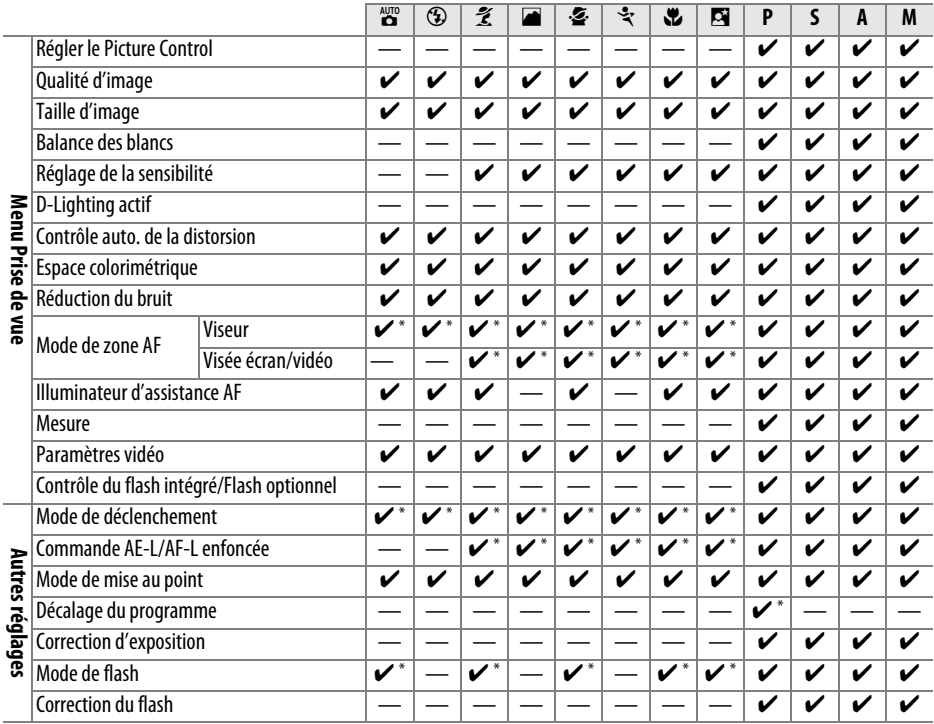

\* Réinitialisé lorsque vous positionnez le sélecteur de mode sur un autre réglage.

 $\overline{\mathbb{Z}}$ 

# **Capacité des cartes mémoire**

Le tableau suivant indique le nombre approximatif de photos qui peuvent être stockées sur une carte Extreme Pro SDHC UHS-I de 8 Go avec différents réglages de qualité et de taille d'image. Notez que la capacité de la mémoire tampon diminue à des sensibilités égales ou supérieures à 1600 ISO.

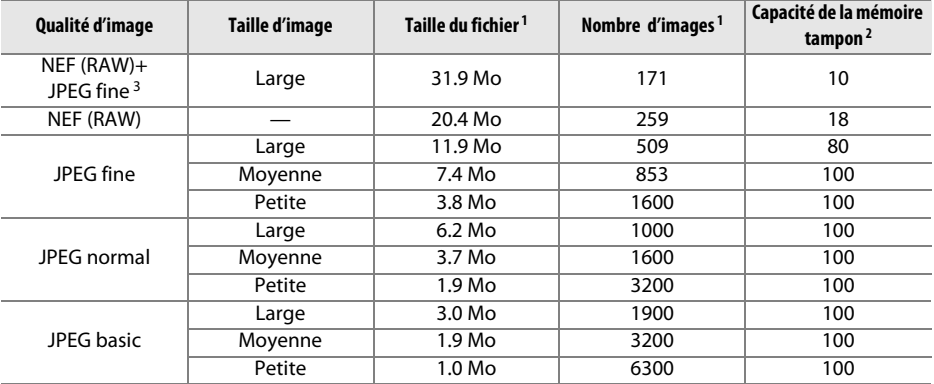

1 Tous les chiffres sont approximatifs. Les résultats dépendent du type de carte, des réglages de l'appareil photo et de la scène enregistrée.

2 Nombre maximal de photos pouvant être stockées dans la mémoire tampon à une sensibilité de 100 ISO. Baisse si la réduction du bruit ( $\Box$  [131\)](#page-146-0) ou le contrôle automatique de la distorsion ( $\Box$  [130\)](#page-145-0) est activé.

3 La taille d'image s'applique uniquement aux images JPEG. Il n'est pas possible de modifier la taille des images NEF (RAW). La taille du fichier correspond à la somme de la taille de l'image NEF (RAW) et de la taille de l'image JPEG.

#### A **Noms de fichiers**

Les photos sont stockées sous la forme de fichiers image dont le nom est constitué de « DSC nnnn.xxx, » où nnnn est un nombre à quatre chiffres entre 0001 et 9999 attribué automatiquement dans l'ordre croissant par l'appareil photo, et xxx est une des trois extensions de lettres suivantes : « NEF » pour les images au format « NEF », « JPG » pour les images au format JPEG ou « MOV » pour les vidéos. Les fichiers NEF et JPEG enregistrés à l'aide du réglage **NEF (RAW) + JPEG fine** ont le même nom de fichier, mais une extension différente. Les copies créées avec les options de superposition des images ( $\Box$  [155\)](#page-170-0) et d'édition vidéo ( $\Box$  [93](#page-108-0)) possèdent des noms de fichiers commençant par « DSC\_ » ; les copies créées avec les autres options du menu Retouche possèdent des noms de fichiers commençant par « CSC » (ex. « CSC\_0001.JPG »). Le nom des images enregistrées avec l'option **Espace colorimétrique** du menu Prise de vue réglée sur **Adobe RVB** ( $\Box$  [130\)](#page-145-1) commence par un tiret bas (ex. « \_DSC0001.JPG »).

# **Dépannage**

Si vous constatez un dysfonctionnement de votre appareil photo, consultez la liste suivante des problèmes les plus courants avant de faire appel à votre revendeur ou représentant Nikon.

# **Affichage**

Le viseur est flou : réglez la netteté du viseur ou utilisez des lentilles correctrices optionnelles ( $\Box$  [20](#page-35-0), [176](#page-191-1)).

**Le moniteur s'éteint brusquement** : choisissez un délai plus long pour l'option **Délai d'extinction auto.** ( $\Box$  [140](#page-155-0)).

**L'affichage des informations n'apparaît pas sur le moniteur** : le déclencheur est enfoncé à mi-course. Si l'affichage des informations n'apparaît toujours pas une fois que vous avez relâché le déclencheur, vérifiez que **Activé** est sélectionné pour **Affichage auto. des infos** ( $\Box$  [136\)](#page-151-0) et que l'accumulateur est chargé.

**Le viseur ne répond pas et l'éclairage est faible** : le temps de réponse et la luminosité du viseur varient selon la température.

### A **Si l'appareil photo ne répond plus**

Il peut arriver exceptionnellement que les affichages ne répondent pas comme attendu et que l'appareil cesse de fonctionner. Dans la plupart des cas, ce phénomène est dû à une forte électricité statique. Mettez l'appareil photo hors tension, retirez et réinsérez l'accumulateur en faisant attention de ne pas vous brûler, et remettez l'appareil photo sous tension, ou, si vous utilisez un adaptateur secteur (disponible séparément), débranchez et rebranchez l'adaptateur secteur, puis remettez l'appareil photo sous tension. Si le problème persiste après avoir retiré l'accumulateur de l'appareil photo, contactez votre revendeur ou représentant Nikon agréé.

# **Prise de vue (tous les modes)**

**L'appareil photo met du temps à s'allumer** : effacez des fichiers ou des dossiers.

#### **Le déclencheur est désactivé** :

- La carte mémoire est verrouillée, pleine ou n'est pas insérée dans l'appareil photo  $( \Box 18, 21)$  $( \Box 18, 21)$  $( \Box 18, 21)$  $( \Box 18, 21)$ .
- Désactiver le déclenchement est sélectionné pour Photo si carte absente ? (CD [144](#page-159-0)) et aucune carte mémoire n'est insérée (CD [18\)](#page-33-1).
- Le flash intégré est en cours de chargement ( $\Box$  [24\)](#page-39-0).
- La mise au point n'est pas effectuée ( $\Box$  [23\)](#page-38-0).
- Un objectif à microprocesseur équipé d'une bague des ouvertures est utilisé, mais l'ouverture n'est pas verrouillée à la valeur la plus élevée ( $\Box$  [168\)](#page-183-0).
- Un objectif sans microprocesseur est utilisé, mais l'appareil photo n'est pas en mode **M** ( $\Box$  [169\)](#page-184-0).

**Une seule vue est enregistrée à chaque sollicitation du déclencheur en mode de prise de vue en continu** : la prise de vue en continu n'est pas disponible si le flash intégré se déclenche ( $\Box$  [32,](#page-47-0) [47\)](#page-62-0).

**La photo finale est plus grande que la zone affichée dans le viseur** : la couverture de l'image de visée est d'environ 95% horizontalement et verticalement.

#### **Les photos sont floues** :

- Vous n'utilisez pas un objectif AF-S ou AF-I : utilisez un objectif AF-S ou AF-I ou faites la mise point manuellement.
- L'appareil photo ne peut pas faire la mise au point en mode autofocus : utilisez la mise au point manuelle ou mémorisez la mise au point  $(1, 40, 42)$  $(1, 40, 42)$  $(1, 40, 42)$  $(1, 40, 42)$ .
- L'appareil photo est en mode de mise au point manuelle : faites la mise au point manuellement ( $\Box$  [42](#page-57-0)).

**La mise au point n'est pas mémorisée lorsque vous appuyez à mi-course sur le déclencheur** : utilisez la commande  $\frac{M}{n+1}$  ( $O_{\text{m}}$ ) pour mémoriser la mise au point lorsque la visée écran est désactivée et que **AF-C** est sélectionné comme mode de mise au point ou lorsque vous photographiez des sujets en mouvement en mode **AF-A** ( $\Box$  [40\)](#page-55-0).

#### **Impossible de sélectionner un point AF** :

- e **AF zone automatique** est sélectionné pour **Mode de zone AF** > **Viseur** (0 [38](#page-53-0), [39](#page-54-0)) : choisissez un autre mode.
- Appuyez à mi-course sur le déclencheur pour éteindre le moniteur ou activer la temporisation du mode veille  $(1/24)$  $(1/24)$ .

**Impossible de sélectionner le mode de zone AF** : la mise au point manuelle est sélectionnée ( $\Box$  [35,](#page-50-0) [82\)](#page-97-0).

**Impossible de modifier la taille d'image** : **Qualité d'image** est réglée sur **NEF (RAW)** ou **NEF (RAW) + JPEG fine** ( $\Box$  [45\)](#page-60-0).

**L'appareil photo met du temps pour enregistrer les photos** : désactivez la réduction du bruit  $\Box$  [131\)](#page-146-0).

#### **Il y a du « bruit » (points lumineux, pixels lumineux répartis de manière aléatoire, voile ou lignes) sur les photos** :

- choisissez une sensibilité inférieure ou activez la réduction du bruit ( $\Box$  [131\)](#page-146-0).
- La vitesse d'obturation est plus lente que 1 s : utilisez la réduction du bruit ( $\Box$ [131\)](#page-146-0).
- Désactivez le **D-Lighting actif** pour ne pas accroître les effets de bruit  $(1/2)$  [67\)](#page-82-0).

#### **Aucune photo n'est prise lorsque vous appuyez sur le déclencheur de la télécommande** :

- Changez la pile de la télécommande ( $\Box$  [177\)](#page-192-0).
- Choisissez le mode télécommande  $(1, 33)$  $(1, 33)$  $(1, 33)$ .
- Le flash est en cours de chargement  $(1/2, 24)$  $(1/2, 24)$ .
- Le délai sélectionné pour **Durée de la télécommande** ( $\Box$  [141\)](#page-156-0) s'est écoulé.
- Une lumière vive interfère avec le déclenchement à distance.

#### **Aucun signal sonore n'est émis** :

- Désactivé est sélectionné pour Signal sonore (CD [141](#page-156-1)).
- L'appareil photo est en mode de déclenchement silencieux  $( \Box 31)$  $( \Box 31)$  $( \Box 31)$  ou une vidéo est en cours d'enregistrement ( $\Box$  [88\)](#page-103-0).
- **MF** ou **AF-C** est sélectionné comme mode de mise au point ou le sujet bouge lorsque **AF-A** est sélectionné (CD [35\)](#page-50-1).

**Il y a des taches sur les photos** : nettoyez l'avant et l'arrière de l'objectif. Si le problème persiste, nettoyez le capteur d'image  $(11 180)$  $(11 180)$ .

**La date ne s'imprime pas sur les photos** : **Qualité d'image** est réglée sur **NEF (RAW)** ou **NEF (RAW) + JPEG fine** ( $\Box$  [45,](#page-60-0) [144](#page-159-1)).

**Aucun son n'est enregistré avec les vidéos** : **Microphone désactivé** est sélectionné pour **Paramètres vidéo** > Microphone ( $\Box$  [90\)](#page-105-0).

**Un effet de scintillement ou de bande est visible en visée écran ou lors de l'enregistrement des vidéos** : choisissez l'option **Réduction du scintillement** correspondant à la fréquence de l'alimentation secteur locale  $(11 136)$  $(11 136)$  $(11 136)$ .

**Impossible de sélectionner une rubrique de menu** : certaines options ne sont pas disponibles dans tous les modes.

n

# **Prise de vue (P, S, A, M)**

#### **Le déclencheur est désactivé** :

- Un objectif sans microprocesseur est utilisé : positionnez le sélecteur de mode sur M ( $\Box$  [169](#page-184-1)).
- Vous avez positionné le sélecteur de mode sur **S** après avoir sélectionné la vitesse d'obturation « bulb » (pose B) ou « time » (pose T) en mode **M** : choisissez une autre vitesse  $d'$ obturation ( $\Box$  [55\)](#page-70-0).

#### **Toutes les vitesses d'obturation ne sont pas disponibles** :

- Flash en cours d'utilisation  $(2150)$  $(2150)$ .
- Lorsque **Activé** est sélectionné pour **Paramètres vidéo** > **Réglage manuel des vidéos** dans le menu Prise de vue, la plage des vitesses d'obturation disponibles dépend de la cadence  $( \Box 91)$  $( \Box 91)$  $( \Box 91)$ .

#### **Les couleurs manquent de naturel** :

- Réglez la balance des blancs en fonction de la source lumineuse ( $\Box$  [69\)](#page-84-0).
- Modifiez les réglages de l'option **Régler le Picture Control** ( $\Box$  [76\)](#page-91-0).

**Impossible de mesurer la balance des blancs** : le sujet est trop sombre ou trop lumineux ( $\Box$  [73\)](#page-88-0).

**Impossible de sélectionner l'image comme référence pour la balance des blancs prédéfinie** : l'image n'a pas été créée avec le D3200  $($  $\Box$  [75\)](#page-90-0).

**Le réglage Picture Control produit des effets différents d'une image à l'autre** : **A** (automatique) est sélectionné pour l'accentuation, le contraste ou la saturation. Pour obtenir des résultats cohérents sur une série de photos, choisissez une autre option ( $\Box$  [78\)](#page-93-0).

**Impossible de modifier la mesure** : la mémorisation de l'exposition automatique est activée ( $\Box$  [61](#page-76-0)).

**Impossible d'utiliser la correction de l'exposition : choisissez le mode <b>P**, **S** ou **A** ( $\Box$  [53,](#page-68-0) [63\)](#page-78-0).

**Du bruit (zones rougeâtres ou autres parasites) apparaît en cas d'exposition prolongée** : activez la réduction du bruit  $(D 131)$  $(D 131)$  $(D 131)$ .

# **Visualisation**

**Impossible de visualiser une image NEF (RAW)** : la photo a été prise avec une qualité d'image **NEF (RAW) + JPEG fine** ( $\Box$  [45\)](#page-60-1).

**Certaines photos ne s'affichent pas pendant la visualisation** : sélectionnez **Tout** pour l'option **Dossier de visualisation**. Notez que **Actuel** est sélectionné automatiquement après une prise de vue  $(D = 125)$  $(D = 125)$  $(D = 125)$ .

**Les photos prises en cadrage vertical ne s'affichent pas dans le bon sens** :

- Sélectionnez **Activée** pour l'option **Rotation des images** ( $\Box$  [126\)](#page-141-0).
- La photo a été prise alors que **Désactivée** était sélectionné pour **Rotation auto. des images** ( $\Box$  [138](#page-153-0)).
- La photo est affichée juste après la prise de vue  $(11 126)$  $(11 126)$  $(11 126)$ .
- L'appareil photo a été dirigé vers le haut ou vers le bas au moment de la prise de vue ( $\Box$  [138\)](#page-153-0).

#### **Impossible d'effacer la photo** :

- La photo est protégée ; supprimez la protection  $( \Box 105)$  $( \Box 105)$  $( \Box 105)$ .
- La carte mémoire est verrouillée ( $\Box$  [18\)](#page-33-2).

**Impossible de retoucher la photo** : il n'est pas possible d'apporter d'autres modifications à cette photo avec cet appareil ( $\Box$  [149](#page-164-0)).

#### **Impossible de modifier la commande d'impression** :

- La carte mémoire est pleine : effacez des photos ( $\Box$  [21](#page-36-0). [106\)](#page-121-0).
- La carte mémoire est verrouillée ( $\Box$  [18](#page-33-2)).

**Impossible de sélectionner la photo en vue de l'imprimer** : la photo est au format NEF (RAW). Créez une copie JPEG à l'aide de la fonction **Traitement NEF (RAW)** ou transférez la photo sur l'ordinateur et imprimez-la à l'aide du logiciel fourni ou de Capture NX 2 ( $\Box$  [111,](#page-126-0) [157](#page-172-0)).

#### **La photo ne s'affiche pas sur le téléviseur** :

- Sélectionnez la sortie vidéo ( $\Box$  [136](#page-151-2)) ou la résolution de sortie appropriées ( $\Box$  [124\)](#page-139-0).
- Le câble A/V ( $\Box$  [122](#page-137-0)) ou HDMI ( $\Box$  [123](#page-138-0)) n'est pas branché correctement.

#### **L'appareil photo ne réagit pas à la télécommande du téléviseur HDMI-CEC** :

- Sélectionnez **Activé** pour **HDMI** > **Contrôle du périphérique** dans le menu Configuration  $(D = 124)$  $(D = 124)$  $(D = 124)$ .
- Réglez les paramètres HDMI-CEC du téléviseur tel que décrit dans la documentation fournie avec celui-ci.

**Impossible de transférer les photos vers l'ordinateur** : le système d'exploitation n'est pas compatible avec l'appareil photo ou le logiciel de transfert. Utilisez un lecteur de cartes pour copier les photos sur l'ordinateur ( $\Box$  [111](#page-126-0)).

Les photos ne s'affichent pas dans Capture NX 2 : mettez à jour Capture NX 2 ( $\Box$  [176](#page-191-0)).

**L'option Correction poussière de Capture NX 2 ne permet pas d'obtenir l'effet voulu** : le nettoyage du capteur d'image change la position de la poussière sur le filtre passe-bas. Les données de référence de correction de la poussière enregistrées avant le nettoyage du capteur ne peuvent pas être utilisées avec les photos prises après le nettoyage du capteur. De même, les données de référence enregistrées après le nettoyage du capteur d'image ne peuvent pas être utilisées avec les photos prises avant le nettoyage du capteur ( $\Box$  [139\)](#page-154-0).

# **Divers**

La date d'enregistrement n'est pas correcte : réglez l'horloge de l'appareil photo ( $\Box$  [16](#page-31-0), [137\)](#page-152-0).

**Impossible de sélectionner une rubrique de menu** : certaines options ne sont pas disponibles lorsque certaines combinaisons de réglages sont sélectionnées ou lorsqu'aucune carte mémoire n'est insérée dans l'appareil photo ( $\Box$  [18,](#page-33-1) [149](#page-164-1), [187\)](#page-202-0).

# **Messages d'erreur**

Cette section répertorie les indicateurs et messages d'erreur qui s'affichent dans le viseur et sur le moniteur.

#### A **Icônes d'avertissement**

Si  $\odot$  clignote sur le moniteur ou  $\ddot{2}$  clignote dans le viseur, cela signifie que vous pouvez afficher un avertissement ou un message d'erreur sur le moniteur en appuyant sur la commande  $Q\equiv (2)$ .

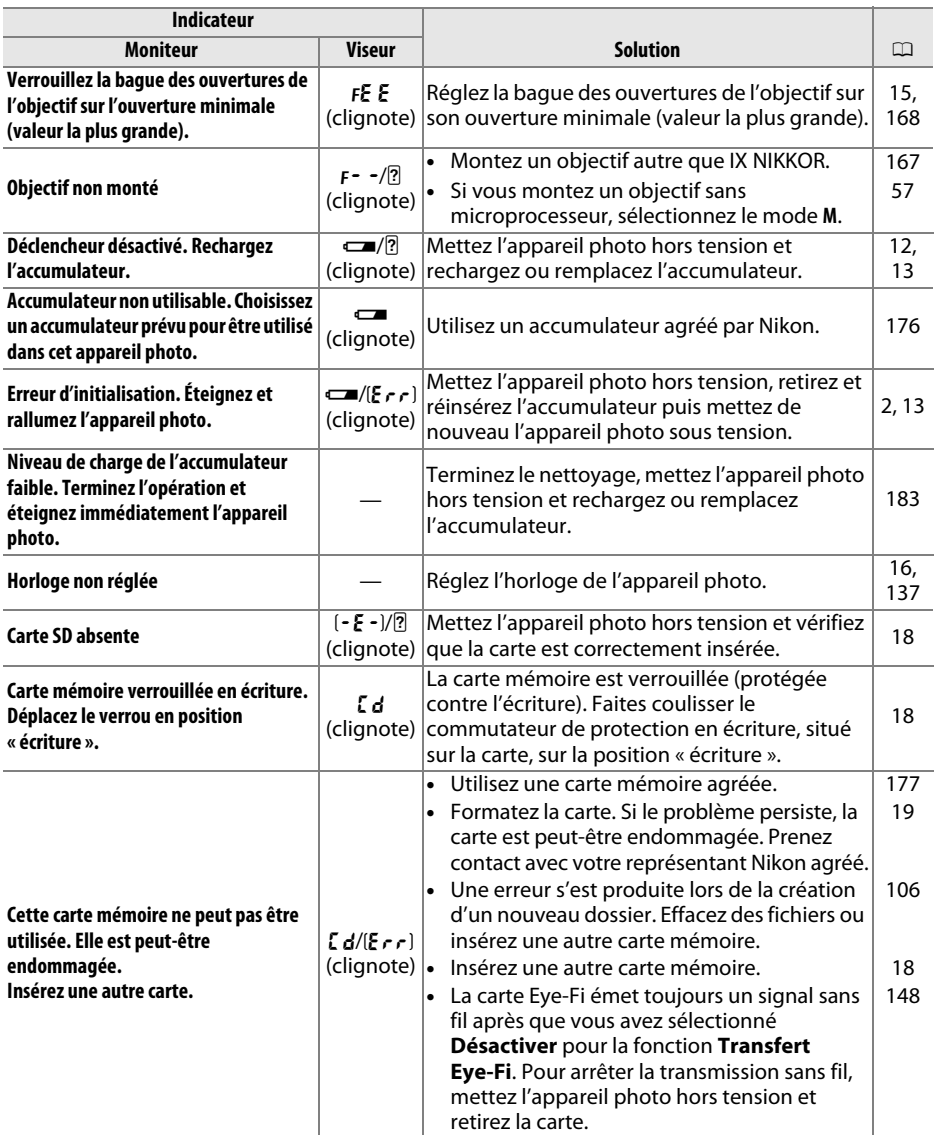

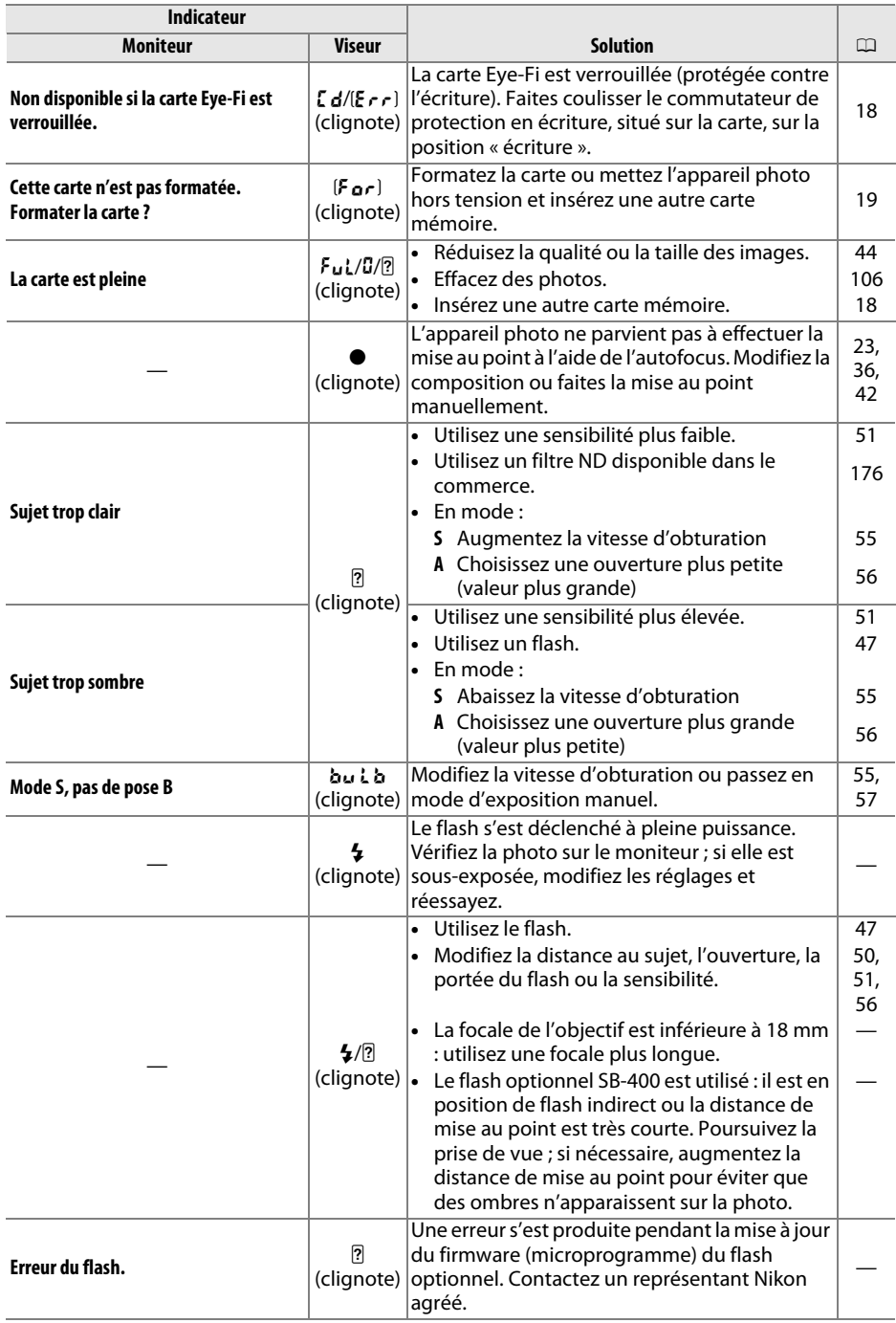

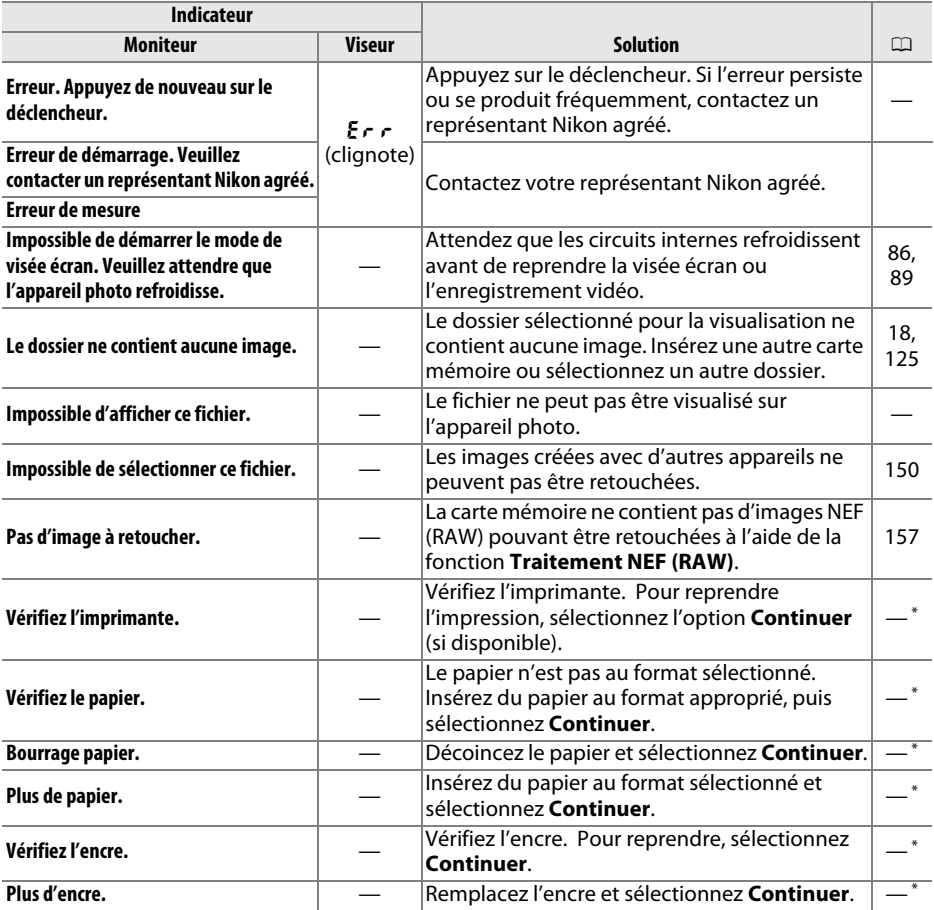

\* Pour en savoir plus, reportez-vous au manuel de l'imprimante.

n

# **Caractéristiques techniques**

# ❚❚ **Appareil photo numérique Nikon D3200**

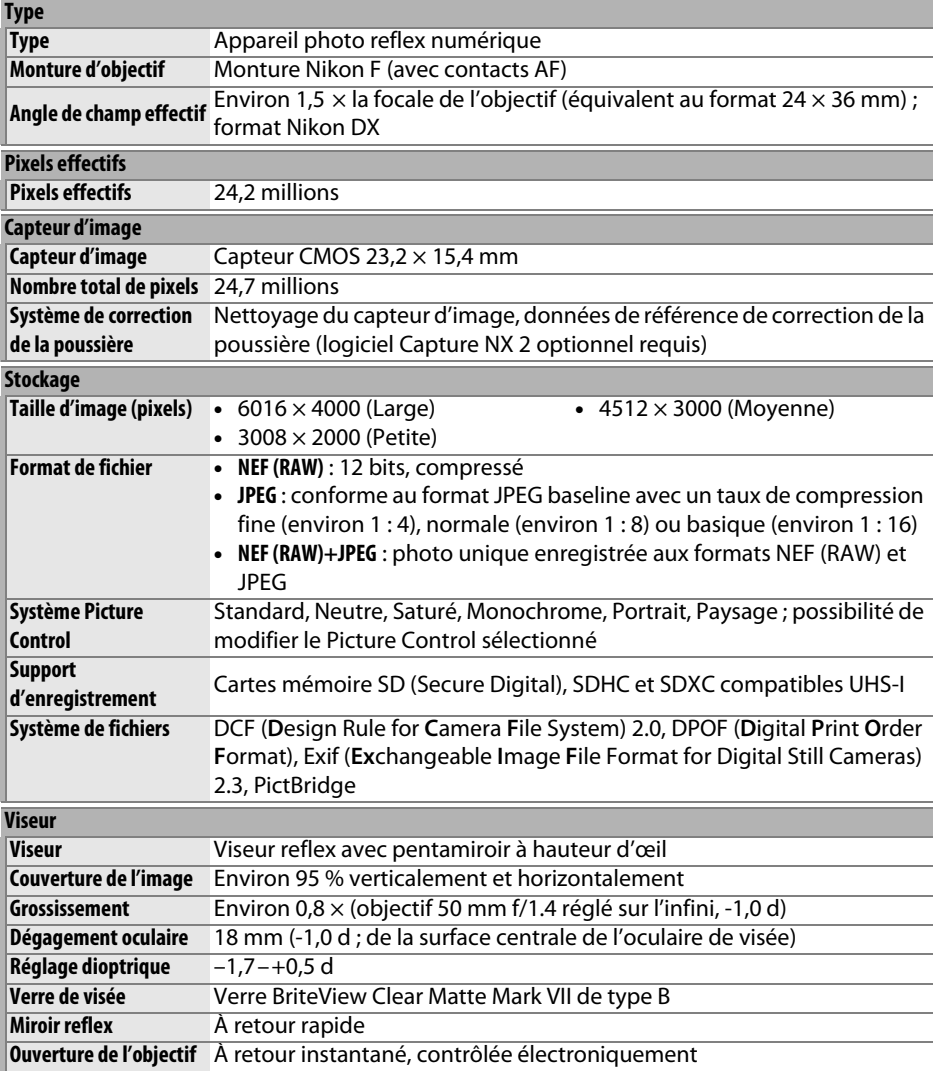

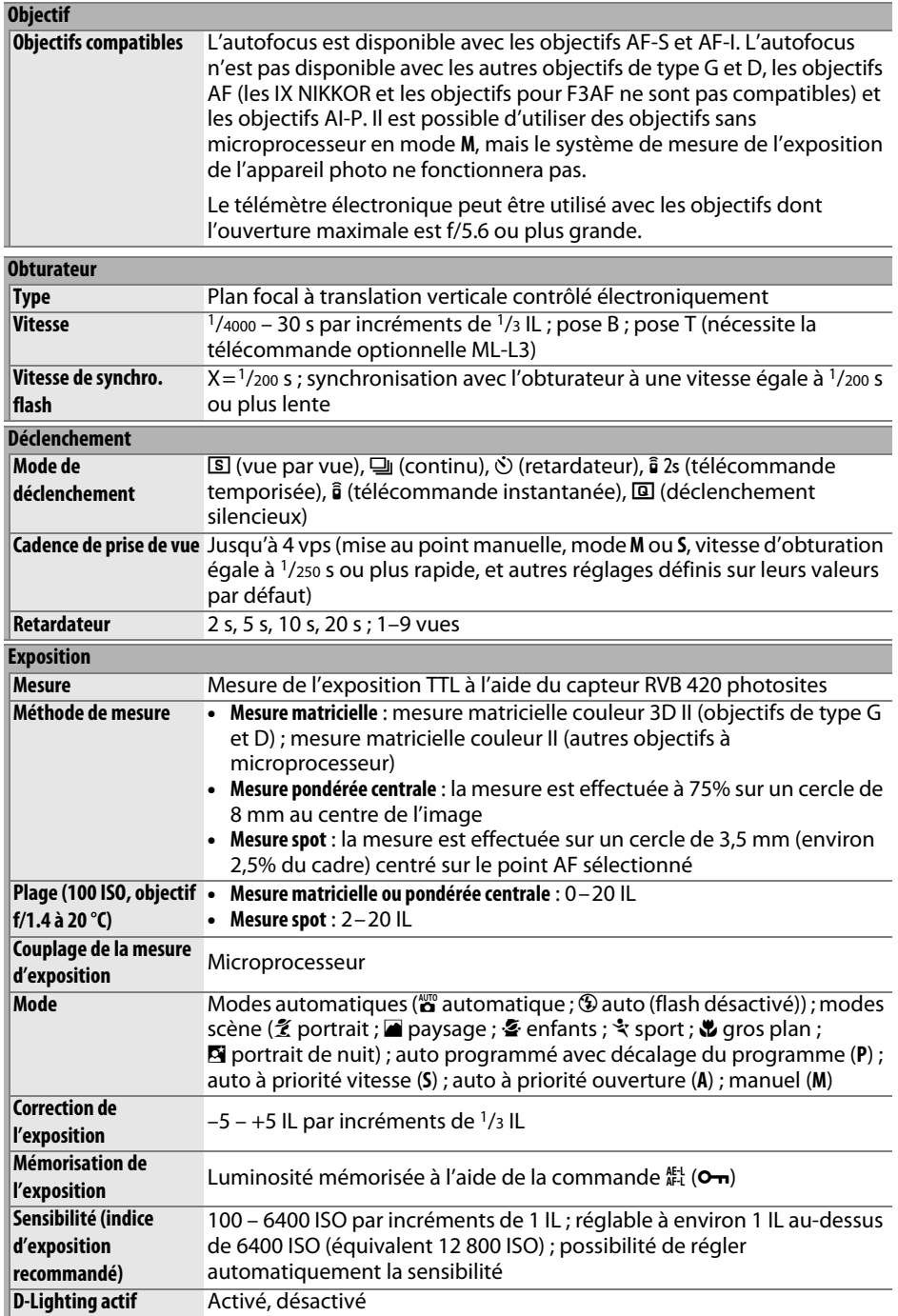

n

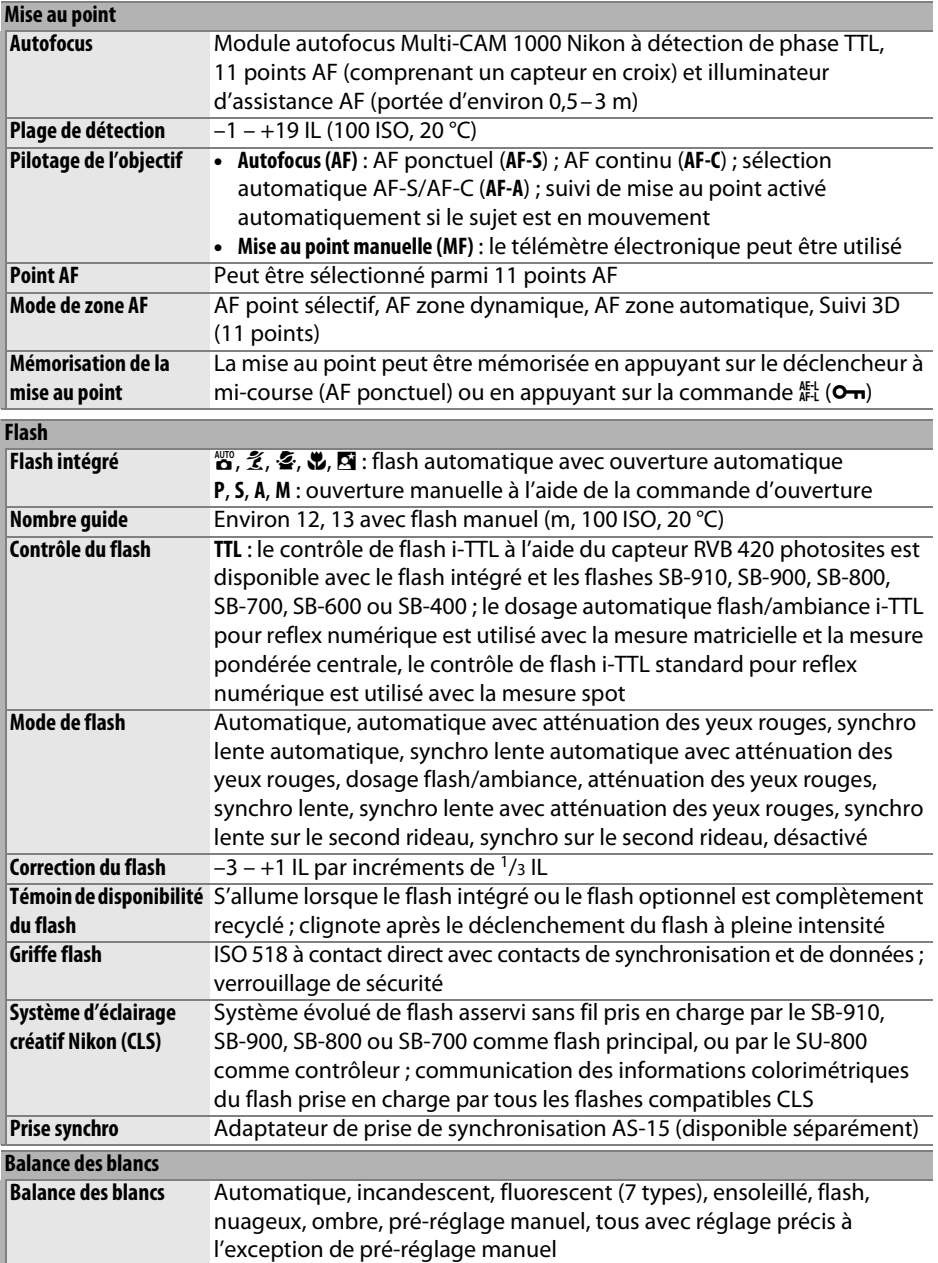

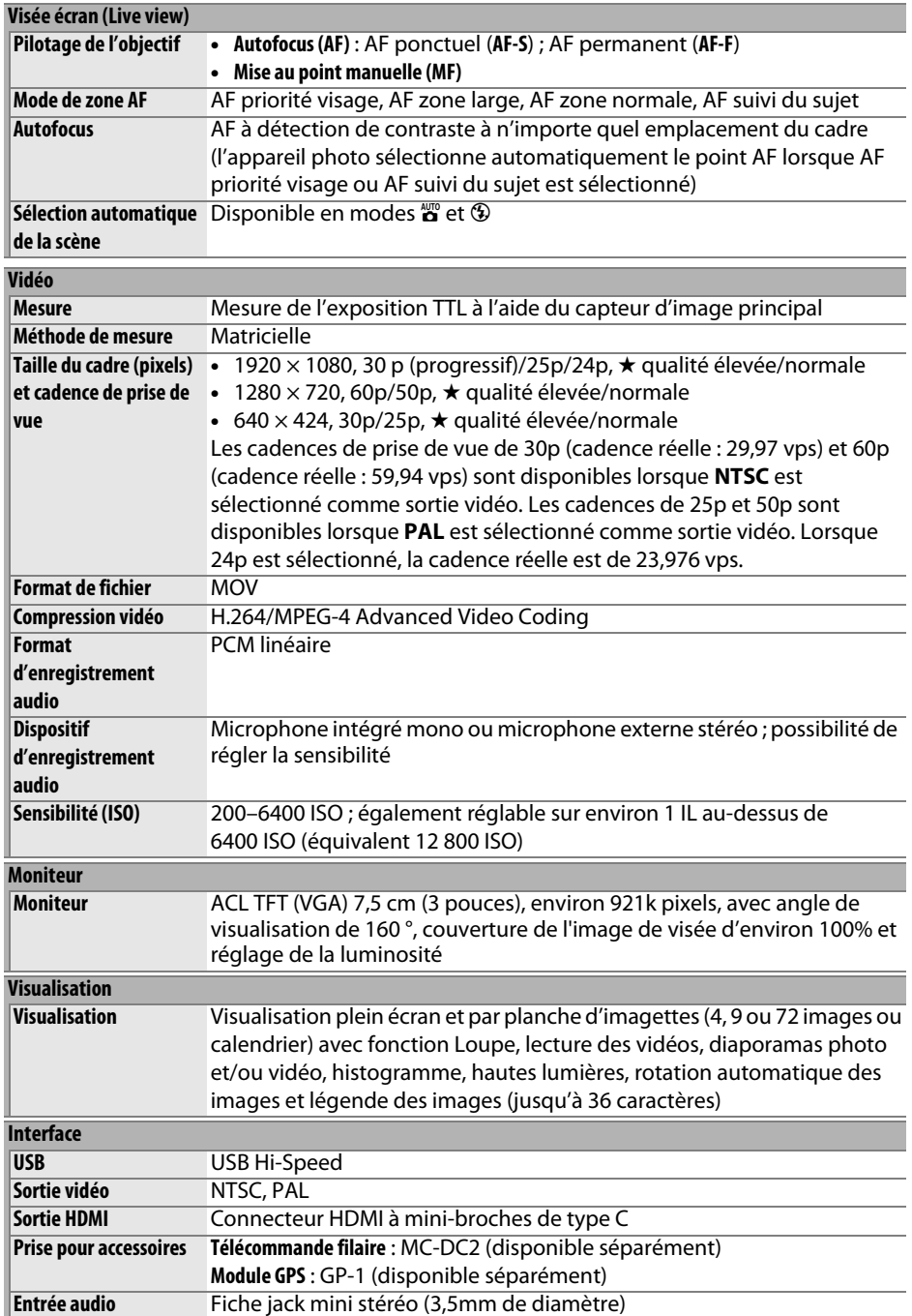

n

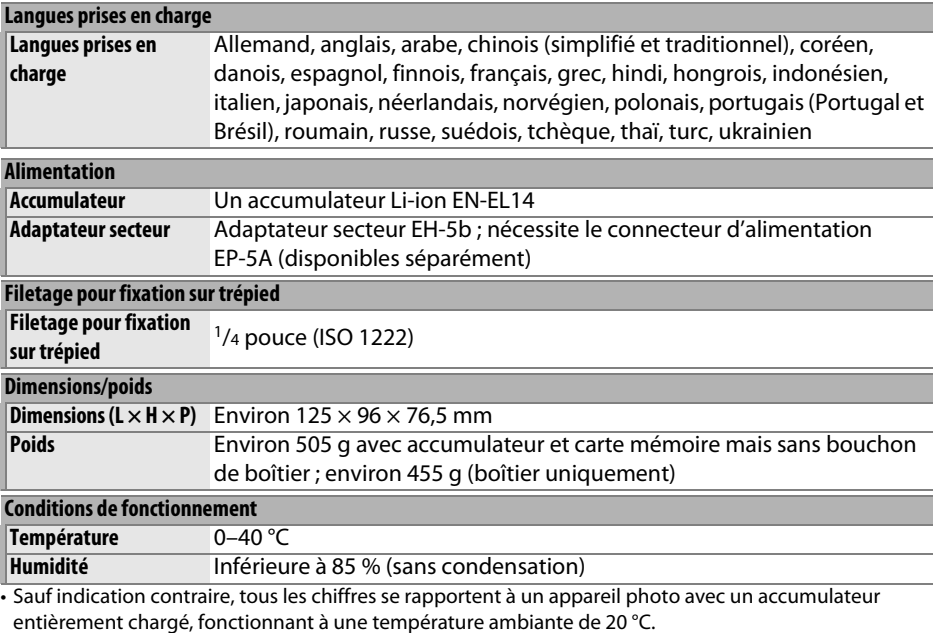

• Nikon se réserve le droit de modifier les caractéristiques techniques du matériel ou des logiciels décrits dans ce manuel à tout moment et sans préavis. Nikon ne peut être tenu pour responsable des dommages résultant d'erreurs éventuelles contenues dans ce manuel.
# ❚❚ **Chargeur d'accumulateur MH-24**

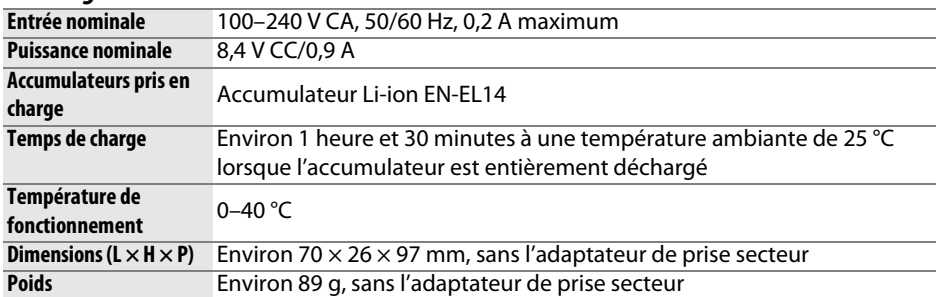

# ❚❚ **Accumulateur Li-ion EN-EL14**

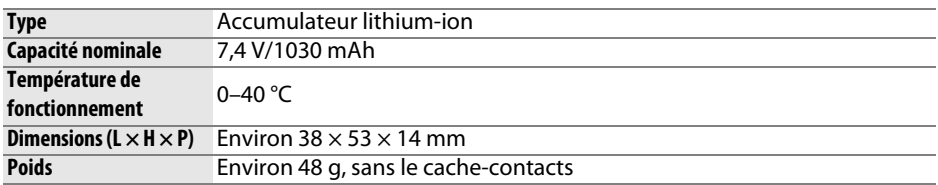

# ❚❚**Objectif AF-S DX NIKKOR 18–55 mm f/3.5–5.6G VR**

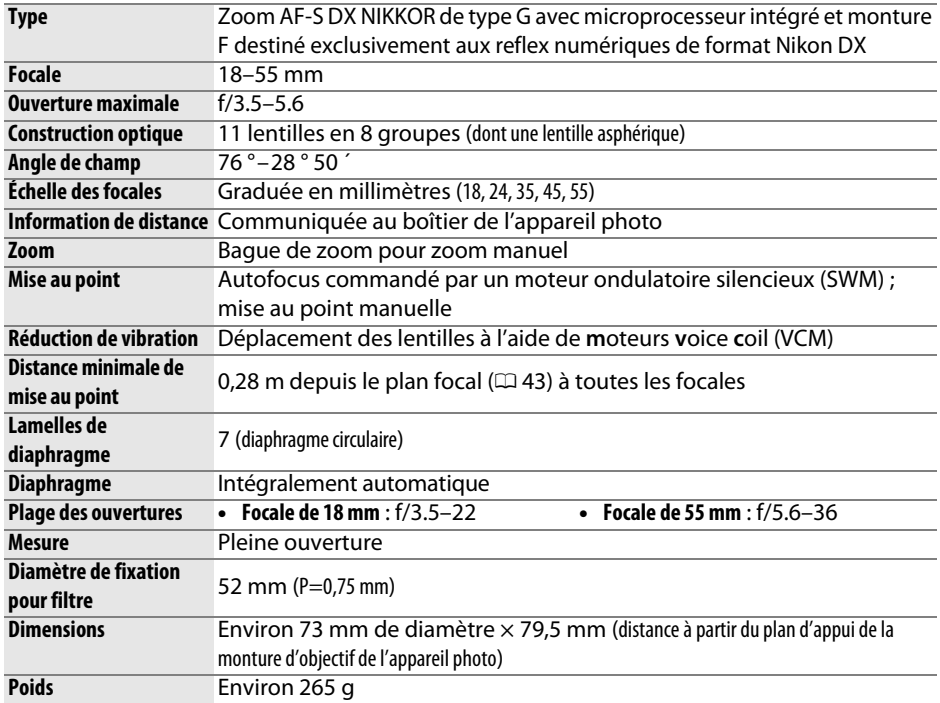

Nikon se réserve le droit de modifier les caractéristiques techniques du matériel ou des logiciels décrits dans ce manuel à tout moment et sans préavis. Nikon ne peut être tenu pour responsable des dommages résultant d'erreurs éventuelles contenues dans ce manuel.

 $\overline{V}$ 

# ❚❚ **AF-S DX NIKKOR 18–55 mm f/3.5–5.6G VR**

L'AF-S DX NIKKOR 18–55 mm f/3.5–5.6G VR est destiné exclusivement aux reflex numériques de format Nikon DX. Dans le cas de l'AF-S DX NIKKOR 18–55 mm f/3.5–5.6G VR, le changement de focale peut modifier l'ouverture maximale de 1 <sup>1</sup> /3 IL maximum. Néanmoins, l'appareil photo tient compte de cette caractéristique automatiquement lors du réglage de l'exposition et aucune modification des réglages n'est nécessaire après avoir changé de focale.

### A **Utilisation du flash intégré**

En cas d'utilisation du flash intégré, veillez à ce que le sujet se tienne à au moins 0,6 m de l'appareil photo et retirez le parasoleil pour éviter le risque de vignettage (ombres créées lorsque l'extrémité de l'objectif occulte le flash intégré).

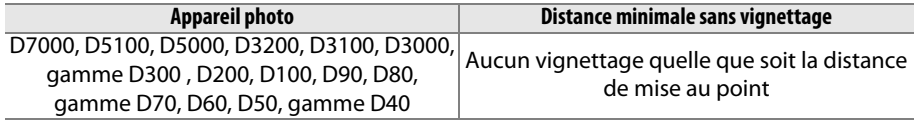

Le flash intégré du D100 et du D70 ne pouvant couvrir que l'angle de champ d'un objectif dont la focale est égale ou supérieure à 20 mm, le vignettage se produit à une focale de 18 mm.

## **M** Entretien de l'obiectif

- Veillez à ce que les contacts du microprocesseur restent propres.
- Utilisez une soufflette pour retirer la poussière et les peluches de la surface de l'objectif. Pour effacer les taches et les traces de doigt, imprégnez un morceau de tissu propre en coton avec une petite quantité d'éthanol ou de nettoyant pour objectif ou utilisez une lingette nettoyante pour objectif, et nettoyez avec un mouvement circulaire à partir du centre vers l'extérieur, tout en prenant soin à ne pas laisser de taches, ni à toucher le verre avec vos doigts.
- N'utilisez jamais de solvants organiques comme un diluant à peinture ou du benzène pour nettoyer l'objectif.
- Le parasoleil ou les filtres NC peuvent être utilisés pour protéger la lentille frontale.
- Fixez les bouchons avant et arrière avant de ranger l'objectif dans son étui.
- Si un parasoleil est fixé, ne prenez pas ou ne tenez pas l'objectif ou l'appareil photo en saisissant uniquement le parasoleil.
- Si vous n'avez pas l'intention d'utiliser l'objectif pendant une période prolongée, rangezle dans un endroit frais et sec pour éviter la moisissure et la rouille. Ne le rangez pas à la lumière directe du soleil ou avec des boules antimites de naphtaline ou de camphre.
- Tenez l'objectif au sec. La formation de rouille sur les mécanismes internes peut provoquer des dommages irréparables.
- Laisser l'objectif dans des endroits extrêmement chauds peut endommager ou déformer les éléments composés de plastique renforcé.

n

#### A **Accessoires fournis**

• Bouchon avant d'objectif encliquetable 52 mm LC-52

#### A **Accessoires optionnels**

- Filtres à vis 52 mm
- Bouchons arrière d'objectif LF-1 et LF-4
- Étui souple pour objectif CL-0815
- Parasoleil HB-45 (se fixe comme illustré cicontre)

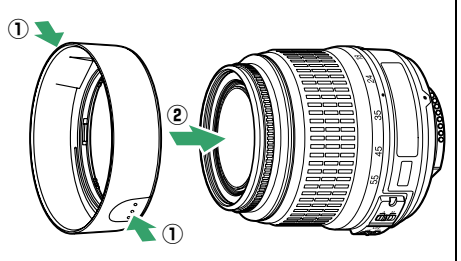

## A **Remarques à propos des objectifs grand-angle**

L'autofocus peut ne pas produire les résultats attendus avec des objectifs grand-angle et ultra grand–angle dans les cas suivants :

#### **1 Le sujet ne remplit pas le point AF.**

**2 Le sujet contient trop de petits détails.**

ou manquant de contraste.

Si le sujet ne remplit pas le point AF, l'appareil photo risque d'effectuer la mise au point sur l'arrière-plan et le sujet risque d'être flou.

L'appareil photo risque d'avoir des difficultés à effectuer la mise au point sur des sujets contenant trop de petits détails

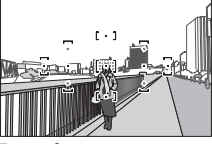

**Exemple** : une personne située loin de l'appareil photo et à une certaine distance de l'arrière-plan

**Exemple** : un champ de fleurs

Dans ce cas, effectuez la mise au point manuellement ou mémorisez-la. Pour en savoir plus, reportez-vous à la section « Optimisation des résultats avec l'autofocus »  $(136)$  $(136)$  $(136)$ .

# <span id="page-219-0"></span>❚❚**Normes prises en charge**

- **DCF Version 2.0** : la norme DCF (Design Rule for Camera File System) est largement répandue dans le domaine des appareils photo numériques et garantit une compatibilité entre les différentes marques d'appareils.
- <span id="page-219-1"></span>• **DPOF** : le Digital Print Order Format (DPOF) est une norme industrielle qui permet aux images d'être imprimées directement à partir de commandes d'impression sauvegardées sur la carte mémoire.
- <span id="page-219-2"></span>• **Exif version 2.3** : le D3200 prend en charge le format Exif (Exchangeable Image File Format for Digital Still Cameras) version 2.3, une norme qui permet d'utiliser les informations enregistrées avec les photos pour garantir une reproduction optimale des couleurs lors d'une impression sur une imprimante compatible Exif.
- <span id="page-219-4"></span>• **PictBridge** : cette norme, conçue conjointement par les fabricants d'appareils photo numériques et d'imprimantes, permet l'impression directe des photos sur une imprimante sans transfert préalable des photos sur un ordinateur.
- <span id="page-219-3"></span>• **HDMI** : **l'interface HDMI (H**igh-**D**efinition **M**ultimedia **I**nterface) est une norme pour les interfaces multimédia utilisées dans les composants électroniques et les périphériques AV grand public permettant de transmettre des données audiovisuelles et des signaux de contrôle vers des périphériques compatibles HDMI via un seul câble de connexion.

#### **Informations concernant les marques commerciales**

Macintosh, Mac OS et QuickTime sont des marques déposées d'Apple Inc. aux États-Unis et/ou dans d'autres pays. Microsoft, Windows et Windows Vista sont soit des marques déposées, soit des marques commerciales de Microsoft Corporation aux États-Unis et/ou dans d'autres pays. Le logo PictBridge est une marque commerciale. Les logos SD, SDHC et SDXC sont des marques commerciales de SD-3C, LLC. HDMI, le logo  $\text{H} \square \blacksquare \blacksquare \blacksquare$  et High-Definition Multimedia Interface sont des marques commerciales ou des marques déposées de HDMI Licensing LLC. Tous les autres noms de marques mentionnés dans ce manuel ou dans les autres documentations fournies avec votre matériel Nikon sont des marques commerciales ou des marques déposées de leurs détenteurs respectifs.

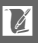

# <span id="page-220-0"></span>**Autonomie de l'accumulateur**

Le nombre de prises de vues pouvant être effectuées avec un accumulateur entièrement chargé varie en fonction de l'état de l'accumulateur, de la température et de la manière dont l'appareil photo est utilisé. Des chiffres pour l'accumulateur EN-EL14 (1030 mAh) sont donnés à titre d'exemple ci-dessous.

- **Mode de déclenchement vue par vue (norme CIPA**<sup>1</sup> **)** : environ 540 prises de vues
- **Mode de déclenchement continu (norme Nikon**<sup>2</sup> **)** : environ 1800 prises de vues
	- 1 Mesure effectuée à 23°C (±2°C) avec un objectif AF-S DX NIKKOR 18–55 mm f/3.5–5.6G VR dans les conditions de test suivantes : mise au point réglée de l'infini à la plage minimale et une photo prise avec les réglages par défaut toutes les 30 s ; après la prise de vue, le moniteur reste allumé pendant 4 s ; le technicien attend que l'appareil photo passe en mode veille après l'extinction du moniteur ; flash déclenché à pleine puissance pour une prise de vue sur deux. Mode de visée écran non utilisé.
	- 2 Mesure effectuée à 20 °C avec un objectif AF-S DX NIKKOR 18–55 mm f/3.5–5.6G VR dans les conditions de test suivantes : réduction de vibration désactivée, mode de déclenchement continu, mode de mise au point réglé sur **AF-C**, qualité d'image réglée sur JPEG basic, taille d'image définie sur **M** (moyenne), balance des blancs définie sur AUTO, sensibilité réglée sur 100 ISO, vitesse d'obturation d'<sup>1</sup> /250 s, mise au point réglée de l'infini à la plage minimale trois fois après la sollicitation à mi-course du déclencheur pendant 3 s ; après six prises de vues successives, le moniteur reste allumé pendant 4 s avant de s'éteindre ; ce cycle se répète une fois que l'appareil photo est passé en mode veille.

L'autonomie de l'accumulateur diminue avec :

- l'utilisation du moniteur
- de longues sollicitations du déclencheur à mi-course
- des opérations de mise au point automatique répétées
- des prises de vues au format NEF (RAW)
- des vitesses d'obturation lentes
- l'utilisation d'un module GPS GP-1
- l'utilisation d'un transmetteur sans fil WU-1a
- l'utilisation du mode VR (réduction de vibration) avec les objectifs VR

Pour une utilisation optimale des accumulateurs Nikon EN-EL14, respectez les recommandations suivantes :

- Veillez à ce que les contacts de l'accumulateur restent propres. Des contacts sales peuvent réduire les performances de l'accumulateur.
- Utilisez les accumulateurs immédiatement après leur charge. Les accumulateurs peuvent perdre leur charge s'ils restent inutilisés.

 $\overline{\mathcal{U}}$ 

# **Index**

#### **Symboles**

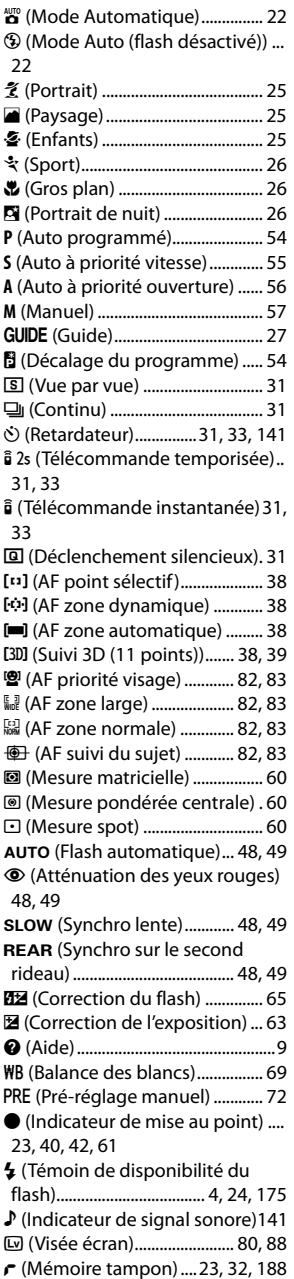

#### **A**

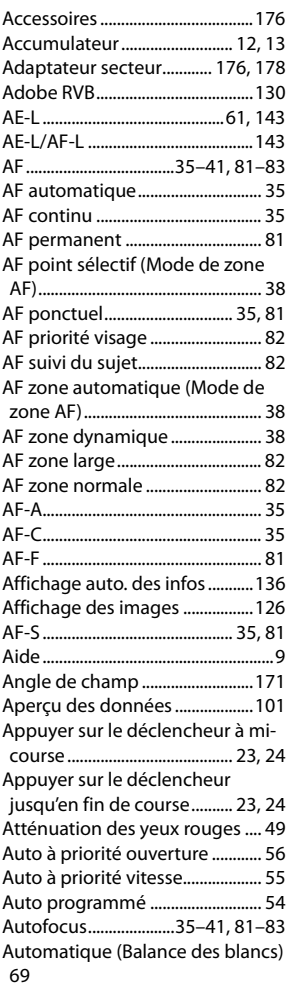

#### **B**

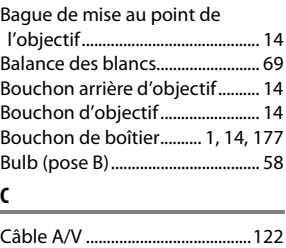

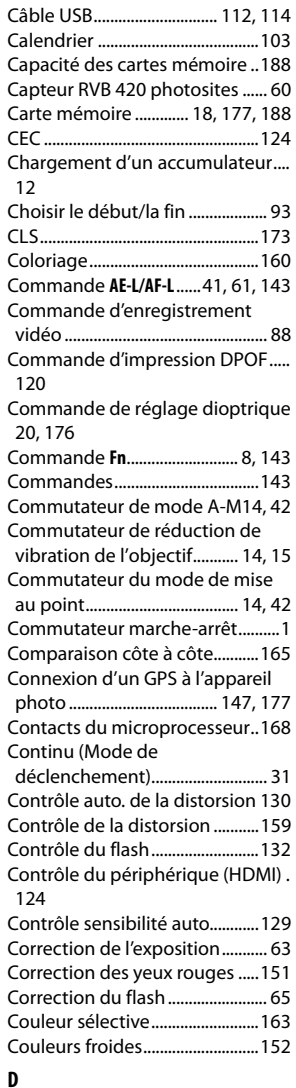

Date et heure..........................[16,](#page-31-0) [137](#page-152-0) Date/heure (PictBridge).............[116](#page-131-0) DCF version 2.0 ................... [130,](#page-145-2) [204](#page-219-0) Débit binaire .................................... [90](#page-105-0) Décalage du programme ............ [54](#page-69-2) Déclenchement silencieux ......... [31](#page-46-5) Déclencheur................ [23,](#page-38-3) [24,](#page-39-2) [40,](#page-55-0) [61](#page-76-0) Délai d'extinction auto. ..............[140](#page-155-0) Dessin couleur...............................[160](#page-175-1)

# n

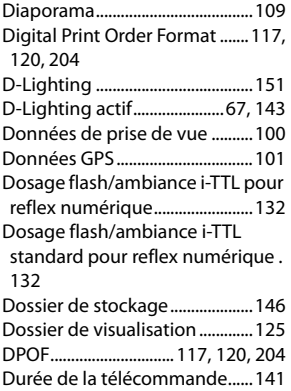

#### **E**

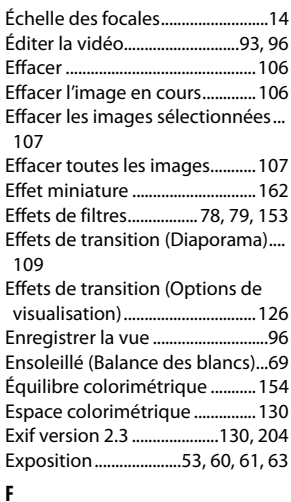

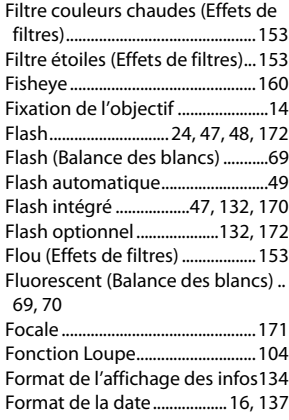

Format du papier (PictBridge).[116](#page-131-1) Formater la carte mémoire......... [19](#page-34-0) Fuseau horaire........................[16](#page-31-2), [137](#page-152-2) Fuseau horaire et date.........[16](#page-31-2), [137](#page-152-3)

#### **G**

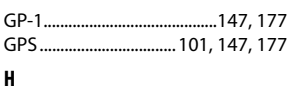

#### H.264.................................................[199](#page-214-0) Haute définition ..................[123](#page-138-0), [204](#page-219-3) Hautes lumières.....................[98](#page-113-0), [126](#page-141-2) HDMI........................................[123](#page-138-0), [204](#page-219-3) HDMI-CEC .......................................[124](#page-139-0) Heure d'été ..............................[16](#page-31-3), [137](#page-152-4) Hi (Sensibilité) ................................. [51](#page-66-0) Histogramme..........................[99](#page-114-0), [126](#page-141-2) Histogramme RVB.......................... [99](#page-114-0) Horloge.....................................[16](#page-31-0), [137](#page-152-5) **I**

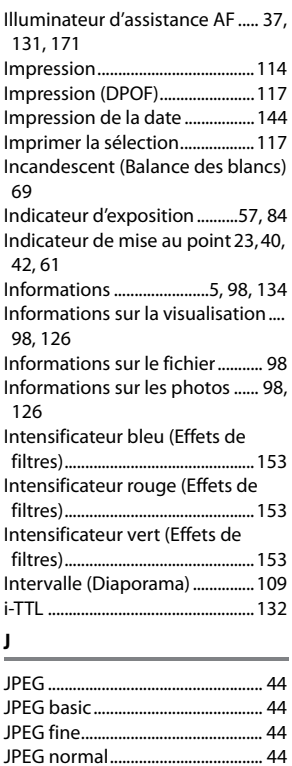

#### **L**

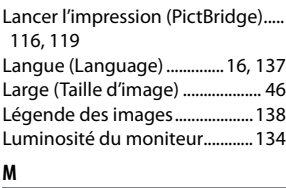

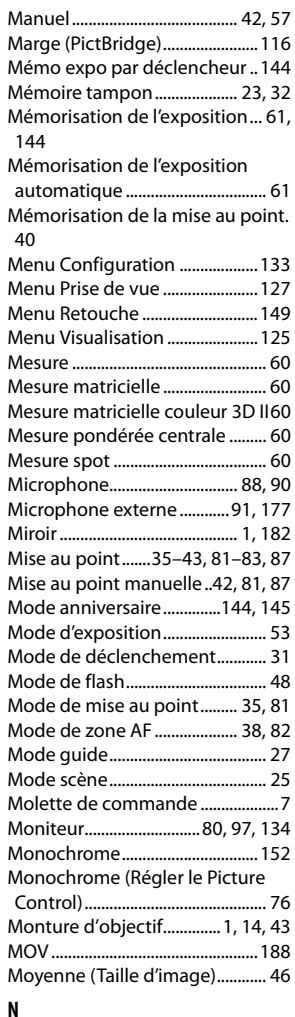

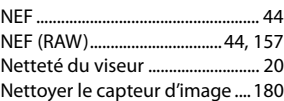

Neutre (Régler le Picture Control) . [76](#page-91-1)

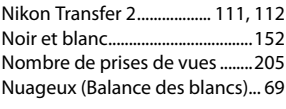

#### **O**

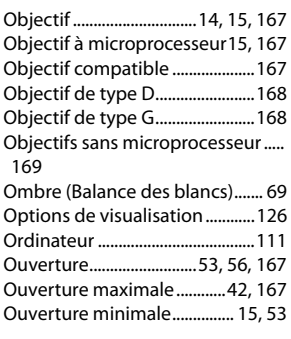

#### **P**

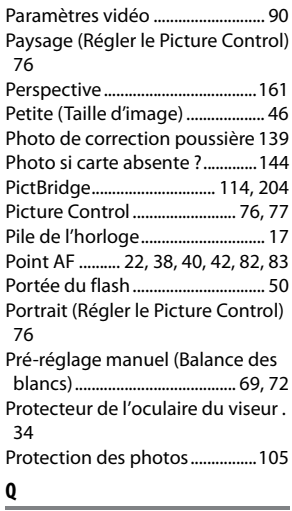

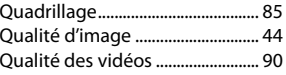

# **R**

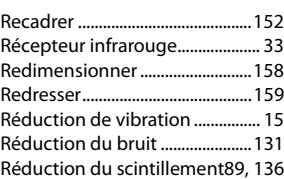

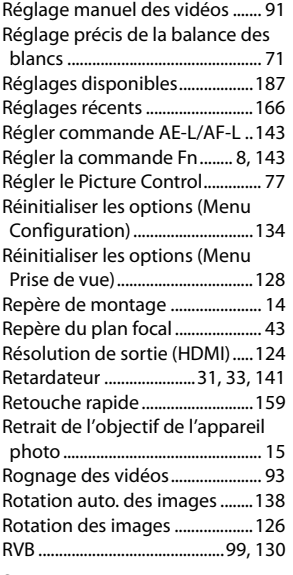

#### **S**

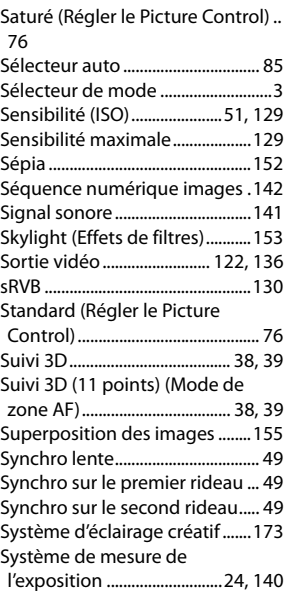

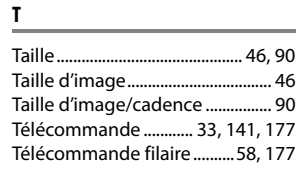

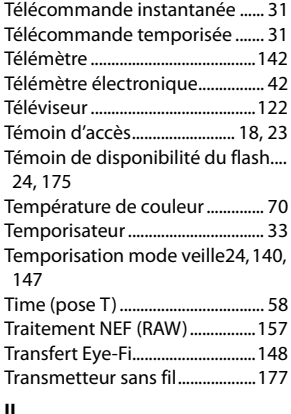

## **U**

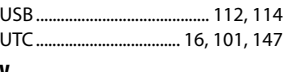

### **V**

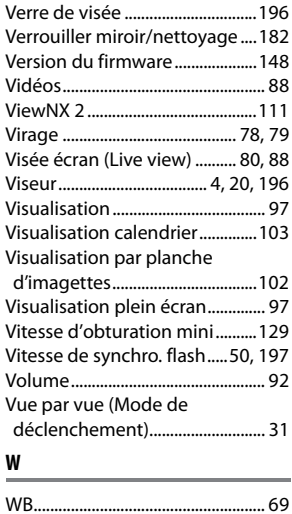

 $\overline{\mathcal{U}}$ 

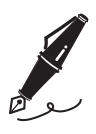

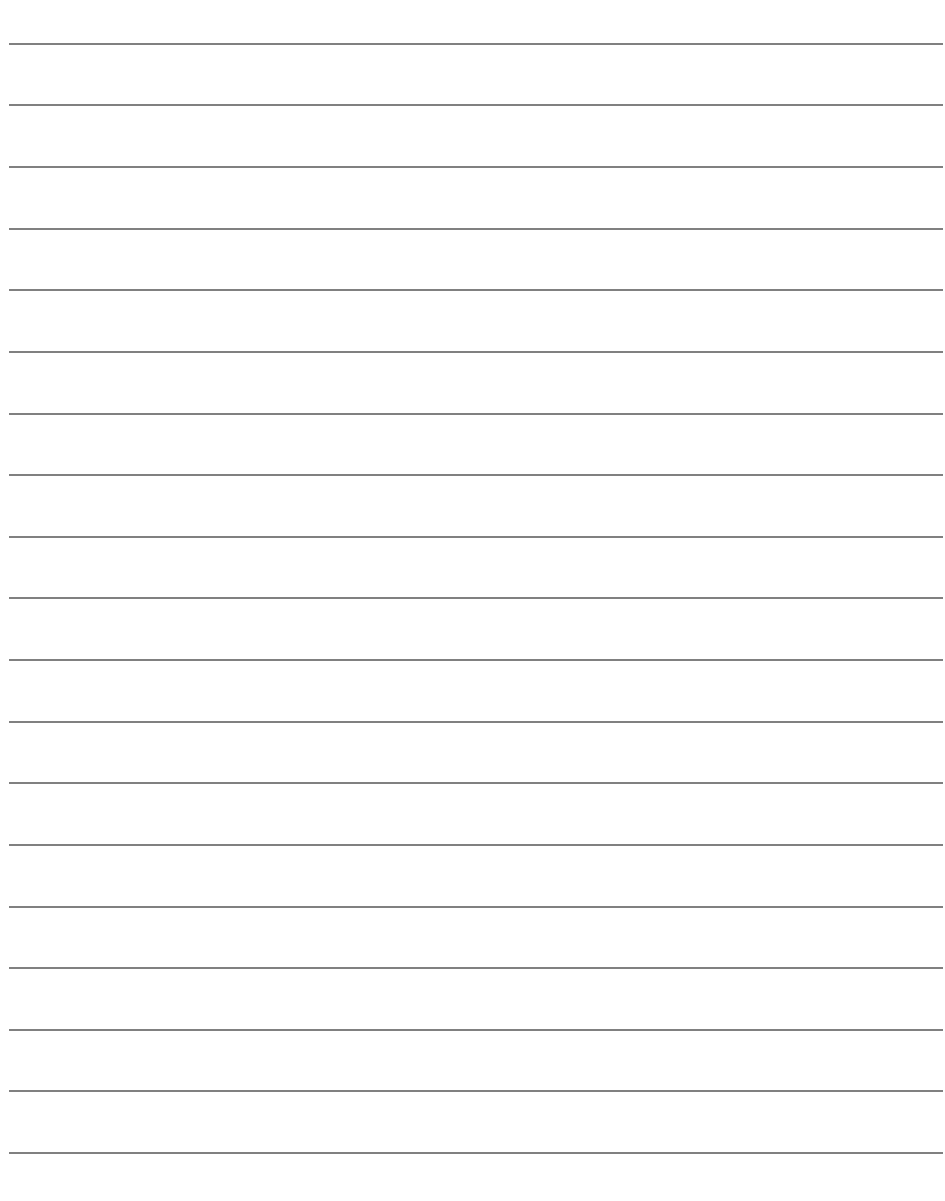

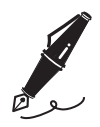

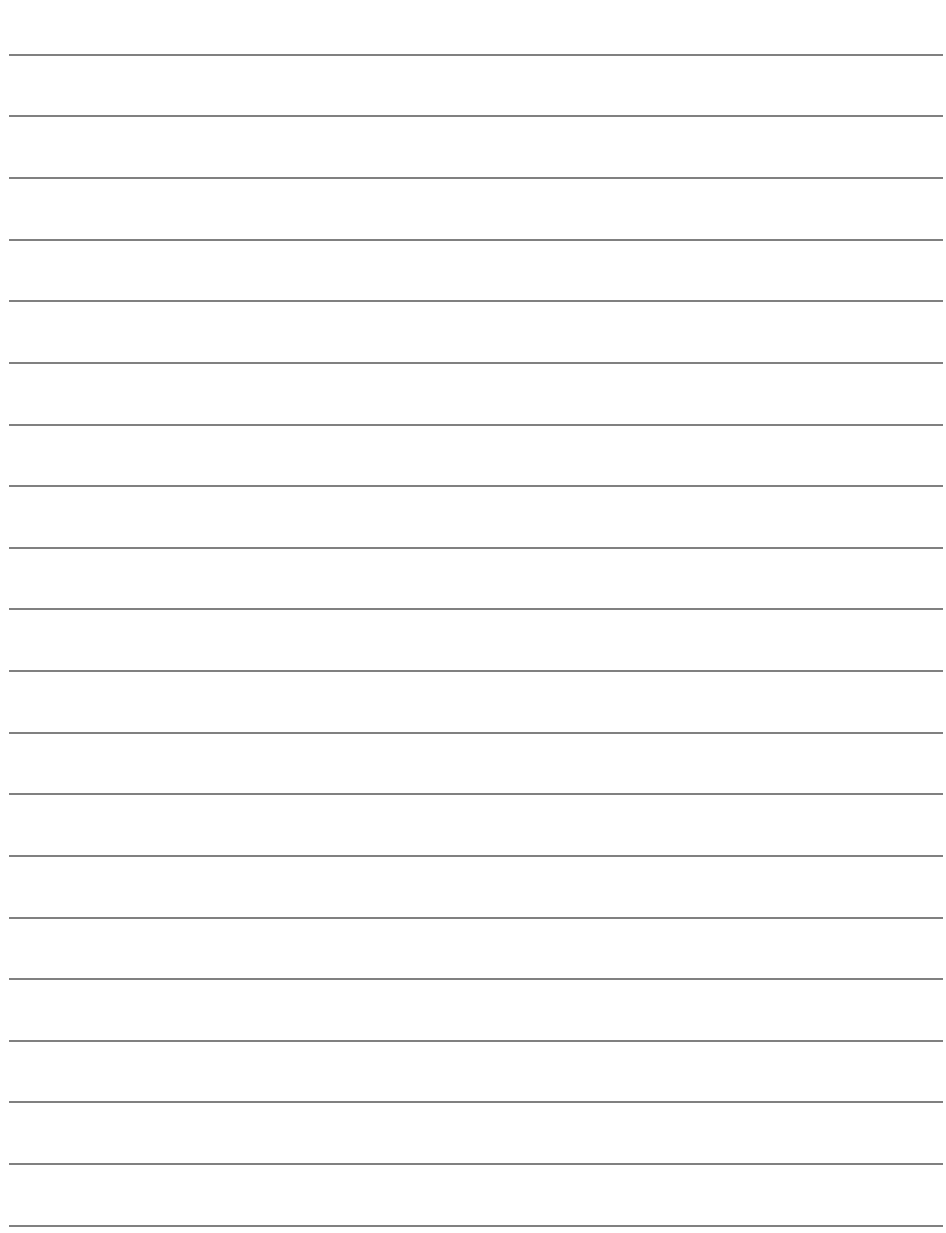

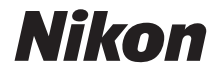

Il est interdit de reproduire une partie ou l'intégralité de ce manuel sous quelque forme que ce soit (à l'exception d'une brève citation dans un article ou un essai), sans autorisation écrite de NIKON CORPORATION.

 $C \in$ 

#### **NIKON CORPORATION**